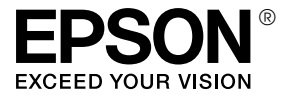

# **EPL-N2550**

## Руководство пользователя

### Авторские права и торговые марки

Никакую часть данного документа нельзя воспроизводить, хранить в поисковых системах или передавать в любой форме и любыми способами (механическими, путем копирования, записи или иными) без предварительного письменного разрешения Seiko Epson Corporation. По отношению использования содержащейся здесь информации никаких патентных обязательств не предусмотрено. Равно как не предусмотрено никакой ответственности за повреждения, произошедшие вследствие использования содержащейся здесь информации.

Компания Seiko Epson Corporation и ее филиалы не несут ответственности перед покупателями данного продукта или третьими сторонами за понесенные ими повреждения, потери, сборы или затраты, вызванные несчастными случаями, неправильным использованием продукта, недозволенной модификацией, ремонтом или изменением продукта и невозможностью (исключая США) строгого соблюдения инструкций по работе и обслуживанию, разработанных Seiko Epson Corporation.

Seiko Epson Corporation не несет ответственности за любые повреждения или проблемы, возникшие из-за использования любых функций или расходных материалов, не являющихся оригинальными продуктами EPSON (Original EPSON Products) или продуктами, одобренными EPSON (EPSON Approved Products).

Оснащен системой печати Zoran Corporation Integrated Print System (IPS) для эмуляции языка печати PCL. ZORAN<sup>®</sup>

NEST Office Kit. Авторские права 1996, Novell, Inc. Все права защищены.

Часть профиля ICC, содержащегося в данном устройстве была произведена Gretag Macbeth ProfileMaker. Gretag Macbeth — зарегистрированная торговая марка Gretag Macbeth Holding AG Logo. ProfileMaker — торговая марка LOGO GmbH.

IBM и PS/2 — зарегистрированные торговые марки International Business Machines Corporation. Microsoft<sup>®</sup> и Windows<sup>®</sup> — зарегистрированные торговые марки Microsoft Corporation в США и других странах.

Apple® and Macintosh® — зарегистрированные торговые марки Apple Computer, Inc.

EPSON и EPSON ESC/P — зарегистрированные торговые марки; EPSON ESC/P 2 — торговая марка Seiko Epson Corporation.

Coronet — торговая марка Ludlow Industries (UK) Ltd.

Marigold — торговая марка Arthur Baker, которая может быть зарегистрирована в некоторых областях.

CG Times и CG Omega — торговые марки Agfa Monotype Corporation, которые могут быть зарегистрированы в некоторых областях.

Arial, Times New Roman и Albertus — торговые марки The Monotype Corporation, которые могут быть зарегистрированы в некоторых областях.

ITC Avant Garde Gothic, ITC Bookman, ITC Zapf Chancery и ITC Zapf Dingbats — торговые марки International Typeface Corporation, которые могут быть зарегистрированы в некоторых областях.

Antique Olive — торговая марка Fonderie Olive.

Helvetica, Palatino, Times, Univers, Clarendon, New Century Schoolbook, Miriam и David торговые марки Heidelberger Druckmaschinen AG, которые могут быть зарегистрированы в некоторых областях.

Wingdings — торговая марка Microsoft Corporation, которая может быть зарегистрирована в некоторых областях.

HP, HP LaserJet и PCL — зарегистрированные торговые марки Hewlett-Packard Company.

Adobe, логотип Adobe и PostScript3 — торговые марки Adobe System Incorporated, которые могут быть зарегистрированы в некоторых юрисдикциях.

*Общее примечание: прочие названия продуктов упоминаются в документе только для идентификации и могут являться торговыми марками соответствующих владельцев. Epson отрицает владение любыми правами на эти марки.*

Авторские права © 2006, Seiko Epson Corporation. Все права защищены.

### [Содержание](#page-13-0)

#### [Авторские права и](#page-22-0)[торговые марки](#page-22-0)

#### [Инструк](#page-25-0)ции по безопасности

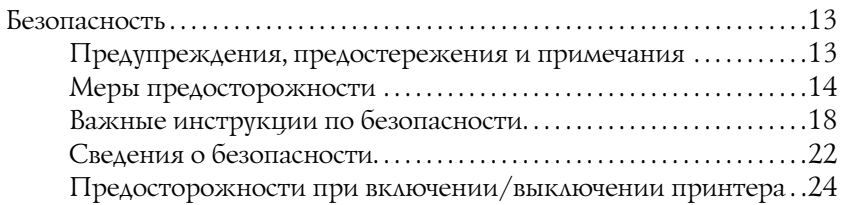

#### Глава 1 [Знакомство с принтером](#page-31-0)

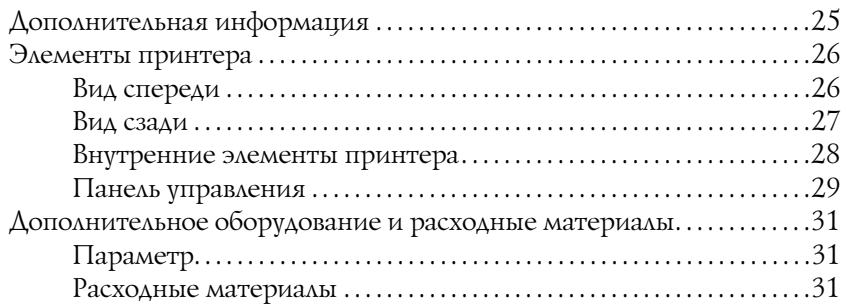

#### Глава 2 [Возможности принтера и описание способов печати](#page-34-0)

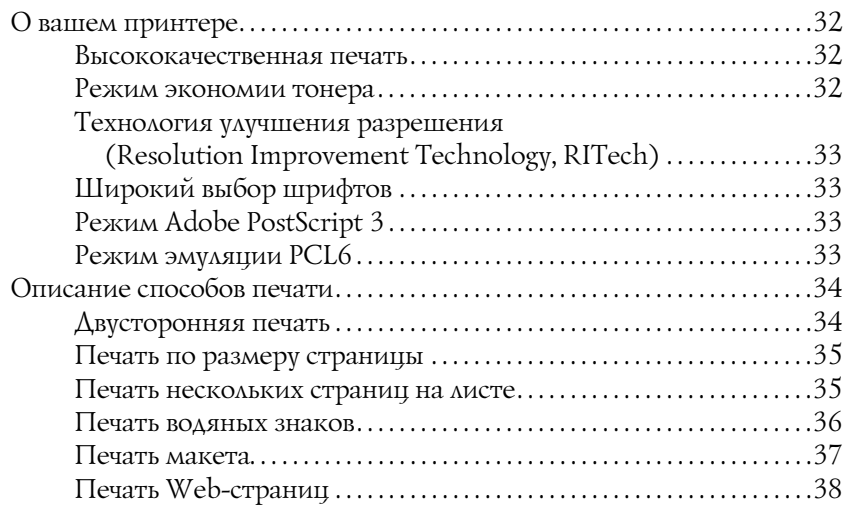

#### Глава 3 [Обращение с бумагой](#page-51-0)

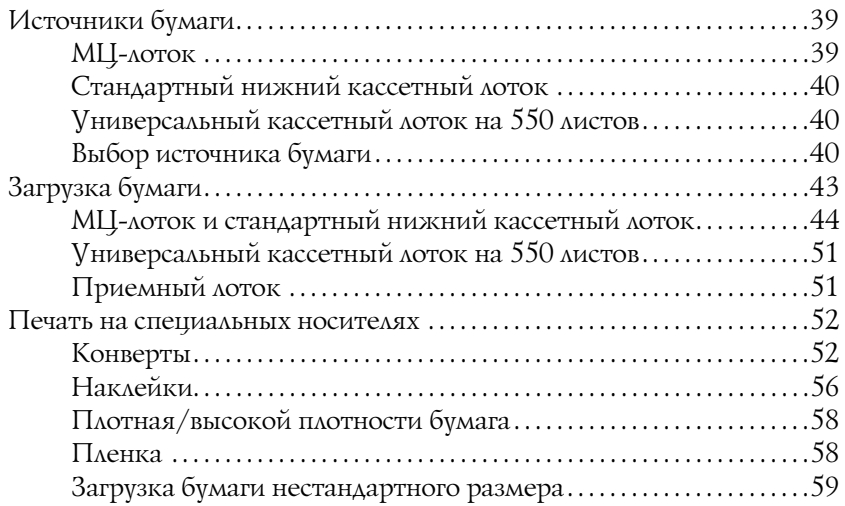

#### Глава 4 **Использование программного обеспечения** [принтера в Windows](#page-77-0)

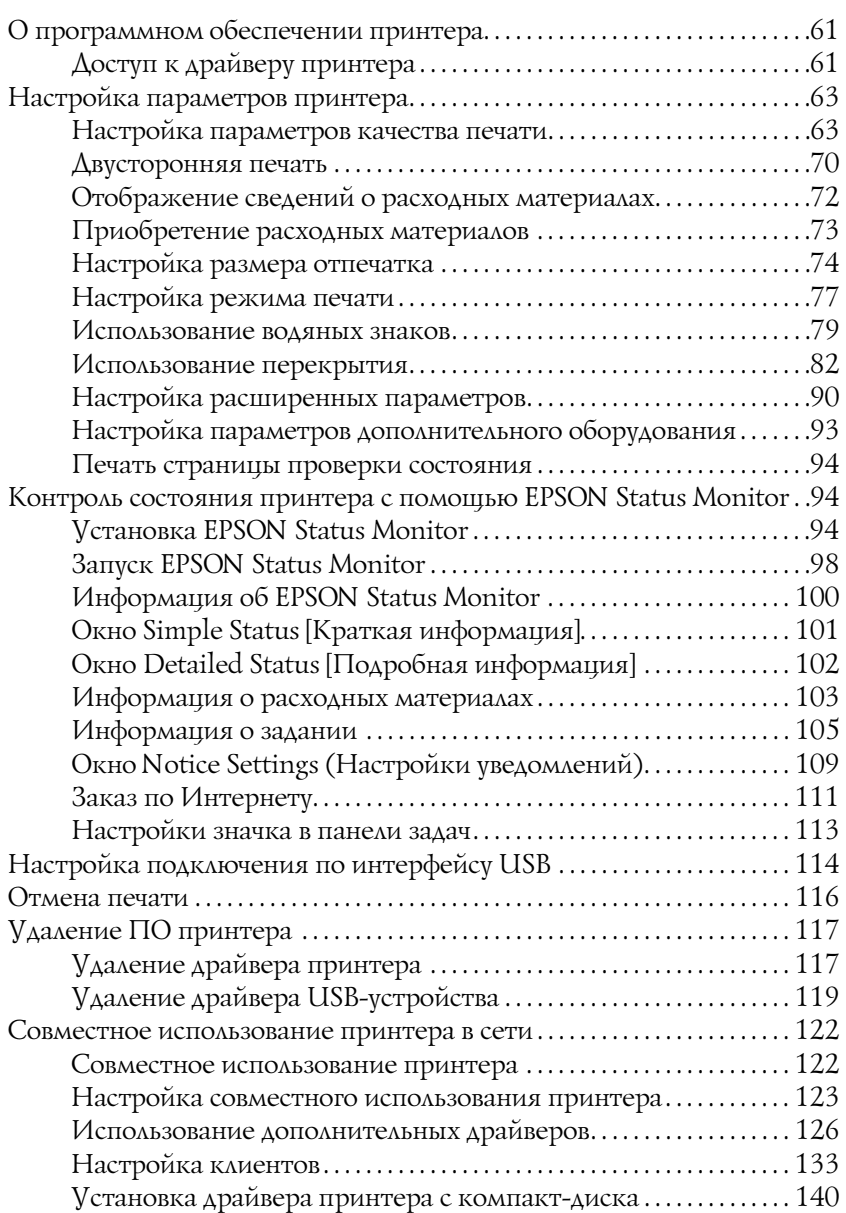

### Глава 5 [Использование драйвера принтера PostScript](#page-149-0)

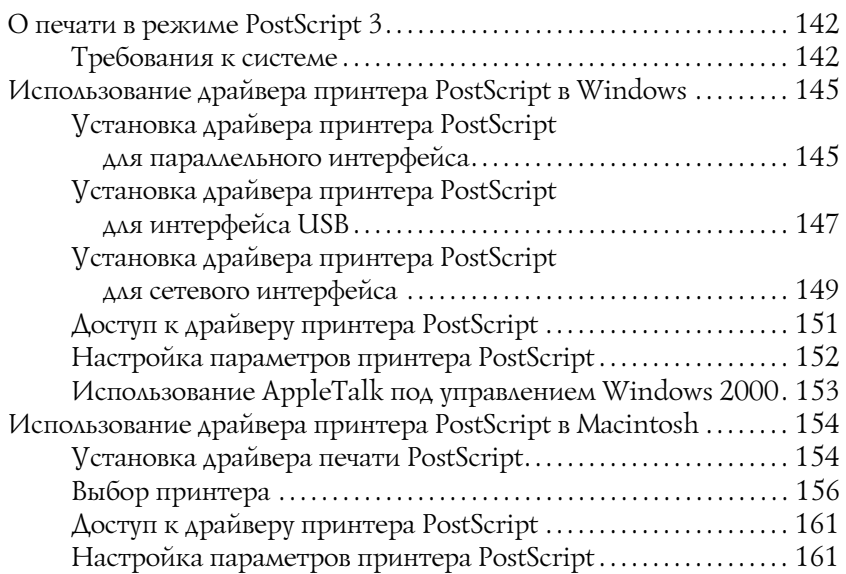

#### Глава 6 Использование драйвера PCL6

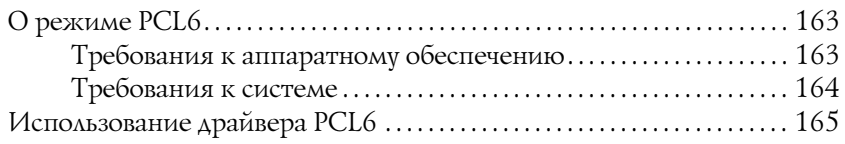

#### Глава 7 [Работа с панелью управления](#page-177-0)

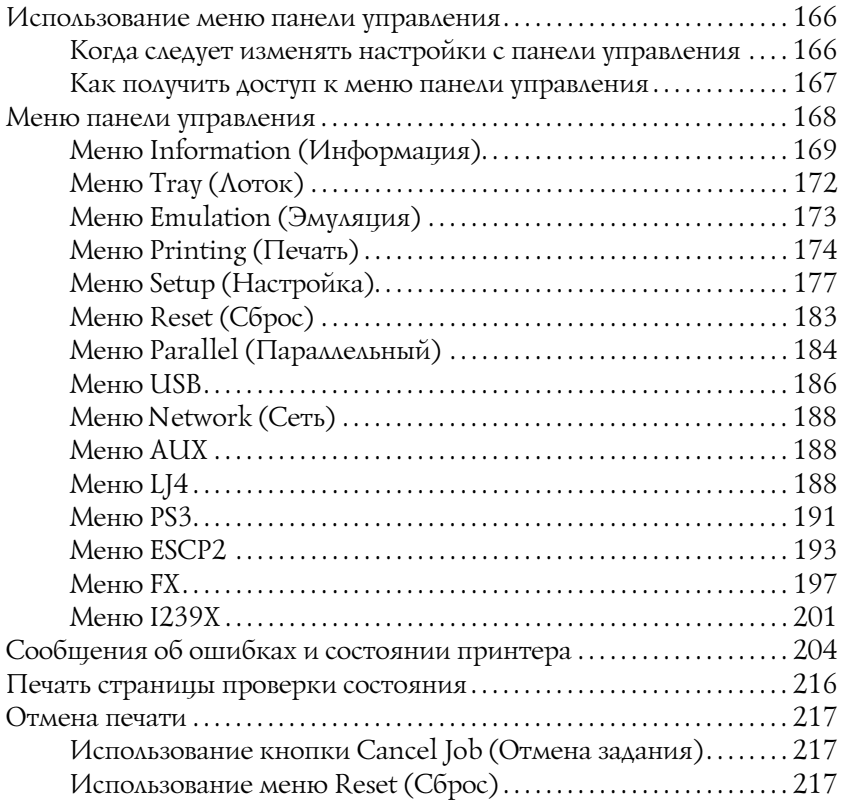

#### Глава 8 [Установка дополнительного оборудования](#page-230-0)

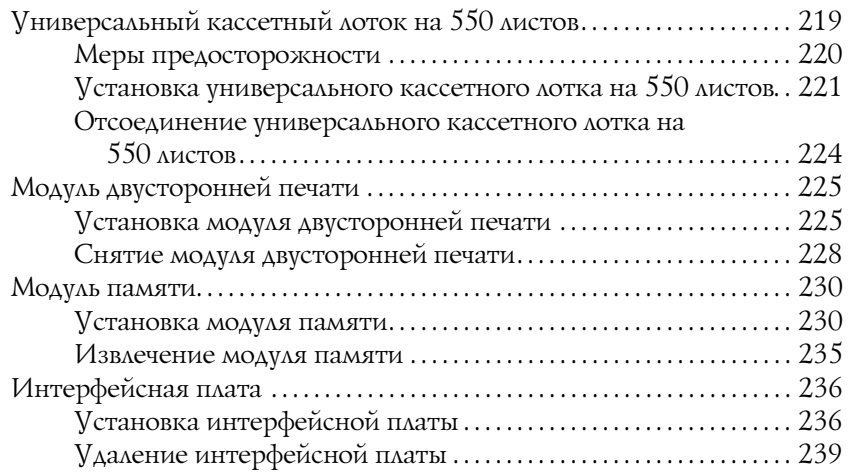

#### Глава 9 Замена расходных материалов

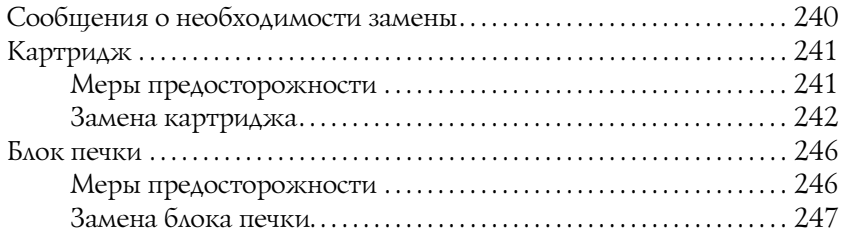

#### Глава 10 Очистка и транспортировка принтера

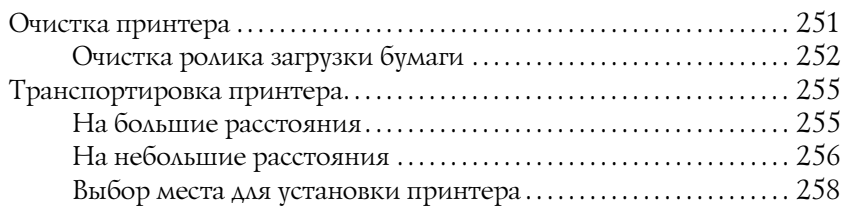

### Глава 11 [Устранение неполадок](#page-276-0)

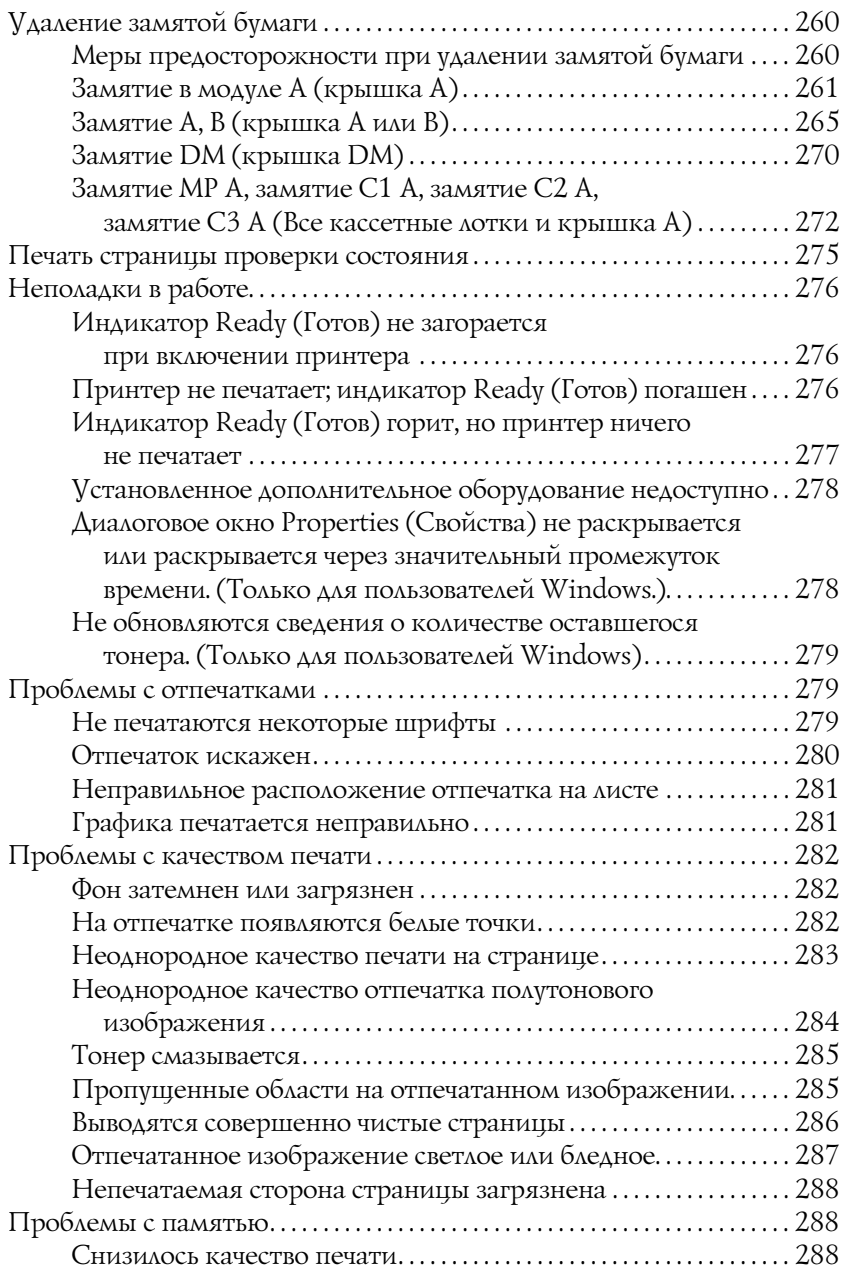

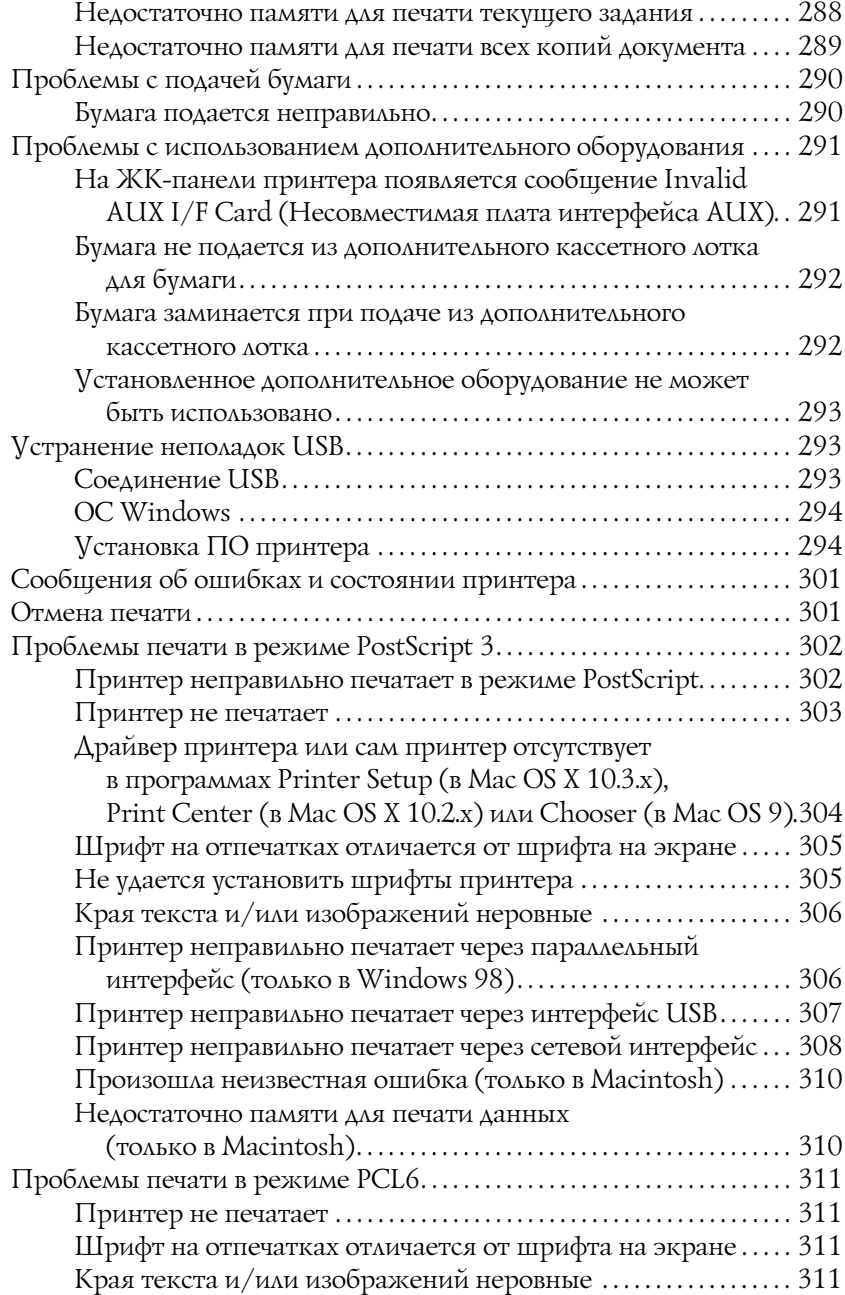

#### Приложение A [Служба поддержки](#page-315-0)

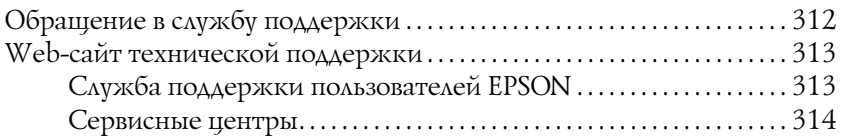

### Приложение B [Технические характеристики](#page-320-0)

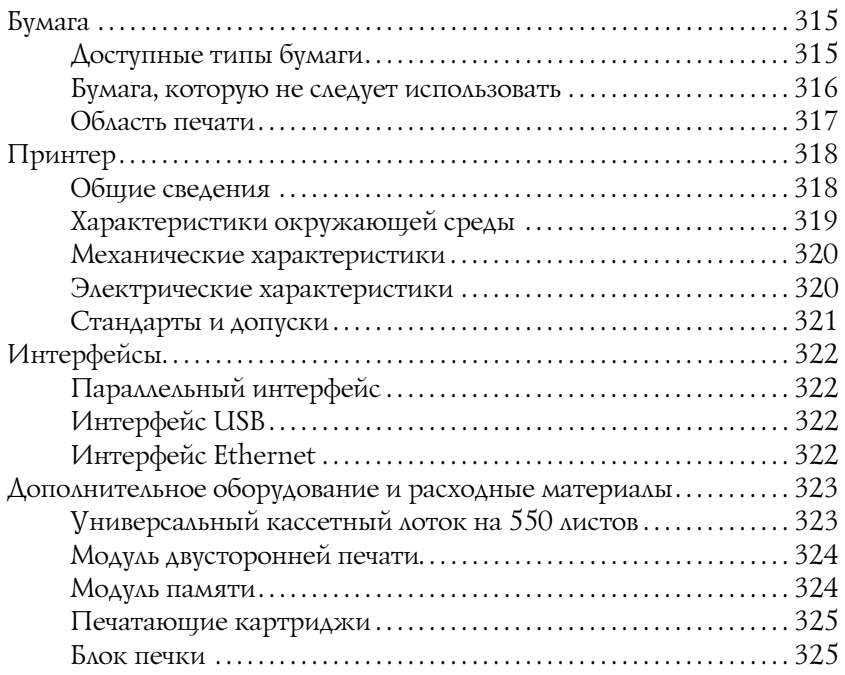

### Приложение C [Информация о шрифтах](#page-361-0)

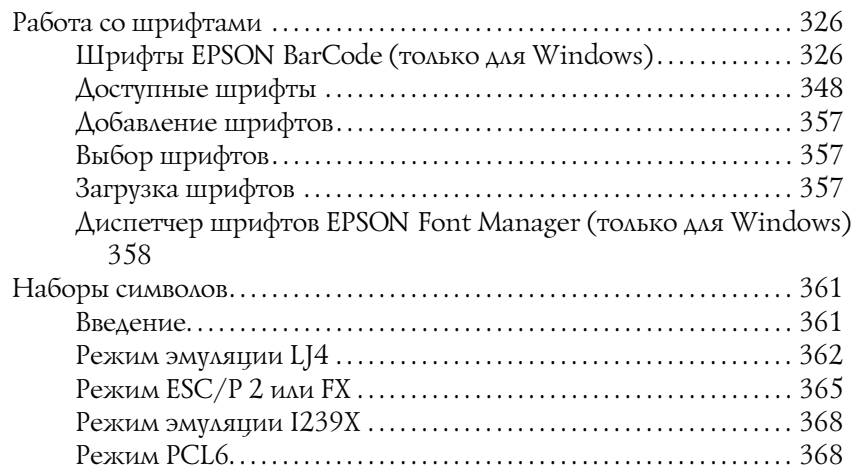

Предметный указатель

### Инструкции по безопасности

### Безопасность

### <span id="page-13-0"></span>Предупреждения, предостережения и примечания

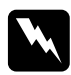

w *Предупреждения необходимо следовать во избежание телесных травм.*

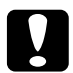

c *Предостережения необходимо соблюдать, чтобы не повредить оборудование.*

*Примечания содержат важные сведения и полезные советы по работе с принтером.*

### <span id="page-14-0"></span>Меры предосторожности

Обязательно принимайте эти меры предосторожности для безопасной и эффективной работы:

❏ Поскольку принтер весит около 19,5 кг без установленных расходных материалов и дополнительных принадлежностей, не рекомендуется поднимать и переносить его в одиночку. Принтер следует переносить вдвоем, подхватывая его в определенных местах, как показано ниже.

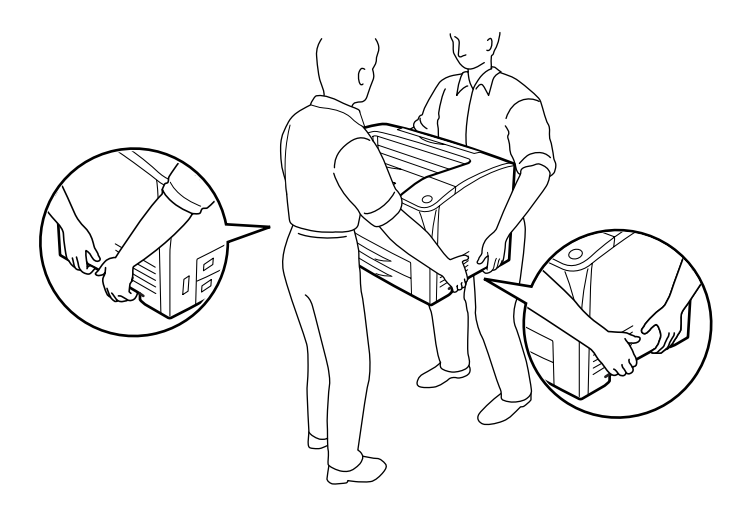

❏ Не прикасайтесь к блоку печки, на который нанесена метка CAUTION HOT SURFACE (Осторожно, горячая поверхность), CAUTION HIGH TEMPERATURE (Осторожно, высокая температура) и к соседним областям. Во время использования принтера эти области сильно нагреваются. Если необходимо к ним прикоснуться, подождите 40 минут, пока области не остынут.

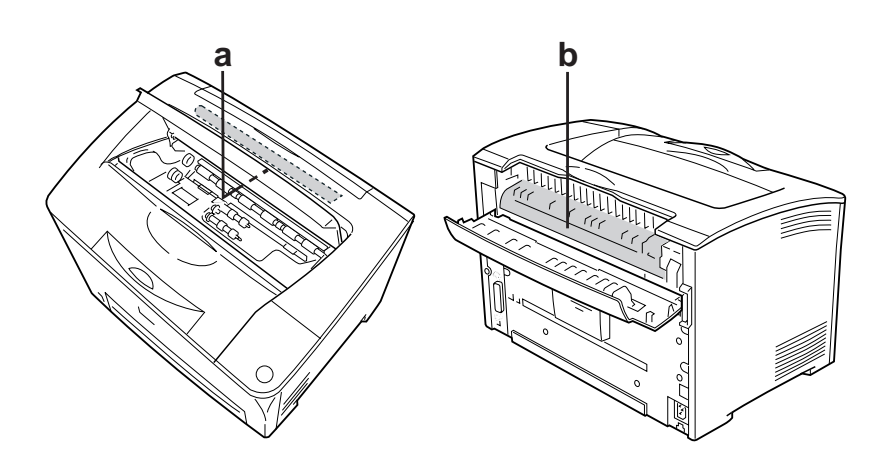

a. CAUTION HOT SURFACE (Осторожно, горячая поверхность) b. CAUTION HIGH TEMPERATURE (Осторожно, высокая температура)

- ❏ Не просовывайте руку внутрь блока печки, поскольку некоторые компоненты имеют острые края и могут нанести травму.
- ❏ Не прикасайтесь к деталям внутри принтера, если это не оговорено в инструкции.
- ❏ Никогда не применяйте силу для установки компонентов на место. Хотя принтер — прочное устройство, грубое обращение может привести к его повреждению.
- ❏ При обращении с картриджем всегда кладите его на чистую ровную поверхность.
- ❏ Не пытайтесь модифицировать или разбирать картриджи с тонером. Его невозможно заправить заново.
- ❏ Не трогайте тонер руками. Не допускайте его попадания в глаза.
- ❏ Не сжигайте отработанные картриджи, так как они могут взорваться и нанести травму. Утилизируйте их согласно местному природоохранному законодательству.
- ❏ Если тонер просыпался, соберите его при помощи веника и совка или влажной намыленной ткани. Поскольку искра может вызвать воспламенение или взрыв мелких частиц, не собирайте тонер пылесосом.
- ❏ Если картридж с тонером был внесен с холодного воздуха в теплое помещение, перед его установкой он должен прогреться в течение часа во избежание повреждения из-за конденсации влаги.

❏ Не открывайте задвижку, защищающую барабан, и не держите картридж на свету дольше необходимого. Слишком долгое пребывание картриджа на свету может привести к появлению на печати слишком темных или слишком светлых областей и уменьшить срок службы картриджа.

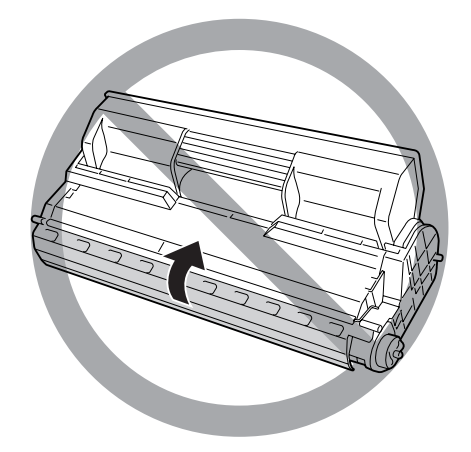

- ❏ Избегайте хранилищ и помещений для работы принтера с экстремальными условиями и резкими перепадами температур и влажности воздуха, а также не переносите его из холода в тепло, чтобы избежать повреждения от конденсата.
- ❏ Храните расходные материалы в местах, недоступных детям.
- ❏ Не оставляйте замятую бумагу внутри принтера. Это может привести к перегреву принтера.
- ❏ Не включайте принтер в одну розетку с другими приборами.
- ❏ Используйте розетку, которая отвечает электрическим параметрам принтера.

### Важные инструкции по безопасности

Перед началом работы с принтером прочитайте все инструкции:

#### Выбор места установки и источника питания для принтера

- ❏ Размещайте принтер рядом с электрической розеткой, откуда при необходимости можно легко отключить шнур питания.
- ❏ Не устанавливайте принтер на неустойчивых поверхностях.
- ❏ Не устанавливайте принтер в местах, где на его шнур могут наступить.
- ❏ Слоты и отверстия в корпусе, на тыльной или нижней сторонах предназначены для вентиляции. Не блокируйте и не закрывайте их. Не ставьте принтер на кровать, софу, ковер или подобные поверхности и не встраивайте его, если не обеспечена хорошая вентиляция.
- ❏ Все интерфейсные соединения этого принтера не ограничены по мощности.
- ❏ Подключите принтер к электрической розетке, которая отвечает его электрическим параметрам. Электрические параметры принтера указаны на этикетке, прикрепленной к его корпусу. Если вам неизвестны характеристики электрического тока в вашей местности, обратитесь в местное управление электроснабжения или к своему поставщику.
- ❏ Если вы не можете подключить вилку к розетке, обратитесь к электрику.
- ❏ Не подключайте принтер к розеткам, к которым подключены другие устройства.
- ❏ Используйте источник питания только указанного на наклейке типа. Если вы не уверены в типе источника питания, обратитесь в сервисный центр или местной компании-производителю электроэнергии.
- ❏ Если вы не можете подключить вилку к розетке, обратитесь к квалифицированному электрику.
- ❏ При подключении данного продукта к компьютеру или другому устройству с помощью кабеля убедитесь в правильности ориентации разъемов. Каждый разъем можно подключить лишь одним способом. Если вставить разъем неправильно, можно повредить оба устройства, соединенные кабелем.
- ❏ Если вы используете удлинитель, убедитесь, что общая нагрузка от всех устройств, подключенных к удлинителю, не превышает максимально допустимой.
- ❏ Отключите устройство от источника питания и обратитесь для обслуживания к квалифицированному персоналу в следующих случаях.
	- A. Шнур питания поврежден или перетерся.
	- B. В принтер была пролита жидкость.
	- C. Принтер попал под дождь или в воду.
	- D. Принтер работает неправильно при полном соблюдении инструкций по работе. Выполняйте только регулировки, которые описаны в инструкции по эксплуатации; недозволенные регулировки могут привести к повреждениям, требующим сложного ремонта и обращения к квалифицированному персоналу.
	- E. Принтер уронили или его корпус поврежден.
	- F. Принтер работает с заметными отклонениями от обычного состояния, необходимо обслуживание.

#### При работе с принтером

- ❏ Принтер весит около 19,5 кг. Не пытайтесь в одиночку поднимать и переносить принтер. Его следует переносить вдвоем.
- ❏ Следуйте всем предупреждениям и инструкциям, нанесенным на корпус принтера.
- ❏ Перед очисткой принтера отключайте его от электрической розетки.
- ❏ Очищайте принтер хорошо отжатой влажной тканью; не используйте жидкие или аэрозольные средства.
- ❏ Не используйте вблизи устройства аэрозольные баллоны с легковоспламеняющимся газом. Это может привести к пожару.
- ❏ Не прикасайтесь к деталям внутри принтера, если это не оговорено в инструкции.
- ❏ Никогда не применяйте силу для установки компонентов на место. Хотя принтер — прочное устройство, грубое обращение может привести к его повреждению.
- ❏ Храните расходные материалы в местах, недоступных детям.
- ❏ Не используйте принтер в сырых помещениях.
- ❏ Не оставляйте замятую бумагу внутри принтера. Это может привести к перегреву принтера.
- ❏ Никогда не вставляйте предметы в отверстия на корпусе принтера — они могут прикоснуться к точкам высокого напряжения и вызвать короткое замыкание, что приведет к пожару или поражению электрическим током.
- ❏ Никогда не проливайте жидкость на принтер.
- ❏ Не пытайтесь самостоятельно ремонтировать устройство, если это не оговорено в руководстве.
- ❏ Выполняйте только регулировки, которые описаны в инструкции по эксплуатации. Недозволенные регулировки могут привести к повреждению принтера; для ремонта потребуется обратиться к квалифицированному персоналу.

### Соответствие стандарту ENERGY STAR  $^\circledR$

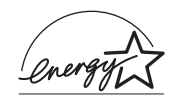

Как партнер ENERGY STAR®, Epson утверждает, что это устройство отвечает принципам энергосбережения ENERGY STAR®.

Международная программа офисного оборудования ENERGY STAR® — это добровольное партнерство с производителями компьютеров и офисного оборудования, направленное на создание энергосберегающих персональных компьютеров, мониторов, принтеров, факсов, копиров и сканеров в целях сокращения загрязнения воздуха, вызванного производством электроэнергии. Данные стандарты и логотипы одинаковы в участвующих странах.

### <span id="page-22-0"></span>Сведения о безопасности

#### Шнур питания

c *Предостережение: Убедитесь, что шнур питания отвечает соответствующим местным стандартам безопасности. Используйте только шнур питания, поставляемый вместе с устройством. Применение другого шнура может привести к возгоранию или поражению электрическим током.*

*Шнур питания, прилагаемый к устройству, предназначен для использования только с этим устройством. Применение этого шнура для подключения другой аппаратуры может привести к возгоранию или поражению электрическим током.*

#### Этикетки со сведениями о лазерной безопасности

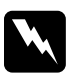

#### $\Pi$ редупреждение:

*Выполнение действий и регулировок, не описанных в документации по принтеру, может привести к опасному радиоактивному облучению.*

*Этот принтер является лазерным продуктом класса 1, как определено в характеристиках IEC60825. Указанная наклейка прикрепляется к тыльной стороне принтера в странах, где это необходимо.*

> **CLASS 1 LASER PRODUCT** ER KLASSE 1 DUIT LASER DE CLASSE 1 DUCTO I ASFR CI ASF 1 类激光产品

#### Внутреннее лазерное излучение

Максимальная средняя мощность 5 мВт на выходе из лазера излучения:

Длина волны: от 770 до 800 нм

Этот продукт является устройством с лазерным диодом класса III b с лазерным лучом за пределами видимого диапазона. Блок печатающей головки ОБСЛУЖИВАНИЮ НЕ ПОДЛЕЖИТ, поэтому блок печатающей головки нельзя открывать ни при каких обстоятельствах. Дополнительная наклейка с предупреждением о лазере находится внутри принтера.

#### Озоновая безопасность

#### Выделение озона

Озон выделяется в лазерных принтерах как побочный продукт процесса печати. Озон выделяется только тогда, когда принтер печатает.

#### Ограничение на выход озона

Рекомендуемое ограничение на выход озона, вычисленное как средневзвешенная концентрация в течение 8-часового периода, — 0,1 часть на миллион.

Лазерный принтер Epson создает менее 0,1 части на миллион за 8 часов непрерывной печати.

#### Минимизация риска

Для уменьшения риска выхода озона остерегайтесь следующего:

- ❏ использования нескольких лазерных принтеров в замкнутом помещении;
- ❏ работы в условиях чрезвычайно низкой влажности;
- ❏ плохой вентиляции помещений;
- ❏ продолжительной непрерывной печати в сочетании с любым из вышеприведенных условий.

#### Размещение принтера

Принтер должен быть размещен таким образом, чтобы выходящие газы и производимое тепло:

- ❏ не были направлены в лицо пользователя;
- ❏ при помощи вытяжной вентиляции выводились напрямую из здания, если это возможно.

### <span id="page-24-0"></span>Предосторожности при включении/выключении принтера

Не выключайте принтер:

- ❏ до появления сообщения Ready (Готов) на ЖК\*дисплее после включения принтера;
- ❏ когда мигает индикатор Ready (Готов);
- ❏ когда индикатор Data (Данные) горит или мигает;
- ❏ во время печати.

### <span id="page-25-0"></span>Знакомство с принтером

### <span id="page-25-1"></span>Дополнительная информация

#### **Руководство по установке**

Содержит информацию об установке принтера и установке его программного обеспечения.

#### **Руководство пользователя (данное руководство)**

Содержит подробную информацию о функциях принтера, дополнительных продуктах, обслуживании, устранении неполадок и технические характеристики.

#### **Руководство по работе в сети**

Предоставляет администраторам сети сведения о драйвере принтера и сетевых настройках. Следует установить это руководство с компакт-диска с сетевыми утилитами принтера на жесткий диск вашего компьютера.

#### **Руководство по устранению замятия бумаги**

Содержит рекомендации по устранению проблем с замятием бумаги, возможно, к нему придется обращаться регулярно. Рекомендуется распечатать это руководство и держать его поблизости от принтера.

#### **Интерактивная справка для ПО принтера**

Щелкните Help (Справка) для получения подробной информации и инструкций к ПО принтера, которое управляет принтером. Интерактивная справка автоматически устанавливается вместе с программным обеспечением принтера.

### <span id="page-26-1"></span><span id="page-26-0"></span>Вид спереди

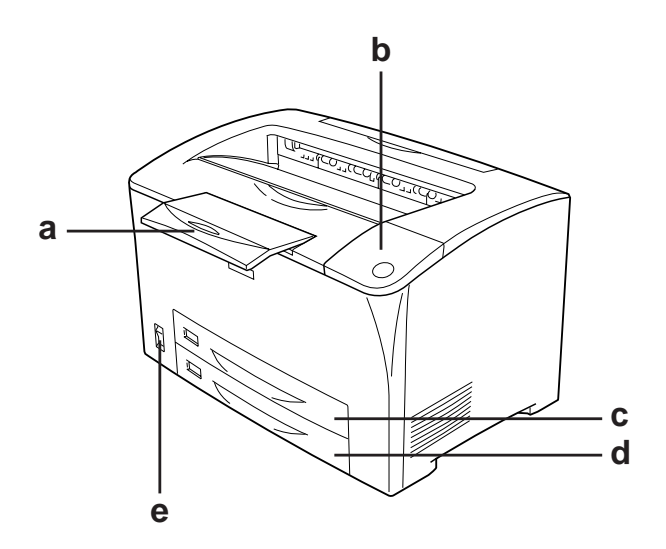

- a. подставка для бумаги
- b. панель управления
- с. МЦ-лоток (Многоцелевой лоток)
- d. стандартный нижний кассетный лоток
- e. сетевой выключатель

### <span id="page-27-0"></span>Вид сзади

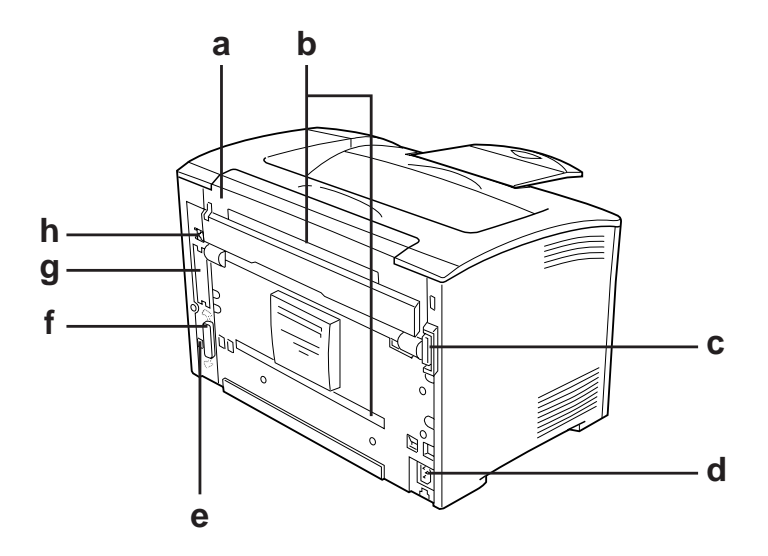

a. крышка B

- b. крышки отсеков дополнительного оборудования
- c. разъем для модуля двусторонней печати
- d. разъем для шнура питания
- e. порт интерфейса USB
- f. разъем параллельного интерфейса
- g. крышка слота для интерфейсной платы Type B
- h. разъем интерфейса Ethernet

### <span id="page-28-0"></span>Внутренние элементы принтера

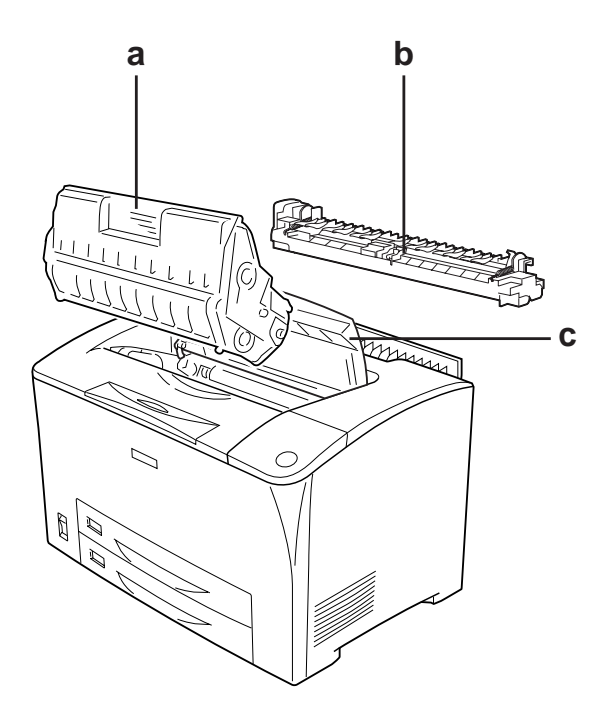

- a. печатающий картридж
- b. блок печки
- c. крышка A

### <span id="page-29-0"></span>Панель управления

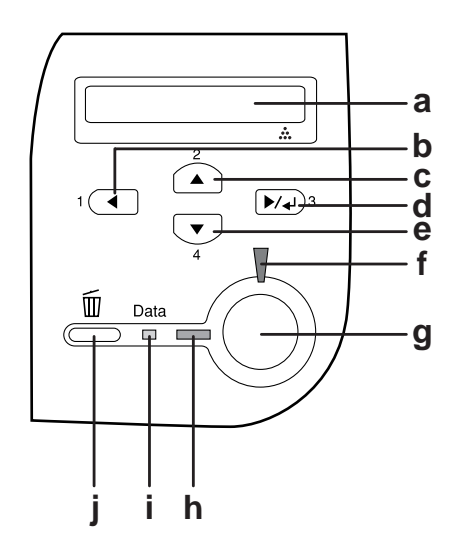

- а. ЖК-панель Отображает сообщения о состоянии принтера и меню панели управления. b. Кнопка Back Используйте эти кнопки для доступа
- c. d. e. (Назад) Кнопка Up (Вверх) Кнопка Enter (Ввод) Кнопка Down (Вниз) к меню панели управления, где можно настроить параметры принтера и проверить состояние расходных материалов. О том, как пользоваться кнопками — в разделе «Использование меню панели управления» на стр. 166.
- f. Индикатор Error (Ошибка) ошибки. (красный) Горит или мигает при возникновении
- g. Кнопка Start/Stop (Старт/Стоп) Позволяет остановить печать задания. Когда мигает индикатор ошибки, сбрасывает ошибку и возвращает принтер в состояние готовности.
- h. Индикатор Ready (Готов) (зеленый) Горит, когда принтер готов к приему и печати данных. Выключен, когда принтер не готов к работе.
- i. Индикатор Data (Данные) в буфере памяти принтера (область памяти (желтый) Горит, когда данные для печати находятся принтера, зарезервированная для поступающих данных), но не распечатываются. Мигает, когда принтер обрабатывает данные для печати. Выключен, когда в буфере памяти принтера нет данных.
- j. Кнопка Cancel Job (Отмена задания) Нажмите один раз для отмены текущего задания печати. Нажмите и удерживайте не менее двух секунд для удаления всех заданий из памяти принтера.

### Дополнительное оборудование и расходные материалы

### Параметр

Вы можете расширить возможности принтера, установив следующее оборудование.

- ❏ Универсальный кассетный лоток емкостью 550 листов (C12C802002). Содержит одну кассету для бумаги. Позволяет увеличить емкость податчиков до 550 листов.
- ❏ Модуль двусторонней печати (C12C813982). Позволяет автоматически печатать на обеих сторонах бумаги.
- ❏ Дополнительный модуль памяти. Увеличивает ее объем, что позволяет печатать сложные документы, насыщенные графикой. Память принтера можно увеличивать до 320 МБ, добавив один модуль 256 МБ RAM DIMM.

#### *Примечание:*

*Убедитесь, что установленный в принтер модуль DIMM, совместим с продукцией EPSON. За более подробными сведениями обратитесь в магазин, где вы приобрели принтер, или к квалифицированному персоналу.*

### <span id="page-31-0"></span>Расходные материалы

Срок службы следующих расходных материалов отслеживается принтером. Принтер сигнализирует о необходимости их замены.

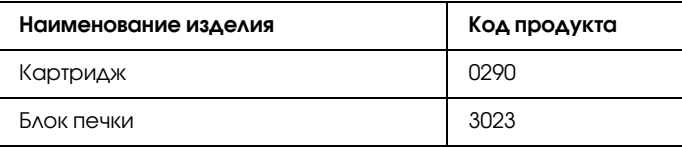

### Возможности принтера и описание способов печати

### О вашем принтере

Ваш принтер обладает большим набором функций, позволяющих достичь быстрой и устойчивой работы, при высоком качестве печати. Основные функции описаны ниже.

#### Высококачественная печать

При соответствующей настройке драйвера, ваш принтер способен печатать документы формата А4 с разрешением 1200 RIT\* со скоростью 30 страницы в минуту. Вы оцените профессиональное качество печати вашего принтера и его скорость обработки документов.

\* Resolution Improvement Technology (Технология повышения разрешения).

### Режим экономии тонера

Для снижения количества тонера, используемого при печати документов, вы можете печатать в черновом режиме, используя режим Toner Save (Экономия тонера).

### Технология улучшения разрешения (Resolution Improvement Technology, RITech)

RITech — это оригинальная технология Epson, позволяющая улучшить внешний вид линий, текста и графики.

### Широкий выбор шрифтов

Принтер содержит 95 совместимых с LaserJet масштабируемых шрифтов и 5 растровых шрифта в режиме эмуляции LJ4. С помощью этих шрифтов вы можете создавать профессиональные документы.

### Режим Adobe PostScript 3

Режим принтера Adobe PostScript 3 позволяет печатать документы, отформатированные для принтеров PostScript. Доступны семнадцать масштабируемых шрифтов. IES (Intelligent Emulation Switch) и SPL (Shared Printer Language) поддерживают возможность переключения между режимом PostScript и другими эмуляциями по мере получения данных принтером.

### Режим эмуляции PCL6

Режим эмуляции PCL6 позволяет печатать документы на языке печати PCL6/5е.

### <span id="page-34-1"></span><span id="page-34-0"></span>Описание способов печати

Дан[ный принтер предоставляет вам широкий](#page-225-0) выбор различных вариантов печати. Вы можете печатать на бумаге разных форматов и и[спользовать для печати различные](#page-70-0) типы бумаги.

Далее описаны процедуры для каждого типа печати. Выбирайте для печати ту процедуру, которая вам подходит.

### Двусторонняя печать

См. «Модуль двусторонней печати» на стр. 225.

См. «Двусторонняя печать» на стр. 70.

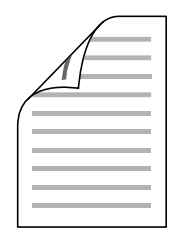

Позволяет печатать с двух сторон листа.

#### *Примечание:*

*Для печати с двух сторон листа необходимо установить дополнительный блок двусторонней печати.*

### <span id="page-35-0"></span>Печать по размеру страницы

См. «Настройка размера отпечатка» на стр. 74.

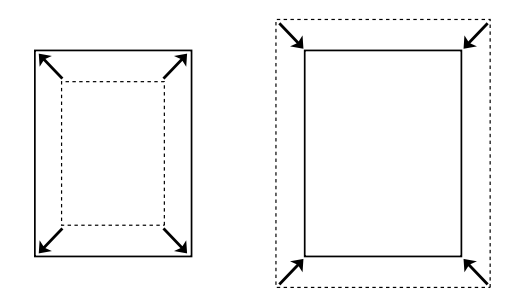

<span id="page-35-1"></span>Позволяет автоматически увеличивать или уменьшать размер вашего документа, чтобы подогнать его под размер выбранной бумаги.

### Печать нескольких страниц на листе

См. «Настройка режима печати» на стр. 77.

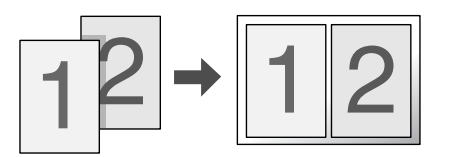

Позволяет печатать на одном листе две или четыре страницы.
### Печать водяных знаков

См. «Использование водяных знаков» на стр. 79.

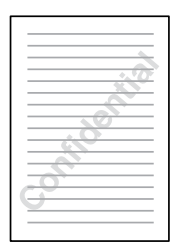

Позволяет печатать текст или изображение в виде водяного знака. Например, на важном документе вы можете напечатать «Конфиденциально».

### Печать макета

См. «Использование перекрытия» на стр. 82.

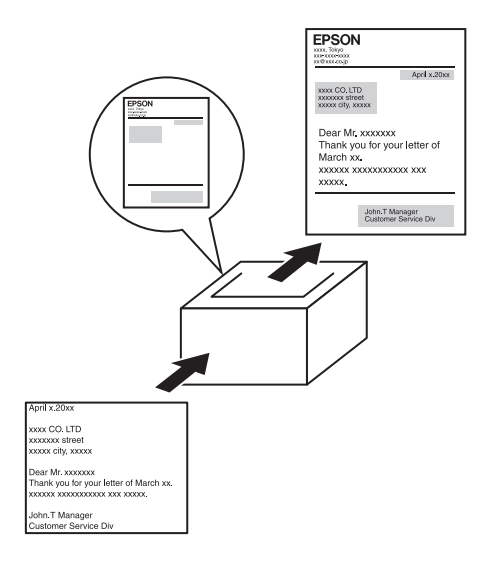

Позволяет подготовить стандартную форму или шаблон, которую можно использовать при печати документов.

#### *Примечание:*

*Функция печати макета недоступна в режиме PostScript 3.*

# Печать Web-страниц

Программа EPSON Web-To-Page позволяет печатать Web-страницы, подгоняя их размер под выбранный размер бумаги. Кроме того, вы можете предварительно просмотреть документ перед печатью.

#### *Примечание:*

- ❏ *Эта программа доступна только в Windows.*
- ❏ *Для использования этой функции, установите приложение EPSON Web/To/Page с прилагаемого компакт/диска.*

### Доступ к EPSON Web-To-Page

После установки EPSON Web-To-Page в Microsoft Internet Explorer появляется панель инструментов этой программы. Если она отсутствует, в меню View (Вид) выберите Toolbars (Панели инструментов) и щелкните EPSON Web-To-Page.

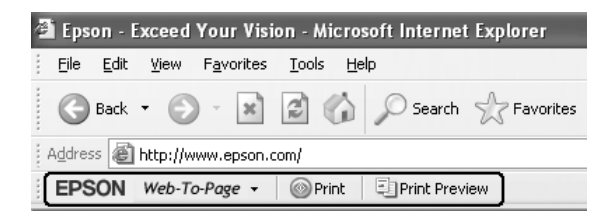

# Глава 3 Обращение с бумагой

# Источники бумаги

В этом разделе описываются сочетания источников и типов бумаги, которые можно использовать.

### МЦ-лоток

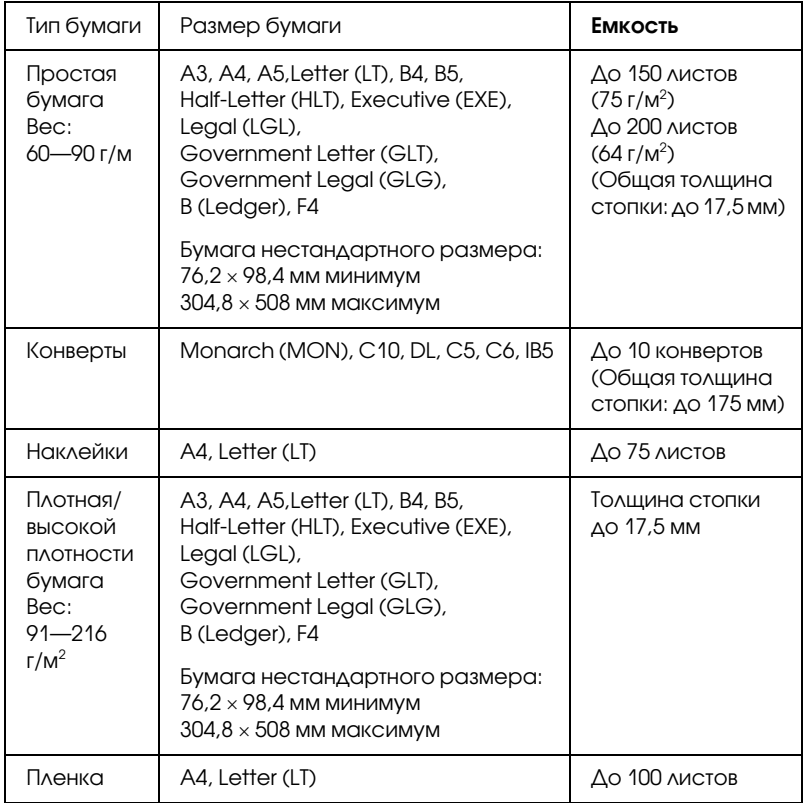

# <span id="page-40-0"></span>Стандартный нижний кассетный лоток

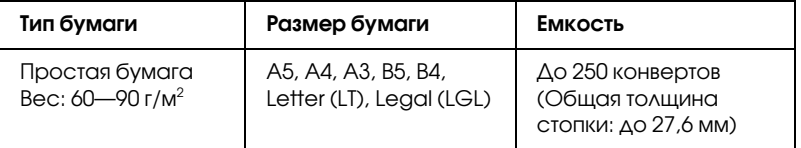

### Универсальный кассетный лоток на 550 листов

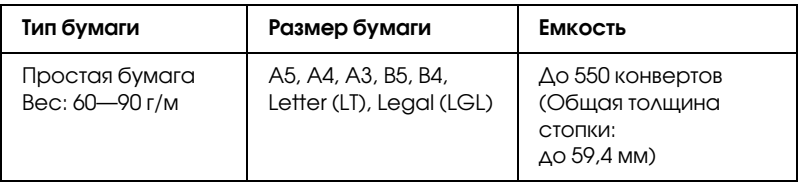

# [Выбор источника](#page-61-0) бумаги

[Вы можете вручную выбрать источник бумаги или указ](#page-166-0)ать принтеру делать это автоматически.

### Выбор вручную

Вы можете использовать драйвер принтера или панель управления принтера для выбора источника бумаги вручную.

Для доступа с драйверу принтера см. раздел «Доступ к драйверу принтера» на стр. 61.

Об использовании панели управления принтера см. в разделе «Использование меню панели управления» на стр. 166.

#### **Использование драйвера принтера**

❏ Откройте диалоговое окно драйвера принтера, щелкните вкладку Basic Settings (Основные настройки) и выберите нужный источник бумаги из списка Paper Source (Источник бумаги). Затем щелкните OK.

#### **Использование панели управления принтера**

❏ [Войдите в меню S](#page-61-0)etup Menu (Меню уст[ановки\) панели](#page-61-0)  управления, выберите Paper Source (Источник бумаги), [и укажите нужный источник бумаги.](#page-166-0)

#### Автоматический выбор

Вы можете использовать драйвер принтера или панель управления принтера для выбора источника бумаги нужного размера автоматически. Для доступа с драйверу принтера см. раздел «Доступ к драйверу принтера» на стр. 61. Об использовании панели управления принтера см. в разделе «Использование меню панели управления» на стр. 166.

#### **Использование драйвера принтера**

❏ Откройте диалоговое окно драйвера принтера, щелкните вкладку Basic Settings (Основные настройки) и выберите в качестве источника бумаги Auto Selection (Автовыбор). Затем щелкните OK.

#### **Использование панели управления принтера**

❏ Войдите в меню Setup (Установка) на панели управления и выберите Paper Source (Источник бумаги), затем выберите Auto (Авто).

Принтер будет искать источник с бумагой нужного размера в следующем порядке.

#### **Стандартная конфигурация**

МЦ-лоток Нижняя кассета 1

#### **С установленными одним или двумя дополнительным кассетными лотками на 550 листов**

МЦ-лоток Нижняя кассета 1 Нижняя кассета 2 Нижняя кассета 3

#### *Примечание:*

- ❏ *Если вы установите размер бумаги или выберите источник бумаги из вашего приложения, эти настройки могут иметь [приоритет над настройками драйвера](#page-177-0) принтера.*
- ❏ *Если в качестве значения параметра Paper Size (Размер бумаги) выбран конверт, бумагу можно будет подавать только из МЦ/лотка независимо от значения параметра Paper Source (Источник бумаги).*
- ❏ *Вы можете изменить приоритет МЦ/лотка, используя параметр* MP Mode *(МЦ/режим) из меню Setup Menu (Меню установки) панели управления. Подробности см. в разделе «Меню Setup (Настройка)» на стр. 177.*

# Загрузка бумаги

В этом разделе описано, как загружать бумагу в МЦ-лоток и стандартный нижний кассетный лоток. Если используются специальные носители, например пленки или конверты, см. также раздел «Печать на специальных носителях» на стр. 52.

Вы можете загружать бумагу различных размеров, раздвигая МЦ-лоток или стандартный нижний лоток как показано ниже.

МЦ-лоток

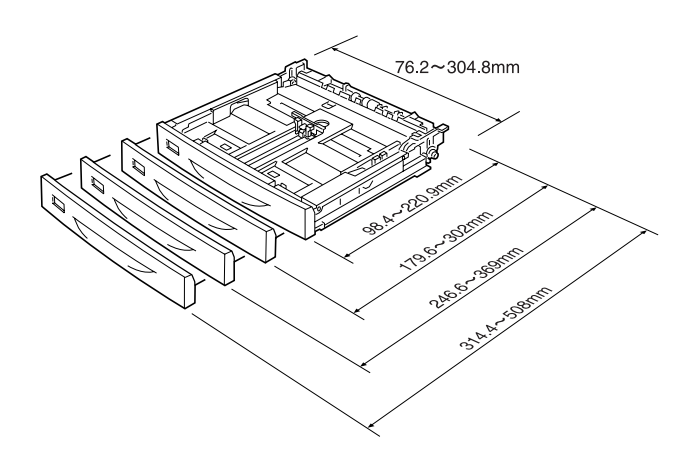

#### *Примечание:*

*При загрузке бумаги длиной 432 мм или более, отсоедините крышку МЦ/лотка, и оставьте край бумаги вне лотка. Подробности см. в разделе «Загрузка бумаги нестандартного размера» на стр. 59.*

<span id="page-44-0"></span>Стандартный нижний кассетный лоток

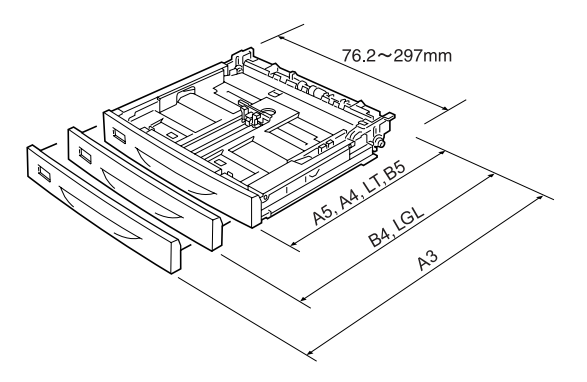

### МЦ-лоток и стандартный нижний кассетный лоток

Многоцелевой лоток — это наиболее удобный источник бумаги, в который можно загружать носители различных размеров и типов. Подробности см. в разделе «МЦ-лоток» на стр. 39.

Информацию о размерах и типах бумаги, поддерживаемых стандартным кассетным лотком, см. в разделе «Стандартный нижний кассетный лоток» на стр. 40.

#### *Примечание:*

*МЦ/лоток может быть установлен только в верхний слот, а стандартный нижний кассетный лоток — только в нижний. Не пытайтесь силой установить лотки в другие слоты.*

Чтобы загрузить бумагу в МЦ-лоток, сделайте следующее.

#### *Примечание:*

*Процедура загрузки бумаги в стандартный нижний кассетный лоток такая же, как и для МЦ/лотка.*

1. Выдвиньте МЦ-лоток.

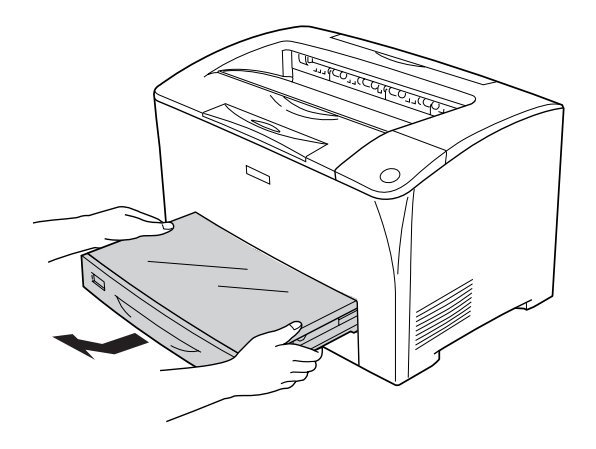

2. Снимите крышку МЦ-лотка.

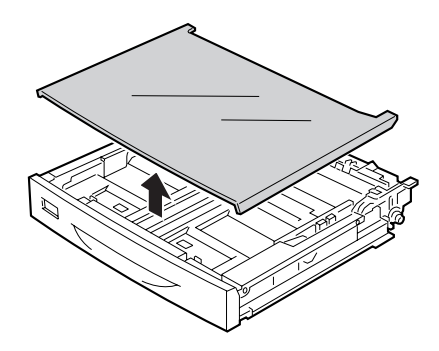

3. Установите размер кассеты по размеру загруженной бумаги.

При загрузке бумаги формата A4, Letter (LT), B5 или A5

Отодвиньте боковую направляющию для бумаги с помощью ручки. Затем передвиньте направляющую конца бумаги с помощью ручки в соответствии с размером загружаемой бумаги.

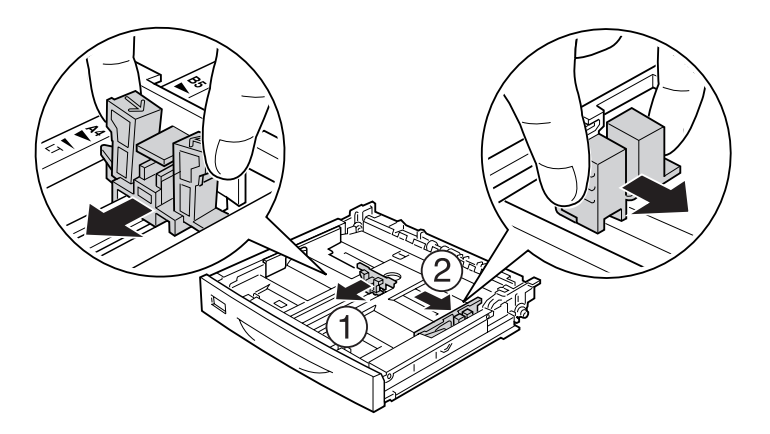

При загрузке бумаги формата A3, B4 или Legal (LGL)

Передвиньте фиксаторы в открытое состояние.

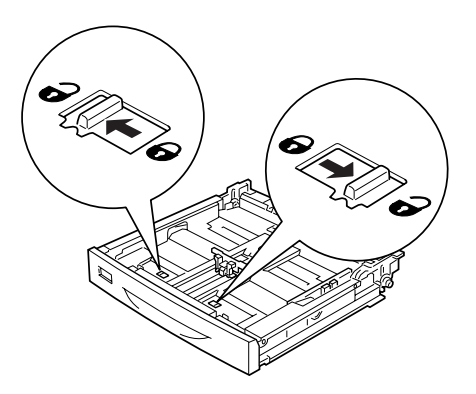

Раздвиньте размер кассеты по размеру загруженной бумаги, и закрепите ее фиксаторами.

#### *Примечание:*

*При загрузке бумаги формата A3, раздвигайте кассету до тех пор, пока стрелка, обозначенная как А3, не совпадет со стрелкой под фиксатором. При загрузке бумаги формата B4 или Legal (LGL), раздвигайте кассету до тех пор, пока стрелка, обозначенная как B4/Legal (LGL), не совпадет со стрелкой под фиксатором.*

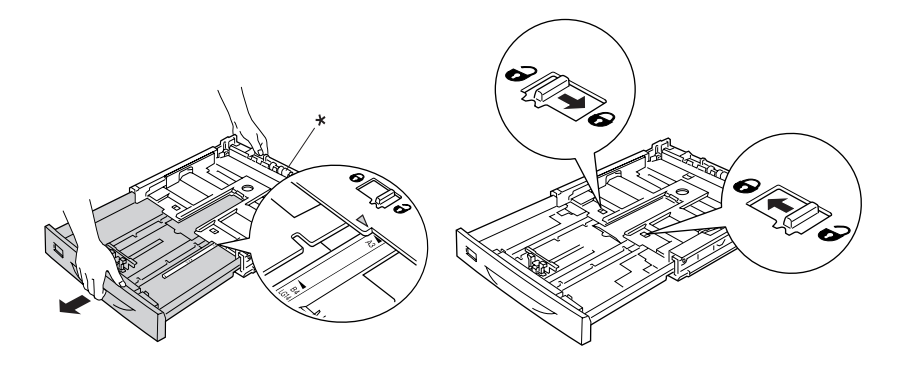

\* При раздвигании кассеты не придерживайте ролик. Это может повредить кассету.

Раздвиньте направляющие для бумаги с помощью ручки. Затем передвиньте направляющую конца бумаги с помощью ручки в соответствии с размером загружаемой бумаги.

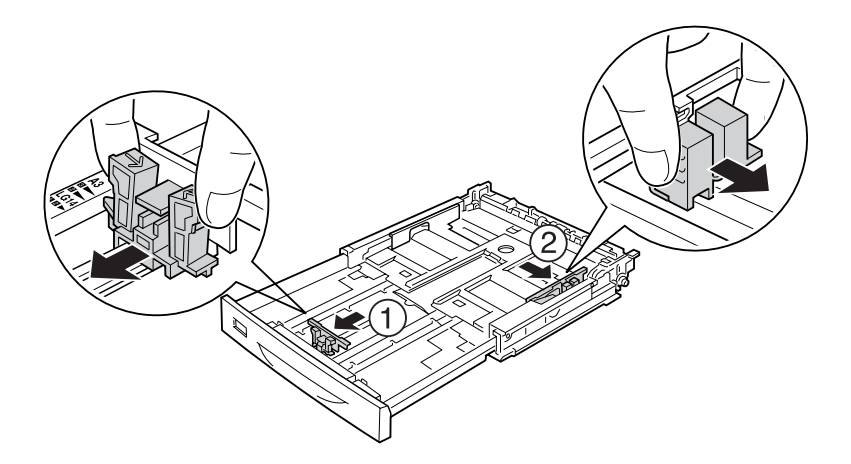

4. Загрузите стопку с нужной бумагой по центру кассетного блока стороной для печати вверх. Плотно придвиньте боковую направляющую для бумаги с помощью ручки к правому краю стопки.

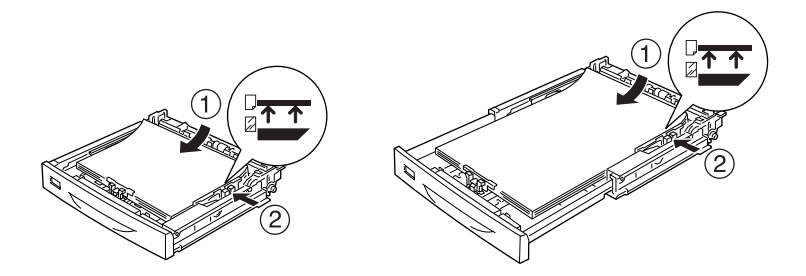

5. Вставьте ярлык в держатель для ярлыка на передней стороне кассеты для бумаги.

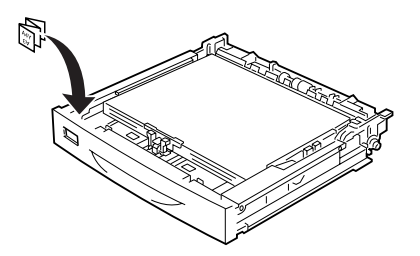

6. Закройте МЦ-лоток крышкой. Убедитесь, что она установлена вровень с передней частью лотка, настолько, насколько это возможно. Вставьте кассетный лоток в принтер.

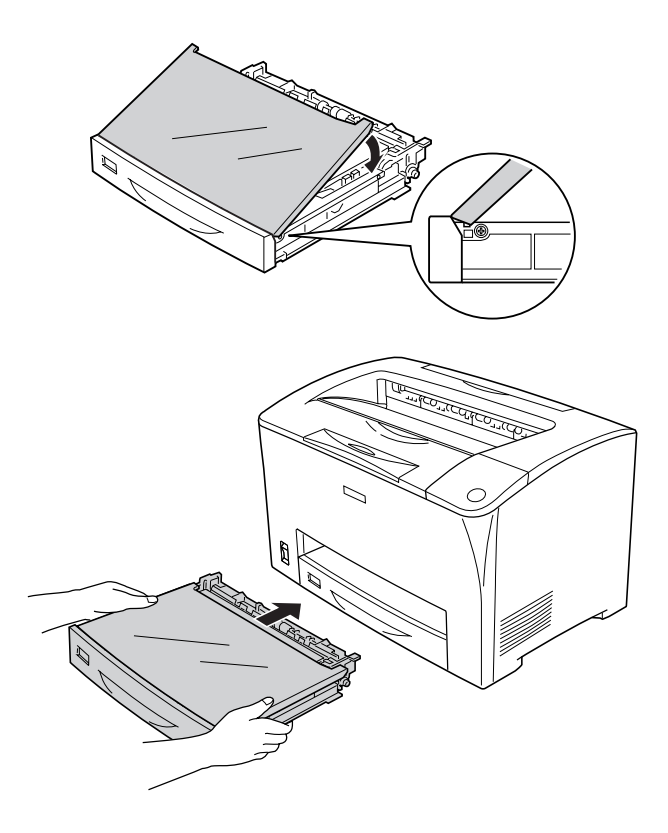

#### *[Примечание:](#page-172-0)*

- ❏ *При загрузке бумаги длиной более 432 мм, лоток не следует закрывать крышкой. Подробности см. в разделе «Загрузка бумаги нестандартного размера» на стр. 59.*
- ❏ *Следующие размеры бумаги определяются автоматически. При загрузке бумаги других размеров или установке размеров лотка не соответствующих размеру загруженной бумаги, задайте размеры с помощью панели управления. Подробности см. в разделе «Меню Tray (Лоток)» на стр. 172.*

Автоматически определяемые размеры бумаги:

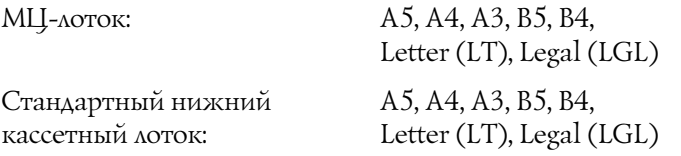

7. Выдвиньте подставку для бумаги в соответствии с размером загруженной в нижний кассетный лоток бумаги, чтобы предотвратить ее соскальзывание с приемного лотка принтера.

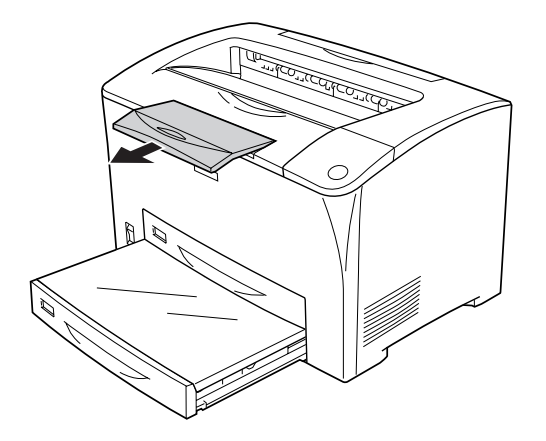

# [Универсальный кассетный лоток на 55](#page-44-0)0 листов

Дополнительный универсальный кассетный лоток на 550 листов и стандартный нижний кассетный лоток поддерживают одни и те же размеры и типы бумаги. Подробнее об этом — в разделе «Универсальный кассетный лоток на 550 листов» на стр. 40.

Процедура загрузки бумаги также такая же как и для стандартного нижнего кассетного лотка. Подробности см. в разделе «МЦ-лоток и стандартный нижний кассетный лоток» на стр. 44.

# Приемный лоток

Лоток для выброса бумаги отпечатанной стороной вниз расположен вверху принтера. Ваши отпечатки будут выходить из принтера отпечатанной стороной вниз.

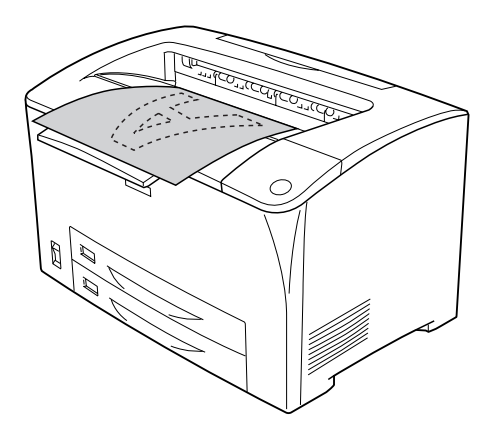

В лотке для выброса бумаги отпечатанной стороной вниз можно использовать следующие типы бумаги.

Тип бумаги: Все типы бумаги, поддерживаемые принтером. Емкость: До 250 листов простой бумаги

Если используется бумага большого размера (например, В4), выдвиньте подставку для бумаги, чтобы распечатки не соскальзывали с принтера.

### Печать на специальных носителях

Печатать можно на специальных носителях, например на плотной бумаге, конвертах пленке и этикетках.

#### *Примечание:*

*Поскольку качество каждого типа бумаги может быть изменено производителем без предварительного уведомления, Epson не гарантирует удовлетворительного качества любого носителя. Перед покупкой больших партий бумаги и печатью объемных документов всегда производите тестовую печать.*

# Конверты

Качество печати на конвертах может быть неоднородным, потому что различные участки конверта имеют различную толщину. Напечатайте текст на одном или двух конвертах для проверки качества печати.

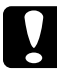

c *Предостережение: Не используйте конверты с адресным окном. Пластик у большинства из них будет оплавляться при соприкосновении с печкой.*

#### *Примечание:*

- ❏ *Функция двусторонней печати для конвертов не доступна.*
- ❏ *В зависимости от своего качества, условий окружающей среды при печати или процедуры печати, конверты могут быть замятыми. Сделайте пробный отпечаток при печати на большом количестве конвертов.*
- ❏ *Если конверты заминаются при печати, откройте крышку B и поднимите рычаги изменения степени прижатия бумаги при подачи в вертикальное положение с двух сторон. Это может уменьшить замятие конвертов. При использовании другой бумаги, отличной от конвертов, убедитесь, что рычаги находятся в нижнем положении.*

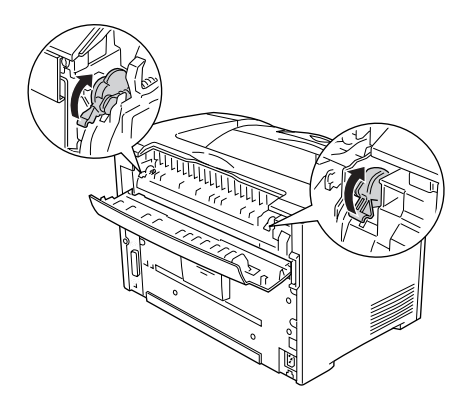

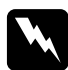

#### w *Предупреждение:*

*Если иное не оговорено в этом руководстве, не прикасайтесь к блоку печки, на который нанесена метка*  CAUTION HOT SURFACE (Осторожно, горячая поверхность)*,* CAUTION HIGH TEMPERATURE (Осторожно, высокая температура) *и к соседним областям. Во время использования принтера эти области сильно нагреваются. Если необходимо к ним прикоснуться, подождите 40 минут, пока области не остынут.*

При работе с конвертами следует задать следующие настройки бумаги:

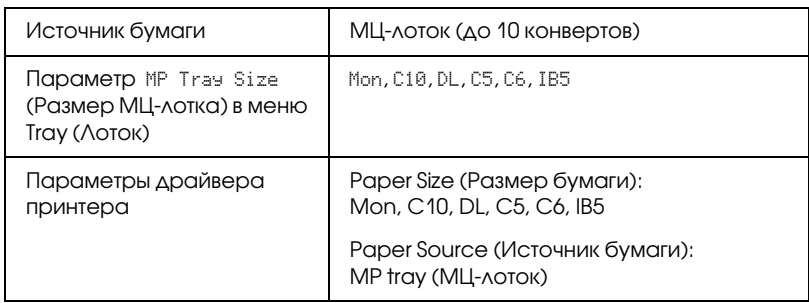

#### *Примечание:*

*При печати на конвертах, задайте размер конвертов в меню MP Tray Size (Размер МЦ/лотка) в меню Tray (Лоток) на панели управления.*

Пожалуйста, учтите следующее при работе с этим носителем:

❏ Загружайте конверты закрытым клапаном вперед, как показано ниже.

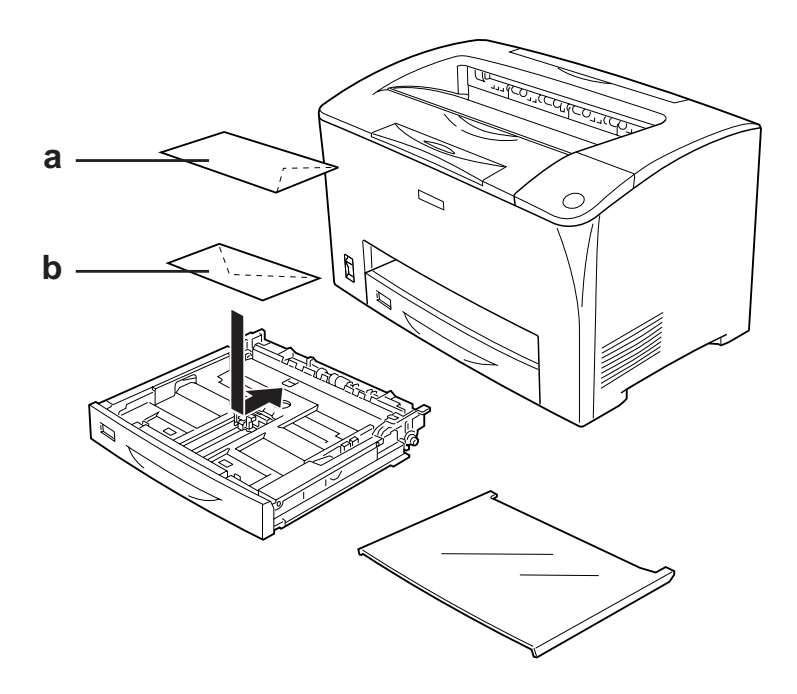

a. C5, IB5 b. DL, C6, C10, MON

❏ Не используйте конверты, на которых имеются следы клея или надписи.

c *Предостережение: Проверьте, чтобы конверты соответствовали следующим требованиям к минимальным размерам:*

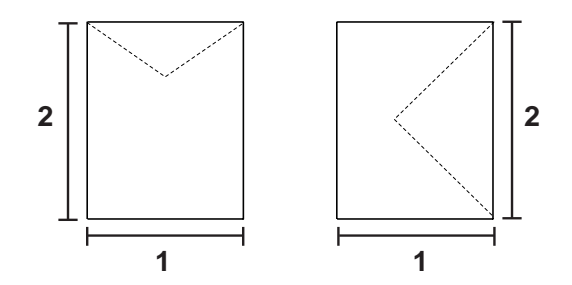

*1. Мин. 76,20 мм 2. Мин. 98,40 мм*

# Наклейки

В МЦ-лоток одновременно можно загружать стопку наклеек толщиной до 17,5 мм. Однако некоторые листы с наклейками необходимо загружать по одному листу либо вручную.

#### *Примечание:*

- ❏ *Функция двусторонней печати для наклеек не доступна.*
- ❏ *В зависимости от своего качества, условий окружающей среды при печати или процедуры печати, наклейки могут быть смятыми. Сделайте пробный отпечаток при печати большого числа наклеек.*

При работе с наклейками следует задать следующие настройки бумаги:

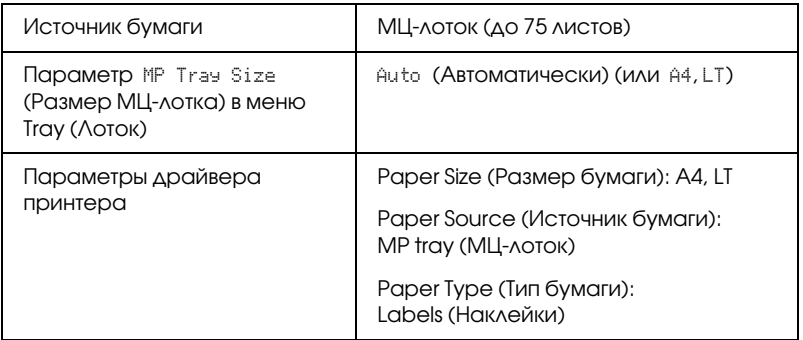

#### *Примечание:*

- ❏ *Следует использовать только наклейки, предназначенные для печати на лазерных принтерах или копировальных аппаратах.*
- ❏ *Чтобы выступающий клей не соприкасался с деталями принтера, всегда используйте наклейки, у которых лист подложки закрывается полностью, без пробелов между соседними наклейками.*
- ❏ *Чтобы проверить лист наклеек на вытекание клея, прижмите к нему сверху лист простой бумаги. Если листы слипнутся, не используйте эти наклейки для печати на вашем принтере.*
- ❏ *Возможно, нужно задать значение* Thick *(Толстая)\* для параметра Paper Type (Тип бумаги) в меню Setup Menu (Меню установки).*

*\* При работе с особо плотными этикетками в качестве значения параметра Paper Type (Тип бумаги) задайте*  ExtraThk *(Повышенной плотности).*

# Плотная/высокой плотности бумага

При работе с плотной бумагой задайте следующие параметры:

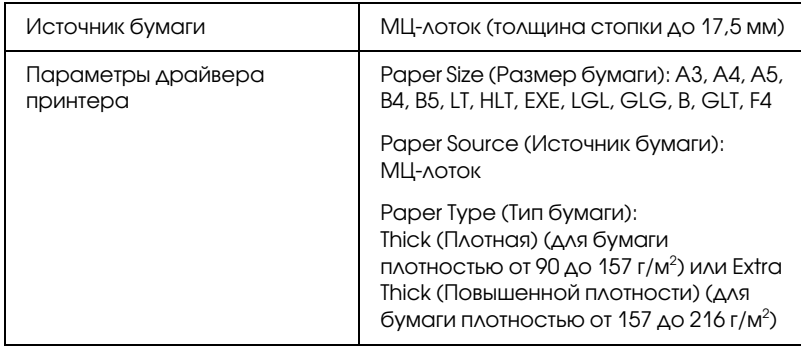

#### *Примечание:*

*Использование бумаги повышенной плотности с модулем двусторонней печати может вызвать замятие бумаги.*  Печатайте каждую сторону по-очереди при использовании *бумаги повышенной плотности.*

# Пленка

При работе с пленкой следует задать следующие настройки бумаги:

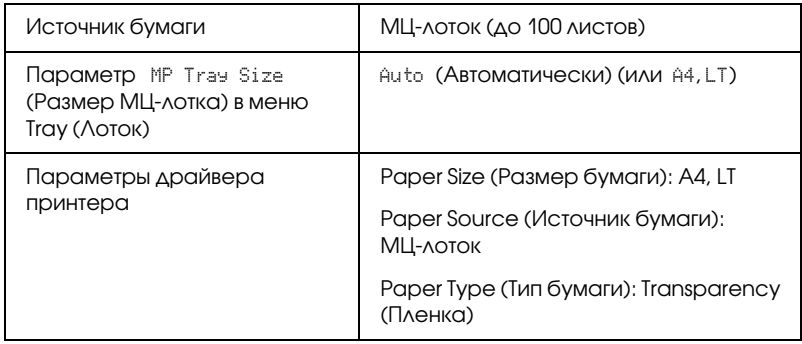

### Загрузка бумаги нестандартного размера

В МЦ-лоток можно загружать бумагу нестандартных размеров, если параметры этой бумаги соответствуют следующим требованиям к размерам:

 $76,2 \times 98,4$  мм до  $304,8 \times 508,0$  мм

При работе с бумагой нестандартного размера следует задать следующие настройки бумаги:

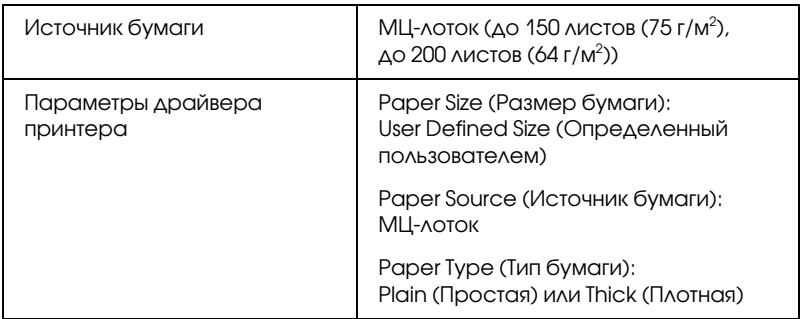

При загрузке бумаги длиной 432 мм или более, отсоедините крышку МЦ-лотка, и оставьте край бумаги вне лотка как показано ниже.

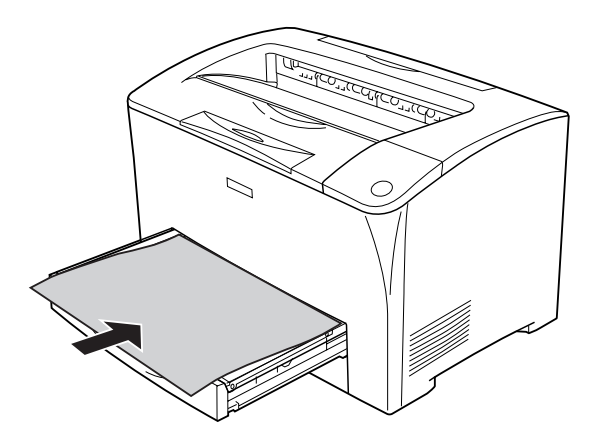

#### *Примечание:*

- ❏ *Откройте диалоговое окно драйвера принтера, затем выберите* User-Defined Size (Определенный пользователем) *из списка Paper Size (Размер бумаги) на вкладке* Basic Settings (Основные настройки)*. В диалоговом окне User Defined Paper Size (Размер бумаги, определенный пользователем) настройте параметры Paper Width (Ширина бумаги), Paper Length (Длина бумаги). Затем щелкните* OK*, и ваш размер бумаги будет сохранен.*
- ❏ *Если драйвер принтера нельзя использовать как описано выше, выполните эту настройку с использованием меню Printing Menu панели управления, задав для параметра*  Page Size *(Размер бумаги) значение* CTM *(Сustom).*

# Глава 4

# Использование программного [обеспечения принтера в Windows](#page-94-0)

### <span id="page-61-0"></span>О программном обеспечении принтера

Драйвер принтера позволяет настраивать различные параметры для достижения наилучшего качества печати. Утилита EPSON Status Monitor позволяет следить за состоянием принтера. Подробности см. в разделе «Контроль состояния принтера с помощью EPSON Status Monitor» на стр. 94.

# Доступ к драйверу принтера

Доступ к драйверу принтера можно получить из любого приложения ОС Windows.

Параметры принтера, заданные в приложениях Windows, имеют преимущество над параметрами, которые настраиваются при обращении к драйверу принтера из ОС, поэтому, чтобы добиться желаемых результатов, в большинстве случаев к драйверу принтера следует обращаться из приложения.

#### *Примечание:*

*Интерактивная справка драйвера принтера содержит подробные сведения о его настройках.*

#### Из приложения

Для доступа к драйверу принтера в меню File (Файл) выберите команду Print (Печать) или Page Setup (Параметры страницы). Кроме того, нужно щелкнуть кнопку Setup (Настройка), Options (Параметры), Properties (Свойства) или комбинацию этих кнопок.

### Пользователям Windows XP или Windows Server 2003

Для доступа к драйверу принтера щелкните кнопку Start (Пуск), затем щелкните Printers and Faxes (Принтеры и факсы) и щелкните Printers (Принтеры). Щелкните значок принтера правой кнопкой мыши и выберите Printing Preferences (Свойства принтера).

### Для пользователей Windows ME и 98

Для доступа к драйверу принтера щелкните кнопку Start (Пуск), выберите Settings (Настройка) и затем Printers (Принтеры). Щелкните значок принтера правой кнопкой мыши и выберите Properties (Свойства).

### Пользователям Windows 2000

Для доступа к драйверу принтера щелкните кнопку Start (Пуск), выберите Settings (Настройка) и затем Printers (Принтеры). Щелкните значок принтера правой кнопкой мыши и выберите Printing Preferences (Свойства принтера).

# Настройка параметров принтера

### Настройка параметров качества печати

Качество печати можно настроить с помощью параметров драйвера принтера. Вы можете выбрать предопределенные значения параметров или настроить собственные.

#### Автоматическая настройка качества печати

При настройке качества печати нужно выбрать компромисс между скоростью и качеством.

Если выбран переключатель Automatic (Автоматически) на вкладке Basic Settings (Основные настройки), драйвер принтера автоматически настроит все параметры согласно заданным параметрам цветности. Вам необходимо настроить только качество печати и цвет. Другие параметры, например размер бумаги или ориентацию страницы, можно изменять в большинстве приложений.

#### *Примечание:*

*Интерактивная справка драйвера принтера содержит подробные сведения о его настройках.*

1. Откройте вкладку Basic Settings (Основные настройки).

2. Щелкните Automatic (Автоматически), затем выберите желаемое качество печати.

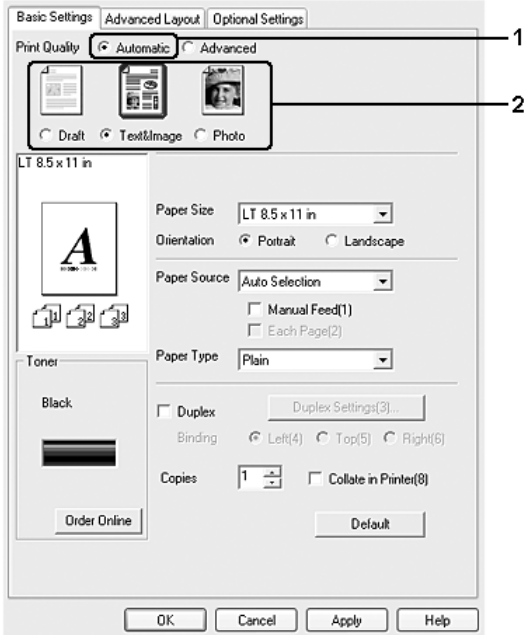

3. Щелкните OK, чтобы сохранить настройки.

В драйвере принтера можно выбрать один из следующих режимов качества печати.

Draft (Черновик), Text&Image (Текст и изображение), Photo (Фотография)

#### *Примечание:*

*Если принтер не печатает или появляется сообщение об ошибке памяти, это можно исправить, выбрав другое качество печати.*

### Использование предопределенных параметров

Предопределенные параметры помогают оптимизировать качество печати для определенных отпечатков, например, презентационных материалов или изображений, сделанных видеоили цифровой камерой.

Для настройки предопределенных параметров сделайте следующее.

- 1. Откройте вкладку Basic Settings (Основные настройки).
- 2. Выберите Advanced (Расширенные). Список предопределенных параметров находится ниже переключателя Automatic (Автоматически).

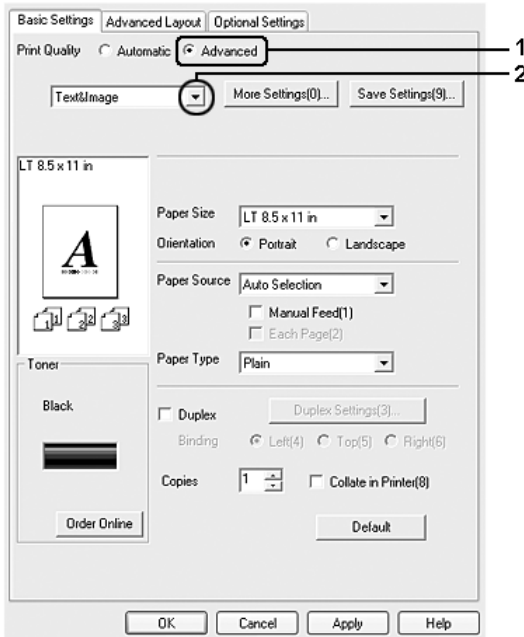

#### *Примечание:*

*Вид окна может отличаться в зависимости от ОС.*

3. Выберите значение из списка, которое лучше всего соответствует типу документа или изображения.

При выборе предопределенной настройки такие параметры, как Resolution (Разрешение) и Graphics (Графика), настраиваются автоматически. Изменения отображаются в списке текущих параметров в диалоговом окне Setting Information (Сведения о настройках), которое можно открыть, щелкнув кнопку Setting Info (Информация о настройках) на вкладке Optional Settings (Дополнительные параметры).

Драйвер принтера содержит следующие предопределенные параметры:

### **Draft (Черновик)**

Подходит для печати черновиков.

### **Text & Image (Текст и изображение)**

Подходит для печати документов, состоящих из текста и изображений.

### **Foto (Фотографии**)

Подходит для печати фотографий.

### Настройка собственных параметров печати

Для более точной настройки выберите значения параметров вручную.

Для настройки собственных значений параметров сделайте следующее.

- 1. Откройте вкладку Basic Settings (Основные настройки).
- 2. Щелкните Advanced (Расширенные) и щелкните кнопку More Settings (Дополнительные настройки).

3. Выберите нужное разрешение печати при помощи ползунка Resolution (Разрешение) и перейдите к параметрам Graphics (Графика).

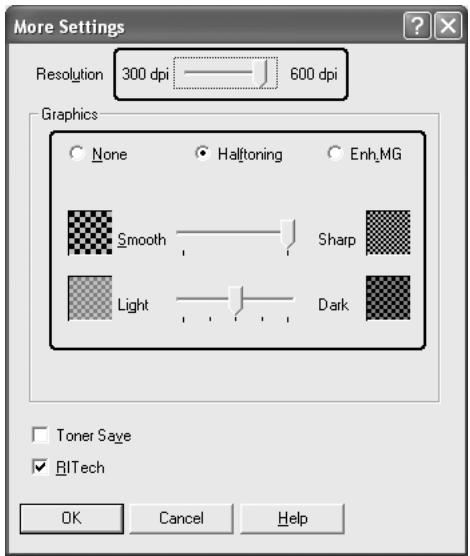

### *Примечание:*

- ❏ *Вид окна может отличаться в зависимости от ОС.*
- ❏ *Другие параметры подробно описаны в интерактивной справке.*
- 4. Щелкните OK, чтобы применить значения параметров и вернуться на вкладку Basic Settings (Основные настройки).

#### Сохранение собственных настроек

Для сохранения пользовательских настроек выберите переключатель Advanced (Расширенные) и щелкните кнопку Save Settings (Сохранить настройки) на вкладке Basic Settings (Основные настройки). Откроется диалоговое окно Custom Settings (Пользовательские настройки).

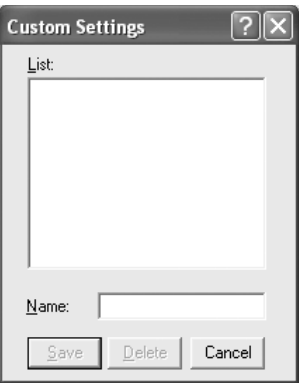

Введите имя файла параметров в поле Name (Имя) и щелкните кнопку Save (Сохранить). Ваши настройки появятся в списке под переключателем Automatic (Автоматически) на вкладке Basic Settings (Основные настройки).

#### *Примечание:*

- ❏ *При сохранении пользовательских настроек нельзя использовать имена предопределенных параметров.*
- ❏ *Для удаления пользовательской настройки выберите переключатель* Advanced (Расширенные) *и щелкните кнопку* Save Settings (Сохранить настройки) *на вкладке*  Basic Settings (Основные настройки)*, выберите настройку в диалоговом окне Custom Settings (Пользовательские настройки) и щелкните кнопку* Delete (Удалить)*.*
- ❏ *Предопределенные настройки удалить нельзя.*

Если изменить какой-либо параметр в диалоговом окне More Settings (Дополнительные настройки), когда одна из пользовательских настроек выбрана в списке Advanced Settings (Расширенные настройки) на вкладке Basic Settings (Основные настройки), выбранная настройка изменяется на Custom Settings (Пользовательские настройки). Пользовательская настройка, выбранная первоначально, не изменится. Чтобы вернуться к пользовательской настройке, просто выберите ее из списка текущих настроек.

### Двусторонняя печать

Модуль двусторонней печати позволяет печатать на обеих сторонах листа. Если листы будут скрепляться, можно указать край под переплет, чтобы получить нужный порядок страниц.

#### Печать с использованием модуля двусторонней печати

Для использования модуля двусторонней печати сделайте следующее.

- 1. Откройте вкладку Basic Settings (Основные настройки).
- 2. Установите флажок Duplex (Двусторонняя печать) и укажите край переплета: Left (Слева), Top (Сверху) или Right (Справа).

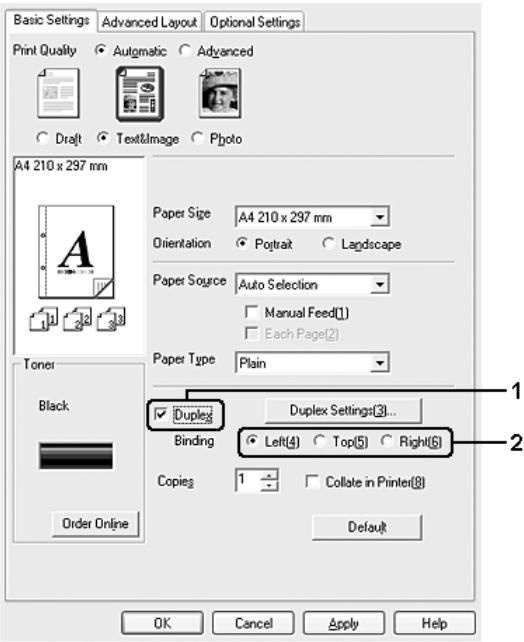

- 3. Щелкните кнопку Duplex Settings (Параметры). Откроется диалоговое окно Duplex Settings (Настройка двусторонней печати).
- 4. Укажите ширину отступа под переплет для передней и обратной стороны листа и выберите, какая из сторон будет печататься в качестве начальной.

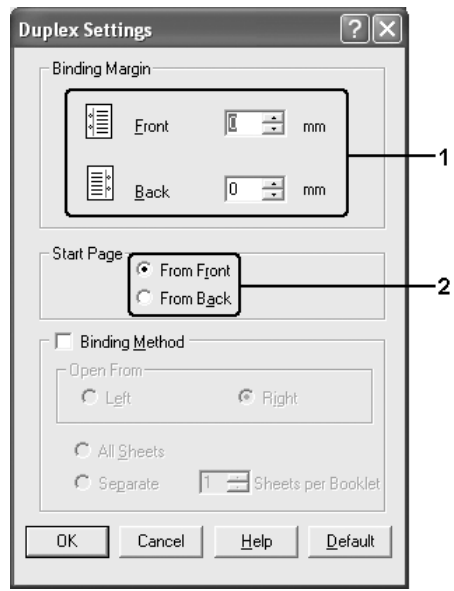

- 5. При печати данных для буклета установите флажок Binding Method (Метод скрепления) и измените соответствующие настройки. Подробнее об этих настройках в интерактивной справке.
- 6. Щелкните OK, чтобы применить значения параметров и вернуться на вкладку Basic Settings (Основные настройки).
# Отображение сведений о расходных материалах

Если установлена утилита EPSON Status Monitor, объем оставшегося тонера отображается на вкладке Basic Settings (Основные настройки). Также доступна кнопка Order Online (Заказать). Интервал обновления информации о расходных материалах можно задать в диалоговом окне Consumables Info Settings (Информация о расходных материалах), которое можно открыть, щелкнув кнопку Consumables Info Settings (Информация о расходных материалах) на вкладке Optional Settings (Дополнительные параметры).

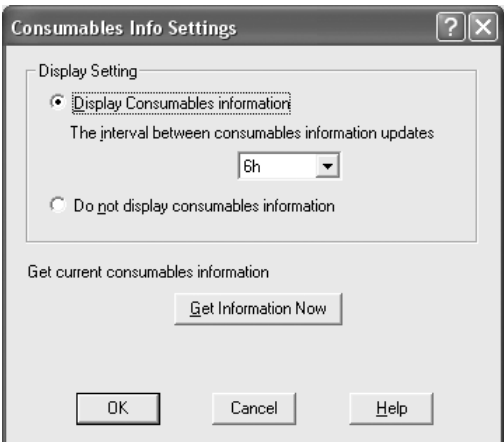

## *Примечание:*

- ❏ *Драйвер принтера и приложение EPSON Status Monitor используют разные способы измерения количества оставшегося тонера. Поэтому информация, отображаемая в приложении EPSON Status Monitor и на вкладке* Basic Settings (Основные настройки) *драйвера может быть различной. Приложение EPSON Status Monitor предоставляет более детальную информацию.*
- ❏ *Для использования функции заказа расходных материалов при установке приложения EPSON Status Monitor необходимо указать страну, город и адрес сайта.*

# Приобретение расходных материалов

Чтобы заказать расходные материалы через Интернет, щелкните кнопку Order Online (Заказать) на вкладке Basic Settings (Основные настройки). Подробности см. в разделе «Заказ по Интернету» на стр. 111.

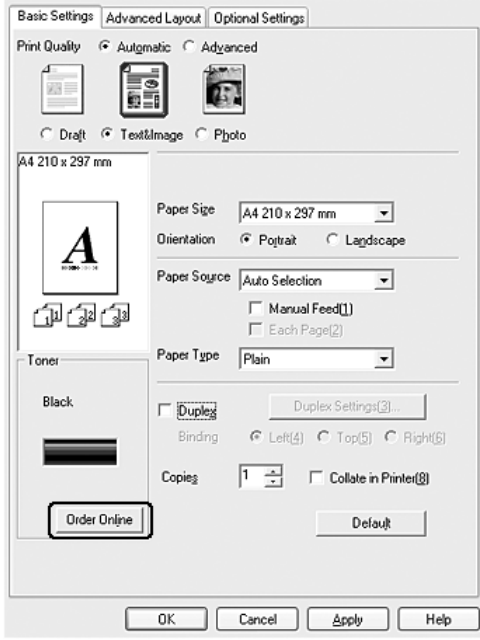

# Настройка размера отпечатка

При печати размер документов можно увеличить или уменьшить.

## Чтобы автоматически подогнать размер страницы под размер бумаги:

- 1. Перейдите на вкладку Advanced Layout (Макет).
- 2. Установите флажок Zoom Options (Масштабирование) и выберите нужный размер страницы из раскрывающегося списка Output Paper (Размер бумаги). При печати размер страницы будет подгоняться под выбранный размер бумаги.

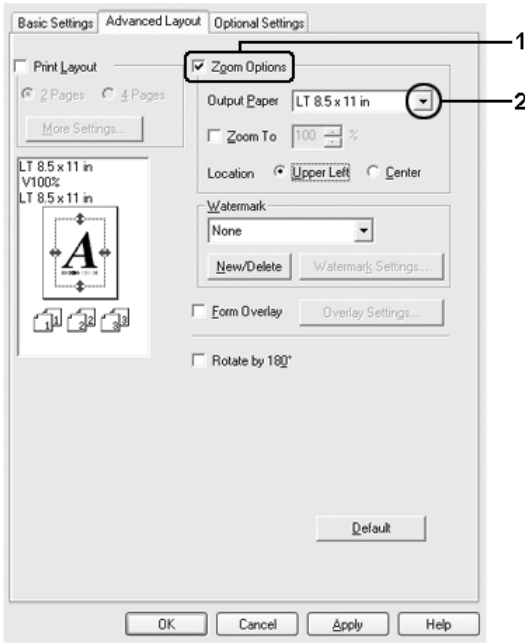

- 3. Выберите значение Upper Left (Вверху слева) (для печати уменьшенного изображения страницы в верхнем левом углу листа) или Center (В центре) (для печати уменьшенного изображения страницы по центру) для параметра Location (Расположение).
- 4. Щелкните OK, чтобы сохранить настройки.

## Изменение размера страницы в процентном отношении

- 1. Перейдите на вкладку Advanced Layout (Макет).
- 2. Установите флажок Zoom Options (Масштабирование).
- 3. Установите флажок Zoom To (Масштаб) и укажите процент.

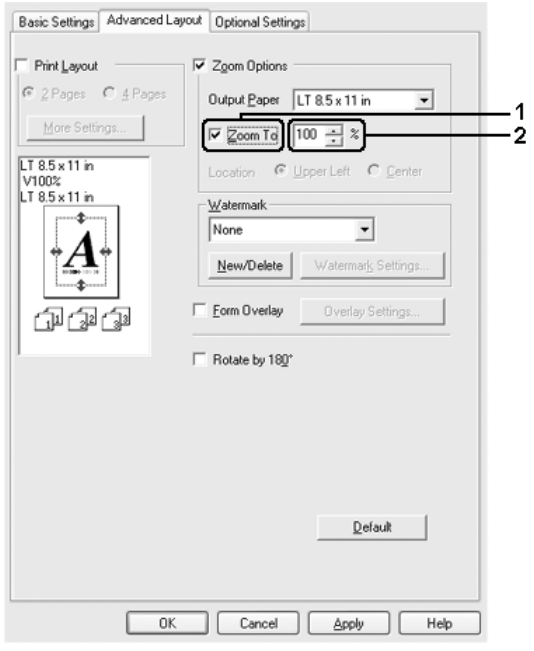

## *Примечание:*

*Можно настроить коэффициент от 50% до 200% с приращением 1%.*

4. Щелкните OK, чтобы сохранить настройки.

При необходимости выберите размер бумаги из раскрывающегося списка Output Paper (Размер бумаги).

# Настройка режима печати

Принтер может печатать две или четыре страницы на одном листе. Вы можете указать порядок печати, автоматически подгоняя каждую страницу под заданный размер листа. Кроме того, можно напечатать рамку по краям документа.

- 1. Перейдите на вкладку Advanced Layout (Макет).
- 2. Установите флажок Print Layout (Макет печати) и выберите количество страниц, которые нужно напечатать на одном листе бумаги. Теперь щелкните More Settings (Дополнительные настройки). Откроется диалоговое окно Print Layout Settings (Настройка макета страницы).

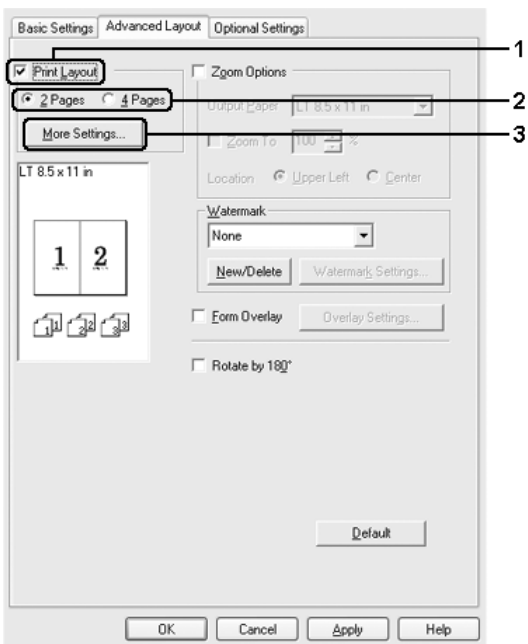

3. В качестве значения параметра Page Order (Порядок страниц) укажите порядок печати страниц на каждом листе.

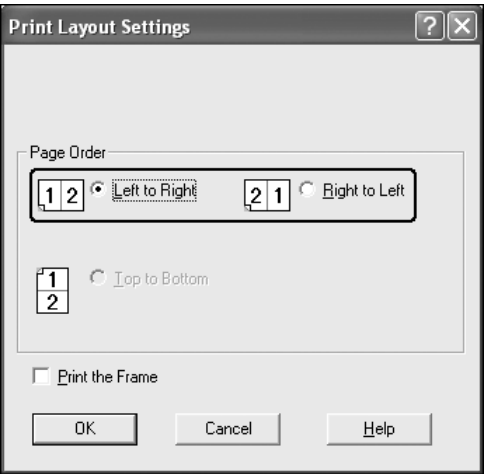

4. Установите флажок Print the Frame (Печать рамки), если хотите напечатать рамку по краям страницы.

### *Примечание:*

*Значения параметра Page Order (Порядок страниц) зависят от выбранного количества страниц и ориентации (портретная или альбомная), заданной на вкладке* Basic Settings (Основные настройки)*.*

5. Щелкните OK, чтобы применить значения параметров и вернуться на вкладку Advanced Layout (Макет).

# Использование водяных знаков

Чтобы напечатать на документе водяной знак, сделайте следующее. На вкладке Advanced Layout (Макет) или в диалоговом окне Watermark (Водяной знак) можно выбрать один из предопределенных водяных знаков из списка или создать собственный водяной знак, содержащий текст или изображение. Диалоговое окно Watermark (Водяной знак) позволяет настроить другие параметры водяного знака. Например, можно настроить размер, интенсивность и положение водяного знака.

- 1. Перейдите на вкладку Advanced Layout (Макет).
- 2. Из раскрывающегося списка Watermark (Водяной знак) выберите подходящий водяной знак. Чтобы выполнить точную настройку, щелкните Watermark Settings (Настройки). Откроется диалоговое окно Watermark (Водяной знак).

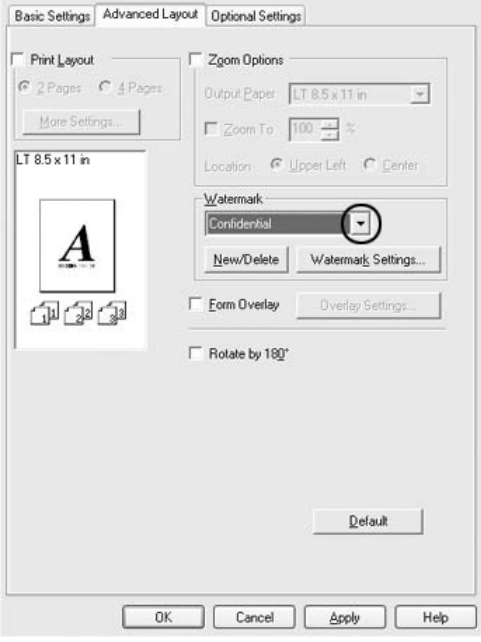

3. Отрегулируйте интенсивность изображения водяного знака ползунком Intensity (Интенсивность).

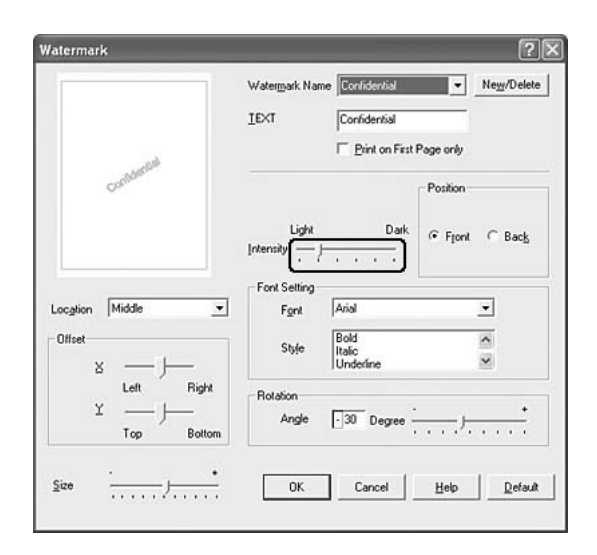

- 4. Выберите значение Front (Поверх текста) (для печати водяного знака на переднем плане документа) или Back (Под текстом) (для печати водяного знака на заднем плане документа) для параметра Position (Положение).
- 5. Выберите положение водяного знака на странице из раскрывающегося списка Location (Расположение).
- 6. Отрегулируйте горизонтальное (X) и вертикальное (Y) смещение.
- 7. Настройте размер водяного знака ползунком Size (Размер).
- 8. Щелкните OK, чтобы применить значения параметров и вернуться на вкладку Advanced Layout (Макет).

## Создание нового водяного знака

Для создания нового водяного знака сделайте следующее:

- 1. Перейдите на вкладку Advanced Layout (Макет).
- 2. Щелкните кнопку New/Delete (Создать/удалить). Откроется диалоговое окно User Defined Watermarks (Пользовательские водяные знаки).

#### *Примечание:*

*Также диалоговое окно User Defined Watermarks (Пользовательский водяной знак) можно открыть, щелкнув*  New/Delete (Создать/Удалить) *в диалоговом окне Watermark (Водяной знак).*

3. Выберите Text (Текст) или BMP в качестве типа водяного знака и введите имя нового водяного знака в поле Name (Имя).

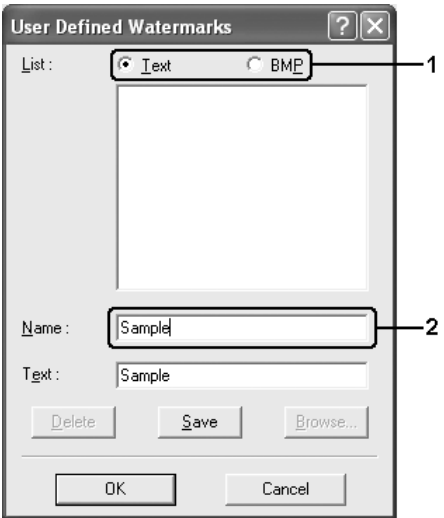

### *Примечание:*

*Это окно откроется, если выбрать тип* Text (Текст)*.*

- 4. Если вы выбрали тип Text (Текст), введите текст водяного знака в поле Text (Текст). Если вы выбрали тип BMP, щелкните кнопку Browse (Обзор), выберите нужный BMP-файл и щелкните OK.
- 5. Щелкните Save (Сохранить). Водяной знак появится в списке.
- 6. Щелкните OK, чтобы применить настройки нового водяного знака.

### *Примечание:*

*Вы можете зарегистрировать до 10 водяных знаков.*

# Использование перекрытия

Диалоговое окно Overlay Settings (Настройка перекрытия) позволяет подготовить стандартные формы, или шаблоны, которые можно использовать в качестве перекрытия при печати других документов. Эта функция полезна для создания фирменных бланков или счетов.

## *Примечание:*

*Функция перекрытия доступна, только если выбран режим печати* High Quality (Printer) [Высокое качество (Принтер)] *на вкладке* Optional Settings (Дополнительные параметры) *в диалоговом окне Extended Settings (Расширенные параметры).*

# <span id="page-83-0"></span>Создание перекрытия

Для создания и сохранения файла формы перекрытия сделайте следующее.

- 1. Откройте приложение и создайте файл, который будет использоваться в качестве перекрытия.
- 2. Подготовив файл перекрытия, в меню File (Файл) приложения выберите Print (Печать) или Print Setup (Параметры страницы) и щелкните кнопку Printer (Принтер), Setup (Настройка), Options (Параметры), Properties (Свойства) или комбинацию этих кнопок в зависимости от приложения.
- 3. Перейдите на вкладку Advanced Layout (Макет).
- 4. Установите флажок Form Overlay (Форма перекрытия) и щелкните кнопку Overlay Settings (Параметры). Откроется диалоговое окно Overlay Settings (Настройка перекрытия).

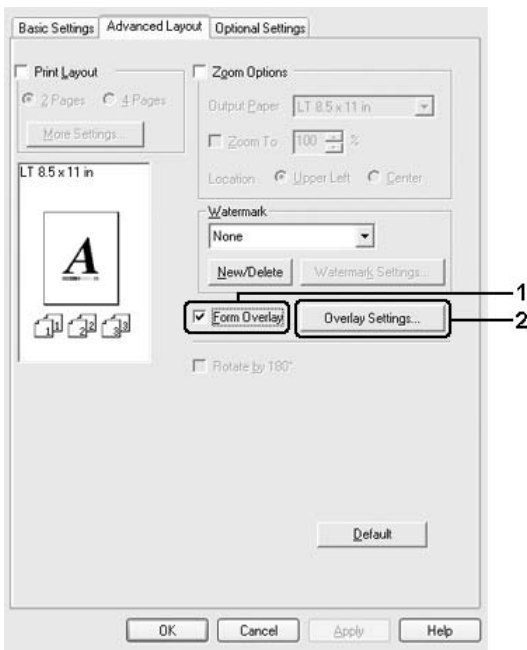

5. Выберите Create Overlay Data (Создать форму перекрытия) и щелкните кнопку Settings (Настройка). Откроется диалоговое окно Form Settings (Настройки формы).

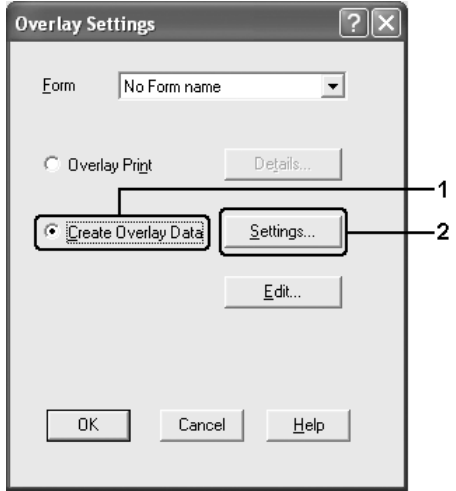

6. Установите флажок Use Form Name (Использовать имя формы) и щелкните кнопку Add Form Name (Добавить имя формы). Откроется диалоговое окно Add Form (Добавление формы).

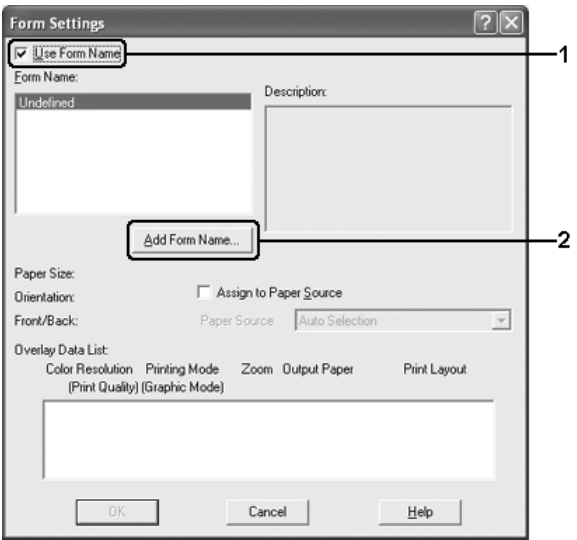

## *Примечание:*

*Когда флажок* Assign to Paper Source (Назначить источнику бумаги) *установлен, имя формы отображается в списке Paper Source (Источник бумаги) на вкладке* Basic Settings (Основные настройки)*.*

7. Введите имя формы в поле Form Name (Имя формы) и описание в поле Description (Описание).

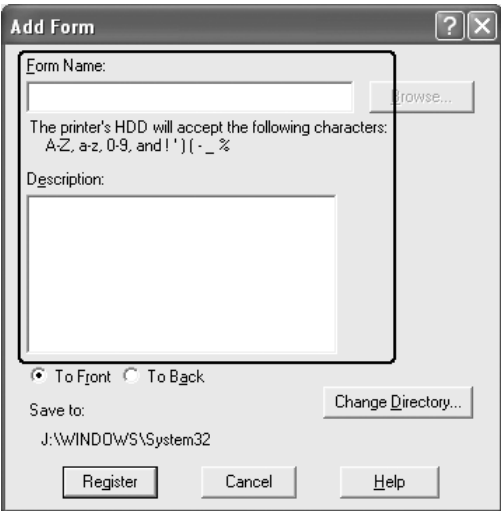

- 8. Выберите значение To Front (Поверх текста) или To Back (Под текстом) для печати перекрытия на переднем или заднем плане.
- 9. Щелкните кнопку Register (Регистрация), чтобы применить значения параметров и вернуться в диалоговое окно Form Settings (Настройки формы).
- 10. Щелкните OK в диалоговом окне Form Settings (Настройки формы).
- 11. Щелкните OK в диалоговом окне Overlay Settings (Настройки формы).
- 12. Напечатайте файл, выбранный в качестве перекрытия. В качестве перекрытия можно сохранить любой тип файла. Данные перекрытия созданы.

## Печать с использованием перекрытия

Чтобы напечатать документ с данными перекрытия, сделайте следующее.

- 1. Откройте файл, который нужно напечатать с данными перекрытия.
- 2. Раскройте драйвер принтера из приложения. В меню File (Файл) выберите Print (Печать) или Print Setup (Параметры страницы) и щелкните кнопку Printer (Принтер), Setup (Настройка), Options (Параметры), Properties (Свойства) или комбинацию этих кнопок в зависимости от приложения.
- 3. Перейдите на вкладку Advanced Layout (Макет).
- 4. Установите флажок Form Overlay (Форма перекрытия) и щелкните кнопку Overlay Settings (Параметры). Откроется диалоговое окно Overlay Settings (Настройка перекрытия).

5. Выберите форму из раскрывающегося списка Form (Форма) и щелкните OK, чтобы вернуться на вкладку Advanced Layout (Макет).

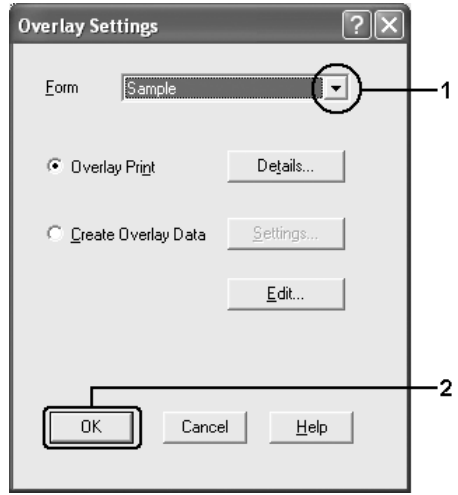

## *Примечание:*

*Когда флажок* Assign to Paper Source (Назначить источнику бумаги) *установлен, имя формы отображается в списке Paper Source (Источник бумаги) на вкладке* Basic Settings (Основные настройки)*. Также форму можно выбрать, не открывая это диалоговое окно.*

6. Щелкните OK, чтобы напечатать данные.

## Данные перекрытия для различных настроек принтера

Данные перекрытия применяются к текущим настройкам принтера (например, к портретной [ориентации\). Чтобы настроить](#page-83-0)  [тоже перекры](#page-83-0)тие для других настроек принтера (например, альбомная), сделайте следующее.

- 1. Повторно раскройте драйвер принтера, как описано в разделе «Создание перекрытия» на стр. 83.
- 2. Измените настройки и закройте драйвер принтера.
- 3. Отправьте на печать те же данные, созданные в приложении, как описано в шаге 12 в разделе «Создание перекрытия» на стр. 83.

Эта настройка доступна только для данных Form Name (Имя формы).

# Настройка расширенных параметров

Диалоговое окно Extended Settings (Расширенные параметры) служит для настройки различных параметров. Чтобы открыть это окно, щелкните кнопку Extended Settings (Расширенные параметры) на вкладке Optional Settings (Дополнительные параметры).

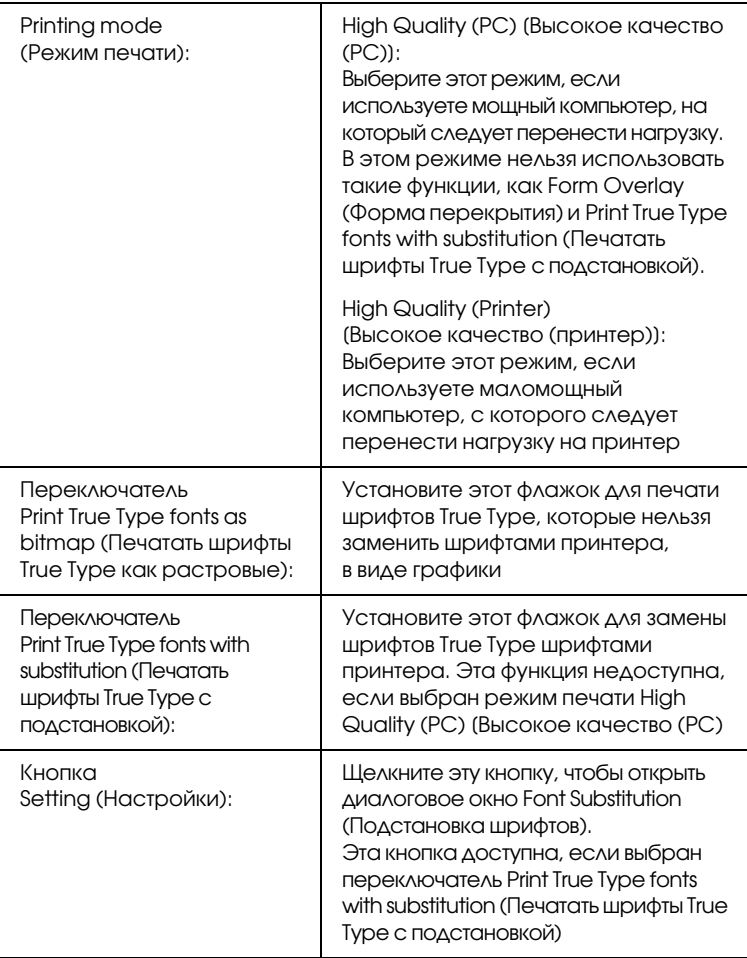

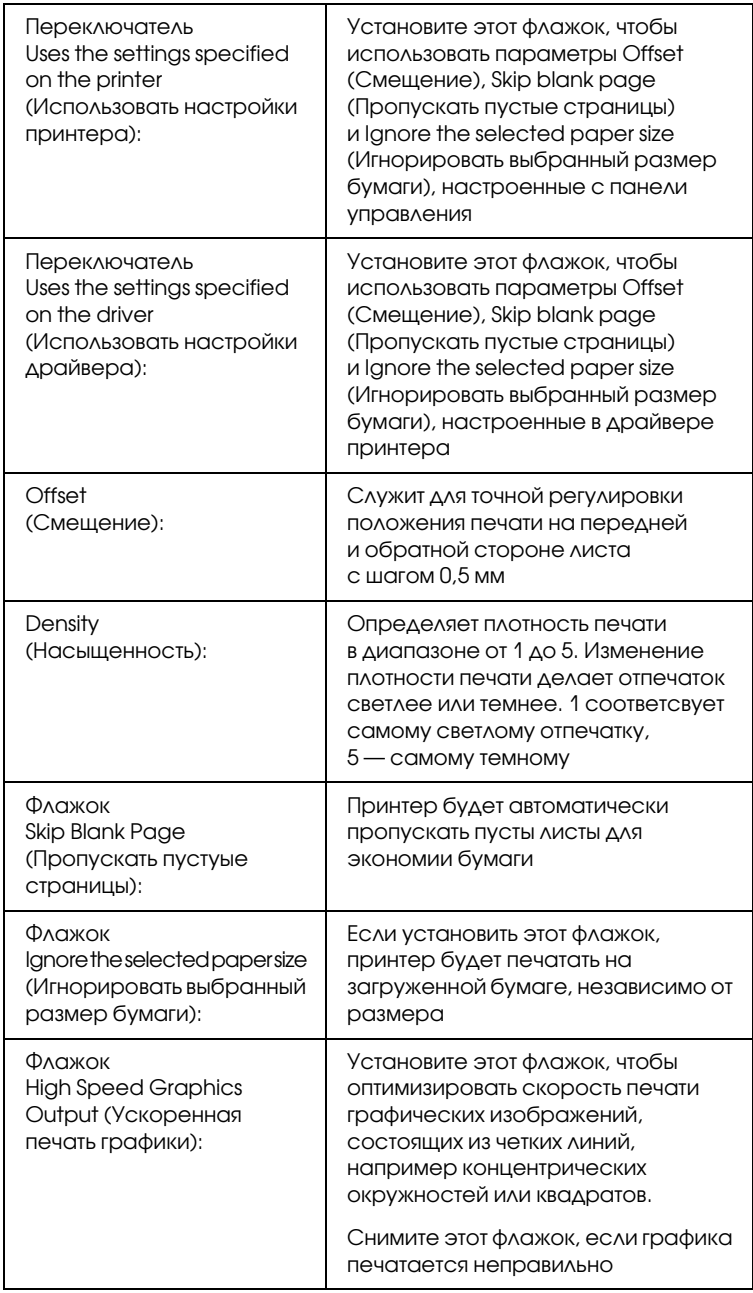

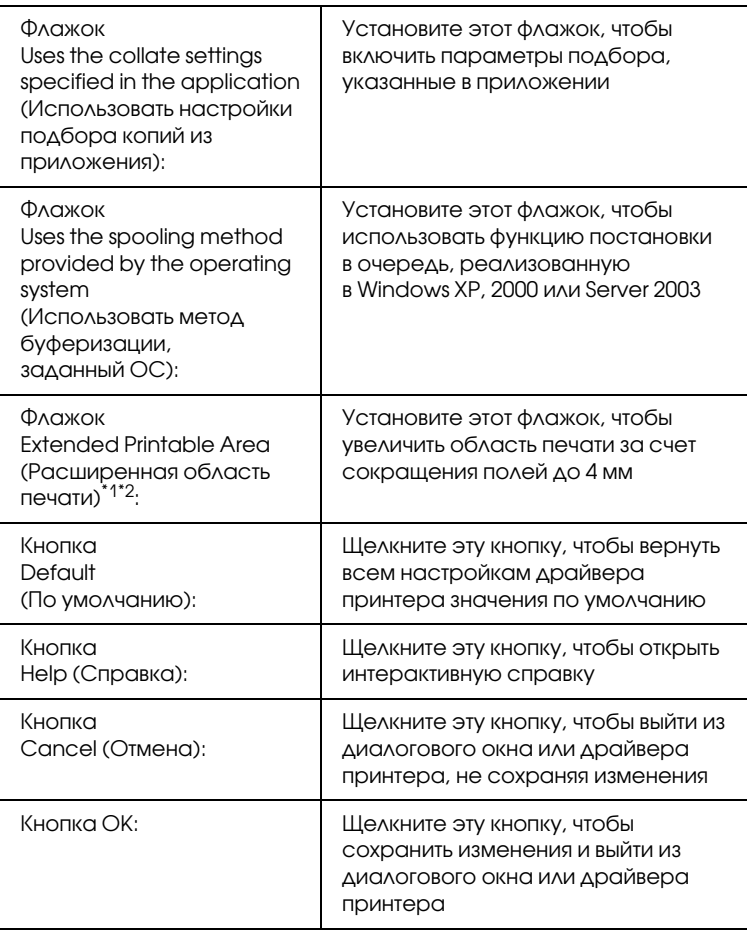

\*1 Когда установлен флажок Extended Printable Area (Расширенная область печати) по всем сторонам листа оставляются минимальные поля шириной 4 мм.

\*2 Флажок Extended Printable Area (Расширенная область печати) не доступен при печати на бумаге формата Wide A4.

# Настройка параметров дополнительного оборудования

Информацию о дополнительном оборудовании, установленном на вашем принтере, можно обновлять вручную.

# В Windows XP или 2000:

- 1. Откройте диалоговое окно свойств принтера.
- 2. Перейдите на вкладку Optional Settings (Дополнительные параметры) и установите флажок Update the Printer Option Info Manually (Обновить информацию об опциях вручную).
- 3. Щелкните кнопку Settings (Настройки). Откроется диалоговое окно Optional Settings (Дополнительные параметры).
- 4. Настройте параметры дополнительного оборудования и щелкните OK.

# В Windows Me/98:

- 1. Перейдите на вкладку Optional Settings (Дополнительные параметры) и установите флажок Update the Printer Option Info Manually (Обновить информацию об опциях вручную).
- 2. Щелкните кнопку Settings (Настройки). Откроется диалоговое окно Optional Settings (Дополнительные параметры).
- 3. Настройте параметры дополнительного оборудования и щелкните OK.

# Печать страницы проверки состояния

Чтобы проверить текущее состояние принтера, напечатайте страницу проверки состояния. На странице состояния можно найти информацию о принтере и текущих настройках.

Чтобы напечатать страницу проверки состояния, сделайте следующее.

- 1. Откройте окно драйвера принтера.
- 2. Откройте вкладку Optional Settings (Дополнительные параметры) и щелкните Status Sheet (Лист установок). Принтер начнет печатать страницу проверки состояния.

# Контроль состояния принтера с помощью EPSON Status Monitor

# Установка EPSON Status Monitor

Чтобы установить EPSON Status Monitor, сделайте следующее.

- 1. Убедитесь, что принтер выключен и на компьютере установлена ОС Windows.
- 2. Вставьте компакт-диск с ПО принтера в привод CD-ROM.

## *Примечание:*

❏ *Если откроется окно с предложением выбрать язык, выберите вашу страну.*

- ❏ *Если окно программы установки EPSON не открывается автоматически, дважды щелкните значок* My Computer (Мой компьютер)*, правой кнопкой мыши щелкните значок* CD-ROM *и в раскрывшемся меню щелкните*  OPEN (Открыть)*. Затем дважды щелкните*  Epsetup.exe*.*
- 3. Щелкните User Installation (Установка пользователем).
- 4. Щелкните кнопку Custom (Выборочно).

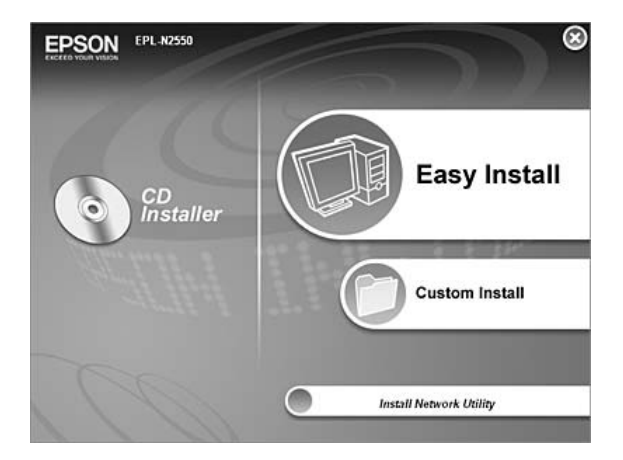

## *Примечание:*

*Подробнее об установке EPSON Status Monitor в сети в Руководстве по работе в сети.*

5. Установка EPSON Status Monitor.

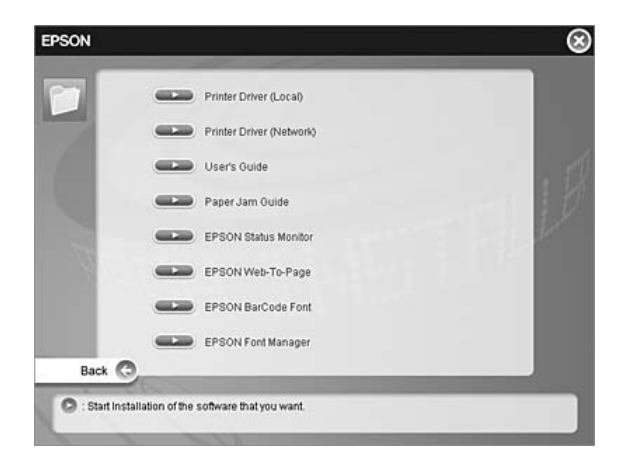

6. Убедитесь, что в открывшемся диалоговом окне выбран значок вашего принтера и щелкните OK.

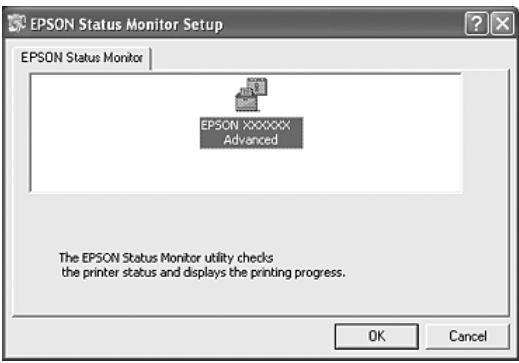

7. Прочитайте лицензионное соглашение и щелкните Accept (Согласен).

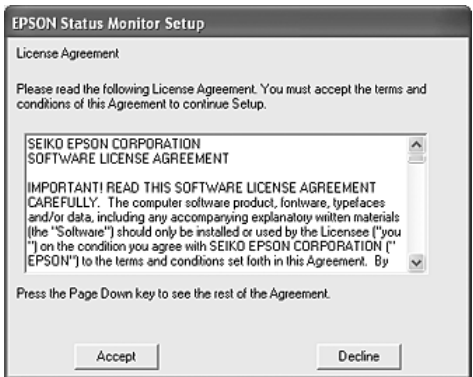

8. В открывшемся диалоговом окне выберите страну или область и URL-адрес Web-узла EPSON в этой стране или области. Затем щелкните OK.

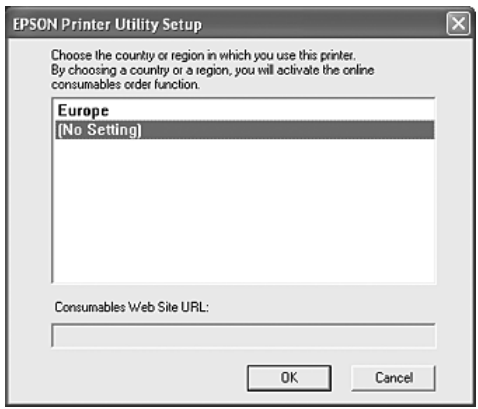

### *Примечание:*

❏ *В этом диалоговом окне можно указать URL/адрес узла, где можно заказать расходные материалы. Подробности см. в разделе «Заказ по Интернету» на стр. 111.*

- ❏ *Выбирая страну или область, вы можете изменить URL/адрес.*
- ❏ *Если щелкнуть кнопку* Cancel (Отмена)*, адрес Web/сайта не будет настроен, но установка EPSON Status Monitor продолжится.*
- 9. После завершения установки щелкните OK.

# Запуск EPSON Status Monitor

EPSON Status Monitor — это программа, контролирующая поведение принтера и сообщающая его текущее состояние. Чтобы запустить EPSON Status Monitor, сделайте следующее.

- 1. Дважды щелкните значок EPSON на панели задач.
- 2. Выберите ваш принтер, затем щелкните Simple Status [Краткая информация]. Откроется окно Simple Status [Краткая информация].

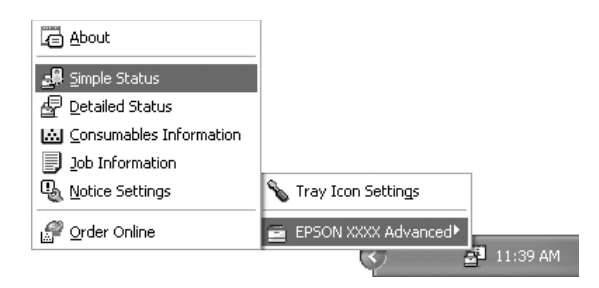

## *Примечание:*

*Также можно запустить EPSON Status Monitor, щелкнув кнопку*  Simple Status [Краткая информация] *на вкладке* Optional Settings (Дополнительные параметры)*.*

Подробную информацию об EPSON Status Monitor см. в разделах «Информация об EPSON Status Monitor» на стр. 100, «Окно Simple Status [Краткая информация]» на стр. 101, «Окно Detailed Status [Подробная информация]» на стр. 102, «Информация о расходных материалах» на стр. 103, «Информация о задании» на стр. 105, «Окно Notice Settings (Настройки уведомлений)» на стр. 109, «Заказ по Интернету» на стр. 111 и «Настройки значка в панели задач» на стр. 113.

#### *Примечание для пользователей Windows ХР:*

*Утилита EPSON Status Monitor не доступна при печати с использованием соединения Remote Desktop (Удаленный рабочий стол).*

#### *Примечание для пользователей Netware:*

*Для контроля принтеров NetWare необходимо использовать Novell Client, соответствующий вашей операционной системе. Стабильная работа проверена со следующими версиями.*

- ❏ *Для Windows 98: Novell Client 3.4 для Windows 95/98*
- ❏ *Для Windows XP и 2000: Novell Client 4,91 SP1 для Windows 2000/XP*
- ❏ *Для контроля принтера NetWare подключите только один сервер печати к каждой очереди. Подробности см. в Руководстве по работе в сети принтера.*
- ❏ *Принтер очереди NetWare нельзя контролировать, если он находится за маршрутизатором IPX, поскольку значение прыжка IPX равно 0.*
- ❏ *Этот продукт поддерживает принтеры NetWare, настроенные системой печати на основе очередей, например, Bindery или NDS. Принтеры NDPS (Novell Distributed Print Services) контролировать нельзя.*

# Информация об EPSON Status Monitor

EPSON Status Monitor позволяет просмотреть информацию о версиях принтера и ПО.

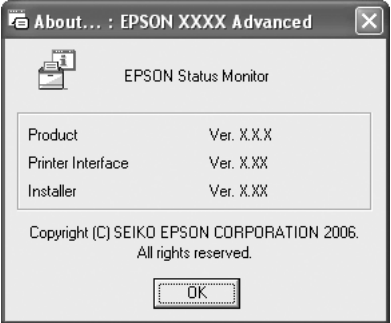

Это окно можно открыть, щелкнув правой кнопкой значок на панели задач и выбрав пункт About (О программе).

# Окно Simple Status [Краткая информация]

Окно Simple Status [Краткая информация] выводит информацию о состоянии принтера, ошибках и предупреждениях.

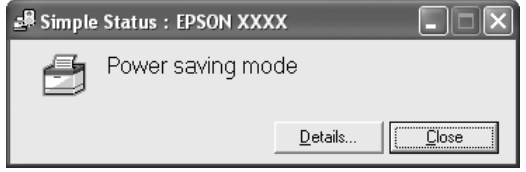

Это окно можно открыть, щелкнув правой кнопкой значок на панели задач, выбрав нужный принтер и щелкнув Simple Status [Краткая информация]. Это окно также отображается в зависимости от значения параметра Pop-up Notice (Всплывающие уведомления), который доступен в диалоговом окне Notice Settings (Настройки уведомлений).

Для получения подробной информации о состоянии принтера щелкните кнопку Details (Сведения).

# Окно Detailed Status [Подробная информация]

Это окно можно открыть, щелкнув правой кнопкой значок на панели задач, выбрав нужный принтер и щелкнув Detailed Status [Подробная информация].

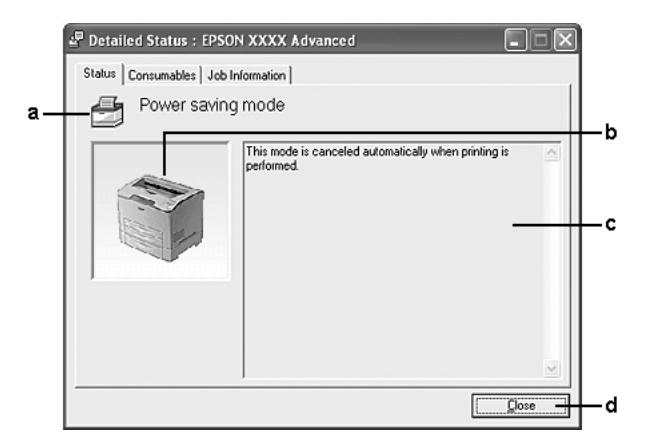

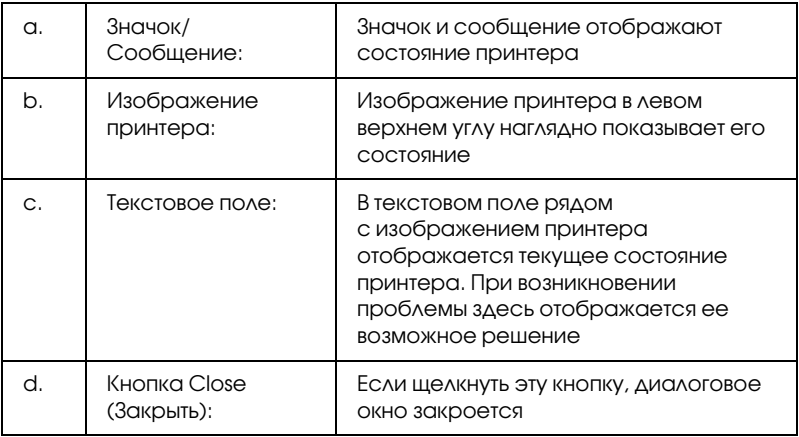

## *Примечание:*

*Подробная информация о заданиях и расходных материалах отображается на соответствующих вкладках.*

# Информация о расходных материалах

Можно получить информацию о заправленной бумаге и расходных материалах, щелкнув правой кнопкой значок на панели задач, выбрав нужный принтер и щелкнув Consumables (Расходные материалы).

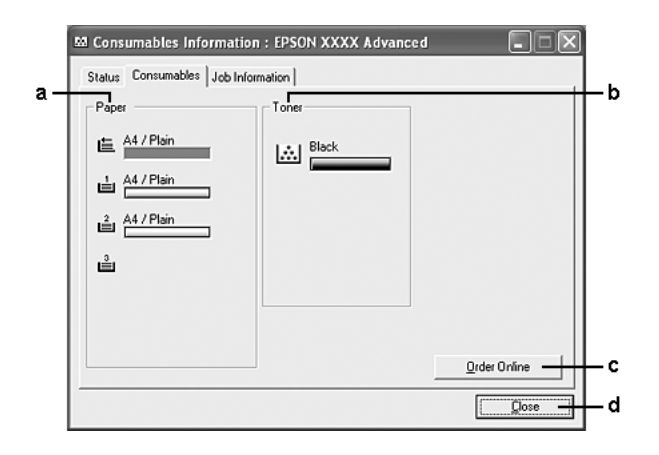

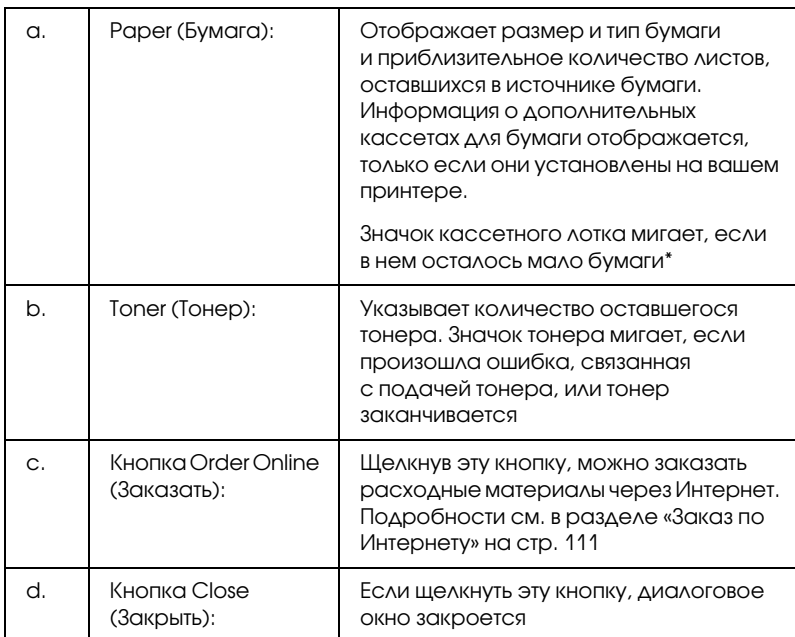

\* Значок кассетного лотка мигает только если установлен дополнительный кассетный лоток на 550 листов.

#### *Примечание:*

*Можно просмотреть информацию о состоянии принтера или заданий, щелкнув соответствующую вкладку.*

# Информация о задании

Для просмотра информации о заданиях щелкните правой кнопкой значок на панели задач, выберите нужный принтер и щелкните Job Information (Информация о задании).

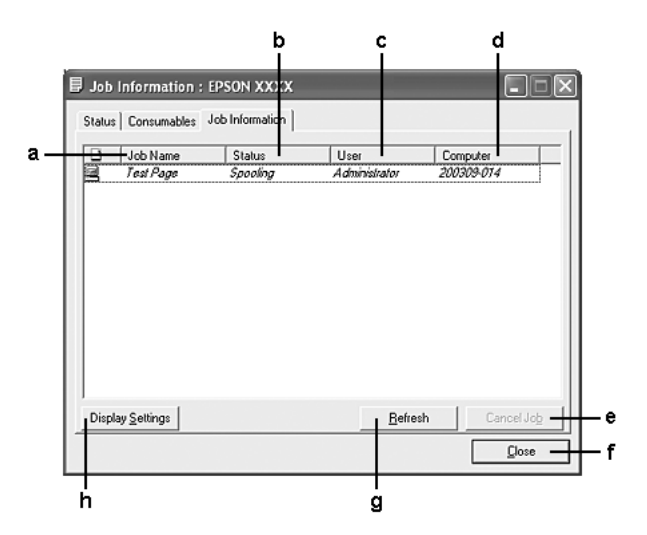

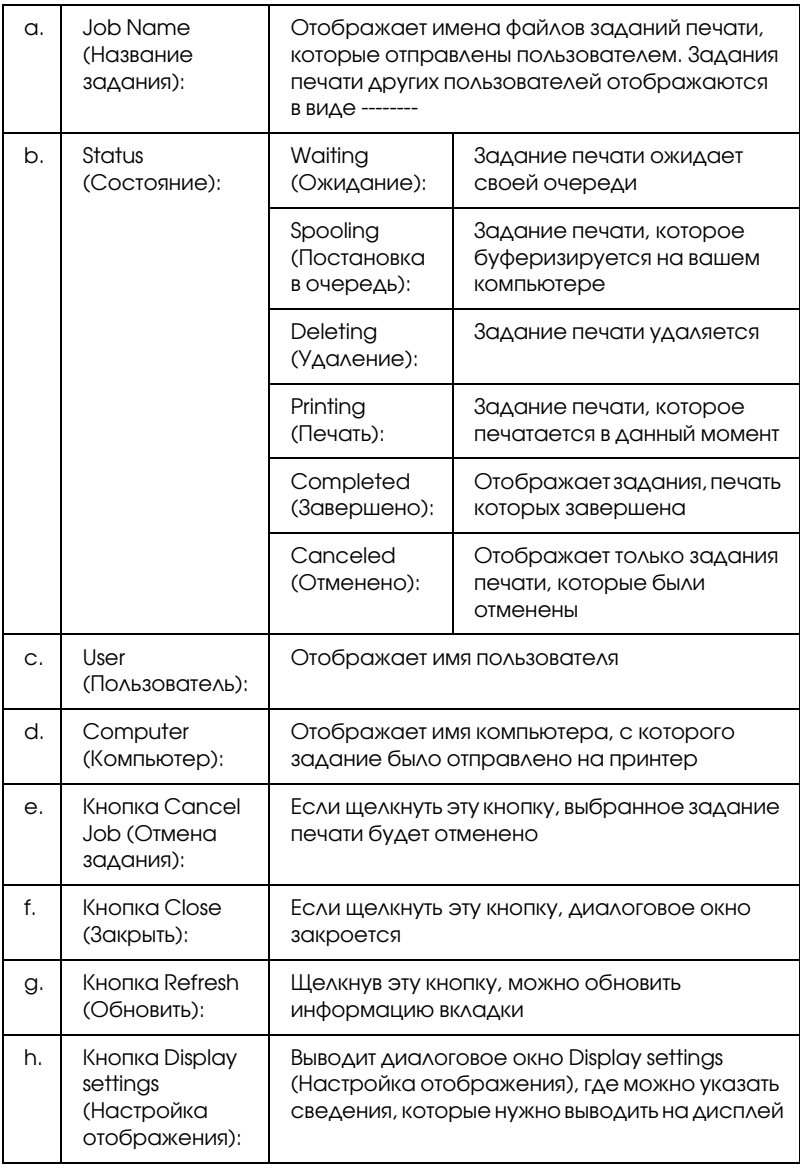

## *Примечание:*

*Можно просмотреть информацию о состоянии принтера или расходных материалов, щелкнув соответствующую вкладку.*

## *Примечание для пользователей Windows ХР:*

*Совместно используемые LPR/соединения и стандартные TCP/IP/соединения Windows XP с клиентами Windows не поддерживают функцию Job Management (Управление заданиями).*

Функция Job Information (Информация о задании) доступна при использовании следующих подключений.

### **Среда с клиентами и серверами:**

- ❏ совместно используемое LPR\*соединение Windows 2000 или Server 2003 с клиентами Windows XP, Me, 98 или 2000;
- ❏ совместно используемое стандартное TCP/IP\*соединение Windows 2000 или Server 2003 с клиентами Windows XP, Me, 98 или 2000;
- ❏ совместно используемое TCP/IP\*соединение EpsonNet Print Windows 2000 или Server 2003 с клиентами Windows XP, Me, 98 или 2000.

## **Среда только с клиентами:**

- ❏ LPR\*соединение (в Windows XP, 2000 или Server 2003);
- $\Box$  стандартное TCP/IP-соединение (в Windows XP, 2000 или Server 2003);
- ❏ TCP/IP\*соединение EpsonNet Print (в Windows XP, Me, 98, 2000 или Server 2003).

## *Примечание:*

*Данную функцию нельзя использовать в следующих ситуациях:*

❏ *при использовании дополнительной интерфейсной платы Ethernet, которая не поддерживает функцию Job Management (Управление заданиями);*
- $\Box$  когда соединения NetWare не поддерживают функцию Job Management;
- когда для заданий печати NetWare и NetBEUI отображаются состояние "Unknown" на вкладке Job Management (Управление заданием).
- □ Заметьте: если для входа в систему клиента и подключения к серверу используются разные учетные записи, функция  $Job$ Management (Управление заданиями) не доступна.

## Замечание по удалению заданий печати:

Задания печати, буферизированные на клиентских компьютерах Windows Me или 98, нельзя удалить с помощью утилиты EPSON Status Monitor при использовании следующих соединений:

- совместно используемое LPR-соединение в Windows 2000 или  $\Box$ Server 2003:
- совместно используемое стандартное TCP/IP-соединение в Windows 2000 или Server 2003:
- $\Box$  совместно используемое TCP/IP-соединение EpsonNet Print 6 Windows 2000 *usu* Server 2003.

# Окно Notice Settings (Настройки уведомлений)

Для настройки параметров контроля щелкните правой кнопкой значок на панели задач, выберите нужный принтер и щелкните Notice Settings (Настройки уведомлений). Откроется диалоговое окно Notice Settings (Настройки уведомлений).

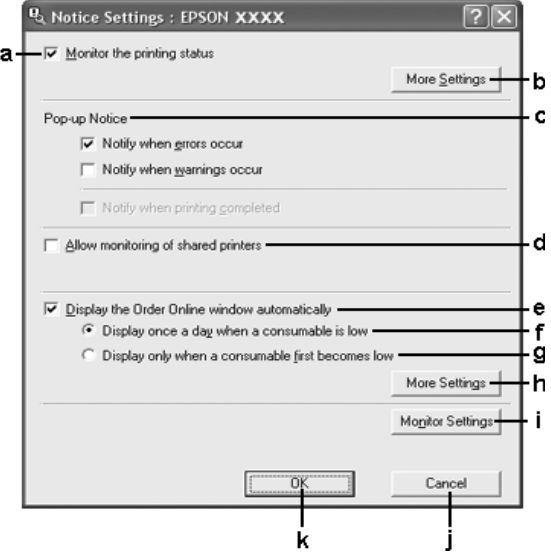

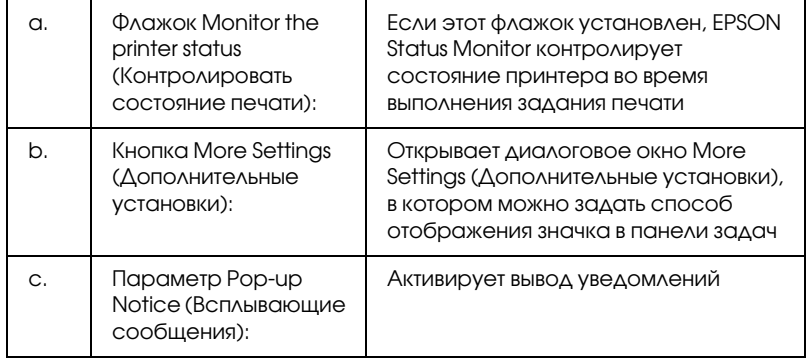

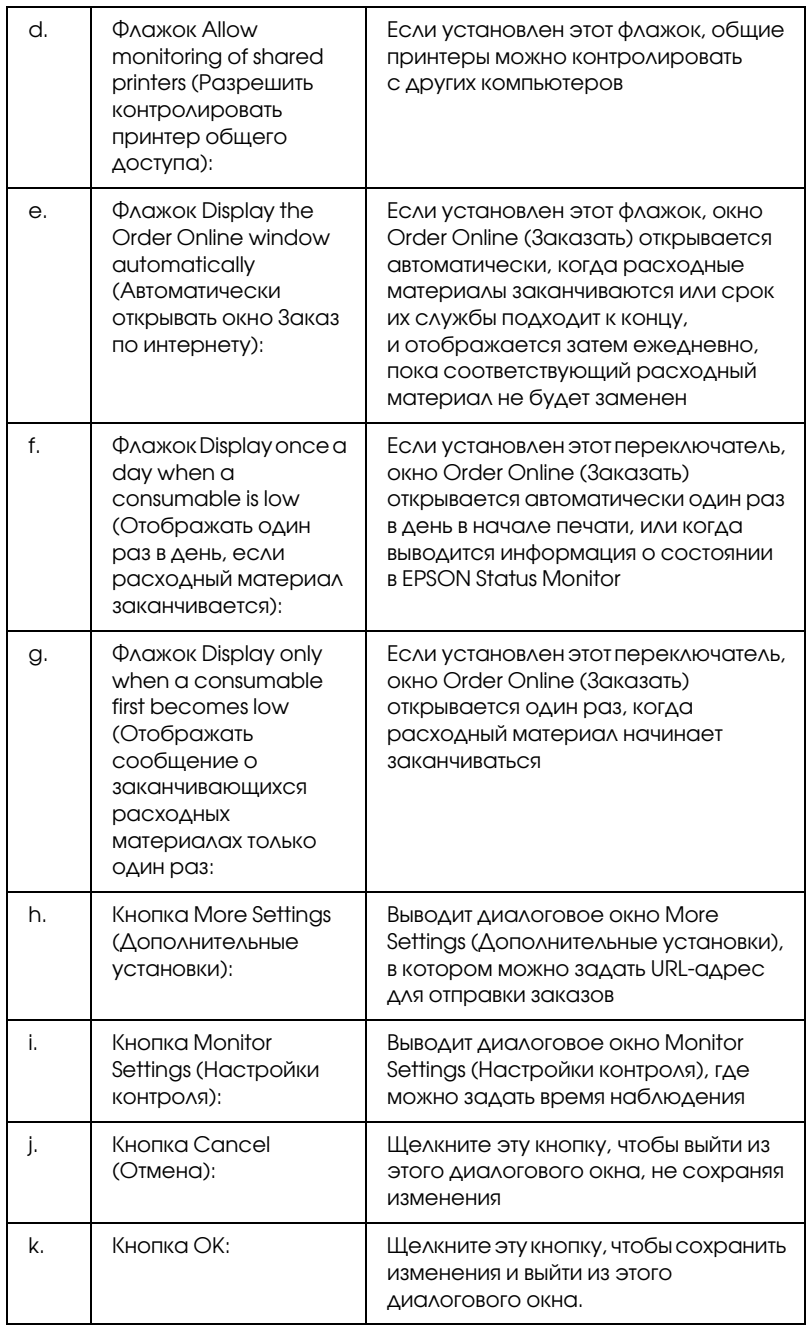

## Заказ по Интернету

Чтобы заказать расходные материалы через Интернет, щелкните кнопку Order Online (Заказать) в диалоговом окне EPSON Status Monitor. Откроется диалоговое окно Order Online (Заказ по Интернету).

### *Примечание*

*Также открыть диалоговое окно Order Online (Заказ по Интернету) можно, щелкнув кнопку* Order Online (Заказать) *на вкладке* Basic Settings (Основные настройки) *драйвера принтера.* 

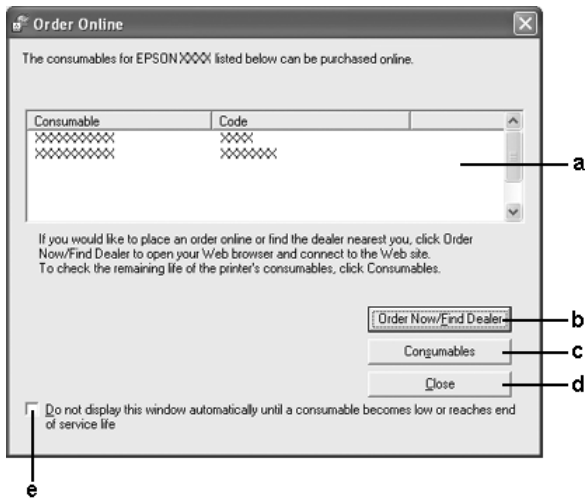

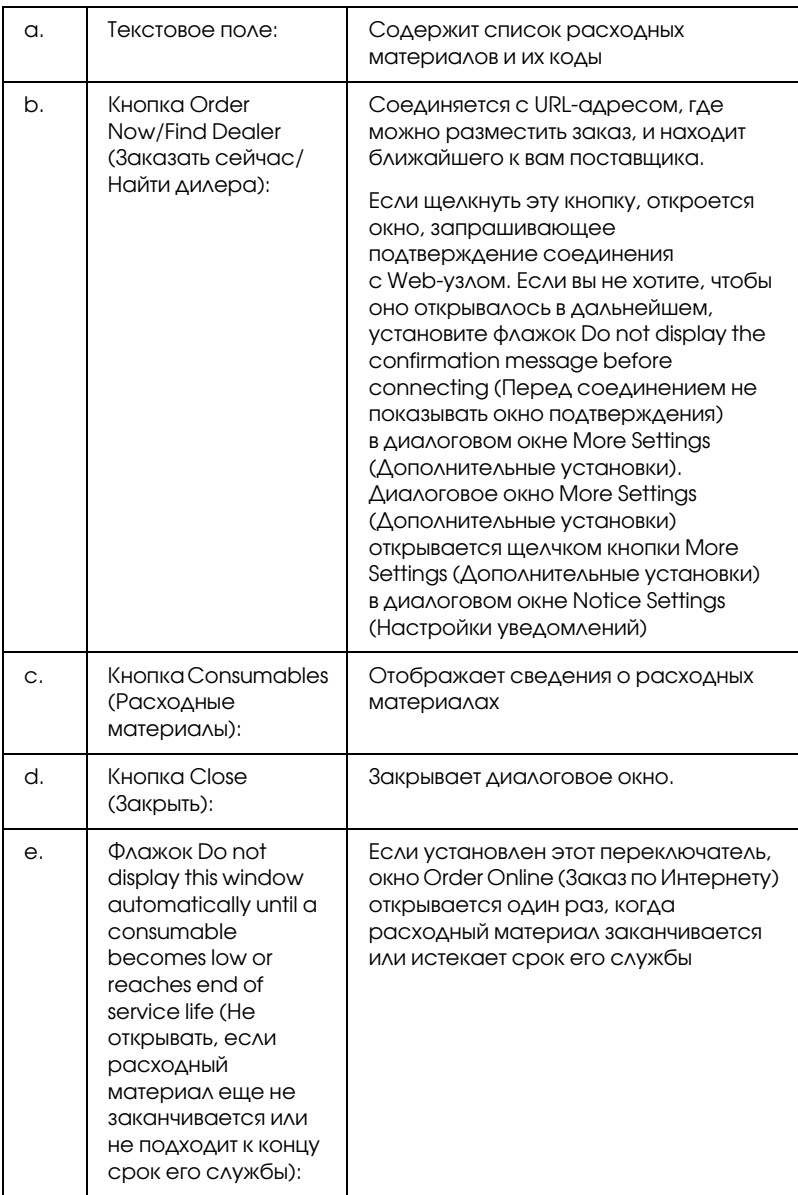

## Настройки значка в панели задач

EPSON Status Monitor можно открыть, дважды щелкнув значок в панели задач. Вид меню, которое открывается после двойного щелчка (если не обрабатываются задания печати), зависит от выбранных настроек. Для настройки параметров этого значка сделайте следующее.

- 1. Щелкните значок на панели задач правой кнопкой мыши и выберите Tray Icon Settings (Настройки значка в панели задач).
- 2. Выберите нужный принтер. Выберите меню, которое нужно выводить на экран, из раскрывающегося списка Information to display (Отображаемая информация). Затем щелкните OK.

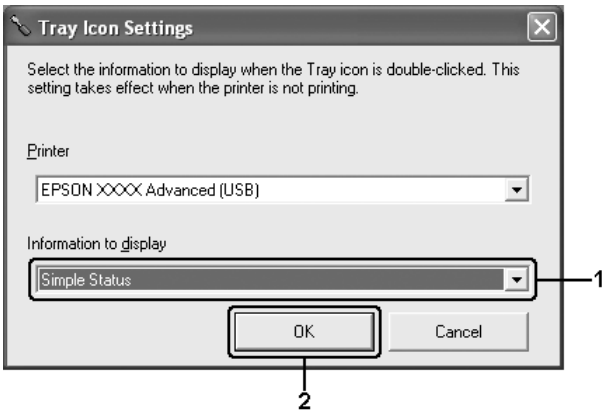

#### *Примечание:*

*EPSON Status Monitor также можно открыть, щелкнув правой кнопкой значок в панели задач и выбрав имя нужного принтера.*

# Настройка подключения по интерфейсу USB

Интерфейс USB принтера отвечает характеристикам Microsoft Plug and Play (PnP).

## *Примечание:*

- ❏ *Интерфейс USB поддерживают только ПК под управлением Windows XP, Me, 98, 2000 или Server 2003, оснащенные разъемом USB.*
- ❏ *Чтобы использовать USB 2.0 как интерфейс подключения компьютера к принтеру, компьютер должен поддерживать его.*
- ❏ *Поскольку USB 2.0 полностью совместим с USB 1.1, последний также можно использовать как интерфейс.*
- ❏ *USB 2.0 можно применять в Windows XP, 2000 и Server 2003. При работе в Windows Me или 98 используйте интерфейс USB 1.1.*
- 1. Откройте окно драйвера принтера.
- 2. В Windows Me или 98 откройте вкладку Details (Сведения). В Windows XP, 2000 или Server 2003 откройте вкладку Ports (Порты).

3. В Windows Ме или 98 выберите USB-порт EPUSBX: (ваш принтер) из раскрывающегося списка Print to the following port (Порт).

В Windows XP, 2000 или Server 2003 выберите USB\*порт USBXXX из списка на вкладке Ports (Порты).

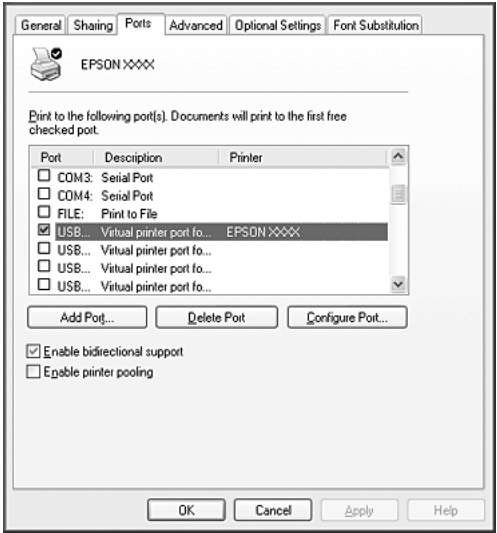

## *Примечание:*

*Вид окна может отличаться в зависимости от ОС.*

4. Щелкните OK, чтобы сохранить настройки.

## Отмена печати

Если отпечатки плохого качества и содержат неправильные или искаженные символы или изображения, возможно, придется отменить печать. Если на панели задач отображается значок принтера, сделайте следующее для отмены печати.

Дважды щелкните значок принтера на панели задач. Выберите задание из списка и в меню Document (Документ) щелкните кнопку Cancel (Отмена).

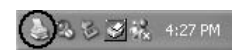

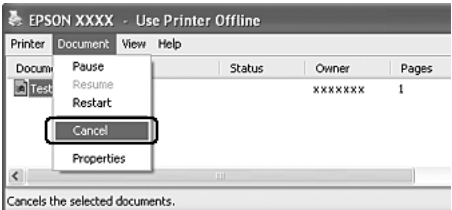

После завершения печати последней страницы на принтере загорится индикатор Ready (Готов) (зеленый).

Текущее задание отменено.

### *Примечание:*

*Текущее задание печати, отправленное с вашего компьютера, можно отменить, нажав на кнопку* + Cancel Job (Отмена задания) *на панели управления принтера. При отмене задания печати будьте осторожны и не отмените задания, отправленные другими пользователями.*

# Удаление ПО принтера

Перед переустановкой или обновлением драйвера принтера не забудьте удалить По принтера, установленное в данный момент.

## Удаление драйвера принтера

- 1. Закройте все приложения.
- 2. Щелкните Start (Пуск), выберите Settings (Настройка), затем Control Panel (Панель управления). В Windows XP и Server 2003 щелкните Start (Пуск), выберите Control Panel (Панель управления) и щелкните Add or Remove Programs (Установка и удаление программ).
- 3. Дважды щелкните значок Add/Remove Programs (Установка и удаление программ). В Windows XP или Server 2003 щелкните значок Change or Remove Programs (Изменение и удаление программ).

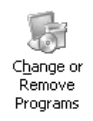

4. Выберите пункт EPSON Printer Software и щелкните кнопку Add/Remove (Добавить/удалить). В Windows XP, 2000 или Server 2003 выберите EPSON Printer Software и щелкните Change/Remove (Изменить/удалить).

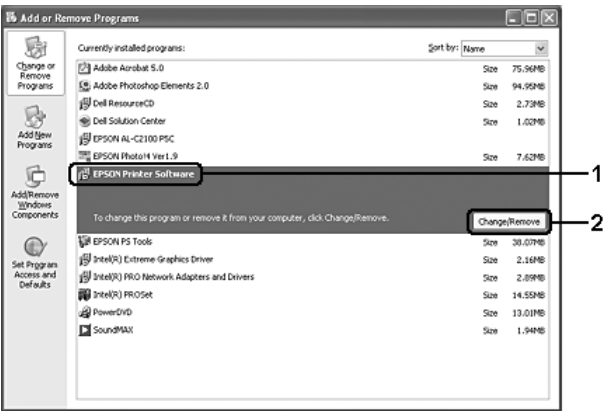

5. Откройте вкладку Printer Model (Модель принтера) и щелкните значок принтера.

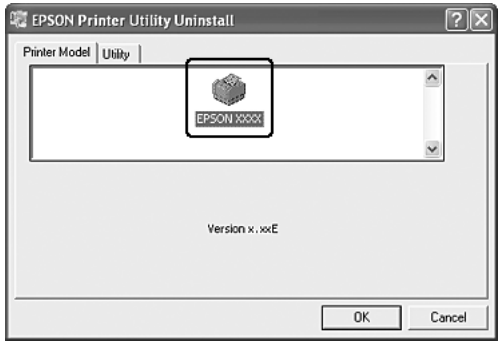

6. Перейдите на вкладку Utility (Утилиты) и убедитесь, что ПО принтера, которое нужно удалить, отмечено флажками.

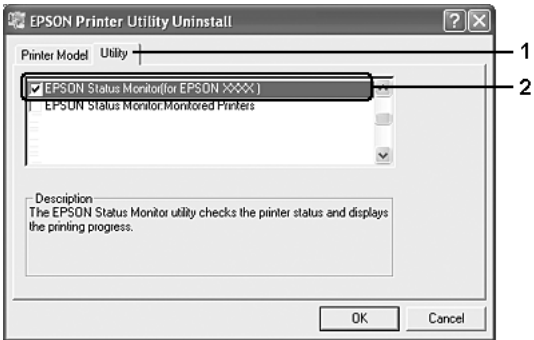

## *Примечание:*

*Если нужно удалить только утилиту EPSON Status Monitor, установите флажок* EPSON Status Monitor*.*

7. Щелкните OK, чтобы удалить ПО.

## *Примечание:*

*Можно удалить только утилиту Monitored Printers (Контролируемые принтеры) из состава EPSON Status Monitor. Когда эта утилита будет удалена, вы не сможете изменять настройку Monitored Printers (Контролируемые принтеры) из EPSON Status Monitor для других принтеров.*

8. Выполняйте инструкции, отображаемые на экране.

# Удаление драйвера USB-устройства

Когда принтер подключается к компьютеру по интерфейсу USB, устанавливается драйвер USB-устройства. При удалении драйвера принтера необходимо удалить драйвер USB-устройства.

Для удаления драйвера USB-устройства сделайте следующее.

#### *Примечание:*

- ❏ *Драйвер принтера следует удалить перед удалением драйвера USB/устройства.*
- ❏ *После удаления драйвера USB/устройства, вы не сможете использовать другие принтеры EPSON, подключенные через интерфейс USB.*
- 1. Выполните шаги 1–3 из раздела «Удаление драйвера принтера» на стр. 117.
- 2. Выберите пункт EPSON USB Printer Devices и щелкните Add/Remove (Добавить/удалить).

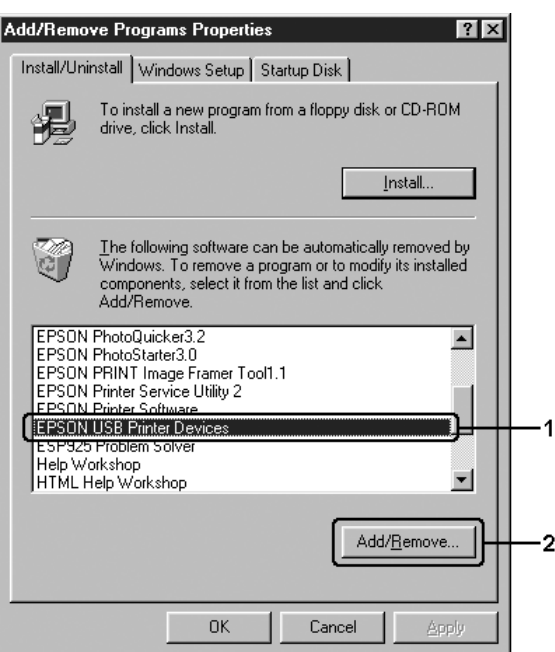

#### *Примечание:*

❏ *Пункт* EPSON USB Printer Devices *доступен, только когда принтер подключен к компьютеру Windows Me или 98 по интерфейсу USB.*

- ❏ *Если драйвер USB/устройства установлен неправильно, пункт* EPSON USB Printer Devices *может отсутствовать. Чтобы запустить программу «Epusbun.exe», которая находится на компакт/диске с ПО принтера, сделайте следующее.* 1.Вставьте компакт-диск с ПО принтера в привод *CD/ROM. 2.Откройте содержимое компакт/диска. 3. Дважды щелкните папку с названием вашего языка. 4. Дважды щелкните папку* Win9x*.*
	- *5. Дважды щелкните значок* Epusbun.exe*.*
- 3. Выполняйте инструкции, отображаемые на экране.

## Совместное использование принтера в сети

## Совместное использование принтера

В этом разделе описано, как предоставить принтер в совместное пользование в стандартной сети Windows.

Компьютеры в локальной сети могут использовать принтер, подсоединенный к одному из них. Компьютер, к которому подключен принтер, является сервером печати, а другие компьютеры выступают клиентами, к[оторым требуется](#page-123-0)  [разрешение сервера печати для доступа к](#page-123-0) принтеру. Клиенты совместно используют принтер через сервер печати.

[В зависимости от версии операционной системы Windows и в](#page-126-0)аших прав доступа к сетевому принтеру, выполните соответствующую настройку сервера печати и клиентов.

#### **Задание сервера печати**

- [❏](#page-134-0) Для Windows XP или 98 см. раздел «Настройка совместного использования принтера» на стр. 123[.](#page-136-0)
- ❏ [Для](#page-136-0) [Windows XP,](#page-136-0) 2000 или Server 2003 см. раздел «Использование дополнительных драйверов» на стр. 126.

### **Настройка клиентов**

- ❏ Для Windows XP или 98 см. раздел «Для Windows Me и 98» на стр. 134.
- ❏ Для Windows XP или 2000 см. раздел «Для Windows XP или 2000» на стр. 136.

## Примечание:

- □ При совместном использовании принтера обязательно установите EPSON Status Monitor, чтобы сервер печати мог контролировать состояние принтера. См. Раздел «Окно Notice Settings (Настройки уведомлений)» на стр. 109.
- <span id="page-123-0"></span> $\Box$  Если вы совместно используете принтер в окружении Windows Me или 98, в панели управления сервера дважды щелкните значок Network (Сеть) и убедитесь, что компонент File and printer sharing for Microsoft Networks (Файлы и принтеры общего доступа для сетей Microsoft) установлен, после этого убедитесь, что на сервере и клиентах установлен компонент IPX/SPX-compatible Protocol unu TCP/IP Protocol.
- $\Box$  Сервер печати и клиенты должны быть предварительно установлены в одной и той же сети и находиться под единым административным управлением.

## Настройка совместного использования принтера

Если операционной системой сервера печати является Windows Me или 98, выполните следующие действия для настройки сервера печати.

- 1. Щелкните Start (Пуск), затем Settings (Настройка) и выберите Control Panel (Панель управления).
- 2. Дважды щелкните значок Network (Сеть).
- 3. Щелкните File and Print Sharing (Доступ к файлам и принтерам) на вкладке Configuration (Конфигурация).
- 4. Установите флажок I want to be able to allow others to print to my printer(s) (Принтеры этого компьютера можно СДЕЛОТЬ ОбЩИМИ) и щелкните ОК.

5. Щелкните ОК, чтобы сохранить настройки.

### Примечание:

- Если появится сообщение Insert the Disk (Вставьте диск), вставьте установочный диск Windows Me или 98 в привод CD-ROM. Щелкните ОК и выполняйте инструкции на экране.
- $\Box$  При появлении на экране сообщения о необходимости перезагрузить компьютер выполните перезагрузку и продолжайте настройку.
- 6. Дважды щелкните значок Printers (Принтеры) на панели управления.
- 7. Щелкните правой кнопкой значок нужного принтера, затем щелкните Sharing (Доступ) в раскрывшемся меню.
- 8. Выберите параметр Shared As (Общий ресурс), введите имя в поле Share Name (Сетевое имя) и щелкните ОК. При необходимости введите комментарий и пароль.

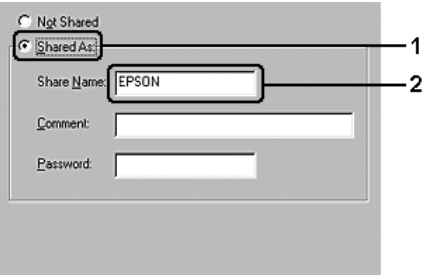

## Примечание:

Не используйте пробелы в названии общего ресурса: это  $\Box$ может вызвать ошибку при доступе к нему.

❏ *[При совместном использовании](#page-134-0) принтера обязательно установите EPSON Status Monitor, чтобы сервер печати [мог контролировать состояние при](#page-136-0)нтера. См. Раздел «Окно Notice Settings (Настройки уведомлений)» на стр. 109.*

Необходимо настроить компьютеры-клиенты, чтобы они могли использовать принтер в сети. Подробности см. в следующих разделах:

- ❏ «Для Windows Me и 98» на стр. 134
- ❏ «Для Windows XP или 2000» на стр. 136

## <span id="page-126-0"></span>Использование дополнительных драйверов

Если сервером печати управляет Windows 2000, XP или Server 2003, необходимо установить на сервер дополнительные драйверы. Дополнительный драйвер — это драйвер для компьютеров-клиентов, ОС которых может отличаться от ОС сервера.

Сделайте следующее, чтобы выбрать Windows XP, 2000 или Server 2003 в качестве сервера печати; затем установите дополнительные драйверы.

### *Примечание:*

*Вы должны войти в Windows XP, 2000 или Server 2003 с правами локального администратора.*

- 1. В Windows 2000 щелкните Start (Пуск), перейдите к пункту Settings (Настройка), затем щелкните Printers (Принтеры). В Windows XP или Server 2003 щелкните Start (Пуск), перейдите к пункту Printers and Faxes (Принтеры и факсы).
- 2. Щелкните правой кнопкой значок нужного принтера, затем щелкните Sharing (Доступ) в раскрывшемся меню.

В Windows XP или Server 2003, когда появится следующая вкладка, щелкните либо Network Setup Wizard (Мастер сетевой установки), либо ссылку If you understand the security risks but want to share printers without running the wizard, click here (Если вы понимаете важность безопасности, но не хотите пользоваться мастером, щелкните здесь).

В обоих случаях выполняйте инструкции на экране.

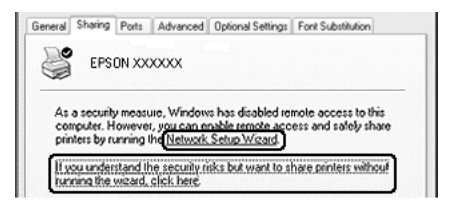

3. Для сервера печати Windows 2000 выберите Shared as (Общий ресурс) и введите имя в текстовое поле Share Name (Сетевое имя).

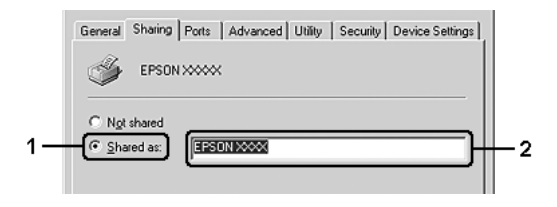

В Windows XP или Server 2003 выберите Share this printer (Совместно использовать этот принтер) и введите имя в поле Share name (Сетевое имя).

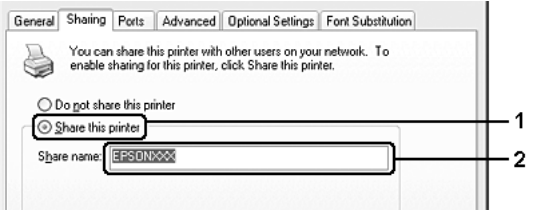

## *Примечание:*

*Не используйте пробелы в названии общего ресурса, это может вызвать ошибку при доступе к нему.*

4. Выберите дополнительные драйверы.

## *Примечание:*

*Если сервер печати и клиенты используют одну и ту же ОС, не нужно устанавливать дополнительные драйверы. Щелкните* OK *после шага 3.*

На сервере печати Windows XP, 2000 или Server 2003

Щелкните Additional Drivers (Дополнительные драйверы).

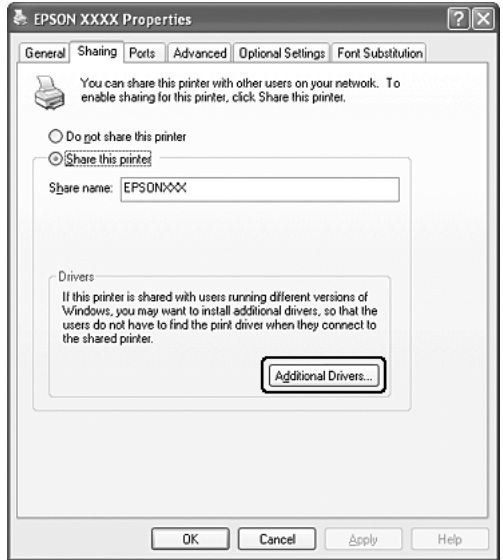

Выберите версию Windows-клиентов, затем щелкните ОК.

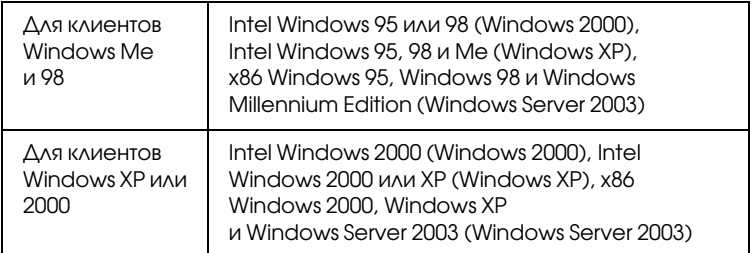

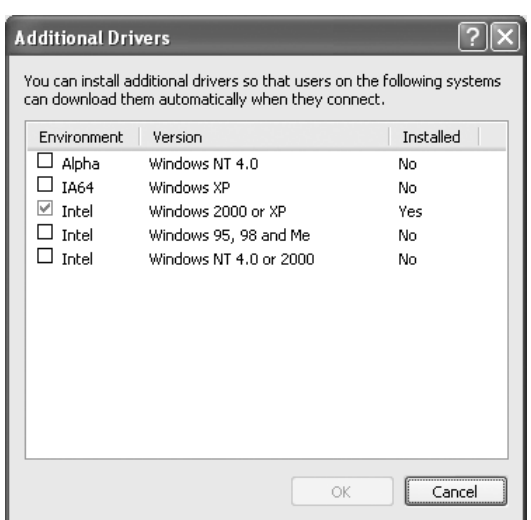

## *Примечание:*

- ❏ *Не нужно устанавливать нижеперечисленные драйверы, поскольку они предустановлены. Intel Windows 2000 (для Windows 2000) Intel Windows 2000 или XP (для Windows XP) x86 Windows 2000, Windows XP и Windows Server 2003 (для Windows Server 2003)*
- ❏ *Не выбирайте дополнительные драйверы помимо перечисленных в таблице выше. Другие дополнительные драйверы недоступны.*
- 5. При появлении сообщения о необходимости вставить диск вставьте компакт-диск с программным обеспечением принтера в дисковод и щелкните ОК.
- 6. Введите соответствующее название диска и папки, содержащих драйвер принтера для клиентов и щелкните ОК. Появившееся сообщение зависит от ОС клиента.

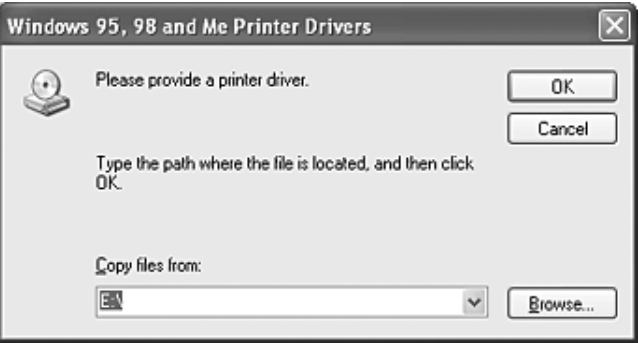

Название папки зависит от используемой ОС.

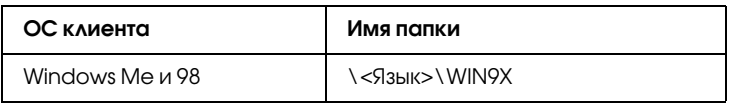

Во время установки драйверов в Windows XP, 2000 или Server 2003 может появиться сообщение Digital Signature is not found (Цифровая подпись не найдена). Щелкните Yes (Да) (Windows 2000) или Continue Anyway (Продолжить) (Windows XP или Server 2003) и продолжайте установку.

7. Щелкните Close (Закрыть).

### *Примечание:*

*Проверьте следующее при совместном использовании принтера.*

- ❏ *Убедитесь, что установлено средство EPSON Status Monitor, чтобы сервер печати мог контролировать состояние принтера. См. Раздел «Окно Notice Settings (Настройки уведомлений)» на стр. 109.*
- ❏ *[Установлена политика безопас](#page-134-0)ности для совместно используемого принтера (права доступа для клиентов). [Клиенты не смогут использовать п](#page-136-0)ринтер, не имея соответствующих прав. Подробности см. в справке по Windows.*

Необходимо настроить компьютеры-клиенты, чтобы они могли использовать принтер в сети. Подробности см. в следующих разделах:

- ❏ «Для Windows Me и 98» на стр. 134;
- ❏ «Для Windows XP или 2000» на стр. 136.

## [Настройка клиентов](#page-126-0)

В этом разделе описано, как установить драйвер совместно используемого принтера.

#### *Примечание:*

- ❏ *Для совместного использования принтера в сети Windows необходимо настроить сервер печати. Подробности см. в разделе «Настройка совместного использования принтера» на стр. 123 (Windows Me или 98) или «Использование дополнительных драйверов» на стр. 126 (Windows XP, 2000 или Server 2003).*
- ❏ *В этом разделе описано, как получить доступ к общему принтеру в стандартной сети, используя сервер (рабочая группа Microsoft). Если вы не можете получить доступ к общему принтеру из/за особенностей сети, обратитесь за помощью к администратору сети.*
- ❏ *В этом разделе описано, как установить драйвер общего принтера из папки* Printers (Принтеры)*. Также можно получить доступ к общему принтеру из окна Network Neighborhood (Сетевое окружение) или My Network (Сеть) на рабочем столе Windows.*
- ❏ *Нельзя использовать дополнительные драйверы в серверной операционной системе.*
- ❏ *Если нужно использовать EPSON Status Monitor на клиентских компьютерах, придется устанавливать и драйвер принтера,*   $u$  EPSON Status Monitor на каждом компьютере-клиенте *с компакт/диска.*

## <span id="page-134-0"></span>Для Windows Me и 98

Настройте клиентов Windows Me или 98 следующим образом.

- 1. Щелкните Start (Пуск), затем Settings (Настройка) и выберите Printers (Принтеры).
- 2. Дважды щелкните значок Add Printer (Добавить принтер) и щелкните Next (Далее).
- 3. Выберите Network printer (Сетевой принтер) и щелкните Next (Далее).
- 4. Щелкните Browse (Обзор), откроется диалоговое окно Browse for Printer (Обзор принтеров).

#### *Примечание:*

*Также можно ввести «*\\(имя компьютера, к которому локально подключен принтер)\(имя принтера общего доступа)*» в поле Network path (Сетевой путь) или имя очереди.*

5. Выберите компьютер, который подсоединен к общему принтеру, и имя общего принтера, затем щелкните OK.

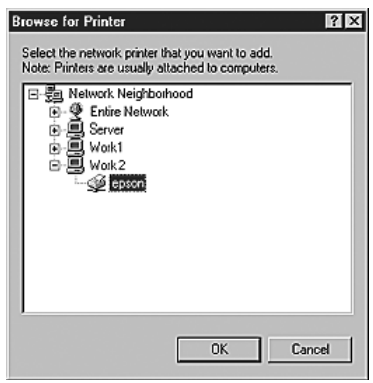

### Примечание:

Имя общего принтера может быть изменено компьютером или сервером, который подсоединен к общему принтеру. Правильное название общего принтера узнайте у администратора сети.

6. Щелкните Next (Далее).

### Примечание:

- ❏ Если драйвер принтера установлен предварительно на клиентском компьютере, следует выбрать новый или текущий драйвер принтера. В ответ на запрос выберите драйвер принтера согласно сообщению.
- $\Box$  Если ОС сервера печати является Windows Me или 98 или установлен дополнительный драйвер для Windows Me или 98 на сервере печати под управлением Windows XP, 2000 или Server 2003, перейдите к следующему шагу.
- □ Если дополнительный драйвер для Windows Me или 98 не установлен на сервере печати Windows XP, 2000 или Server 2003, перейдите к разделу «Установка драйвера принтера с компакт-диска» на стр. 140.
- 7. Проверьте имя общего принтера и укажите, будет ли он использоваться по умолчанию. Щелкните Next (Далее) и выполняйте инструкции на экране.

### Примечание:

Можно изменить имя общего принтера так, чтобы оно появлялось только на клиентском компьютере.

## <span id="page-136-0"></span>Для Windows XP или 2000

Выполните следующие действия для настройки клиентов Windows XP или 2000.

Драйвер общего принтера можно устанавливать, если имеются права уровня группы Power Users (Опытные пользователи) или выше, даже если вы не являетесь администратором.

- 1. В Windows 2000 щелкните Start (Пуск), выберите пункт Settings (Настройка) и щелкните Printers (Принтеры). В Windows XP щелкните Start (Пуск), перейдите к пункту Printers and Faxes (Принтеры и факсы).
- 2. В Windows 2000 дважды щелкните значок Add Printer (Добавить принтер) и щелкните Next (Далее). В Windows XP щелкните Add a printer (Добавить принтер) в меню Printer Tasks (Принтеры).

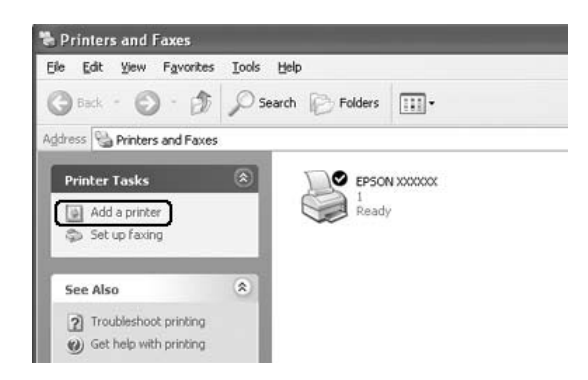

3. В Windows 2000 выберите Network printer (Сетевой принтер) и щелкните Next (Далее). В Windows XP выберите A network printer, or a printer attached to another computer (Сетевой принтер, подключенный к другому компьютеру) и щелкните Next (Далее).

4. В Windows 2000 введите имя общего принтера и щелкните Next (Далее).

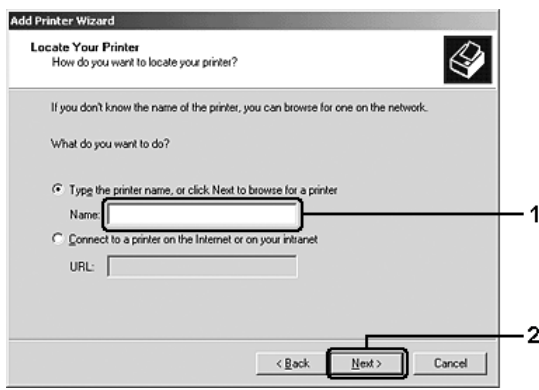

## *Примечание:*

- ❏ *Также можно ввести «*\\(имя компьютера, к которому локально подключен принтер)\(имя принтера общего доступа)» *в поле Network path (Сетевой путь) или имя очереди.*
- ❏ *Не обязательно вводить имя общего принтера.*

B Windows XP выберите Browse for a printer (Обзор принтеров).

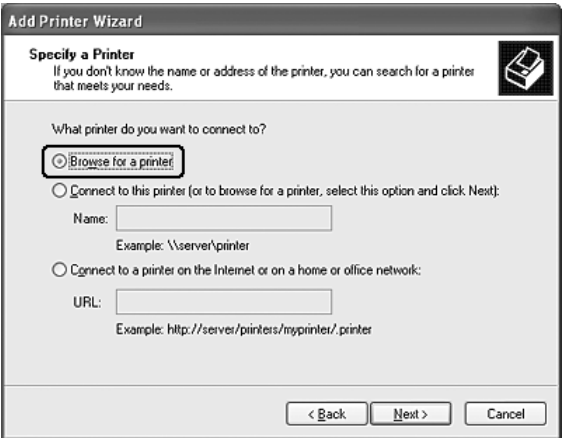

5. Выберите компьютер, который подсоединен к общему принтеру, и имя общего принтера, затем щелкните Next (Далее).

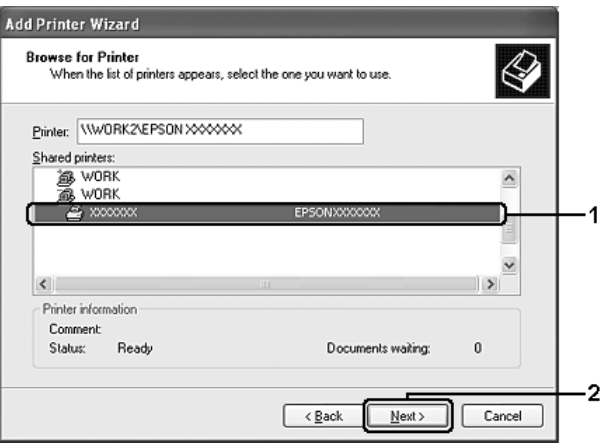

### Примечание:

- Имя общего принтера может быть изменено ❏ компьютером или сервером, который подсоединен к общему принтеру. Правильное название общего принтера узнайте у администратора сети.
- $\Box$  Если драйвер принтера предварительно установлен на клиентском компьютере, следует выбрать новый или текущий драйвер принтера. В ответ на запрос выберите драйвер принтера согласно сообщению.
- □ Если дополнительный драйвер для Windows XP или 2000 установлен на сервере печати под управлением Windows XP, 2000 или Server 2003, перейдите к следующему шагу.
- $\Box$  Если сервер печати работает под управлением Windows Ме или 98, перейдите к разделу «Установка драйвера принтера с компакт-диска» на стр. 140.
- 6. В Windows 2000 укажите, будете ли вы пользоваться принтером как принтером по умолчанию или нет, и шелкните Next (Далее).
- 7. Проверьте настройки и щелкните Finish (ГОТОВО).

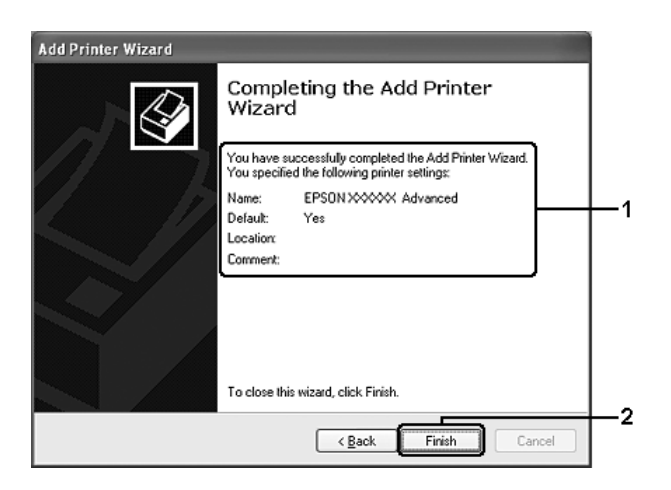

## <span id="page-140-0"></span>Установка драйвера принтера С КОМПОКТ-ДИСКО

В этом разделе описано, как устанавливать драйвер принтера на компьютерах-клиентах в ходе настройки сети при следующих **VCAOBИЯХ:** 

- Дополнительные драйверы не установлены на сервере печати Windows XP, 2000 или Server 2003.
- Операционной системой сервера печати является Windows Me или 98, а операционной системой клиента - Windows XP или 2000.

Примеры на следующих страницах могут различаться в зависимости от версии Windows.

### Примечание:

- □ Для установки клиента Windows XP или 2000 следует войти в Windows XP или 2000 с правами администратора.
- □ Когда дополнительные драйверы установлены или когда компьютеры сервера и клиентов используют одну и ту же ОС, не нужно устанавливать драйверы принтера с компакт-диска.
- 1. Откройте окно общего принтера; на экране появится подсказка. Щелкните ОК и выполняйте инструкции на экране, чтобы установить драйверы принтера с компакт-диска.

2. Вставьте компакт-диск, затем введите соответствующие имена дисковода и папки, в которой находится драйвер принтера для клиентов и щелкните OK.

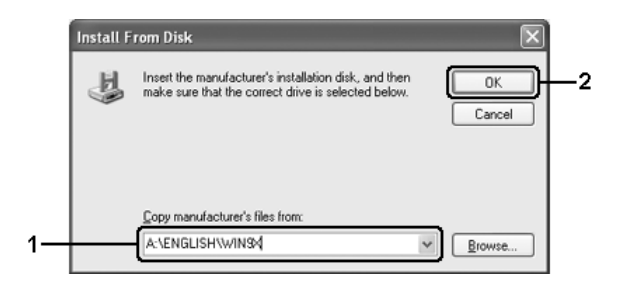

Во время установки драйверов в Windows XP, 2000 или Server 2003 может появиться сообщение Digital Signature is not found (Цифровая подпись не найдена). Щелкните Yes (Да) (Windows 2000) или Continue Anyway (Продолжить) (Windows XP или Server 2003) и продолжайте установку.

Название папки зависит от используемой ОС.

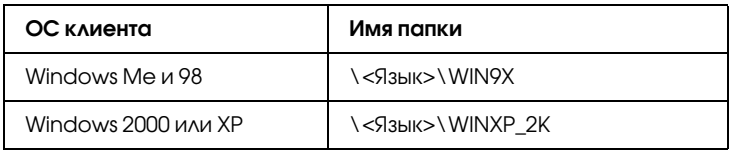

3. Выберите имя принтера, щелкните OK и выполняйте инструкции на экране.

# Глава 5

# Использование драйвера принтера **PostScript**

# О печати в режиме PostScript 3

## Требования к системе

Чтобы принтер мог использовать драйвер PostScript 3, он должен удовлетворять следующим системным требованиям.

## В Windows

Для работы с драйвером принтера Adobe PostScript 3 на компьютере должна быть установлена ОС Microsoft Windows XP, Me, 98 или 2000. Подробности см. в следующей таблице.

## Windows XP или 2000

В этих ОС ограничений нет.

## Windows Me и 98

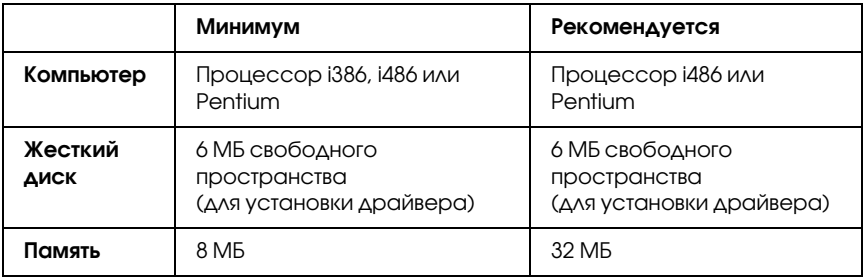

## В Macintosh

Компьютер Macintosh, к которому подключен принтер, должна быть установлена ОС Mac OS 9 версии 9.1 и выше, либо Mac OS X версии 10.2.x и выше. Подробности см. в следующей таблице.

## Mac OS X

В этой ОС ограничений нет.

### *Примечание:*

*Чтобы использовать двоичные данные, Epson рекомендует для сетевого соединения с принтером применять протокол AppleTalk. Если используется другой протокол, необходимо присвоить параметру* Binary *(Двоичные данные) значение* On *(Вкл.) в меню*  PS3 Menu *(Меню PS3) на панели управления. Если принтер подключен локально, отправлять на принтер двоичные данные нельзя.*

## Mac OS 9

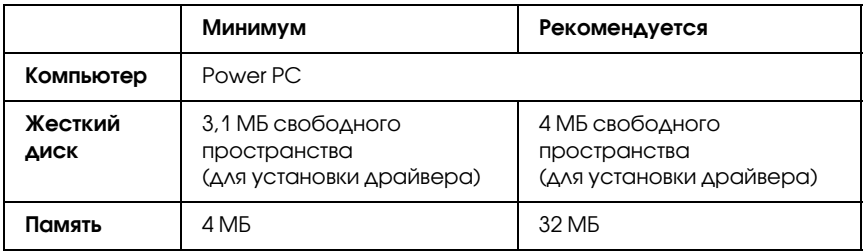

#### *Примечание:*

*Чтобы использовать двоичные данные, Epson рекомендует для сетевого соединения с принтером применять протокол AppleTalk. Если принтер подключен локально, или используется другой протокол, отправлять на принтер двоичные данные нельзя.*
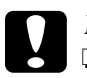

c *Предостережение:* ❏ *Драйвер принтера PostScript 3 нельзя использовать на компьютерах под управлением System 9.0.x и ниже.*

❏ *Драйвер принтера Adobe PostScript 3 нельзя использовать в компьютерах Macintosh 68K.*

#### *Примечание:*

*Для получения лучших результатов необходимо подключать устройство напрямую к порту USB компьютера. При использовании нескольких разветвителей USB мы рекомендуем подключать устройство к разветвителю первого уровня.*

# Использование драйвера принтера PostScript в Windows

Для печати в режиме PostScript необходимо установить драйвер принтера. Инструкции по установке для каждого интерфейса см. в соответствующем разделе.

# <span id="page-145-0"></span>Установка драйвера принтера PostScript для параллельного интерфейса

Для установки драйвера принтера PostScript для параллельного интерфейса выполните следующее.

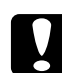

c *Предостережение: Никогда не используйте утилиту EPSON Status Monitor, если принтер подключен к параллельному порту. Это может повредить систему.*

#### *Примечание:*

- ❏ *Для установки ПО принтера в Windows XP или 2000 могут потребоваться права администратора. Если возникли проблемы, обратитесь за помощью к вашему администратору.*
- ❏ *Перед установкой программного обеспечения принтера отключите все антивирусные программы.*
- 1. Убедитесь, что принтер выключен. Вставьте компакт-диск с программным обеспечением принтера в привод для компакт-дисков.

2. В Windows Me, 98 или 2000 щелкните Start (Пуск), выберите Settings (Настройка) и щелкните Printers (Принтеры). Затем дважды щелкните значок Add Printer (Добавить принтер). В Windows XP щелкните Start (Пуск), выберите Printer and Faxes (Принтеры и факсы) и щелкните Add a printer

(Добавить принтер) в меню Printer Tasks (Принтеры).

- 3. Откроется окно Add Printer Wizard (Мастер установки принтеров). Затем щелкните Next (Далее).
- 4. В Windows Me или 98 переходите к шагу 6. В Windows XP или 2000, выберите переключатель Local printer (Локальный принтер) и щелкните кнопку Next (Далее).

#### *Примечание:*

*В Windows XP или 2000 не устанавливайте флажок*  Automatically detect and install my Plug and Play printer (Автоматическое определение и установка принтера «Plug and Play»)*.*

- 5. Выберите LPT1 в качестве порта, к которому подключен принтер и щелкните кнопку Next (Далее).
- 6. Щелкните Have Disk (Установить с диска) и укажите следующий путь на компакт-диске. Если привод CD-ROM обозначается буквой D:, путь будет иметь вид D:\ADOBEPS\ENGLISH\Имя папки\PS\_SETUP Щелкните OK.

#### *Примечание:*

❏ *Измените букву диска в соответствии с вашей системой.*

❏ *Имя папки зависит от версии ОС.*

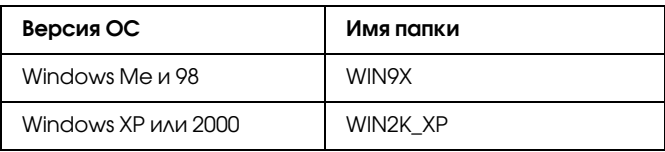

- 7. Выберите принтер и щелкните кнопку Next (Далее).
- 8. В Windows Me или 98 выберите LPT1 в качестве порта, к которому подключен принтер, и щелкните кнопку Next (Далее). В Windows XP или 2000 переходите к следующему шагу.
- 9. Для продолжения установки выполняйте инструкции на экране.
- 10. После завершения установки щелкните кнопку Finish (Готово).

# Установка драйвера принтера PostScript для интерфейса USB

Для установки драйвера принтера PostScript для интерфейса USB выполните следующее.

[c](#page-145-0) *[Предостережение:](#page-145-0) Никогда не используйте утилиту EPSON Status Monitor, если принтер подключен к порту USB. Это может повредить систему.*

### *Примечание:*

- ❏ *В Windows Me или 98, если драйвер Windows и драйвер Adobe PS для принтеров Epson с подключением через USB уже установлены, выполните процедуру установки в разделе «Установка драйвера принтера PostScript для параллельного интерфейса» на стр. 145, выбрав порт USB на шаге 5. Если драйвер принтера Epson USB еще не установлен, сделайте следующее.*
- ❏ *Для установки ПО принтера в Windows XP или 2000 могут потребоваться права администратора. Если возникли проблемы, обратитесь за помощью к вашему администратору.*
- ❏ *Перед установкой программного обеспечения принтера отключите все антивирусные программы.*
- 1. Убедитесь, что принтер выключен. Вставьте компакт-диск с программным обеспечением принтера в привод для компакт-дисков.
- 2. Соедините компьютер и принтер кабелем USB и включите принтер.
- 3. Установите драйвер устройства USB.

В Windows Me выберите Automatic search for a better driver (Recommended), щелкните кнопку Next (Далее) и переходите к шагу 6.

В Windows 98 щелкните Next (Далее) в окне Add New Hardware Wizard (Мастер установки нового оборудования). Выберите Search for best driver for your device (Recommended) и щелкните кнопку Next (Далее).

#### *Примечание:*

*В Windows XP и 2000 драйвер устройства USB устанавливается автоматически. Переходите к шагу 7.*

4. Щелкните кнопку Specify a location (Укажите расположение) и задайте следующий путь. Если привод CD-ROM обозначается буквой D:, путь будет иметь вид D:\ADOBEPS\ENGLISH\WIN9X\PS\_SETUP. Затем щелкните кнопку Next (Далее).

#### *Примечание:*

*Измените букву диска в соответствии с вашей системой.*

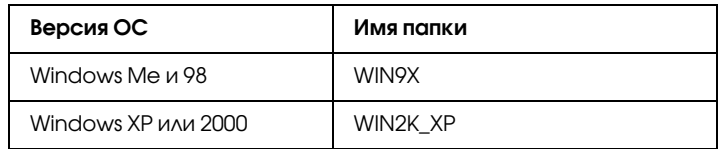

- 5. Щелкните Next (Далее), чтобы продолжить.
- 6. После завершения установки драйвера устройства USB щелкните кнопку Finish (Готово).
- 7. Следуйте инструкциям на экране, чтобы установить драйвер принтера. Подробности см. в разделе «Установка драйвера принтера PostScript для параллельного интерфейса» на стр. 145.

# Установка драйвера принтера PostScript для сетевого интерфейса

Установите драйвер принтера PostScript для сетевого интерфейса, следуя инструкциям раздела, соответствующего вашей ОС.

### *Примечание:*

- ❏ *Перед установкой драйвера принтера настройте параметры сети. Подробности см. в Руководстве по работе в сети , прилагаемом к вашему принтеру.*
- ❏ *Перед установкой программного обеспечения принтера отключите все антивирусные программы.*

# В Windows XP или 2000

- 1. Убедитесь, что питание принтера включено. Вставьте компакт-диск с программным обеспечением принтера в привод для компакт-дисков.
- 2. В Windows XP щелкните Start (Пуск), выберите Printer and Faxes (Принтеры и факсы) и щелкните Add a printer (Добавить принтер) в меню Printer Tasks (Принтеры). В Windows 2000 щелкните Start (Пуск), выберите Settings (Настройка) и щелкните Printers (Принтеры). Дважды щелкните значок Add Printer (Добавить принтер).
- 3. Откроется окно Add Printer Wizard (Мастер установки принтеров). Затем щелкните Next (Далее).
- 4. Выберите Local printer (Локальный принтер) и щелкните Next (Далее).

#### *Примечание:*

*Не устанавливайте флажок* Automatically detect and install my Plug and Play printer (Автоматическое определение и установка принтера "Plug and Play") *.*

- 5. Установите флажок Create a new port (Создать новый порт) и выберите Standard TCP/IP Port (Стандартный порт TCP/IP) из раскрывающегося списка. Щелкните Next (Далее).
- 6. Щелкните Next (Далее), чтобы продолжить.
- 7. Укажите IP-адрес и имя порта и щелкните кнопку Next (Далее).
- 8. Щелкните Finish (Готово).
- 9. Щелкните Have Disk (Установить с диска) в окне Add Printer Wizard (Мастер установки принтеров) и укажите следующий путь на компакт-диске. Если привод CD-ROM обозначается буквой D:, путь будет иметь вид D:\ADOBEPS\ENGLISH\WIN2K\_XP\PS\_SETUP. Затем щелкните OK.

#### *Примечание:*

*Измените букву диска в соответствии с вашей системой.*

- 10. Выберите принтер и щелкните кнопку Next (Далее).
- 11. Для продолжения установки выполняйте инструкции на экране.

[12. После завершения установки щелкните кнопку](#page-145-0) Finish (Готово).

## В Windows Me или 98

- 1. Установите утилиту EpsonNet Print. Подробности см. в разделе «Установка EpsonNet Print» в *Руководстве по работе в сети*.
- 2. Установите драйвер принтера. Подробности см. в разделе «Установка драйвера принтера PostScript для параллельного интерфейса» на стр. 145.
- 3. Выберите EpsonNet Print Port в качестве порта принтера. Подробности см. в разделе «Настройка порта принтера» в *Руководстве по работе в сети*.

#### *Примечание:*

*Высокоскоростная печать (обмен данными в формате RAW) не поддерживается.*

# Доступ к драйверу принтера PostScript

Доступ к драйверу принтера PostScript можно получить из любого приложения ОС Windows.

Параметры принтера, заданные в приложениях Windows, имеют преимущество над параметрами, которые настраиваются при обращении к драйверу принтера из ОС, поэтому, чтобы добиться желаемых результатов, в большинстве случаев к драйверу принтера следует обращаться из приложения.

### Из приложения

Для доступа к драйверу принтера в меню File (Файл) выберите команду Print (Печать) или Page Setup (Параметры страницы). Кроме того, нужно щелкнуть кнопку Setup (Настройка), Options (Параметры), Properties (Свойства) или комбинацию этих кнопок.

# Для пользователей Windows XP

Для доступа к драйверу принтера щелкните кнопку Start (Пуск), затем щелкните Printers and Faxes (Принтеры и факсы) и щелкните Printers (Принтеры). Правой кнопкой мыши щелкните значок принтера и выберите Printing Preferences (Свойства принтера).

# В Windows Me или 98

Для доступа к драйверу принтера щелкните кнопку Start (Пуск), выберите Settings (Настройка) и затем Printers (Принтеры). Правой кнопкой мыши щелкните значок принтера и выберите Properties (Свойства).

# В Windows 2000

Для доступа к драйверу принтера щелкните кнопку Start (Пуск), выберите Settings (Настройка) и затем Printers (Принтеры). Правой кнопкой мыши щелкните значок принтера и выберите Printing Preferences (Свойства принтера).

# Настройка параметров принтера PostScript

Вы можете изменить параметры принтера PostScript в драйвере принтера PostScript. Интерактивная справка содержит подробные сведения о настройках драйвера принтера.

# Использование интерактивной справки

Если вам требуется помощь, щелкните значок «?» в верхнем правом углу диалогового окна, затем щелкните имя параметра, о котором хотите получить дополнительные сведения. Появится описание параметра и его значений.

# Замечание для пользователей Windows Me и 98

Принтер может работать неправильно, если он подключен к параллельному порту компьютера и выбран режим ECP. В этом случае отключите двухстороннюю связь в драйвере принтера. Для этого откройте диалоговое окно свойств принтера, выберите вкладку Details (Сведения) и щелкните кнопку Spool Settings (Параметры очереди). В диалоговом окне Spool Settings (Параметры очереди) выберите Disable bi-directional support for this printer (Отключить поддержку двунаправленной печати для данного принтера) и щелкните OK.

# Использование AppleTalk под управлением Windows 2000

Настройте следующие параметры, если ваш компьютер работает под управлением Windows 2000, принтер подключен к сетевому интерфейсу компьютера и используется протокол AppleTalk:

- ❏ Используя SelecType, выберите для параметра Emulation Mode-Network значение PS3. Значение по умолчанию Auto (Авто) приведет к печати дополнительных, ненужных страниц.
- ❏ Убедитесь, что на вкладке Device Settings (Параметры устройства) в окне свойств принтера параметрам SEND CTRL-D Before Each Job (Отправлять CTRL-D перед каждым заданием) и SEND CTRL-D After Each Job (Отправлять CTRL-D после каждого задания) присвоено значение No (Нет).
- ❏ Протокол TBCP (Tagged binary communications protocol) нельзя использовать в качестве значения параметра Output Protocol (Выходной протокол).
- ❏ Убедитесь, что на вкладке Job Settings (Параметры задания) диалогового окна свойств принтера снят флажок Job Management On.

# Использование драйвера принтера PostScript в Macintosh

# <span id="page-154-0"></span>Установка драйвера печати PostScript

Для установки драйвера принтера PostScript сделайте следующее.

#### *Примечание:*

*Перед установкой драйвера принтера закройте все приложения на компьютере Macintosh.*

# Для пользователей Mac OS X

#### *Примечание:*

*Убедитесь, что* Printer Setup Utility *(в Mac OS X 10.3) или* Print Center *(в Mac OS X 10.2) закрыты.*

- 1. Вставьте компакт-диск с программным обеспечением принтера в привод для компакт-дисков.
- 2. Дважды щелкните значок компакт-диска.
- 3. Дважды щелкните Adobe PS, затем дважды щелкните Mac OS X
- 4. Дважды щелкните PS Installer.

#### *Примечание:*

*Если в Mac OS X 10.2 откроется окно Authenticate введите имя и пароль администратора.*

- 5. Откроется окно Install EPSON PostScript Software, щелкните Continue и выполняйте инструкции на экране.
- 6. Откроется окно Easy Install (Быстрая установка). Щелкните кнопку Install (Установить).

#### *Примечание:*

*Если в Mac OS X 10,3 откроется окно Authenticate введите имя и пароль администратора.*

7. После завершения установки щелкните кнопку Close (Закрыть).

## Для пользователей Mac OS 9

- 1. Вставьте компакт-диск с программным обеспечением принтера в привод для компакт-дисков.
- 2. Дважды щелкните значок компакт-диска.
- 3. Дважды щелкните Adobe PS, затем дважды щелкните Mac OS 9
- 4. Дважды щелкните English, затем дважды AdobePS 8.7.
- 5. Дважды щелкните AdobePS Installer. Выполняйте инструкции, отображаемые на экране.
- 6. Выберите Easy Install (Быстрая установка) и щелкните кнопку Install (Установить).
- 7. После завершения установки щелкните кнопку Quit.

#### *Примечание:*

*Если вы подключаетесь к двум и более принтерам EPSON одной и той же модели, используя протокол AppleTalk, и хотите переименовать принтер, см. Руководство по работе в сети.*

# Выбор принтера

После установки драйвера принтера PostScript 3 необходимо выбрать принтер.

## Выбор принтера, подключенного к порту USB в Mac OS 9

Если принтер подключен к компьютеру через порт USB, вы не сможете выбрать его в окне Chooser. Вам потребуется запустить утилиту Apple Desktop Printer и зарегистрировать принтер как Desktop Printer. Утилита Desktop Printer автоматически устанавливается при установке драйвера принтера Adobe PostScript. Для выбора принтера и создания Desktop Printer сделайте следующее.

#### *Примечание:*

*Если принтер подключен к Power Macintosh под управлением Mac 0S 9 через порт USB, он должен быть настроен на обработку данных ASCII. Чтобы настроить этот параметр, в меню File (Файл) приложения, с которым вы работаете, выберите* Print (Печать)*, а затем выберите имя приложения из значений, предложенных в диалоговом окне Print (Печать). В открывшемся окне настройки параметров выберите формат данных ASCII. Название параметра зависит от приложения (обычно Encoding или Data).*

- 1. Откройте папку AdobePS Components на жестком диске и дважды щелкните значок Desktop Printer Utility.
- 2. Откроется диалоговое окно New Desktop Printer. В раскрывающемся меню With щелкните команду AdobePS, выберите Printer (USB) в списке Create Desktop и щелкните OK.
- 3. Щелкните Change в USB Printer Selection.
- 4. Откроется диалоговое окно USB Printer. Выберите ваш принтер в списке подключенных USB-принтеров и щелкните OK.
- 5. Щелкните Auto Setup (Автонастройка), чтобы выбрать файл PPD (PostScript Printer Description). После этого имя выбранного принтера, будет отображаться под значком принтера. Если имя принтера не правильное, щелкните кнопку Change (Изменить) и выберите нужный файл PPD.
- 6. Выбрав USB-принтер и файл PPD, щелкните кнопку Create (Создать). Появится сообщение, предлагающие сохранить изменения, касающиеся настольного принтера. Щелкните кнопку Save (Сохранить).
- 7. Щелкните кнопку Save (Сохранить), чтобы продолжить. Значок USB-принтера появится на рабочем столе.

## Выбор принтера в сетевом окружении

Если принтер подключен к компьютеру через интерфейс Ethernet или с помощью дополнительной сетевой платы.

## Для пользователей Mac OS X

Чтобы выбрать принтер, сделайте следующее.

### *Примечание:*

- ❏ *Нельзя использовать FireWire для подключения принтера в режиме PostScript 3. Хотя значение* EPSON FireWire *появляется в раскрывающемся списке интерфейсов, его нельзя использовать с драйвером принтера PostScript 3.*
- ❏ *Если принтер подключен к порту USB, применяется IP/печать или Rendezvous, настройку установленного дополнительного оборудования необходимо выполнить вручную. Если для подключения принтера используется протокол AppleTalk, ПО принтера автоматически выполняет все настройки.*
- ❏ *Убедитесь, что в приложении выбран формат данных ASCII.*
- 1. Откройте папку Applications, затем папку Utilities, дважды щелкните Printer Setup Utility (в Mac OS X 10.3) или Print Center (в Mac OS X 10.2). Откроется окно Printer List (Список принтеров).
- 2. В окне Printer List (Список принтеров) щелкните кнопку Add (Добавить).
- 3. В раскрывающемся списке выберите используемый протокол или интерфейс.

#### *Примечание для пользователей Appletalk:*

*Выберите протокол* AppleTalk*. Не пытайтесь выбрать протокол* EPSON AppleTalk*, поскольку его нельзя использовать с драйвером принтера PostScript 3.*

#### Примечание для пользователей IP-печати:

- ❏ *Выберите протокол* IP Printing*. Не пытайтесь выбрать протокол* EPSON TCP/IP*, поскольку его нельзя использовать с драйвером принтера PostScript 3.*
- ❏ *Выбрав протокол* IP Printing*, введите IP/адрес принтера и установите флажок* Use default queue on server (Использовать очередь по умолчанию на сервере)*.*

#### *Примечание для пользователей USB:*

*Выберите интерфейс* USB*. Не пытайтесь выбрать* EPSON USB*, поскольку его нельзя использовать с драйвером принтера PostScript 3.*

4. Выполните соответствующие инструкции, чтобы выбрать принтер.

### **AppleTalk**

Выберите ваш принтер в списке наименований и значение Auto Select (Автовыбор) в списке моделей принтеров.

#### **IP+печать**

Выберите Epson в списке наименований, а затем ваш принтер из списка моделей принтеров.

#### **USB**

Выберите ваш принтер в списке наименований, а затем в списке моделей принтеров.

#### *Примечание для пользователей Mac OS X 10.3*

*Если драйвер ESC/Page не установлен, модель вашего принтера автоматически выбирается в списке Printer Model List, когда вы выбираете принтер в списке Name List, если он включен.*

#### **[Rendezvous](#page-154-0)**

Выберите имя вашего принтера, сопровождаемое (PostScript), в списке наименований. Модель принтера будет автоматически выбрана в списке моделей принтеров.

#### *Примечание для пользователей USB (в Mac OS X 10.2) или Rendezvous:*

*Если модель принтера не выбирается в списке Printer Model List автоматически, необходимо переустановить драйвер принтера PostScript. См. Раздел «Установка драйвера печати PostScript» на стр. 154.*

5. Щелкните Add (Добавить).

#### *Примечание для пользователей IPпечати, USB или Rendezvous:*

*Выберите свой принтер в списке Printer (Принтер) и в меню Printers (Принтеры) выберите команду* Show Info (Показать сведения)*. Откроется диалоговое окно Printer Info. В раскрывающемся списке выберите значение* Installable Options (Дополнительное оборудование) *и измените нужные параметры.*

6. Убедитесь, что название принтера добавилось в список принтеров. Закройте Printer Setup Utility (в Mac OS X 10.3) или Print Center (в Mac OS X 10.2).

#### Для пользователей Mac OS 9

Чтобы выбрать принтер, сделайте следующее.

- 1. Откройте Chooser из меню Apple.
- 2. Убедитесь, что включен протокол AppleTalk.
- 3. Щелкните значок AdobePS и выберите нужную сеть в окне AppleTalk Zone (Зона AppleTalk). Ваш принтер появится в окне Select a PostScript Printer (Выберите принтер PostScript).

#### *Примечание:*

*По умолчанию, после имени принтера отображается MAC/адрес из шести цифр, если он подключен с помощью дополнительной сетевой платы. Подробности см. в руководстве к сетевой плате.*

4. Щелкните свой принтер. Появится кнопка Create (Создать).

### *Примечание:*

*Если ваш компьютер подключен к нескольким зонам AppleTalk, щелкните зону AppleTalk, к которой подключен принтер, списке* AppleTalk Zones*.*

5. Щелкните кнопку Create (Создать).

# Доступ к драйверу принтера PostScript

Для управления и изменения параметров принтера используйте драйвер принтера. Драйвер принтера позволяет легко настраивать такие параметры печати, как источник бумаги, размер бумаги и ориентацию страницы.

## Для пользователей Mac OS X

Для доступа к драйверу принтера зарегистрируйте принтер в Printer Setup Utility (в Mac OS X 10.3) или Print Center (в Mac OS X 10.2 или ниже), в меню File (Файл) любого приложения щелкните Print (Печать) и выберите нужный принтер.

# Для пользователей Mac OS 9

Чтобы открыть драйвер принтера PostScript, выберите Chooser в меню Apple и щелкните значок AdobePS. В меню File (Файл) любого приложения щелкните Print (Печать).

# Настройка параметров принтера PostScript

Вы можете изменить параметры принтера PostScript в драйвере принтера PostScript. Дополнительные сведения о настройках драйвера принтера можно получить с помощью всплывающих подсказок.

### Использование всплывающих подсказок

Для использования всплывающих подсказок, сделайте следующее.

- 1. В меню Help (Справка) отметьте пункт Show Balloons (Отображать подсказки).
- 2. Переместите курсор на элемент, о котором нужно узнать дополнительную информацию. На экране появится всплывающая подсказка.

### Изменение параметров драйвера принтера, заданных при установке

Вы можете изменить или обновить параметры принтера, заданные при установке, в соответствии с оборудованием, установленном на вашем принтере.

#### Для пользователей Mac OS X

Чтобы изменить значения параметров, сделайте следующее.

- 1. Откройте окно драйвера принтера. Откроется окно Printer List (Список принтеров).
- 2. Выберите принтер из списка.
- 3. Выберите команду Show Info (Показать сведения) в меню Printers (Принтеры). Откроется диалоговое окно Printer Info.
- 4. Измените нужные параметры и закройте диалоговое окно.
- 5. Закройте Printer Setup Utility (в Mac OS X 10.3) или Print Center (в Mac OS X 10.2).

#### Для пользователей Mac OS 9

Чтобы изменить значения параметров, сделайте следующее.

- 1. Откройте окно драйвера принтера.
- 2. В меню Printing выберите команду Change Setup (Изменить настройку).
- 3. Измените значения параметров, используя раскрывающиеся меню.

# Использование драйвера PCL6

# О режиме PCL6

# Требования к аппаратному обеспечению

Чтобы принтер мог использовать драйвер PCL6, он должен удовлетворять следующим требованиям к аппаратному обеспечению.

Для использования драйвера принтера PCL6 к памяти предъявляются следующие требования. Если текущий объем памяти принтера не удовлетворяет требованиям к печати, установите дополнительные модули памяти.

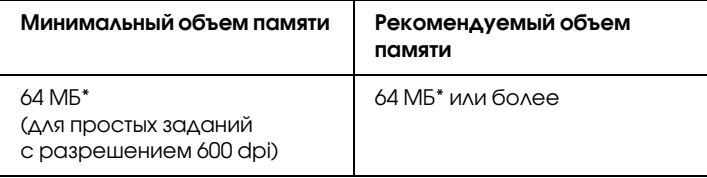

\* Печать при данном объеме памяти может не выполниться в зависимости от особенностей задания печати.

# Требования к системе

Чтобы принтер мог использовать драйвер PCL6, он должен удовлетворять следующим требованиям к аппаратному обеспечению.

Для работы с драйвером принтера PCL6 на компьютере должна быть установлена ОС Microsoft Windows XP, Me, 98, 95, 2000 или NT 4.0. Подробности см. в следующей таблице.

# Для Windows XP или 2000:

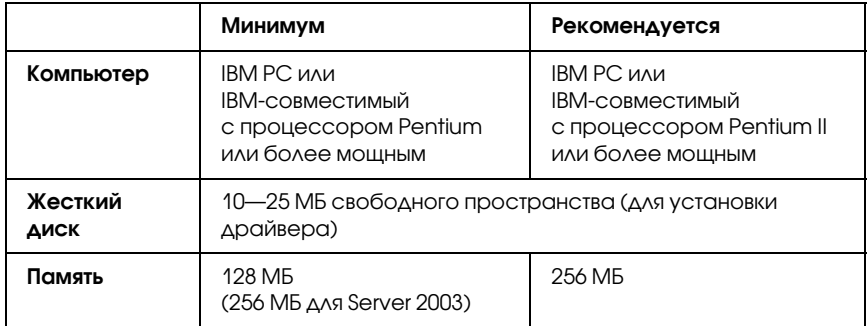

## Для Windows Me, 98 или 95:

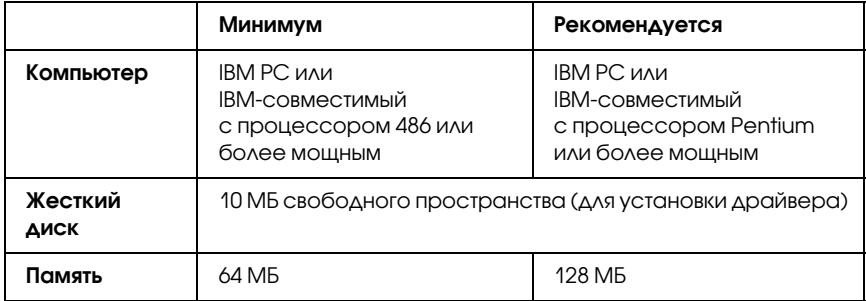

# Для Windows NT 4.0

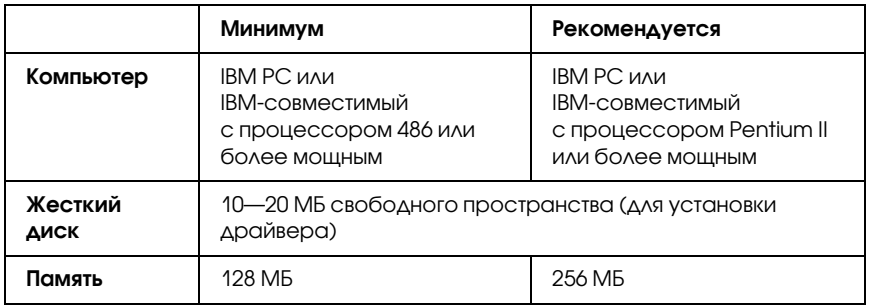

# Использование драйвера PCL6

Для печати в режиме PCL6 необходимо установить драйвер принтера. Обратитесь в службу поддержки или на сайт http://support.epson.ru, чтобы узнать где можно скачать драйвер принтера.

#### *Примечание:*

*Драйвер PCL6 и приложение EPSON Status Monitor не могут использоваться одновременно.*

# Использование меню панели управления

Вы можете пользоваться панелью управления принтера для доступа к различным меню, которые позволяют проверять состояние расходных материалов, печатать тестовые страницы и выполнять настройку принтера. В этом разделе описано, как пользоваться меню панели управления, и когда удобнее выполнять настройку принтера с помощью панели управления.

# Когда следует изменять настройки с панели управления

В основном настройка принтера осуществляется через драйвер принтера, и вам не нужно выполнять ее, используя панель управления. Параметры драйвера принтера перекрывают настройки, выполненные на панели управления, поэтому используйте меню панели управления только в том случае, если вы не можете выполнить настройку из программного обеспечения или через драйвер принтера, включая следующие операции.

- ❏ Изменение режимов эмуляции и выбор режима IES (Интеллектуальное переключение эмуляции)
- ❏ Назначение канала и конфигурация интерфейса
- ❏ Выбор объема буфера для приема данных

# Как получить доступ к меню панели управления

Полное описание элементов и установок, доступных в меню панели управления принтера, см. в разделе «Меню панели управления» на стр. 168.

1. Когда индикатор принтера Ready (Готов) горит, нажмите на кнопку Enter (Ввод), чтобы войти в меню панели управления.

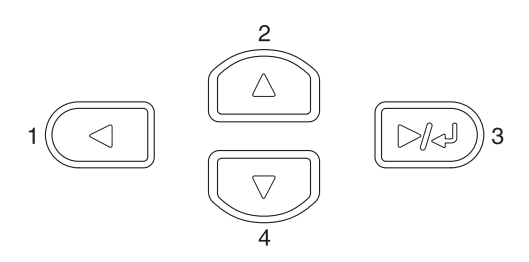

- 2. Используйте кнопки ▲ Up (Вверх) и ▼ Down (Вниз) для перемещения внутри меню.
- 3. Нажмите на кнопку Enter (Ввод) для просмотра объектов меню. В зависимости от меню, ЖК-дисплей отображает пункт меню и его значение  $(2^{\gamma}$ YYY=ZZZ), или только пункт меню ( ♦ YYYY).
- 4. Используйте кнопки ▲ Up (Вверх) и ▼ Down (Вниз) для перемещения внутри меню или нажмите на кнопку < Back (Назад) для возврата на предыдущий уровень.
- 5. Нажмите на кнопку Enter (Ввод) для выполнения операции, обозначенной объектом, например распечатки тестовой страницы или сброса настроек принтера, либо для просмотра значений какого-либо параметра, например размеров бумаги или режимов эмуляции.

[Используйт](#page-168-0)е кнопки  $\triangle$  Up (Вверх) и  $\nabla$  [Down \(Вниз\)](#page-168-0) для перемещения по доступным значениям параметра и нажмите на кнопку Enter (Ввод) для выбора значения и возврата на предыдущий уровень. Нажмите кнопку ◀ Back (Назад) для возврата на предыдущий уровень без изменения настроек.

#### *Примечание:*

<span id="page-168-0"></span>*Для активизации некоторых настроек вам придется выключить принтер, а затем снова включить его. Подробности см. в разделе «Меню панели управления» на стр. 168.*

6. Нажмите на кнопку O Start/Stop (Старт/Стоп) для выхода из меню панели управления.

# Меню панели управления

Используйте кнопки ▲ Up (Вверх) и ▼ Down (Вниз) для перемещения внутри меню. Меню и его элементы появляются в порядке, представленном ниже.

#### *Примечание:*

*Некоторые пункты и меню доступны, только если установлено соответствующее дополнительное оборудование или сделаны соответствующие настройки.*

# Меню Information (Информация)

В этом меню можно проверять уровень тонера и остаточный ресурс расходных материалов. Также можно распечатать тестовую страницу и страницу текущих настроек принтера, доступных шрифтов, а также краткий обзор доступных возможностей.

С помощью кнопок  $\nabla$  Down (Вниз) или  $\triangle$  Up (Вверх) выберите элемент меню. Нажмите на кнопку  $\boxed{\triangleright\!\!\!\!\rightarrow\!\!\!\!\rightarrow}$  Enter (Ввод), чтобы напечатать тестовую страницу или примеры доступных шрифтов.

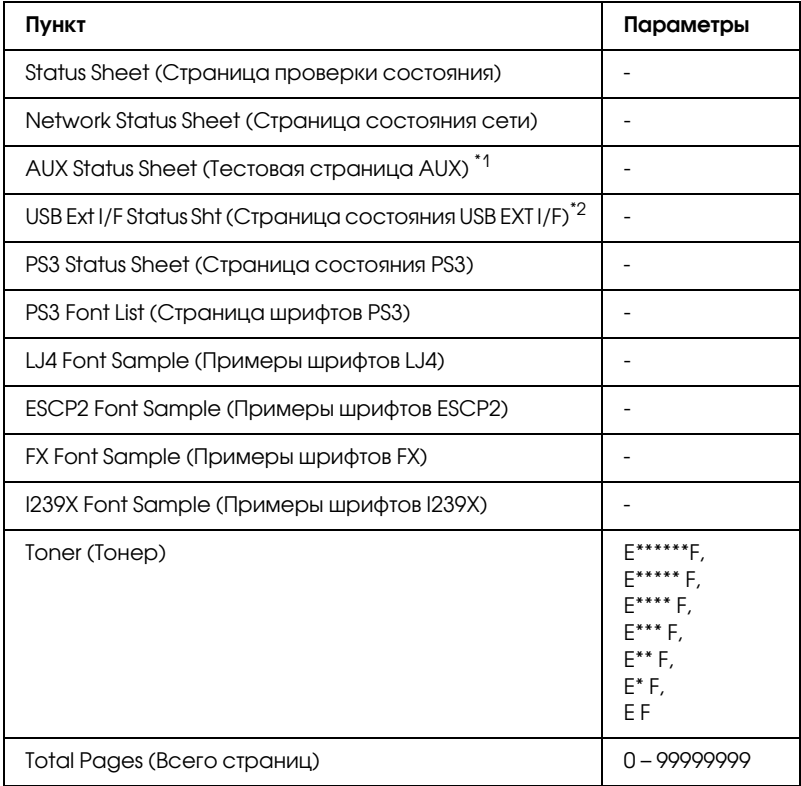

\*1 Этот пункт доступен, только если установлена дополнительная интерфейсная плата.

 $^{\ast 2}$  Отображается, только если подключено внешнее устройство USB с поддержкой D4, а значение USB I/F равно On (Вкл.).

**Страница проверки состояния, Тестовая страница AUX, Тестовая страница PS3**

Печатает тестовую страницу согласно текущим настройкам принтера и установленными дополнительными устройствами. Подобные тестовые страницы полезны при проверке правильности установки дополнительных устройств.

## **Network Status Sheet (Страница состояния сети)**

Печатает страницу состояния сети.

# **USB Ext I/F Status Sht (Страница состояния USB EXT I/F)**

Печатает страницу состояния интерфейса USB.

**PS3 Font List (Список шрифтов PS3), LJ4 Font Sample (Примеры шрифтов LJ4), ESCP2 Font Sample (Примеры шрифтов ESCP2), FX Font Sample (Примеры шрифтов FX), I239X Font Sample (Примеры шрифтов I239X)**

Печатает образец шрифтов, доступных для выбранного вами режима эмуляции.

## **Тонер**

Отображает количество тонера, оставшегося в картриджах, как показано ниже:

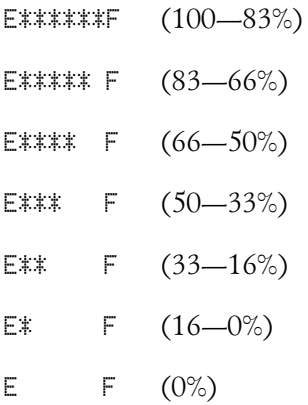

## **Total Pages (Всего страниц)**

Отображает общее число страниц, напечатанное принтером.

# Меню Tray (Лоток)

Это меню позволяет выбрать размер и тип бумаги, уложенной в многоцелевой лоток. Кроме того, оно позволяет проверить размер бумаги, загруженной в нижние кассетные лотки.

Устанавливаемые в этом меню параметры типа бумаги можно также настроить через драйвер принтера. Настройки драйвера принтера имеют более высокий приоритет, поэтому старайтесь использовать именно их.

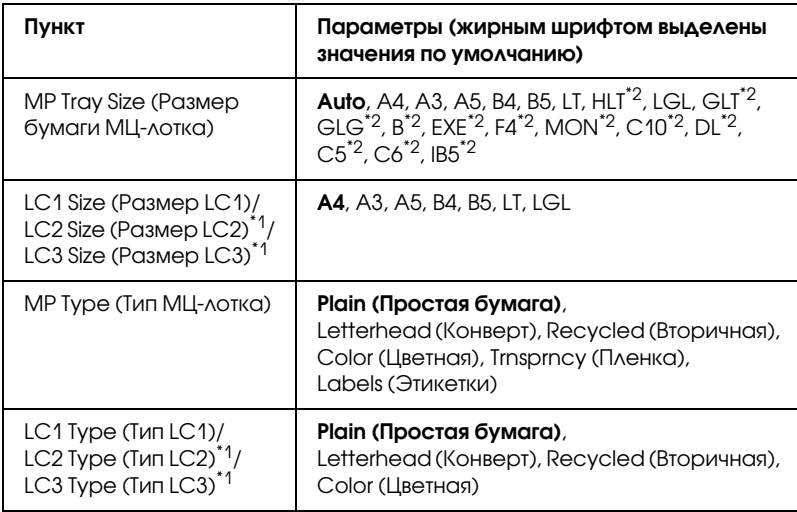

\*1 Отображается только если установлен дополнительный кассетный лоток.

\*2 Эти размеры не могут быть определены автоматически. Выберите нужный размер бумаги.

### **MP Tray Size (Размер бумаги МЦ+лотка)**

Выберите размер бумаги в этом меню.

Если выбрано Auto (Авто), все доступные типы бумаги определяются автоматически. Выберите нужный тип при использовании бумаги другого размера.

## **LC1 Size (Размер LC1)/LC2 Size (Размер LC2)/ LC3 Size (Размер LC3)**

Отображает размер бумаги, загруженной в стандартную и дополнительные нижние кассеты.

## **MP Type (Тип МЦ+лотка)**

Позволяет выбирать тип бумаги, загруженной в МЦ-лоток.

### **LC1 Type (Тип LC1)/LC2 Type (Тип LC2)/ LC3 Type (Тип LC3)**

Позволяет выбрать тип бумаги, загруженной в стандартную и дополнительные нижние кассеты.

# Меню Emulation (Эмуляция)

Используйте это меню при выборе режима эмуляции принтера. Вы можете устанавливать различные режимы эмуляции для каждого интерфейса, то есть для каждого компьютера, который вы будете подключать к принтеру. Поскольку каждый режим эмуляции имеет особые параметры, при необходимости задавайте настройки в меню LJ4, ESCP2, FX, I239X или PS3. Параметры, которые вы можете задавать, одинаковые для каждого интерфейса.

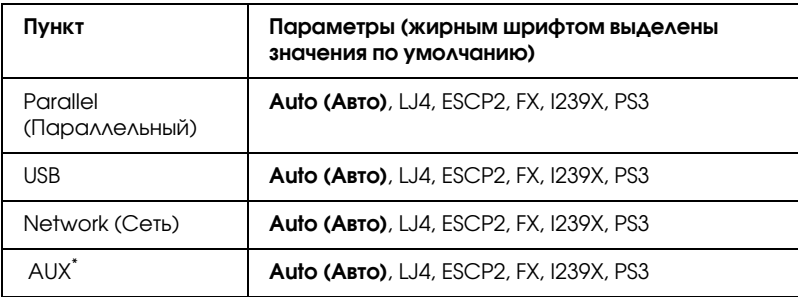

\* Этот пункт становится доступным, только если установлена дополнительная интерфейсная плата Type-B.

# Меню Printing (Печать)

Это меню позволяет вам задавать стандартные параметры печати, такие как Page Size (Размер страницы) и Orientation (Ориентация), при печати из приложения или в операционной системе, которая не поддерживает драйвер вашего принтера. По возможности старайтесь задавать эти настройки через драйвер принтера, потому что параметры, заданные на вашем компьютере, более приоритетны.

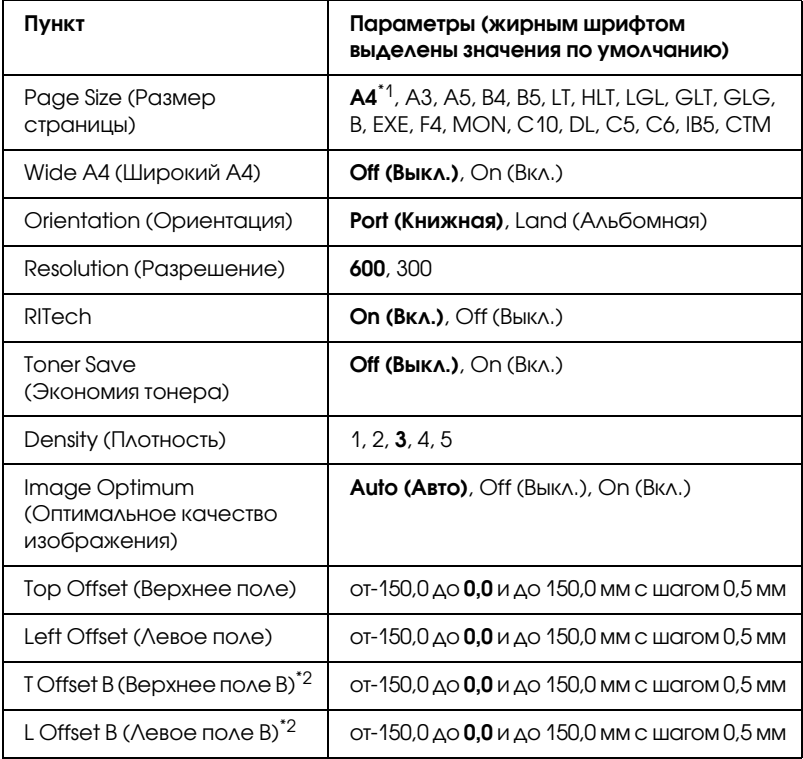

\*1 В зависимости от заводских настроек.

 $^{\ast 2}$  Доступно, только если установлен дополнительный блок двусторонней печати.

## **Page Size (Размер страницы)**

Определяет размер бумаги.

# **Wide A4 (Широкий A4)**

При выборе значения On (Вкл.) правое и левое поля уменьшаются с 4 до 3,4 мм.

# **Orientation (Ориентация)**

Устанавливает книжную или альбомную ориентацию страницы.

# **Resolution (Разрешение)**

Задает разрешение для печати

# **RITech**

Включение технологии RITech дает более ровные и более четкие линии, текст и графику.

## **Toner Save (Экономия тонера)**

Когда выбран этот режим, принтер экономно расходует тонер, заменяя черную заливку внутри литер оттенком серого цвета. Символы окаймляются черным цветом справа и снизу.

## **Density (Плотность)**

Определяет плотность печати.

### **Image Optimum (Оптимальное качество изображения)**

Когда этот режим включен, качество графики понижается. При этом сокращается объем графических данных, когда они достигают предела объема памяти, но зато можно печатать сложные документы.

# **Top Offset (Верхнее поле)**

Выполняет точную настройку вертикального расположения печатного материала на странице.

c *Предостережение: Печатаемое изображение не должно выходить за край бумаги. В противном случае, это может повредить принтер.*

# **Left Offset (Левое поле)**

Выполняет точную настройку горизонтального расположения печатного материала на странице. Полезно для тонкой настройки.

c *Предостережение: Печатаемое изображение не должно выходить за край бумаги. В противном случае, это может повредить принтер.*

# **T Offset B (Верхнее поле B)**

Выполняет точную настройку вертикального расположения печатного материала на обороте бумаги при печати с двух сторон. Используйте эту функцию, если отпечаток на обороте смещен.

# **L Offset B**

Выполняет точную настройку горизонтального расположения печатного материала на обороте бумаги при печати с двух сторон. Используйте эту функцию, если отпечаток на обороте смещен.

# Меню Setup (Настройка)

Это меню позволяет установить различные основные параметры, относящиеся к источникам бумаги, режимам подачи и устранению ошибок. Вы также можете воспользоваться этим меню при выборе языка для ЖК-панели.

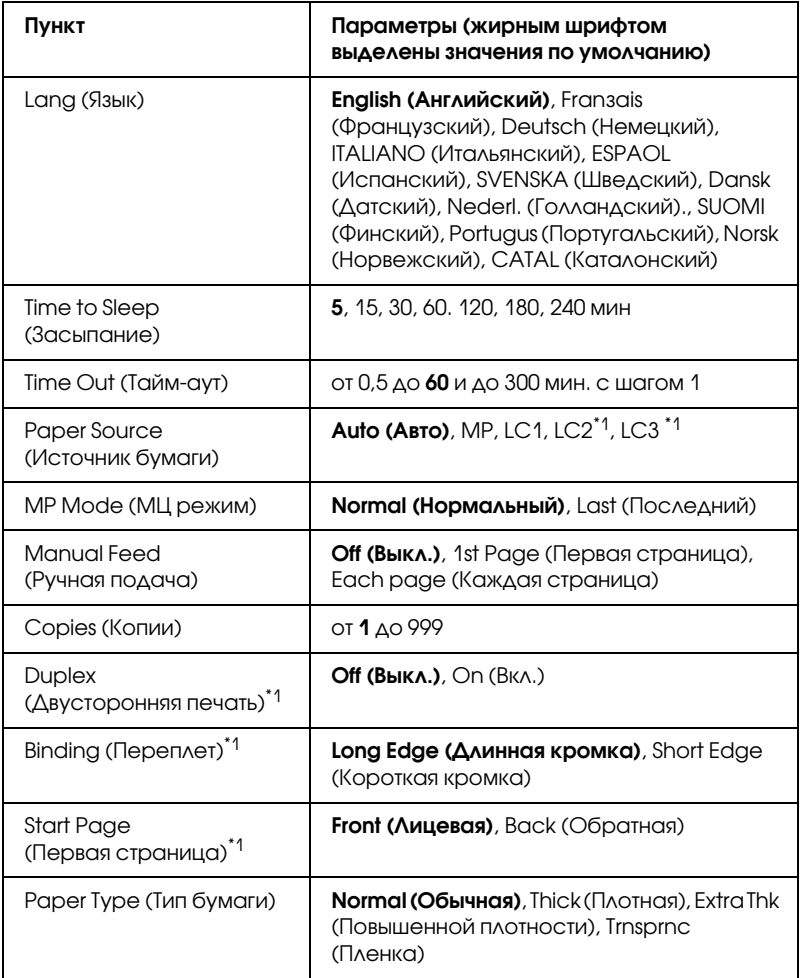

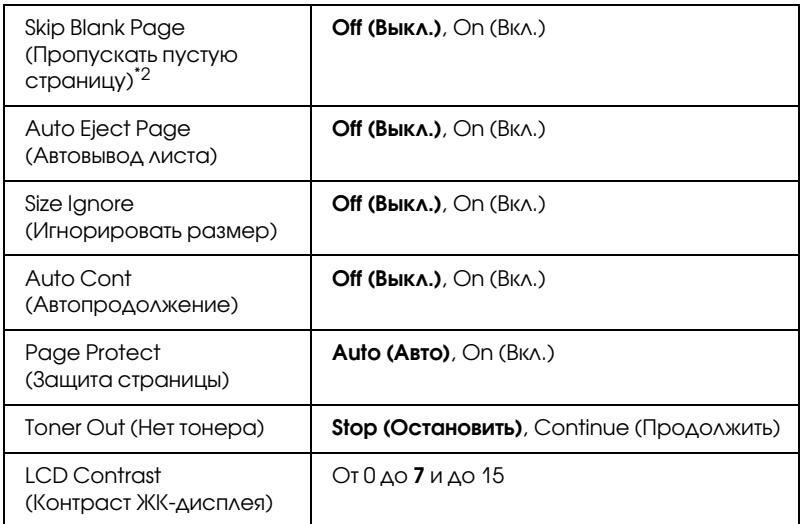

 $^{\ast}$ 1 Доступно, только если установлен дополнительный блок двусторонней печати.

\*2 Доступно только в режимах ESCP2 или I239X.

# **Lang (Язык)**

Определяет язык сообщений ЖК-панели и язык тестовой страницы.

# **Time to Sleep (Засыпание)**

Определяет время, по истечении которого, если не были нажаты никакие кнопки и не продолжается печать, принтер перейдет в спящий режим.

# **Time Out (Тайм+аут)**

Определяет сколько времени принтер должен ждать, когда соединение установлено, но данные не поступают. По истечении этого срока принтер начнет искать данные по другим интерфейсам.

# **Paper Source (Источник бумаги)**

Определяет, будет ли бумага подаваться в принтер из МЦ-лотка или дополнительной нижней кассеты.

Если вы выбираете Auto (Авто), бумага будет подаваться из источника, содержащего бумагу, формат которой соответствует вашей настройке Paper Size (Размер бумаги).

Если в качестве значения параметра Page Size (Размер бумаги) выбран формат конверта (IB5, C10, C6, DL, MON, C5), бумага всегда будет подаваться из МЦ-лотка. Если выбрано значение Thick (Плотная), Extra Thk (Повышенной плотности) или Trnsprnc (Пленка) в качестве параметра Paper Type (Тип бумаги), бумага всегда будет подаваться из МЦ-лотка.

## **MP Mode (МЦ режим)**

Этот параметр определяет, будет ли МЦ-лоток иметь самый высокий или самый низкий приоритет, если в драйвере принтера выбрано значение Auto (Авто) для параметра Paper Source (Источник бумаги). Если задано значение Normal (Нормальный) параметра MP Mode (МЦ режим), МЦ-лоток имеет самый высокий приоритет как источник бумаги. Если задано значение Last (Последний), МЦ-лоток имеет самый низкий приоритет.

## **Manual Feed (Ручная подача)**

Позволяет задать для МЦ-лотка ручную подачу. При выборе значения Off (Выкл.), режим ручной подачи бумаги отключается, и принтер начинает печатать сказу после получения данных. При выборе 1st Page (Первая страница), принтер, получив данные, не начнет печать, до тех пор, пока вы не нажмете кнопку  $\circ$  Start/Stop (Старт/Стоп). При выборе Each Page (Каждая страница), принтер, получив данные, будет ожидать нажатия на кнопку O Start/Stop (Старт/Стоп) для печати каждой страницы.
## **Copies (Копии)**

Задает число печатаемых экземпляров от 1 до 999.

### **Duplex (Двусторонняя печать)**

Включает или выключает двустороннюю печать. Позволяет печатать на обеих сторонах листа.

# **Binding (Переплет)**

Задает направление скрепления отпечатков.

## **Start Page (Первая страница)**

Задает начало печати с лицевой или с обратной стороны листа.

## **Paper Type (Тип бумаги)**

Определяет, какой тип бумаги использовать для печати. Принтер регулирует скорость печати согласно этому параметру. Скорость печати снижается, если выбран тип Thick (Плотная), Extra Thk (Повышенной плотности) или Trnsprnc (Пленка).

## **Skip Blank Page (Пропускать пустую страницу)**

Позволяет во время печати пропускать пустые страницы. Этот параметр доступен при печати в режиме ESCP2 или I239X.

## **Auto Eject Page (Автовывод листа)**

Устанавливает, выводить бумагу или нет по достижении предельного значения параметра Time Out (Тайм-аут). По умолчанию задано значение Off (Выкл.), Это означает, что бумага не выводится, когда достигнут тайм-аут.

## **Size Ignore (Игнорировать размер)**

Если вы хотите игнорировать ошибку в размере бумаги, выберите значение On (Вкл.). Когда вы активизируете этот элемент, принтер будет продолжать печатать, даже если размер изображения превысит область печати для заданного размера бумаги. Может возникать размазывание тонера, который не был перенесен на бумагу правильно. Если этот элемент выключен, принтер останавливает печать при появлении ошибки в размере бумаги.

### **Auto Cont (Автопродолжение)**

Когда вы включаете этот параметр, принтер автоматически продолжает печатать по истечении какого-то периода времени, если появится одна из следующих ошибок: Paper Set (Неверный формат), Print Overrun (Переполнение буфера печати) или Mem Overflow (Переполнение памяти). Когда этот параметр отключен, требуется нажать на кнопку O Start/Stop (Старт/Стоп) для возобновления печати.

### **Page Protect (Защита страницы)**

Выделяет дополнительную память для печати данных, а не для их приема. Эта функция может потребоваться при печати очень сложной страницы. Если во время печати на ЖК-панели появилось сообщение о возникновении ошибки Print Overrun (Переполнение буфера печати), включите этот параметр и напечатайте данные заново. Это сократит объем памяти, зарезервированной для обработки данных, поэтому компьютер будет тратить больше времени на пересылку задания печати, однако появится возможность печатать очень сложные задания. Функция Page Protect (Защита страницы) обычно лучше работает в режиме Auto (Авто). Если ошибки памяти будут продолжать появляться, придется увеличить объем памяти принтера.

### *Примечание:*

*Изменение параметра Page Protect (Защита страницы) переконфигурирует память принтера, что приведет к удалению загружаемых шрифтов.*

### **Toner Out (Нет тонера)**

Если для данного параметра выбрано значение Stop (Остановить), то, когда тонер закончится, принтер отобразит сообщение Replace Toner (Замените тонер). См. Раздел «Сообщения об ошибках и состоянии принтера» на стр. 204. Чтобы отключить эту функцию, выберите значение Continue (Продолжить).

### *Примечание:*

- ❏ *Если для данного параметра выбрано значение*  Stop *(Остановить), и отобразилось сообщение о том, что тонер закончился, вы можете продолжить печать, нажав на кнопку* N Start/Stop (Старт/Стоп)*. Печать продолжится, пока не будут напечатаны следующие 100 листов, или задание не закончится. Результат печати может отличаться от ожидаемого, так как для завершения печати может не хватить тонера.*
- ❏ *Если для данного параметра выбрано значение* Continue *(Продолжить), то результат печати может отличаться от ожидаемого, так как для завершения печати может не хватить тонера.*

### **LCD Contrast (Контраст ЖК+дисплея)**

Корректирует контрастность ЖК-панели. Используйте кнопки  $\triangle$  Up (Вверх) и  $\nabla$  Down (Вниз) для настройки контрастности от 0 (низкая контрастность) до 15 (высокая контрастность).

# <span id="page-183-0"></span>Меню Reset (Сброс)

Это меню позволяет отменять печать и сбрасывать настройки принтера.

### **Clear Warning (Сбросить предупреждение)**

Сбрасывает сообщения, которые появляются на ЖК-панели, исключая сообщения о замене расходных материалов и частей принтера.

### **Clear All Warnings (Сбросить все предупреждения)**

Сбрасывает все сообщения, которые появляются на ЖК-панели.

## **Reset (Сброс)**

Прекращает печать и удаляет текущее задание, полученное через активный интерфейс. У вас может появиться желание сбросить настройку принтера при возникновении проблемы с печатью самого задания и когда принтер печатает неудовлетворительно.

### **Reset All (Сбросить все)**

Прекращает печать, очищает память принтера и восстанавливает параметры принтера по умолчанию. Задания печати, полученные от всех интерфейсов, удаляются.

#### *Примечание:*

*Выполнение команды Reset All (Сбросить все) удаляет задания печати, полученные от всех интерфейсов. Будьте внимательны, чтобы не удалить задание другого пользователя принтера.*

### **SelecType Init (Инициализация SelecType)**

Восстанавливает настройки меню панели управления по умолчанию.

### **Reset Fuser Counter (Сброс счетчика печки)**

Сброс значения счетчика печки при ее замене.

# Меню Parallel (Параллельный)

Управляют связью принтера с компьютером, когда используется параллельный интерфейс.

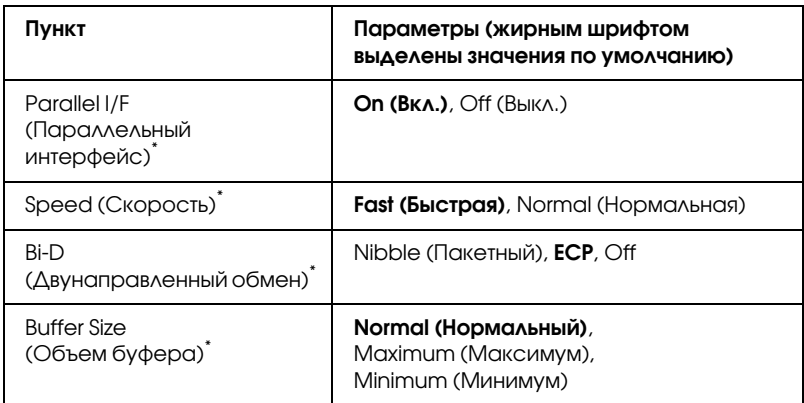

\* После смены этого значения изменения вступят в силу после «горячей» перезагрузки или выключения и включения питания. Поскольку это отражается на тестовом листе и при считывании EJL, их изменения произойдут после «горячей» перезагрузки или выключения и включения питания.

### **Parallel I/F (Параллельный интерфейс)**

Позволяет включать и отключать параллельный интерфейс.

## **Speed (Скорость)**

Задает длительность импульса сигнала ACKNLG при приеме данных в режиме Compatibility (Совместимый) или Nibble (Пакетный). Когда для этого параметра задано значение Fast (Быстрая), длительность импульса составляет около 1 мкс. Когда для этого параметра задано значение Normal (Нормальная), длительность импульса составляет около 10 мкс.

### **Bi+D (Двунаправленный обмен)**

Позволяет включать режим двунаправленного обмена. В состоянии Off (Выкл.), двусторонняя связь отключена.

### **Buffer Size (Объем буфера)**

[Определяет объем памяти для приема д](#page-183-0)анных и для печати данных. При выборе значения Maximum (Максимум) больше памяти выделяется для приема данных. При выборе значения Minimum (Минимум) больше памяти выделяется для печати данных.

#### *Примечание:*

- ❏ *Чтобы активизировать настройку Buffer Size (Объем буфера), выключите принтер более чем на пять секунд, а затем включите его снова. Либо вы можете выполнить команду Reset All (Сбросить все), как это описано в разделе «Меню Reset (Сброс)» на стр. 183.*
- ❏ *Сброс настроек принтера стирает все задания печати. Когда вы сбрасываете настройки принтера, индикатор Ready (Готов) не должен мигать.*

# Меню USB

Эти параметры управляют связью между принтером и компьютером, когда вы используете интерфейс USB.

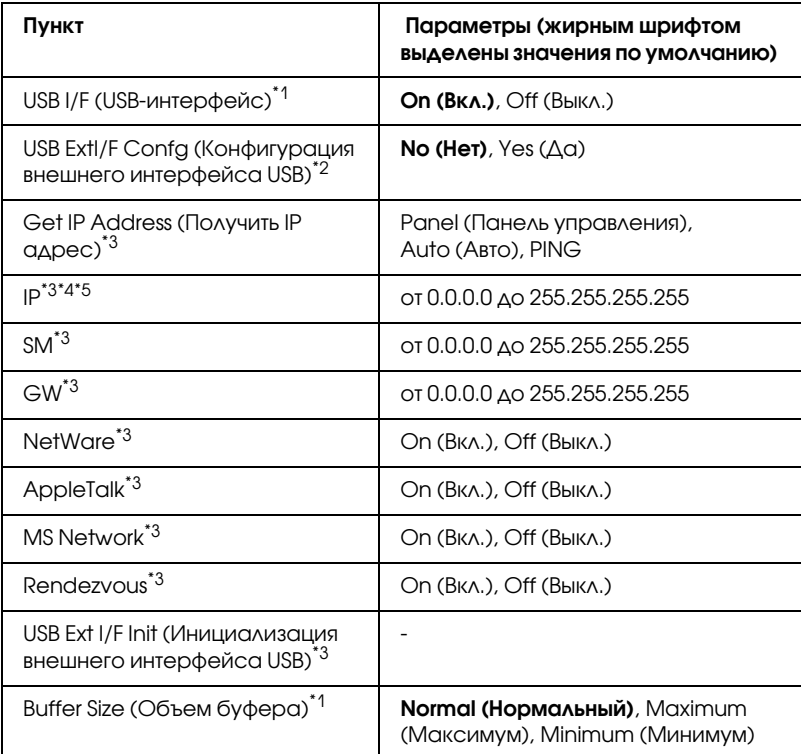

\*1 После смены этого значения изменения вступят в силу после "горячей" перезагрузки или выключения и включения питания. Поскольку это отражается на тестовом листе и при считывании EJL, их изменения произойдут после "горячей" перезагрузки или выключения и включения питания.

\*2 Отображается, только если подключено внешнее устройство USB с поддержкой D4. Параметр USB Config (Конфигурация USB) автоматически принимает значение No (Нет) при выходе из панели настроек.

\*3 Отображается, только если подключено внешнее устройство USB с поддержкой D4, а значение USB Config (Конфигурация USB) равно Yes (Да). Значение этих настроек зависит от параметров внешнего устройства USB.

- $^{\ast 4}$ Отображается, только если параметр Get IPAddress (Получить IP-адрес) равен Auto (Авто). Данный параметр нельзя изменить.
- \*<sup>5</sup> Когда значение параметра Get IPAddress (Получить IP-адрес) меняется с Panel (Панель) или PING на Auto (Авто), настройки параметров панели сохраняются. Когда значение Auto (Авто) меняется на Panel (Панель) или PING, будут показаны сохраненные значения. 192.168.192.168, если параметр не установлен с панели.

## **USB I/F (Интерфейс USB)**

Позволяет включать или отключать интерфейс USB.

### **Buffer Size (Объем буфера)**

[Определяет объем памяти для приема д](#page-183-0)анных и для печати данных. При выборе значения Maximum (Максимум) больше памяти выделяется для приема данных. При выборе Minimum (Минимум) больше памяти выделено для печати данных.

### *Примечание:*

- ❏ *Чтобы активизировать настройку Buffer Size (Объем буфера), выключите принтер более чем на пять секунд, а затем включите его снова. Либо вы можете выполнить команду Reset All (Сбросить все), как это описано в разделе «Меню Reset (Сброс)» на стр. 183.*
- ❏ *Сброс настроек принтера стирает все задания печати. Когда вы сбрасываете настройки принтера, индикатор Ready (Готов) не должен мигать.*

# Меню Network (Сеть)

Подробности о каждой настройке см. в *Руководстве по работе в сети*.

# Меню AUX

Подробности о каждой настройке см. в *Руководстве по работе в сети*.

# Меню LJ4

Эти параметры управляют шрифтами и наборами символов, когда принтер работает в режиме LJ4.

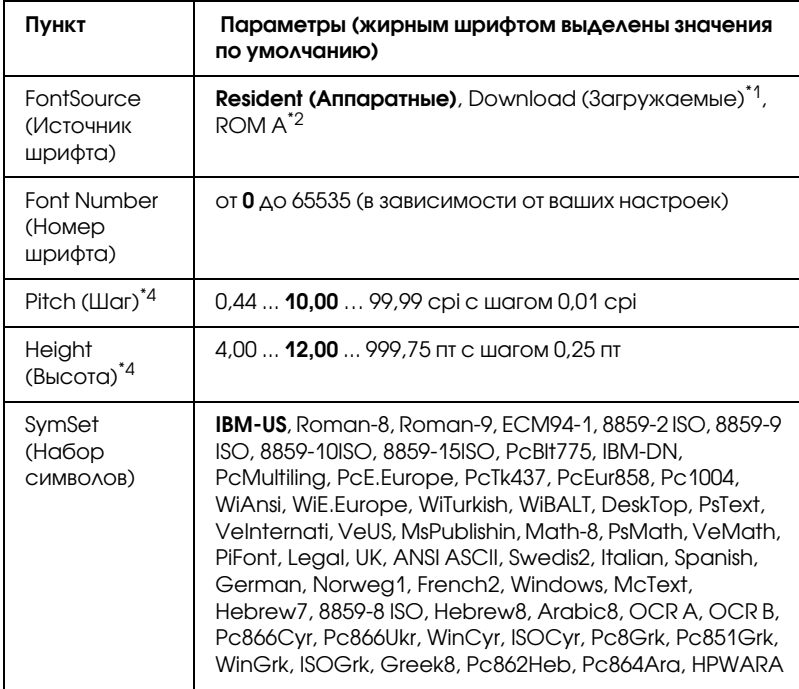

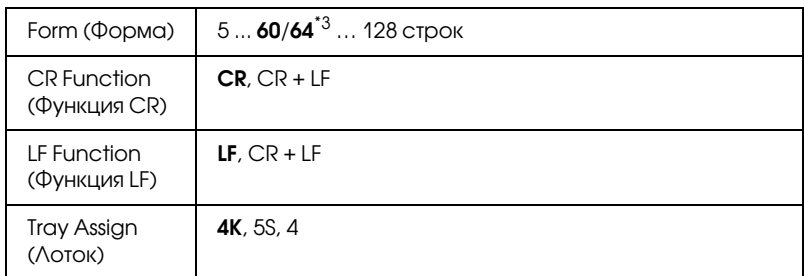

 $^{\ast}$ 1 Доступно только при наличии загружаемых шрифтов.

 $^{\ast 2}$  Доступно, только когда установлен дополнительный шрифтовой модуль.

 $*3$  Зависит от выбранного формата: Letter (60) или А4 (64).

\*4 Зависит от выбранного шрифта.

### *Примечание:*

*Если вы обычно используете для печати драйвер принтера PCL, вы должны изменять установки по возможности через этот драйвер. Установки из драйвера принтера всегда приоритетнее настроек из меню LJ4.*

## **FontSource (Источник шрифта)**

Устанавливает источник шрифта по умолчанию.

### **Font Number (Номер шрифта)**

Устанавливает номер шрифта для источника шрифта по умолчанию. Доступный номер зависит от сделанных вами установок.

## **Pitch (Шаг)**

Задает шаг шрифта по умолчанию, если шрифт масштабируемый и постоянной ширины. Вы можете выбрать от 0,44 до 99,99 cpi (символов на дюйм), с шагом 0,01 cpi. Этот элемент может быть недоступен в зависимости от параметров Font Source (Источник шрифта) или Font Number (Номер шрифта).

## **Высота**

Задает стандартную высоту шрифта, если шрифт масштабируемый и пропорциональный. Вы можете выбирать кегль от 4,00 до 999,75 пункта с шагом 0,25 пункта. Этот элемент может быть недоступен в зависимости от параметров Font Source (Источник шрифта) или Font Number (Номер шрифта).

## **SymSet (Набор символов)**

Выбирает набор символов по умолчанию. Если шрифт, который вы выбрали из меню Font Source (Источник шрифта) и Font Number (Номер шрифта) не доступен в меню SymSet (Набор символов), выбранные значения Font Source (Источник шрифта) и Font Number (Номер шрифта) автоматически заменяются на их стандартные значения, IBM-US.

## **Form (Форма)**

Задает число строк для выбранных размера бумаги и ориентации страницы. Изменяется также межстрочный интервал (VMI \* шаг перемещения по вертикали), а новое значение VMI хранится в памяти принтера. Это означает, что в дальнейшем изменения параметров Page Size (Размер страницы) или Orientation (Ориентация) вызовут соответствующие изменения значения у параметра Form (Форма), на основе хранимого в памяти межстрочного интервала (VMI).

## **CR Function (Функция CR), LF Function (Функция LF)**

Эти функции добавлены для пользователей других операционных систем, например UNIX.

## **Tray Assign (Лоток)**

Изменяет присвоение команды выбора источника бумаги. Когда выбрано значение 4, команды задаются совместимыми с HP LaserJet 4. Когда выбрано значение 4K команды задаются совместимыми с HP LaserJet 4000, 5000 и 8000. Когда выбрано значение 5S, команды задаются совместимыми с HP LaserJet 5Si.

# Меню PS3

Это меню позволяет вам задать параметры, которые влияют на работу принтера в режиме PS3.

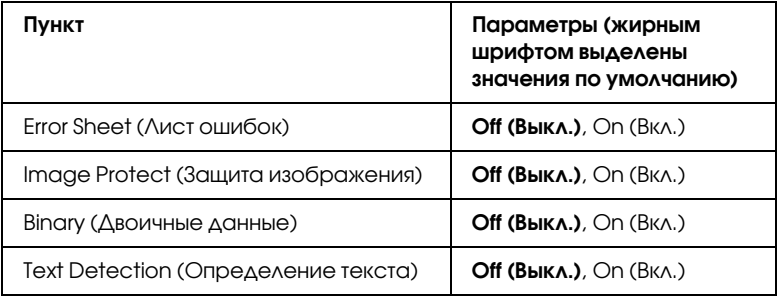

### **Error Sheet (Лист ошибок)**

Когда установлено значение On (Вкл.), принтер печатает страницу ошибок.

### **Image Protect (Защита изображения)**

Принтер применяет метод сжатия с потерями, если выбрано значение Off (Выкл.). Принтер не применяет метод сжатия с потерями, если выбрано значение On (Вкл..). Сжатие с потерями относится к технологии сжатия информации с частичной потерей данных.

## **Binary (Двоичные данные)**

Задает формат данных. Задайте значение On (Вкл.) для двоичных данных или Off (Выкл.) для данных ASCII.

### *Примечание:*

- ❏ *Двоичные данные можно использовать только при подключении по сети.*
- ❏ *Не нужно устанавливать значение On (Вкл.) при использовании протокола AppleTalk.*

Перед использованием режима двоичных данных убедитесь, что ваше приложение поддерживает такие данные, и что параметрам SEND CTRL-D Before Each Job (Отправлять CTRL-D перед каждым заданием) и SEND CTRL-D After Each Job (Отправлять CTRL-D после каждого задания) присвоено значение No (Нет).

Когда этому параметру присвоено значение On (Вкл.), в параметрах драйвера принтера недоступны функции протокола TBCP (Tagged binary communication protocol) и Job Management (Управление заданиями).

### **Text Detection (Определение текста)**

Если выбрать значение On (Вкл.), текстовый файл при печати будет преобразовываться в файл PostScript. Эта настройка доступна, только если выбрано значение PS3 в меню Emulation (Эмуляция)

# Меню ESCP2

В этом меню вы можете задать параметры для режима ESC/P 2.

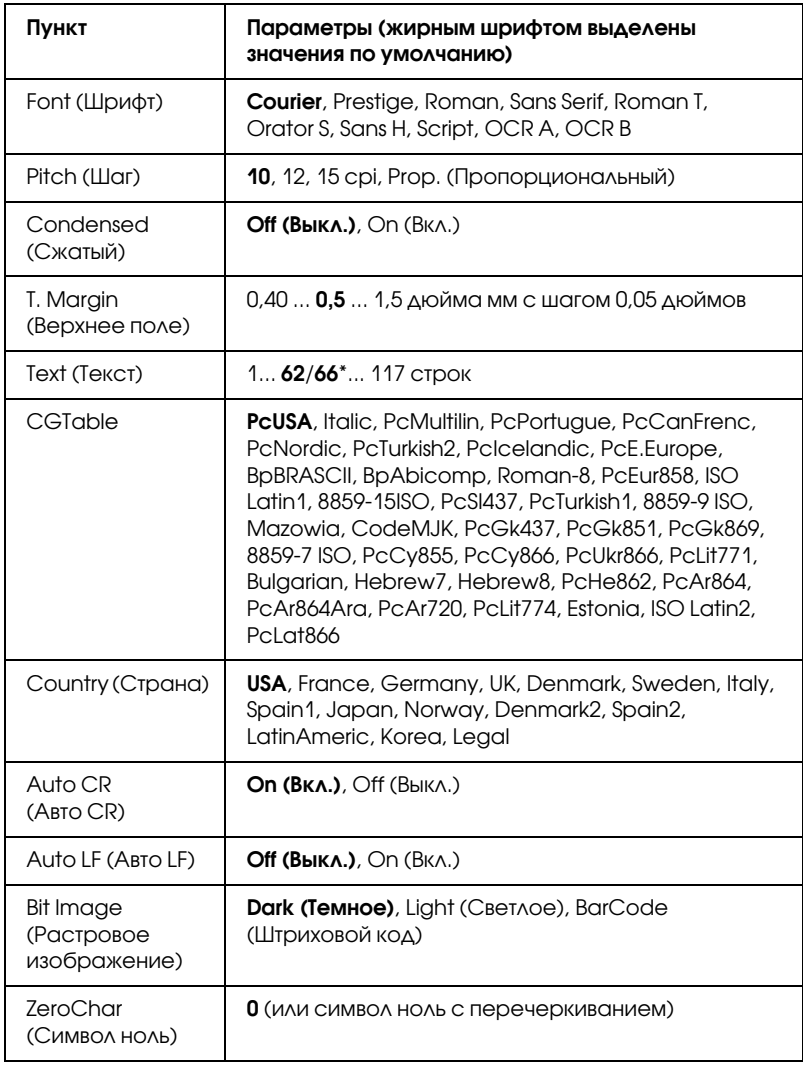

 $^*$  Зависит от выбранного формата: Letter (62) или A4 (66).

# **Font (Шрифт)**

Выбор шрифта.

# **Pitch (Шаг)**

Выбирает шаг (интервал по горизонтали) шрифта с постоянным шагом, выраженный в cpi (символов на дюйм). Вы можете выбрать пропорциональный интервал.

# **Condensed (Сжатый)**

Включает или выключает печать сжатым шрифтом.

# **T. Margin (Верхнее поле)**

Устанавливает расстояние от верха страницы до линии шрифта на первой печатаемой строке. Это расстояние измеряется в дюймах. Чем меньше его величина, тем ближе будет первая строка к верхней кромке листа.

# **Text (Текст)**

Устанавливает длину страницы в строках. По этому параметру строка принимается равной 1/6 дюйма. Если вы измените параметры Orientation (Ориентация), Page Size (Размер страницы) или T. Margin (Верхнее поле), длина страницы автоматически вернется к значению по умолчанию для каждого размера бумаги.

# **CG Table (Таблица CG)**

Воспользуйтесь таблицей генератора символов (CG) для выбора таблицы графических символов или таблицей символов курсивного начертания. Графическая таблица содержит графические символы для печатания линий, углов, затенений, международных (национальных) литер, греческих букв и математических знаков. Если вы выберете Italic, верхняя половина таблицы символов определяется как курсивные символы.

## **Country (Страна)**

Воспользуйтесь этим параметром для выбора одного из пятнадцати международных наборов символов. См. раздел «Международные наборы символов» на стр. 367, там находятся образцы символов.

### **Auto CR (Авто CR)**

Задает, будет ли принтер выполнять операцию возврата каретки/перевода строки (CR-LF), когда позиция печати выходит за пределы правого поля. Когда этот параметр равен Off (Выкл.), принтер не печатает никаких символов за пределами правого поля и не переносит строку, пока не получит символ возврата каретки. Эта функция выполняется автоматически большинством программных приложений.

## **Auto LF (Авто LF)**

Если значение этого параметра Off (Выкл.), принтер не будет отправлять команду на автоматический перевод строки (LF) при каждом возврате каретки (CR). Если значение этого параметра On (Вкл.), будет отправляться команда на перевод строки при каждом возврате каретки. Установите значение <sup>On</sup> (Вкл.), если строки накладываются одна на другую.

### **Bit Image (Растровое изображение)**

Принтер способен эмулировать графические плотности, заданные по командам принтера. Если вы выберете Dark (Темное), плотность растрового изображения будет высокой, а при выборе Light (Светлое), плотность растрового изображения будет низкой.

Если вы выберете BarCode (Штриховой код), принтер будет преобразовывать растровые изображения в штриховые коды, автоматически заполняя любые вертикальные промежутки между точками. В результате получаются неразрывные вертикальные линии, которые может читать устройство считывания штрихового кода. Этот режим уменьшает размер печатаемого изображения и может вызвать искажения при печатании растровой изобразительной графики.

## **ZeroChar (Символ ноль)**

Определяет, будет ли принтер печатать ноль перечеркнутым.

# Меню FX

Это меню позволяет вам задать параметры, которые влияют на работу принтера в режиме эмуляции FX.

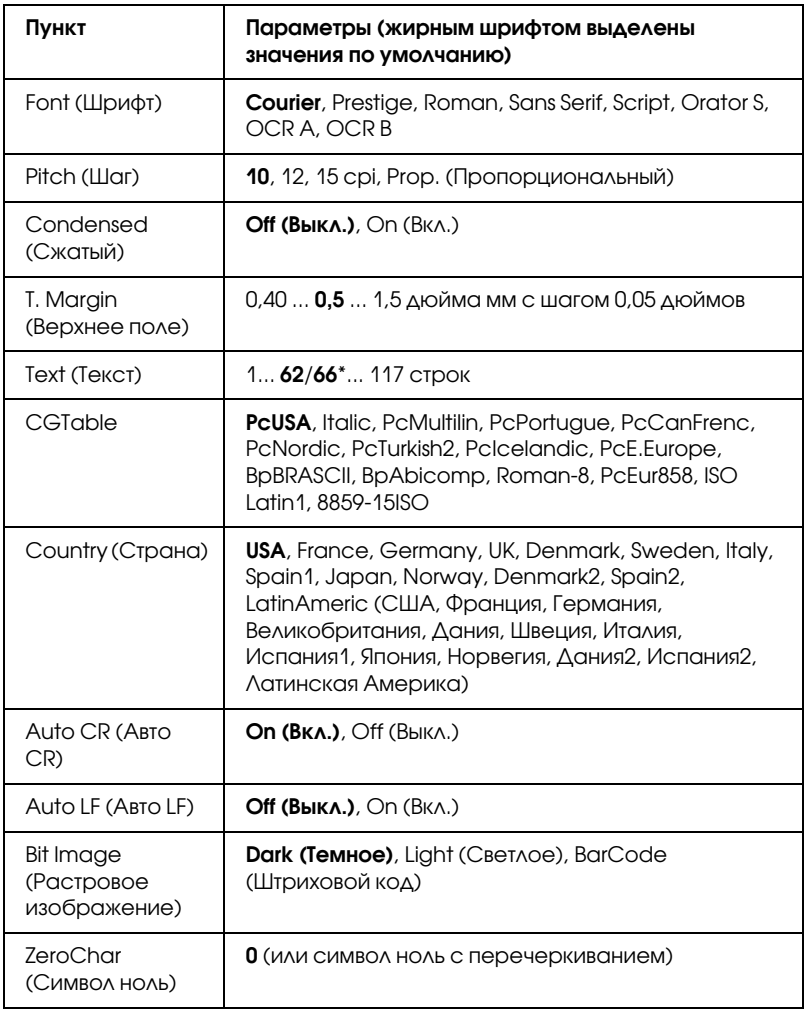

 $^*$  Зависит от выбранного формата: Letter (62) или A4 (66).

# **Font (Шрифт)**

Выбор шрифта.

# **Pitch (Шаг)**

Выбирает шаг (интервал по горизонтали) шрифта с постоянным шагом, выраженный в cpi (символов на дюйм). Вы можете выбрать пропорциональный интервал.

# **Condensed (Сжатый)**

Включает или выключает печать сжатым шрифтом.

# **T. Margin (Верхнее поле)**

Устанавливает расстояние от верха страницы до линии шрифта на первой печатаемой строке. Это расстояние измеряется в дюймах. Чем меньше его величина, тем ближе будет первая строка к верхней кромке листа.

# **Text (Текст)**

Устанавливает длину страницы в строках. По этому параметру строка принимается равной 1/6 дюйма. Если вы измените параметры Orientation (Ориентация), Page Size (Размер страницы) или T. Margin (Верхнее поле), длина страницы автоматически вернется к значению по умолчанию для каждого размера бумаги.

# **CG Table (Таблица CG)**

Воспользуйтесь таблицей генератора символов (CG) для выбора таблицы графических символов или таблицей символов курсивного начертания. Графическая таблица содержит графические символы для печатания линий, углов, затенений, международных (национальных) литер, греческих букв и математических знаков. Если вы выберете Italic, верхняя половина таблицы символов определяется как курсивные символы.

## **Country (Страна)**

Воспользуйтесь этим параметром для выбора одного из пятнадцати международных наборов символов. См. раздел «Международные наборы символов» на стр. 367, там находятся образцы символов.

### **Auto CR (Авто CR)**

Задает, будет ли принтер выполнять операцию возврата каретки/перевода строки (CR-LF), когда позиция печати выходит за пределы правого поля. Когда этот параметр равен Off (Выкл.), принтер не печатает никаких символов за пределами правого поля и не переносит строку, пока не получит символ возврата каретки. Эта функция выполняется автоматически большинством программных приложений.

## **Auto LF (Авто LF)**

Если значение этого параметра Off (Выкл.), принтер не будет отправлять команду на автоматический перевод строки (LF) при каждом возврате каретки (CR). Если значение этого параметра On (Вкл.), будет отправляться команда на перевод строки при каждом возврате каретки. Установите значение On (Вкл.), если строки накладываются одна на другую.

### **Bit Image (Растровое изображение)**

Принтер способен эмулировать графические плотности, заданные по командам принтера. Если вы выберете Dark (Темное), плотность растрового изображения будет высокой, а при выборе Light (Светлое), плотность растрового изображения будет низкой.

Если вы выберете BarCode (Штриховой код), принтер будет преобразовывать растровые изображения в штриховые коды, автоматически заполняя любые вертикальные промежутки между точками. В результате получаются неразрывные вертикальные линии, которые может читать устройство считывания штрихового кода. Этот режим уменьшает размер печатаемого изображения и может вызвать искажения при печатании растровой изобразительной графики.

## **ZeroChar (Символ ноль)**

Определяет, будет ли принтер печатать ноль перечеркнутым или неперечеркнутым.

# Меню I239X

Режим I239X эмулирует систему команд IBM® 2390/2391 Plus.

Эти параметры доступны только, когда принтер находится в режиме I239X.

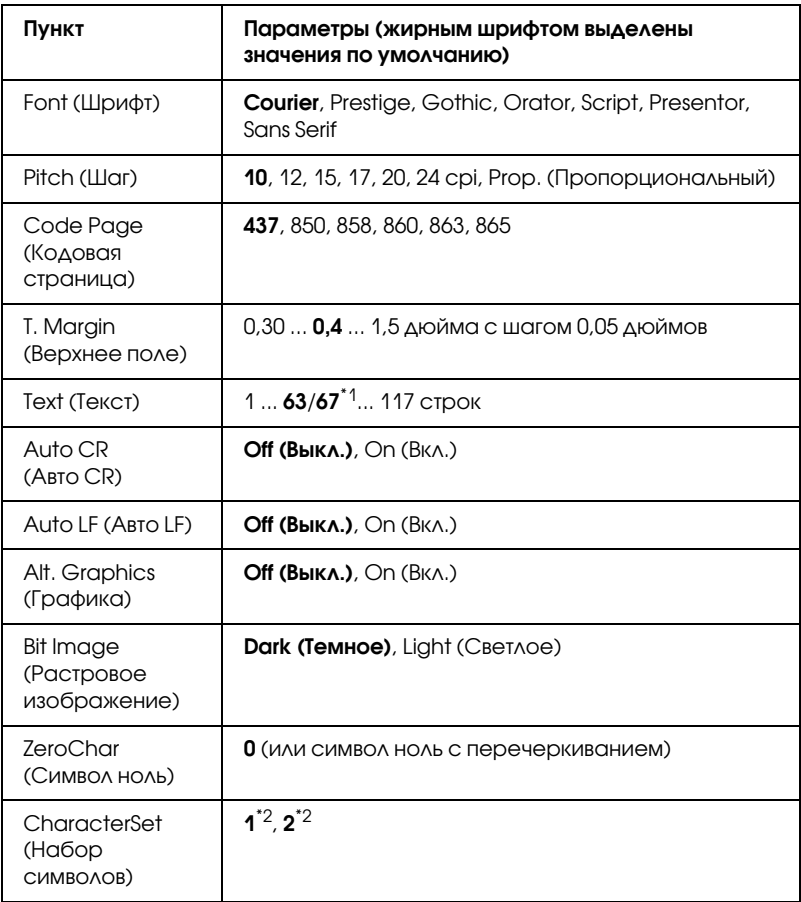

\*1 Зависит от выбранного формата: Letter (63) или A4 (67).

 $^{\ast 2}$  Зависит от выбранного формата бумаги: Letter (1) или A4 (2).

# **Font (Шрифт)**

Выбор шрифта.

# **Pitch (Шаг)**

Выбирает шаг (интервал по горизонтали) шрифта с постоянным шагом, выраженный в cpi (символов на дюйм). Вы можете выбрать пропорциональный интервал.

# **Code Page (Кодовая страница)**

Выбирает таблицы символов. Таблицы символов содержат литеры и символы, используемые в различных национальных языках. Принтер печатает текст на основе выбранной таблицы символов.

# **T. Margin (Верхнее поле)**

Устанавливает расстояние от верха страницы до линии шрифта на первой печатаемой строке. Это расстояние измеряется в дюймах. Чем меньше его величина, тем ближе будет первая строка к верхней кромке листа.

# **Text (Текст)**

Устанавливает длину страницы в строках. По этому параметру строка принимается равной 1/6 дюйма. Если вы измените параметры Orientation (Ориентация), Page Size (Размер страницы) или T. Margin (Верхнее поле), длина страницы автоматически вернется к значению по умолчанию для каждого размера бумаги.

# **Auto CR (Авто CR)**

Задает, будет ли принтер выполнять операцию возврата каретки/ перевода строки (CR-LF), когда позиция печати выходит за пределы правого поля. Когда этот параметр выключен, принтер не печатает никаких символов за пределами правого поля и не переносит строку, пока не получит символ возврата каретки. Эта функция выполняется автоматически большинством программных приложений.

## **Auto LF (Авто LF)**

Если значение этого параметра Off (Выкл.), принтер не будет отправлять команду на автоматический перевод строки (LF) при каждом возврате каретки (CR). Если значение этого параметра On (Вкл.), будет отправляться команда на перевод строки при каждом возврате каретки. Установите значение <sup>On</sup> (Вкл.), если строки накладываются одна на другую.

## **Alt.Graphics (Альтернативная графика)**

Включает или выключает параметр Alternate Graphics (Альтернативная графика).

## **Bit Image (Растровое изображение)**

Принтер способен эмулировать графические плотности, заданные по командам принтера. Если вы выберете Dark (Темное), плотность растрового изображения будет высокой, а при выборе Light (Светлое), плотность растрового изображения будет низкой.

Если вы выберете BarCode (Штриховой код), принтер будет преобразовывать растровые изображения в штриховые коды, автоматически заполняя любые вертикальные промежутки между точками. В результате получаются неразрывные вертикальные линии, которые может читать устройство считывания штрихового кода. Этот режим уменьшает размер печатаемого изображения и может вызвать искажения при печатании растровой изобразительной графики.

### **ZeroChar (Символ ноль)**

Определяет, будет ли принтер печатать ноль перечеркнутым или неперечеркнутым.

### **CharacterSet (Набор символов)**

Выбирает таблицу символов 1 или 2.

# Сообщения об ошибках и состоянии принтера

В этом разделе содержится список ошибок, которые появляются на ЖК-панели, с кратким описанием каждого сообщения и рекомендациями, как решить проблему. Не каждое сообщение, отображенное на ЖК-панели, означает возникновение проблемы. Появление стрелки  $\triangleq$  с левой стороны предупреждения означает, что выдается несколько предупреждений. Для просмотра всех предупреждений нажмите на кнопку ▼ Down для вывода меню Status (Состояние), затем нажмите на кнопку DD Enter (Ввод). На ЖК-панели также будет указано количество оставшегося тонера.

### **Cancel All Print Job (Отмена всех заданий на печать)**

Принтер отменяет все задания печати в своей памяти, в том числе задания, принимаемые или печатаемые в данный момент. Это сообщение появляется, когда кнопку  $\tilde{I}$  Cancel Job (Отмена задания) удерживают более двух секунд.

### **Cancel Print Job (Отмена задания печати)**

Принтер отменяет текущее задание печати. Это сообщение появляется, когда кнопку  $\tilde{m}$  Cancel Job (Отмена задания) удерживают не более двух секунд.

### **Can't Print (Печать невозможна)**

Задание печати удалено.

Убедитесь, что задан соответствующий размер бумаги и используемый драйвер подходит для EPSON EPL-N2550.

## **Can't Print Duplex (Невозможна двусторонняя печать)**

Возникают ошибки в ходе двусторонней печати. Проверьте, используете ли вы правильные тип и размер бумаги для модуля двусторонней печати. Проблема могла также возникнуть из-за неправильной настройки используемого источника бумаги. После нажатия на кнопку  $\circ$  St[art/Stop \(Старт/Стоп\)](#page-241-0) будет отпечатана остальная часть задания печати, но только с одной стороны бумаги. Нажмите на кнопку  $\overline{\mathbb{u}}$  Cancel Job (Отмена задания), чтобы отменить задание печати.

### **Cart Near Expiry (Картридж скоро закончится)**

Заканчивается срок службы картриджа.

Настоятельно рекомендуется заменить картридж новым. Подробнее об этом — в разделе «Картридж» на стр. 241.

### **Check Duplex P+Size (Проверьте размер бумаги модуля двусторонней печати)**

Размер загруженной бумаги не поддерживается модулем двусторонней печати.

Загрузите бумагу поддерживаемого размера и нажмите на кнопку O Start/Stop (Старт/Стоп), чтобы продолжить п[ечать.](#page-167-0)

## **[Check Paper Size \(Проверьте размер бумаг](#page-167-0)и)**

Параметр размера бумаги отличается от действительного размера бумаги, заложенной в принтер. Убедитесь, что в используемый источник подачи бумаги заложена бумага правильного размера.

Чтобы снять это предупреждение об ошибке, выберите Clear Warning (Удалить предупреждение) в меню Reset (Сброс) панели управления. Подробнее об этом — в разделе «Как получить доступ к меню панели управления» на стр. 167.

## **[Check Paper Type \(Проверьте тип бумаги\)](#page-167-0)**

Носитель, загруженный в принтер, не соответствует установке типа бумаги в драйвере принтера. Только носитель, соответствующий заданному параметру типа бумаги, будет использован для печати.

Чтобы снять это предупреждение об ошибке, выберите Clear Warning (Удалить предупреждение) в меню Reset (Сброс) панели управления. Подробнее об этом — в разделе «Как получить доступ к меню панели управления» на стр. 167.

### **[Collate disabled \(Функция подбора отключ](#page-167-0)ена)**

Печать заданного числа копий больше невозможна из-за недостатка памяти принтера. При появлении этой ошибки печатайте только одну копию за раз.

Чтобы снять это предупреждение об ошибке, выберите Clear Warning (Удалить предупреждение) в меню Reset (Сброс) панели управления. Подробнее об этом — в разделе «Как получить доступ к меню панели управления» на стр. 167.

### **Cooling Down (Охлаждение)**

Принтер снижает температуру, чтобы оптимизировать фиксацию тонера на бумаге. Подождите несколько секунд, пока на ЖК-панели не загорится индикатор Ready (Готовность).

### **DM Error 001 (Ошибка DM 001)**

Отсоединился модуль двусторонней печати. Выключите принтер, подсоедините модуль двусторонней печати и снова включите принтер.

### **DM Open (DM Открыт)**

Крышка модуля двусторонней печати открыта.

### **Duplex Mem Overflow (Переполнение памяти при двусторонней печати)**

Недостаточно памяти для двусторонней печати. Принтер печатает только на одной стороне листа и затем прогоняет его. Чтобы устранить эту ошибку, сделайте следующее.

Если в меню Setup (Настройка) панели управления для параметра Auto Cont (Автопродолжение) задано значение Off (Выкл.), нажмите на кнопку N Start/Stop (Старт/Стоп), чтобы начать печать на обороте следующего листа, или на кнопку  $\mathbb{\tilde{m}}$  Cancel Job (Отмена задания) , чтобы отменить задание печати.

Если задано значение On (Вкл.) для параметра Auto Cont (Автопродолжение) в меню Setup (Настройка) панели управления, печать продолжится автоматически через некоторое время.

## **Form Feed (Перевод страницы)**

Принтер выгружает бумагу по запросу пользователя. Это сообщение появляется, если перевести принтер в автономный режим, один раз нажав на кнопку  $\circ$  Start/Stop (Старт/Стоп) и удерживая кнопку O Start/Stop (Старт/Стоп) не менее двух секунд, чтобы допечатать данные, оставшиеся в памяти принтера.

## **Image Optimum (Оптимальное качество изображения)**

[У принтера недостаточно памяти, чтобы отпеч](#page-167-0)атат[ь страницу](#page-167-0)  с заданным качеством. Принтер понижает качество автоматически; тогда он может продолжать печать. Если вас не устраивает качество отпечатка, попытайтесь упростить страницу, сократив количество графического материала или уменьшив число и размеры шрифтов.

Чтобы снять это предупреждение об ошибке, выберите Clear Warning (Удалить предупреждение) в меню Reset (Сброс) панели управления. Подробнее об этом — в разделе «Как получить доступ к меню панели управления» на стр. 167.

Отключите параметр Image Optimum (Оптимальное изображение) в меню Printing Menu (Печать), если не хотите, чтобы принтер автоматически понижал качество печати для продолжения печати.

Вам может потребоваться увеличение объема памяти принтера, чтобы печатать документы с желаемым качеством. Подробности о добавлении памяти см. в разделе «Модуль памяти» на стр. 230.

## **Install Imaging Cart (Установите картридж)**

Картридж не установлен или установлен неправильно. Убедитесь, что картридж установлен правильно.

### **Invalid AUX I/F Card (Недопустимая плата вспомогательного интерфейса)**

Это сообщение означает, что принтер не может обмениваться данными с установленной дополнительной интерфейсной платой. Выключите принтер, выньте карту, затем установите ее снова.

## **Invalid N/W Module (Недопустимый сетевой модуль)**

Сетевая программа отсутствует либо не может использоваться с принтером. Обратитесь в авторизованный сервисный центр.

## **Invalid PS3 (Недопустимый модуль PS3)**

Модуль PostScript3 ROM сломан. Выключите принтер и обратитесь в сервисный центр.

Чтобы устранить эту ошибку, либо нажмите на кнопку O Start/Stop (Старт/Стоп), либо отключите принтер и достаньте модуль ПЗУ, а затем заново установите его. Если ошибка не устраняется, обратитесь к поставщику.

## **Manual Feed xxx (Ручная подача xxx)**

Для текущего задания печати задан режим ручной подачи. Убедитесь, что размер загруженной бумаги соответствует указанному, затем нажмите на кнопку $\circ$  Start/Stop (Старт/Стоп).

Если вы не хотите печатать в ручном режиме, нажмите на кнопку  $\tilde{m}$  Cancel Job (Отмена задания).

### **Mem Overflow (Переполнение памяти)**

Памяти принтера недостаточно для выполнения текущей задачи. Нажмите на кнопку N Start/Stop (Старт/Стоп) на панели управления для продолжения печати. Нажмите на кнопку  $\tilde{w}$  Cancel Job (Отмена задания), чтобы отменить задание печати.

### **Menus Locked (Меню заблокированы)**

Это сообщение появляется, если вы пытаетесь изменить настройки принтера через панель управления, когда ее кнопки заблокированы. Разблокировать их можно средствами утилиты Network. Подробности см. в Руководстве по работе в сети.

### **[Need Memory \(Требуется дополнительная](#page-167-0) па[мять\)](#page-167-0)**

У принтера недостаточно памяти, чтобы выполнить текущее задание. Отмените печать, удалив задание [из очереди печати на](#page-230-0)  [компьютер](#page-230-0)е или нажав на кнопку  $\tilde{I}$  Cancel Job (Отмена задания) на принтере.

Чтобы снять это предупреждение об ошибке, выберите Clear Warning (Удалить предупреждение) в меню Reset (Сброс) панели управления. Подробнее об этом — в разделе «Как получить доступ к меню панели управления» на стр. 167.

Чтобы эта проблема не возникала вновь, увеличьте объем памяти на своем принтере, как описано в разделе «Модуль памяти» на стр. 230.

### **NonGenuine Toner (Используется не оригинальный тонер)**

Установленный картридж не является оригинальным продуктом Epson. Рекомендуем использовать оригинальный картридж. Использование картриджей других производителей может повлиять на качество печати. Epson не несет ответственности за любые повреждения ли проблемы, возникшие из-за использования расходных материалов, не произведенных или одобренных Epson.

### **Offline (Автономно)**

Принтер не готов к печати. Нажмите на кнопку O Start/Stop (Старт/Стоп) .

### **Paper Jam XXX (Замятие [бумаги XXX\)](#page-261-0)**

Бумага замялась в узле принтера xxx. xxx означает место возникновения ошибки.

Если бумага заминается одновременно в двух узлах, они указываются оба.

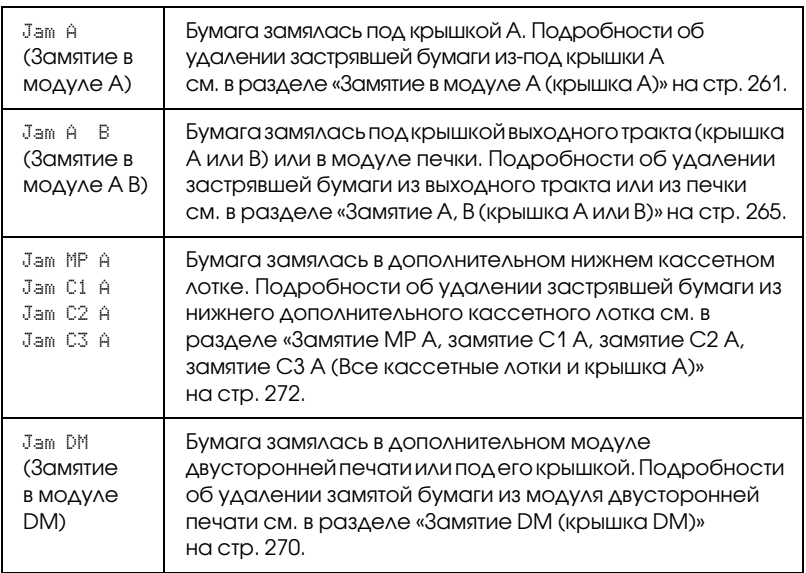

## **Paper Out XXXXX YYYY (Нет бумаги XXXXX YYYY)**

В указанном источнике (XXXXX) отсутствует бумага. Загрузите бумагу указанного размера (YYYY) в соответствующий податчик.

### **Paper Set XXXXX YYYY (Настройки бумаги XXXXX YYYY)**

В указанный податчик (XXXXX) загружена бумага такого типа, который не соответствует заданному размеру (YYYY). Загрузите бумагу правильного размера и нажмите на кнопку O $\;$ S $t$ ar $t$ /S $t$ op $\;$ (Старт/Стоп), чтобы возобновить печать. Или нажмите на кнопку  $\tilde{w}$  Cancel Job (Отмена задания), чтобы отменить задание печати.

Если нажать на кнопку O Start/Stop (Старт/Стоп), не заменив бумагу, принтер будет печатать на загруженной бумаге, хотя она и не соответствует заявленному размеру.

### **Print Overrun (Переполнение буфера печати)**

Время, необходимое для обработки данных печати, превышает скорость печатающего механизма из-за чрезмерной сложности текущей страницы. Нажмите на кнопку  $\circ$  Start/Stop (Старт/Стоп) , чтобы возобновить печать. Или нажмите на кнопку + Cancel Job (Отмена задания), чтобы отменить задание [печати. Если это сообщение по](#page-230-0)явится вновь, выберите On (Вкл.) в качестве значения параметра Page Protect (Защита страницы) в меню Setup (Настройка) панели управления.

Если вы продолжаете получать это сообщение, когда печатаете определенную страницу, попытайтесь упростить эту страницу, ограничив количество графического материала или сократив количество и размер шрифтов.

Также вы можете увеличить объем памяти принтера, как описано в разделе «Модуль памяти» на стр. 230.

### **RAM Check (Проверка ОЗУ)**

Принтер проверяет оперативную память.

### **[Ready \(Готов\)](#page-241-0)**

Принтер готов к печати.

### **Replace Toner (Замените тонер)**

Закончился тонер.

Установите новый картридж. Подробнее об этом — в разделе «Картридж» на стр. 241.

Это сообщение не выводится, если параметру Toner Out (Нет тонера) задано значение Continue (Продолжать). Если параметру Toner Out (Нет тонера) задано значение Continue (Продолжать), замените картридж, когда отпечатки станут светлыми или бледными.

### **Reset (Сброс)**

Настройки текущего интерфейса принтера сброшены, и буфер очищен от данных. Однако другие интерфейсы все еще активны и сохраняют свои настройки и данные.

### **Reset All (Сбросить все)**

Все установки принтера возвращены к настройкам по умолчанию либо к последним сохраненным настройкам.

### **Reset to Save (Сброс для сохранения)**

Настройка в меню панели управления была изменена, пока принтер выполнял печать. Нажмите на кнопку О (Старт/Стоп), чтобы снять это сообщение. Настройка станет действительной после окончания печати.

## **ROM Check (Проверка ПЗУ)**

Принтер проверяет ПЗУ.

## **Self Test (Внутренний тест)**

Принтер производит внутренний тест.

### **Service Req xyyy (Необходимо техническое обслуживание xyyy)**

Обнаружена ошибка контроллера или механизма принтера. Выключите принтер. Подождите не менее пяти секунд и затем снова включите принтер. Если сообщение об ошибке появилось снова, запишите номер ошибки, указанный на ЖК-панели (xyyy), и выключите принтер, отключите кабель питания и [обратитесь](#page-241-0)  [в авторизир](#page-241-0)ованный сервисный центр.

## **Sleep (Ожидание)**

Печать полностью остановлена.

### **Toner Low (Заканчивается тонер)**

В картридже заканчи[вается тонер. Если](#page-241-0) [отпеч](#page-241-0)атки светлые или бледные, замените картридж, как описано в разделе «Картридж» на стр. 241.

[Вы можете продолжать печать, пока не появит](#page-167-0)ся с[ообщение](#page-167-0)  Replace Toner (Замените тонер). Мы рекомендуем не заменять картридж, когда в нем мало тонера, а ждать появления сообщения о замене, потому что оставшийся тонер может просыпаться из старого картриджа во время замены. Если отпечатки стали бледными, см. раздел «Картридж» на стр. 241.

Чтобы снять это предупреждение об ошибке, выберите Clear Warning (Удалить предупреждение) в меню Reset (Сброс) панели управления. Подробнее об этом — в разделе «Как получить доступ к меню панели управления» на стр. 167.

### **Turn Рaper (Бумага в ХХ повернута)**

В указанный источник (XX) загружена бумага в неправильном направлении. Поверните бумагу на 90 градусов.

### **Unable Clear Error (Невозможно сбросить ошибку)**

Принтер не может сбросить ошибку из-за того, что она не исправлена. Попытайтесь решить проблему еще раз.

### **Warming Up (Р[азогрев\)](#page-246-0)**

Устройство разогревается.

### **Worn Fuser (Печка изношена)**

Срок службы печки подошел к концу. После появления данного сообщения печать не гарантируется. Отключите принтер и подождите, пока печка не остынет (40 минут), затем установите ее заново. Впоследствии замените печку на новую. Подробнее об этом — в разделе «Блок печки» на стр. 246.

Ошибка сбросится автоматически после замены и закрытия всех крышек принтера.

### **Write Error ROM A (Ошибка записи в модуль ПЗУ A)/ Write Error ROM P (Ошибка записи в модуль ПЗУ Р)**

Это сообщение указывает на внутреннюю ошибку принтера. Перезагрузите принтер. Если ошибка не устранилась, свяжитесь с поставщиком.

### **Writing ROM A/Writing ROM P (Запись в модуль ROM A/Запись в модуль ROM P)**

Это сообщение указывает, что идет запись данных в модуль ROM. Подождите, пока сообщение не исчезнет.

### **Wrong Toner (Несовместимый тонер)**

Установлен несовместимый картридж. Замените его картриджем, совместимым с данным принтером. Подробнее об этом в разделе «Картридж» на стр. 241.

### **XXX Open (Открыта крышка XXX).**

Одна из следующих крышек открыта: крышка модуля А, модуля В или модуля двусторонней печати.
## Печать страницы проверки состояния

Чтобы проверить текущее состояние принтера и убедиться в правильности установки дополнительного оборудования, распечатайте страницу проверки состояния, пользуясь кнопками панели управления принтера.

Чтобы напечатать страницу проверки состояния, сделайте следующее.

- 1. Включите принтер На ЖК-панели принтера появится сообщение Ready (Готов).
- 2. Нажмите на кнопку Enter (Ввод) три раза. Принтер напечатает страницу проверки состояния.

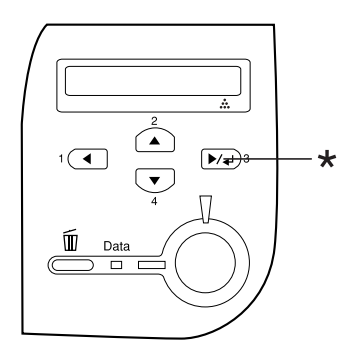

\* Кнопка Enter (Ввод)

3. Проверьте достоверность информации об установленном дополнительном оборудовании. Если элементы дополнительного оборудования установлены правильно, они появятся под заголовком Hardware Configurations (Аппаратная конфигурация). При отсутствии в списке элементов дополнительного оборудования попробуйте установить их заново.

### *Примечание:*

- ❏ *Если дополнительное устройство отсутствует в списке установленных устройств страницы проверки состояния, убедитесь, что оно правильно подключено к принтеру.*
- ❏ *Если вы не можете добиться печати на принтере правильной страницы проверки состояния, обратитесь в авторизован[ный сервисный центр.](#page-116-0)*

### Отмена печати

Вы можете отменить печать с компьютера с помощью драйвера принтера.

Для отмены печати с компьютера до отправления задания на принтер см. раздел «Отмена печати» на стр. 116.

### Использование кнопки Cancel Job (Отмена задания)

Кнопка  $\tilde{m}$  Cancel Job (Отмена задания) на принтере обеспечивает самый быстрый и легкий способ отмены печати. При ее нажатии отменяется текущее задание печати. Если удерживать кнопку  $\overline{m}$  Cancel Job (Отмена задания) дольше двух секунд, из памяти принтера удаляются все задания, включая и получаемые или печатаемые в данный момент.

## Использование меню Reset (Сброс)

Команда Reset (Сброс) из меню Reset (Сброс) на панели управления принтера удаляет задание печати, получаемое от активного интерфейса, и устраняет ошибки, которые могли возникнуть при передаче данных.

Чтобы использовать меню Reset (Сброс), сделайте следующее.

- 1. Нажмите на кнопку Enter (Ввод), чтобы получить доступ к меню панели управления.
- 2. Нажмите на кнопку  $\nabla$  Down (Вниз) несколько раз, пока не войдете в меню Reset (Сброс), затем нажмите на кнопку Enter (Ввод).
- 3. Нажмите на кнопку ▼ Down (Вниз) несколько раз, чтобы вывести Reset (Сброс).
- 4. Нажмите на кнопку  $\boxed{\rightarrow}$  Enter (Ввод). Печать отменена. Принтер готов принять новое задание печати.

# Глава 8 Установка дополнительного оборудования

# Универсальный ка[ссетный лоток на](#page-323-0)  [550](#page-323-0) [листов](#page-323-0)

*Примечание: Можно установить до двух лотков.*

О размерах и типах бумаги, которые можно использовать с дополнительным кассетным лотком, см. раздел «Универсальный кассетный лоток на 550 листов» на стр. 40. О технических характеристиках см. раздел «Универсальный кассетный лоток на 550 листов» на стр. 323.

## Меры предосторожности

Всегда соблюдайте следующие меры предосторожности перед установкой дополнительного устройства.

Принтер весит около 22 кг. Не пытайтесь в одиночку поднимать и переносить принтер. Принтер должны переносить два человека, подхватывая его в местах, указанных ниже.

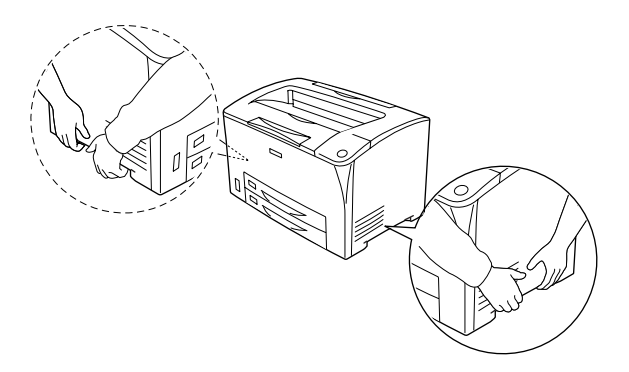

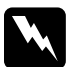

w *Предупреждение: Если вы поднимаете принтер неправильно, то рискуете уронить его и нанести себе травму.*

## Установка универсального кассетного лотка на 550 листов

Чтобы установить дополнительный кассетный лоток, сделайте следующее.

1. Выключите принтер и отключите шнур питания и интерфейсный кабель.

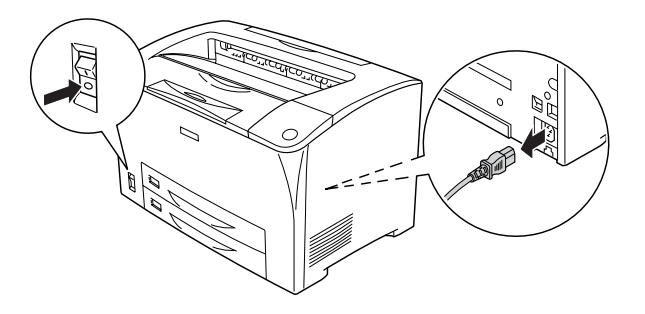

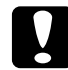

c *Предостережение: Убедитесь, что вытащили шнур питания из розетки.* 

2. Установите принтер на универсальный кассетный лоток. Выровняйте соответствующие углы принтера и устройства, затем опустите принтер, пока он не будет надежно установлен на устройстве.

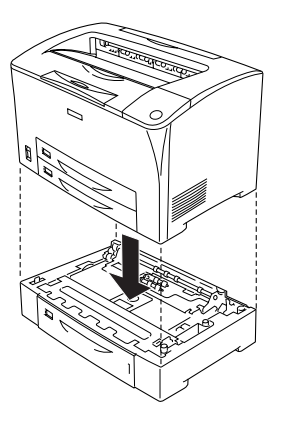

### *Примечание:*

- ❏ *Поднимайте принтер вдвоем, поддерживая его в определенных местах.*
- ❏ *При установки двух дополнительных лотков, поставьте один лоток на другой, а сверху поставьте принтер.*

3. Выньте МЦ-лоток из принтера и дополнительный лоток из нижнего слота. Надежно прикрепите принтер к устройству с помощью четырех прилагаемых фиксаторов. Закрепите принтер двумя фиксаторами с каждой стороны внутри принтера.

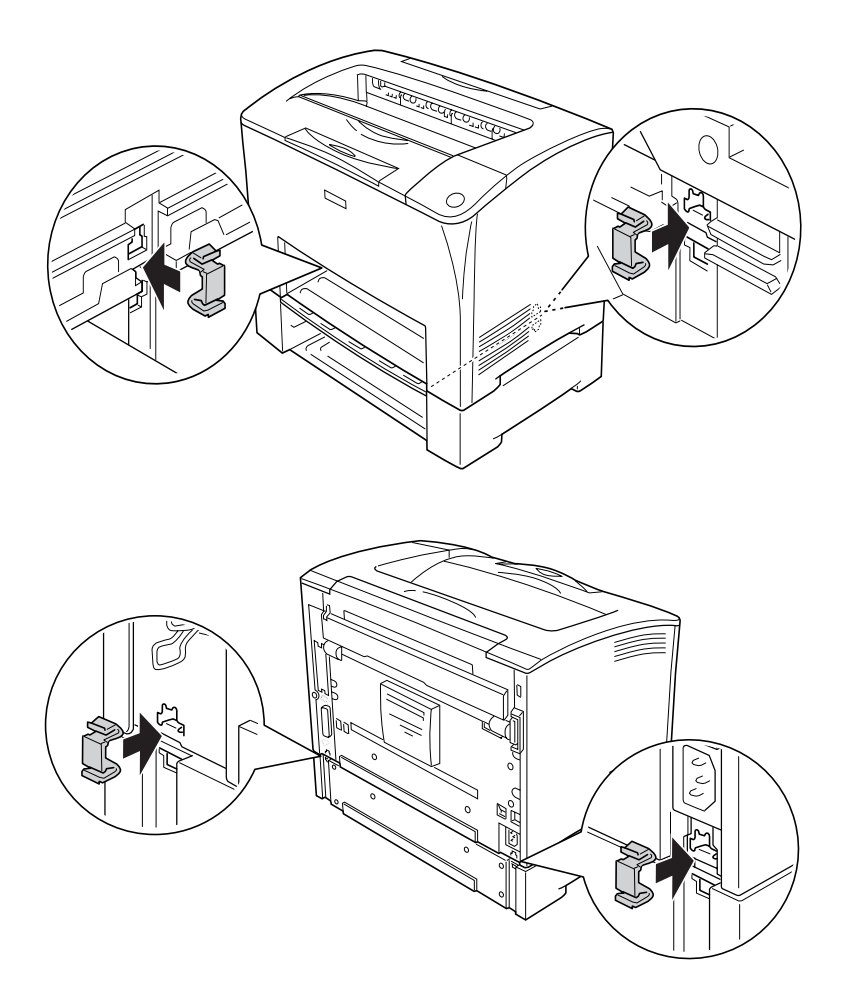

- 4. Снимите защитные материалы с лотка и загрузите бумагу.
- 5. Подсоедините интерфейсный кабель и шнур питания, затем включите принтер.

6. Чтобы убедиться, что дополнительное устройство установлено правильно, напечатайте страницу проверки состояния. См. Раздел «Печать страницы проверки состояния» на стр. 275.

### Отсоединение универсального кассетного лотка на 550 листов

Выполните процедуру установки в обратном порядке.

# Модуль двусторонней печати

О размерах и типах бумаги, которые можно использовать с модулем двусторонней печати, см. раздел «Источники бумаги» на стр. 39 или «Печать на специальных носителях» на стр. 52. О технических характеристиках см. раздел «Модуль двусторонней печати» на стр. 324.

### Установка модуля двусторонней печати

Чтобы установить дополнительный модуль двусторонней печати, сделайте следующее.

1. Выключите принтер и отключите шнур питания и интерфейсный кабель.

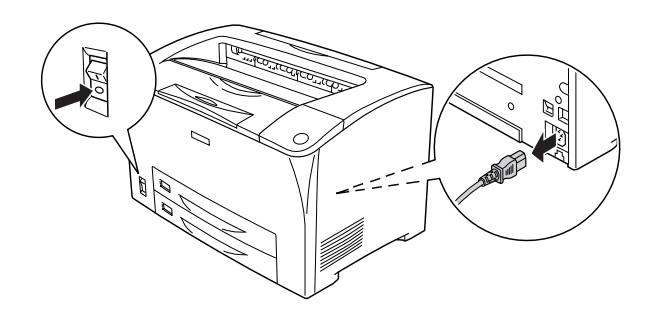

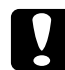

c *Предостережение: Убедитесь, что вытащили шнур питания из розетки.* 

2. Нажмите на 3 крючка на верхней части крышки отсека дополнительного оборудования, чтобы отсоединить ее от крышки B. Затем оттяните защелки на нижней части крышки, чтобы снять ее.

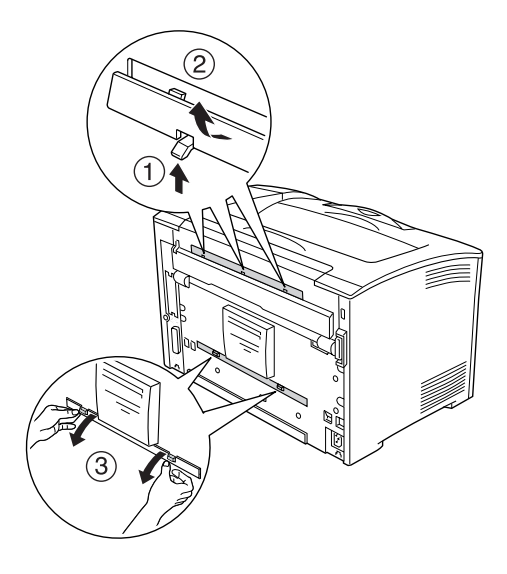

3. Установите модуль двусторонней печати как показано на рисунке ниже. Убедитесь, что крючки модуля совместились с отверстиями на принтере, и разъем модуля совместился со слотом.

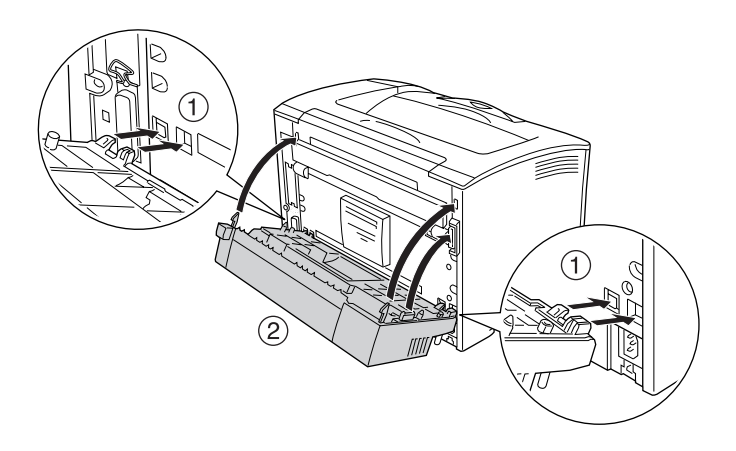

4. Закрепите модуль бумаги двумя прилагаемыми винтами.

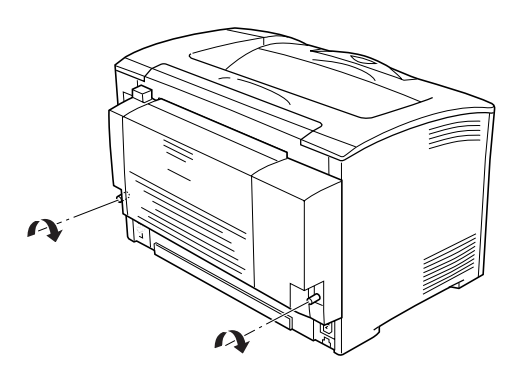

5. Подсоедините интерфейсный кабель и шнур питания, затем включите принтер.

6. Чтобы убедиться, что дополнительное устройство установлено правильно, напечатайте страницу проверки состояния. См. Раздел «Печать страницы проверки состояния» на стр. 275.

Информацию о двусторонней печати см. в разделе «Печать с использованием модуля двусторонней печати» на стр. 70.

## Снятие модуля двусторонней печати

Чтобы снять дополнительный модуль двусторонней печати, сделайте следующее.

- 1. Выключите принтер и отключите шнур питания и интерфейсный кабель.
- 2. Выкрутите два винта на нижней части модуля.

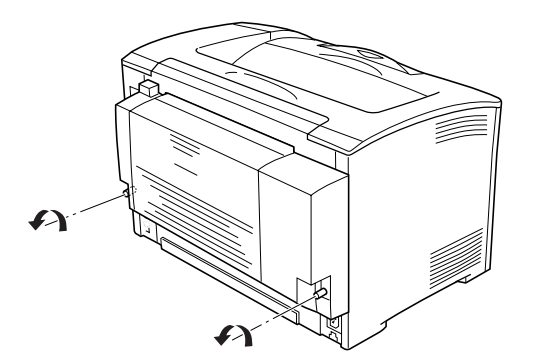

3. Нажмите на кнопку замка, чтобы разблокировать крючки, и снимите модуль с принтера.

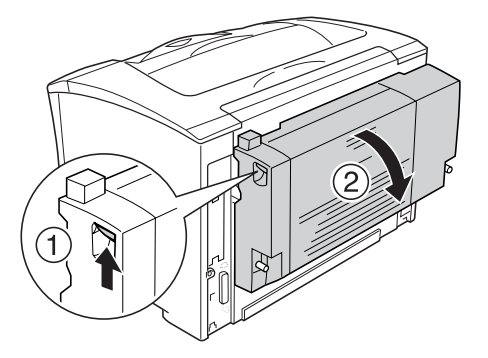

- 4. Присоедините верхнюю и нижнюю крышки отсеков дополнительного оборудования.
- 5. Подсоедините интерфейсный кабель и шнур питания, затем включите принтер.

# Модуль памяти

Установив модуль памяти DIMM (Dual In-line Memory Module), можно увеличить объем памяти принтера до 320 МБ (принтер изначально оснащен 64 МБ плюс дополнительные модули емкостью 16, 128 или 256 МБ). Дополнительная память может потребоваться, если вы печатаете документы, насыщенные графикой.

### Установка модуля памяти

Чтобы установить дополнительный модуль памяти, сделайте следующие.

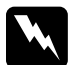

w *Предупреждение: Будьте осторожны, производя манипуляции внутри принтера, так как некоторые компоненты имеют острые края, что может нанести травму.*

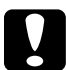

c *Предостережение: Перед установкой модуля памяти обязательно снимите с себя электростатический заряд, прикоснувшись к заземленному металлическому предмету. Иначе вы можете повредить чувствительные к статическому электричеству компоненты.*

1. Выключите принтер и отключите шнур питания и интерфейсный кабель.

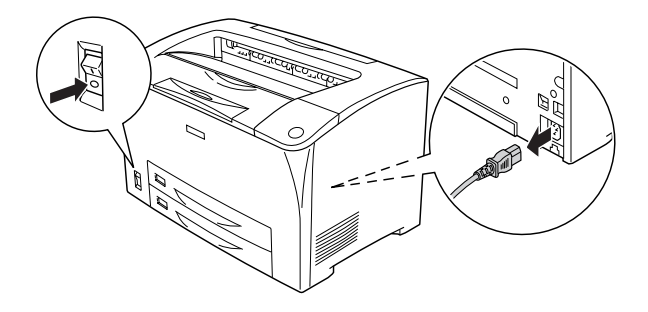

2. Снимите крышку отсека дополнительного оборудования на правой стороне принтера, открутив ее винт на тыльной стороне принтера и сдвинув ее назад.

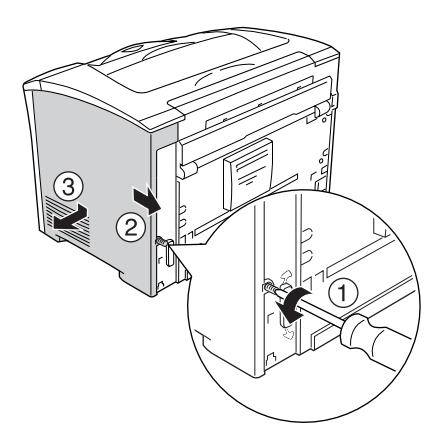

3. Открутите два винта с помощью отвертки. Затем снимите крышку.

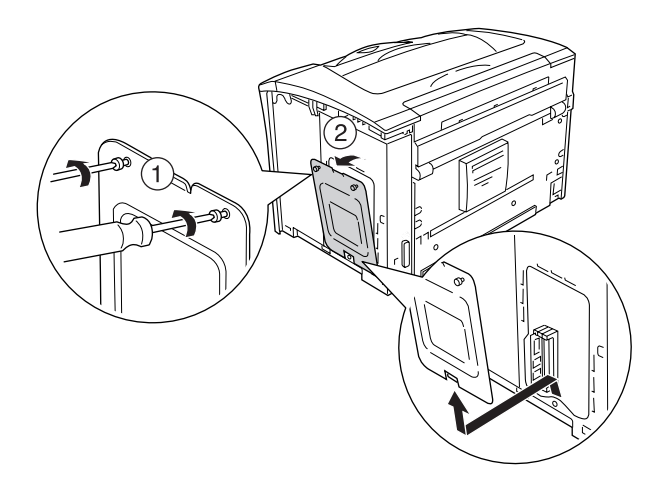

4. Найдите слот для модулей ОЗУ.

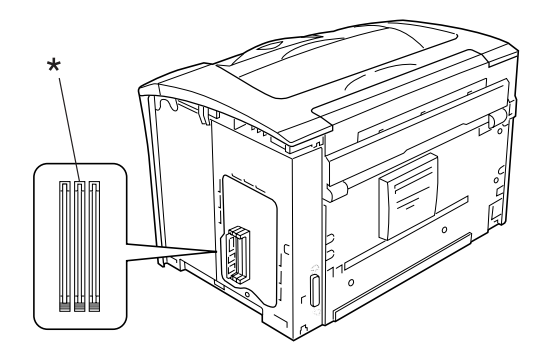

\* слот ОЗУ (серый)

5. Вставьте модуль памяти в слот до фиксации его защелок. Убедитесь, что в левом (белом) слоте имеется модуль.

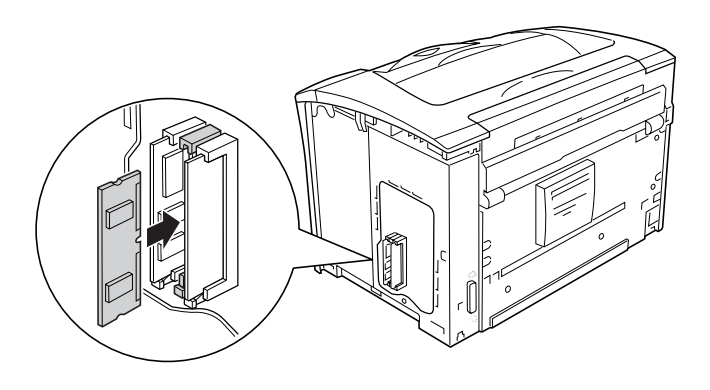

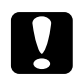

**Предостережение:**<br>□ He нажимайте ъ ❏ *Не нажимайте на модуль памяти слишком сильно.*

- ❏ *Убедитесь, что вставляете модуль правильной стороной.*
- ❏ *Не удаляйте никакие модули с монтажной платы. Иначе принтер не будет работать.*

6. Закрепите крышку оборудования двумя винтами, как показано ниже.

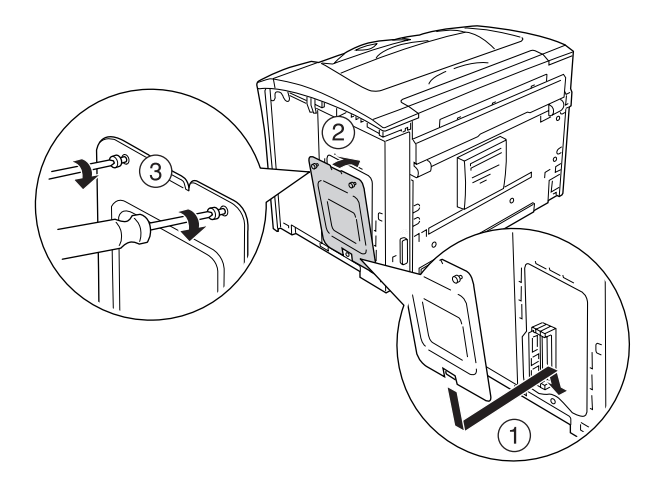

7. Присоедините крышку правой стороны принтера, как показано ниже. Затем аккуратно привинтите ее винтом с тыльной стороны принтера.

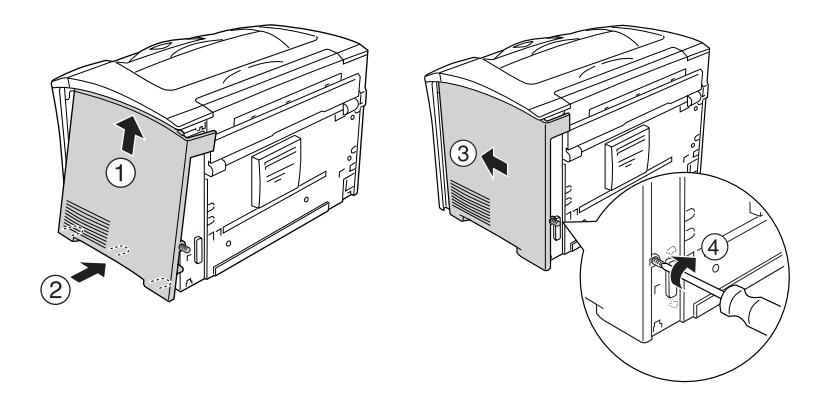

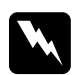

w *Предупреждение:*

*Винты должны быть закручены плотно, чтобы крышка не выпала при перемещении принтера.*

- 8. Подсоедините интерфейсный кабель и шнур питания, затем включите принтер.
- 9. Чтобы убедиться, что дополнительное устройство установлено правильно, напечатайте страницу проверки состояния. См. Раздел «Печать страницы проверки состояния» на стр. 275.

### Извлечение модуля памяти

Выполните процедуру установки в обратном порядке.

При извлечении модуля памяти из слота надавите на защелку и выньте его, как показано на рисунке.

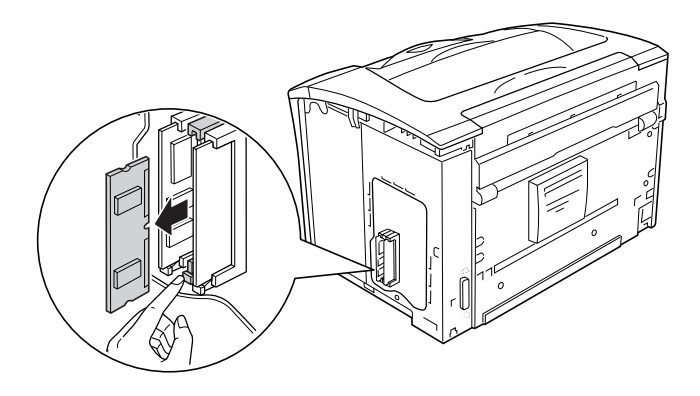

### *Примечание:*

*Если вынуть дополнительный модуль затруднительно, временно выньте модуль из слота A, чтобы вынимать модуль было легче и удобнее. После извлечения дополнительного модуля, не забудьте вставить обратно другой модуль памяти.*

# Интерфейсная плата

Ваш принтер имеет слот для дополнительных интерфейсных плат Type B. Дополнительные интерфейсные платы позволяют подключать принтер к различным интерфейсам.

### Установка интерфейсной платы

Сделайте следующее для установки интерфейсной платы.

c *Предостережение: Перед установкой интерфейсной платы обязательно снимите статическое электричество, прикоснувшись к заземленному металлическому предмету. Иначе вы можете повредить чувствительные к статическому электричеству компоненты.*

1. Выключите принтер и отключите шнур питания и интерфейсный кабель.

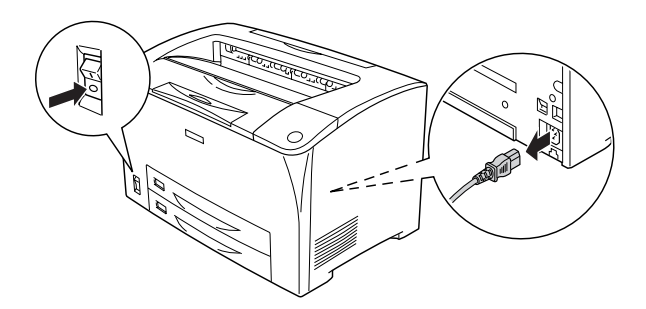

2. Выкрутите винты и снимите крышку слота для интерфейсной платы Type B, как показано ниже.

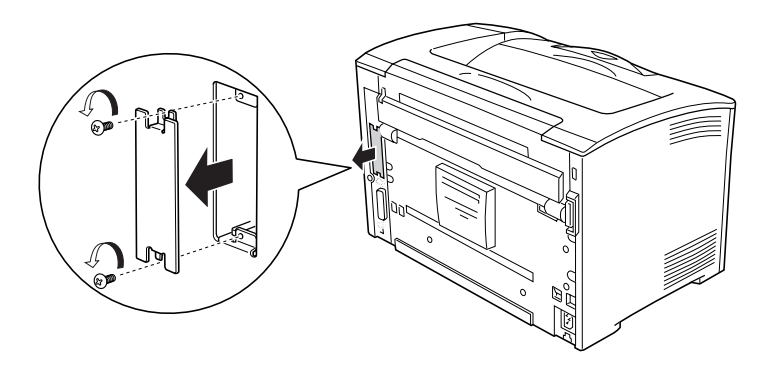

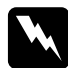

w *Предупреждение: Сняв винты и крышки, которые не описаны в следующих инструкциях, вы откроете области высокого напряжения.*

### *Примечание:*

*Храните крышку слота в надежном месте. Вам потребуется установить ее на место, если впоследствии вы решите снять интерфейсную плату.*

3. До конца вставьте интерфейсную плату в слот, а затем закрутите винты, как показано ниже.

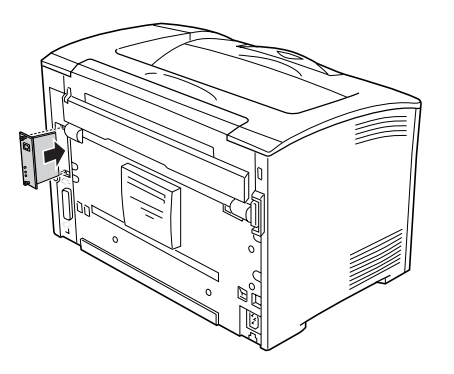

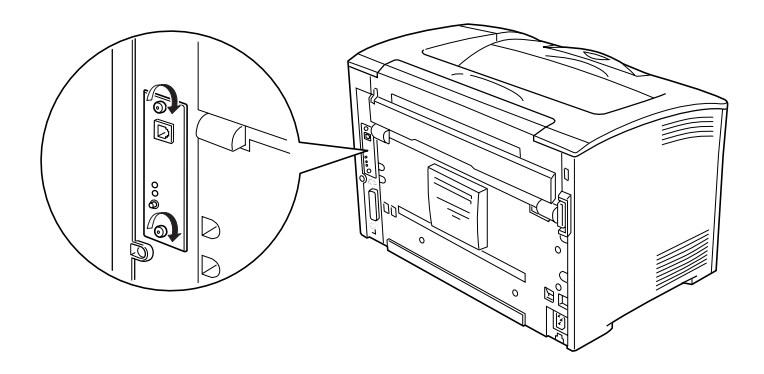

- 4. Подсоедините интерфейсный кабель и шнур питания, затем включите принтер.
- 5. Чтобы убедиться, что дополнительное устройство установлено правильно, напечатайте страницу проверки состояния. См. Раздел «Печать страницы проверки состояния» на стр. 275.

## Удаление интерфейсной платы

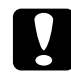

c *Предостережение: Перед удалением интерфейсной платы обязательно снимите статическое электричество, прикоснувшись к заземленному металлическому предмету. Иначе вы можете повредить чувствительные к статическому электричеству компоненты.*

Выполните процедуру установки в обратном порядке.

# Замена расходных материалов

### Сообщения о необходимости замены

При появлении следующих сообщений на ЖК-панели или в окне средства EPSON Status Monitor замените соответствующие расходные материалы. Можно продолжать печать некоторое время после появления сообщения, но EPSON рекомендует немедленную замену, чтобы не терять в качестве печати и продлить срок службы принтера.

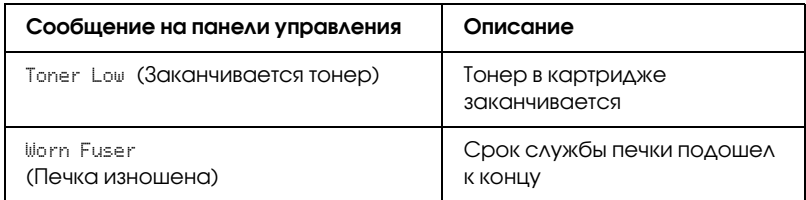

### *Примечание:*

*Чтобы снять эти предупреждения об ошибке, выберите*  Clear All Warning *(Удалить все предупреждения) в меню Reset (Сброс) панели управления.*

Кода для параметра Toner out (Нет тонера) в меню Setup (Настройка) панели управления установлено значение Stop (Стоп) происходит следующее.

Если продолжаете использовать принтер без замены расходных материалов а их срок службы подходит к концу, устройство перестает печатать и выводит следующие сообщения на ЖК-панели или в окне средства EPSON Status Monitor.

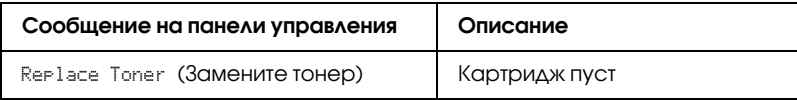

# Картридж

### Меры предосторожности

Всегда соблюдайте следующие меры предосторожности при замене картриджа.

- ❏ При замене картриджей всегда кладите их на чистую и ровную поверхность.
- ❏ Не устанавливайте в принтер картриджи, бывшие в употреблении.
- ❏ Выждите не менее часа перед установкой картриджа, занесенного с холода в теплое помещение, чтобы избежать повреждения от конденсата.
- ❏ Не открывайте задвижку, защищающую барабан, и не держите картридж на свету дольше необходимого. Слишком долгое пребывание картриджа на свету может привести к появлению на печати слишком темных или слишком светлых областей и уменьшить срок службы картриджа.

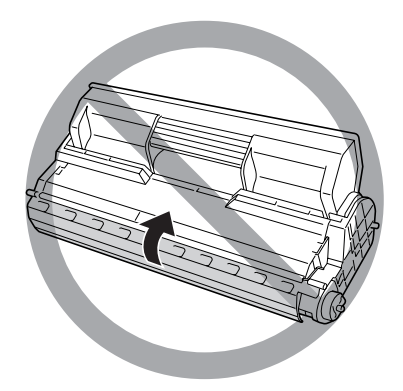

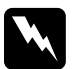

### w *Предупреждение:*

❏ *Не трогайте тонер руками. Не допускайте его попадания в глаза. Если тонер попал на кожу или одежду, немедленно смойте его водой с мылом.*

- ❏ *Держите расходные материалы в местах, недоступных детям.*
- ❏ *Не сжигайте отработанные расходные материалы, так как они могут взорваться и нанести травму. Утилизируйте их согласно местному природоохранному законодательству.*

### Замена картриджа

Чтобы заменить картридж, сделайте следующее.

1. Откройте крышку A.

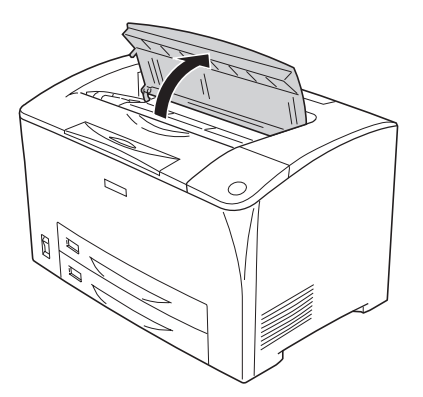

2. Возьмите картридж за ручку и выньте его из принтера.

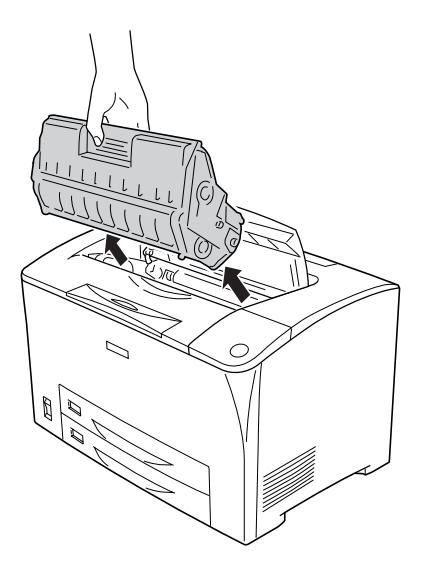

3. Снимите упаковку с нового картриджа и аккуратно встряхните его, как показано на рисунке.

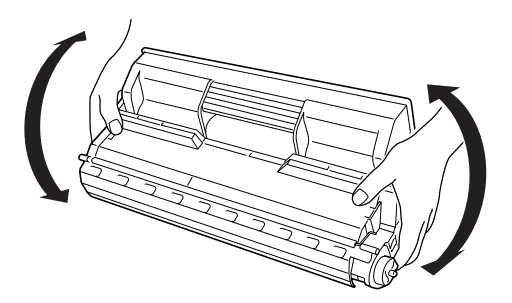

4. Положите картридж на ровную поверхность и удалите с него защитные материалы.

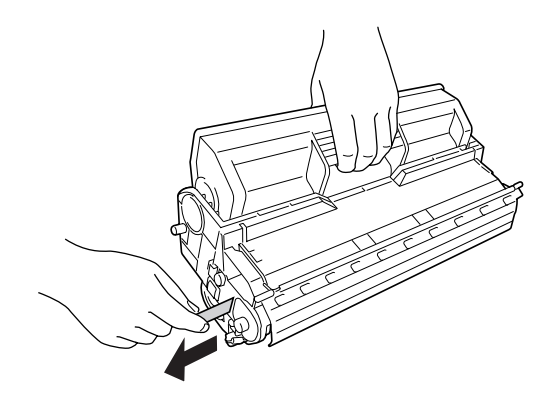

5. Вставьте новый картридж и задвиньте его до упора.

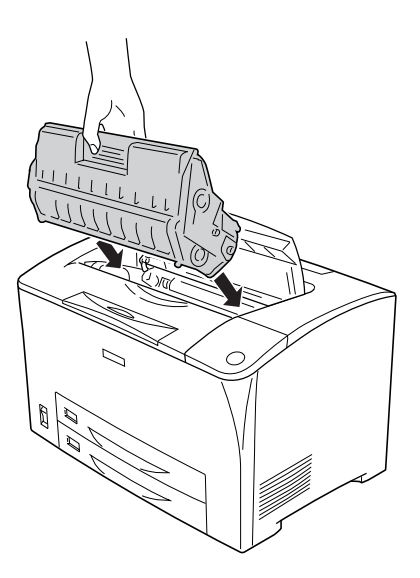

### *Примечание:*

*Вставьте картридж так, чтобы стрелка в его верхней части была обращена к крышке A.*

6. Закройте крышку А, чтобы она защелкнулась.

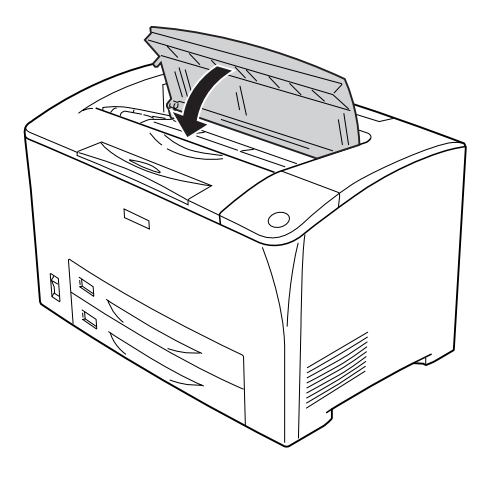

### *Примечание для пользователей Windows:*

*Если установлена утилита EPSON Status Monitor, объем оставшегося тонера на вкладке Basic Settings (Основные настройки) может не обновиться. В это случае, щелкните кнопку* Get Information Now (Получить информацию) *в диалоговом окне Consumables Info Settings (Информация о расходных материалах), чтобы обновить информацию. You can open the* Consumable Info Settings *dialog box by clicking the* Consumable Info Settings *button on the* Optional Settings *tab.*

## Блок печки

### Меры предосторожности

Всегда соблюдайте следующие меры предосторожности при замене расходных материалов.

Не касайтесь поверхности расходных материалов. Это может ухудшить качество печати.

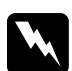

### $\Pi$ редупреждение:

- ❏ *Печка может быть очень горячей, если принтер недавно использовался. Выключите принтер и подождите 40 минут, чтобы печка охладилась, прежде чем менять ее.*
- ❏ *Не сжигайте отработанные расходные материалы, так как они могут взорваться и нанести травму. Утилизируйте их согласно местному природоохранному законодательству.*
- ❏ *Держите расходные материалы в местах, недоступных детям.*

## Замена блока печки

Для замены печки сделайте следующее.

1. Выключите принтер и отключите шнур питания и интерфейсный кабель.

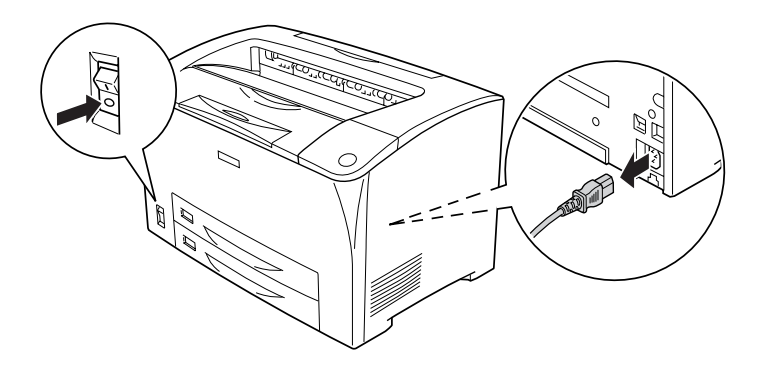

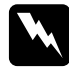

w *Предупреждение: Если принтер недавно использовался, подождите, как минимум, 40 минут, пока печка не охладится.*

2. Откройте крышку B.

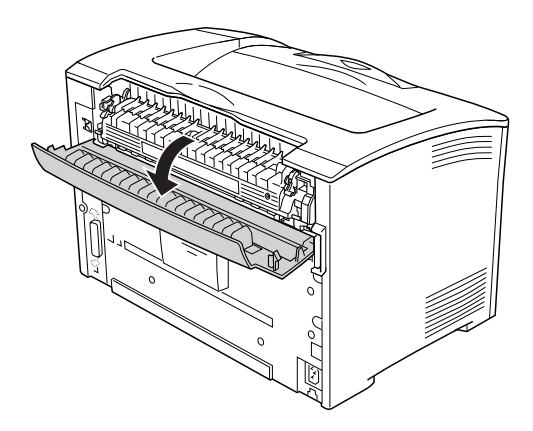

3. Опустите два рычага с каждой стороны блока печки.

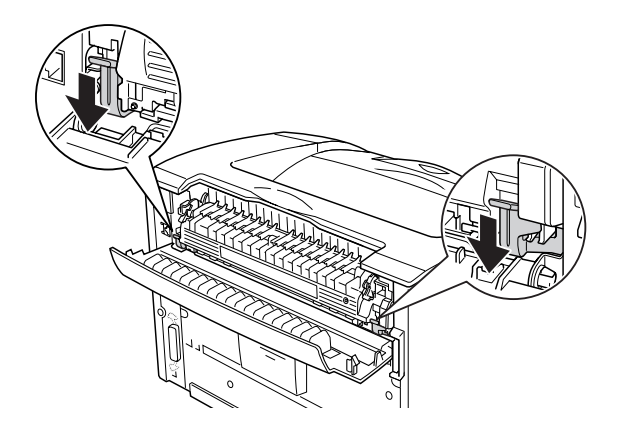

4. Аккуратно выньте блок печки.

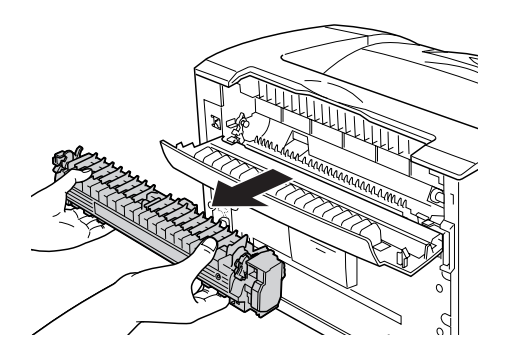

5. Аккуратно вставьте новый блок печки.

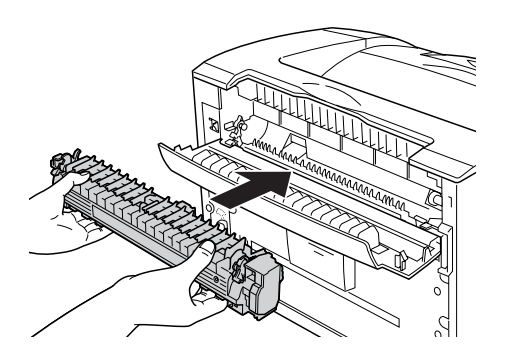

6. Убедитесь, что оба рычага с каждой стороны блока печки подняты.

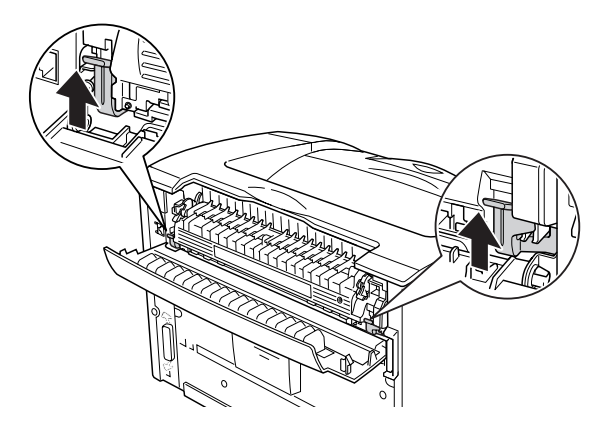

7. Закройте крышку B.

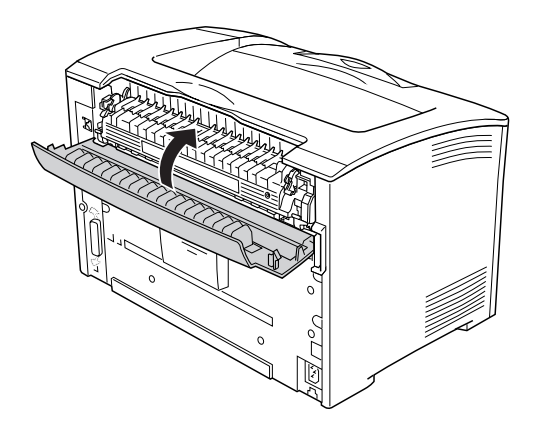

- 8. Подсоедините интерфейсный кабель и шнур питания, затем включите принтер.
- 9. Когда индикатор принтера Ready (Готов) горит, нажмите на кнопку Enter (Ввод), чтобы войти в меню панели управления.

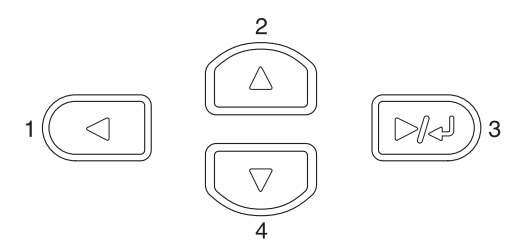

- 10. Нажмите на кнопку  $\triangle$  Up (Вверх) или  $\nabla$  Down (Вниз) несколько раз, пока не войдете в меню Reset(Сброс), затем нажмите на кнопку Enter (Ввод).
- 11. Нажимайте на кнопку **V** Down (Вниз), пока на ЖК-панели не появится пункт Reset Fuser Counter (Сброс счетчика печки), затем нажмите на кнопку Enter (Ввод).

# Очистка и транспортировка принтера

### Очистка принтера

Принтеру требуется лишь минимальная очистка. Если наружные поверхности корпуса принтера загрязнены или запылены, выключите его и оботрите его чистой и мягкой салфеткой, смоченной в слабом растворе стирального порошка.

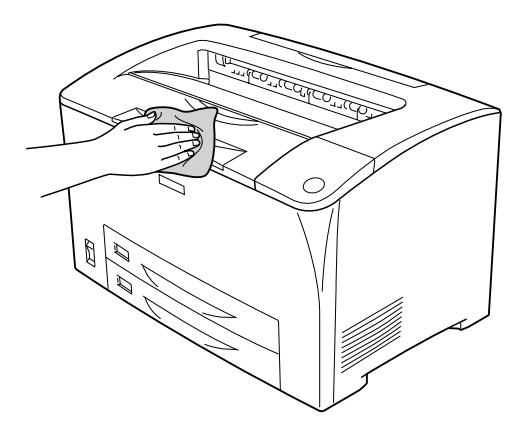

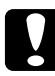

c *Предостережение: Никогда не очищайте принтер спиртом или растворителем, так как эти средства могут повредить детали и корпус принтера. Не допускайте попадания воды на механизм принтера и на его электронные компоненты.*
# Очистка ролика загрузки бумаги

Если замятие бумаги происходит слишком часто, протрите ролик загрузки бумаги чистой смоченной тканью. Сделайте следующее.

1. Выключите принтер и откройте крышку А.

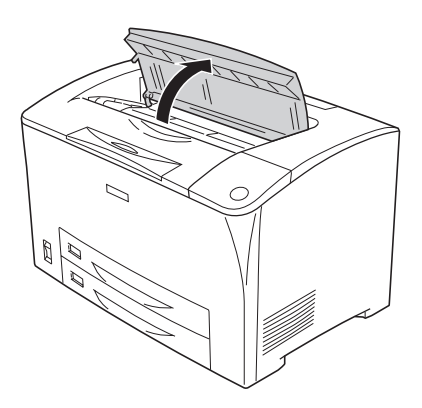

2. Возьмите картридж за ручку и выньте его.

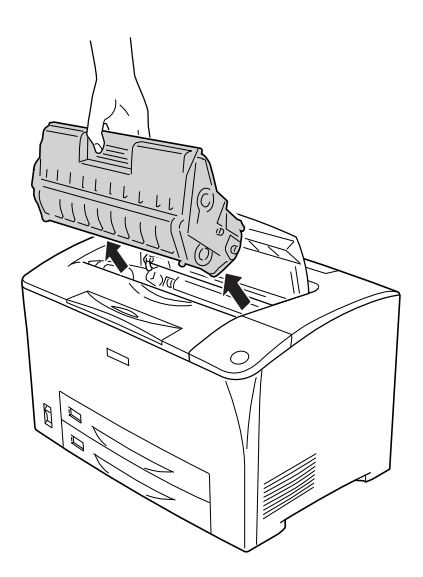

#### *Примечание:*

*Положите картридж на чистую плоскую поверхность.*

3. Снимите два ролика загрузки бумаги с вала, аккуратно отогнув их «ушки».

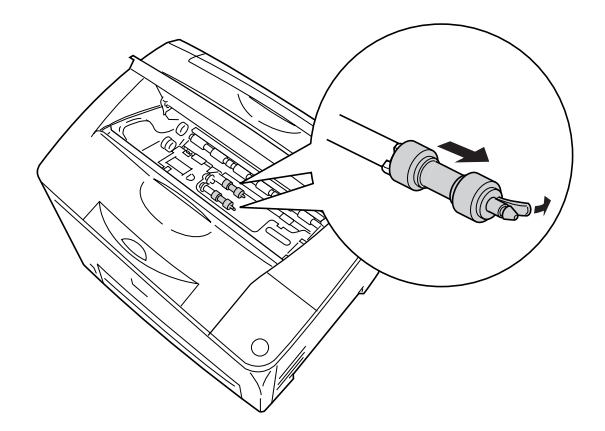

4. Тщательно протрите резиновые части ролика загрузки бумаги чистой влажной тканью.

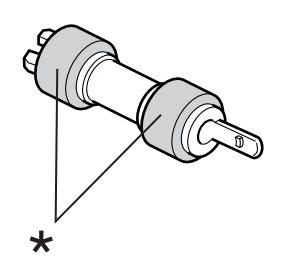

\* резиновые части

5. Наденьте ролики на вал как показано на рисунке ниже. Затем верните на место отогнутое «ушко».

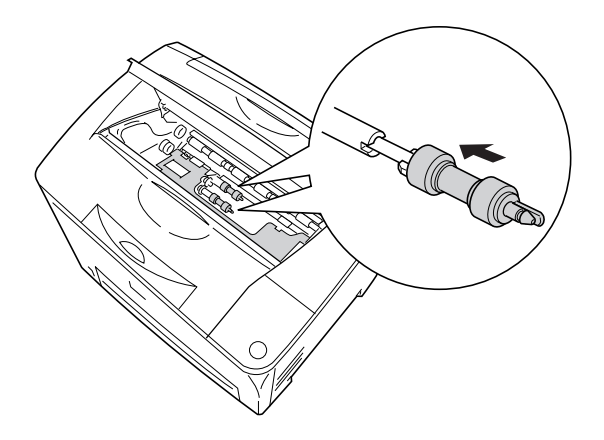

#### *Примечание:*

*Убедитесь, что «ушки» роликов совместились с пазами на валах.*

6. Установите картридж.

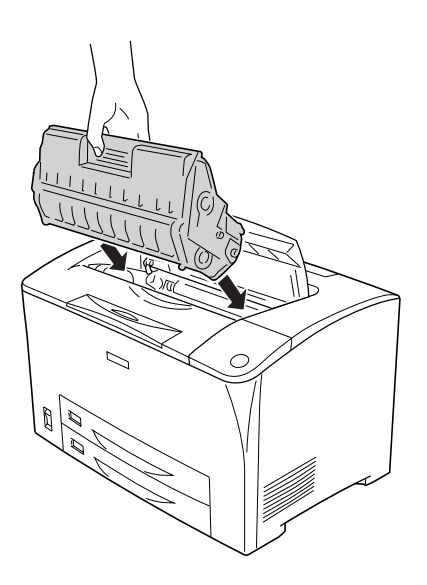

7. Закройте крышку А, чтобы она защелкнулась.

# Транспортировка принтера

### На большие расстояния

Если необходимо перевезти принтер на большие расстояния, тщательно упакуйте его, используя сохраненные упаковочные материалы.

Чтобы упаковать принтер, сделайте следующее.

- 1. Выключите принтер.
- 2. Удалите следующие элементы:
	- ❏ Печатающий картридж
	- ❏ Шнур питания
	- ❏ Интерфейсные кабели
	- ❏ Загруженную бумагу
- 3. Снимите все установленное дополнительное оборудование. Подробности об удалении установленного дополнительного оборудования см. в соответствующем подразделе раздела «Установка дополнительного оборудования».
- 4. Наденьте все защитные материалы на принтер, после чего упакуйте принтер в его оригинальную коробку.

# На небольшие расстояния

Обязательно соблюдайте следующие меры предосторожности, когда перемещаете принтер на короткие расстояния.

❏ Принтер должны переносить не менее двух человек.

#### **Перемещение принтера**

Чтобы переместить принтер на небольшое расстояние, сделайте следующее.

- 1. Выключите принтер и выньте следующие элементы.
	- ❏ Шнур питания.
	- ❏ Интерфейсный кабель.
- 2. Поднимайте принтер, поддерживая его в определенных местах, как показано на рисунке.

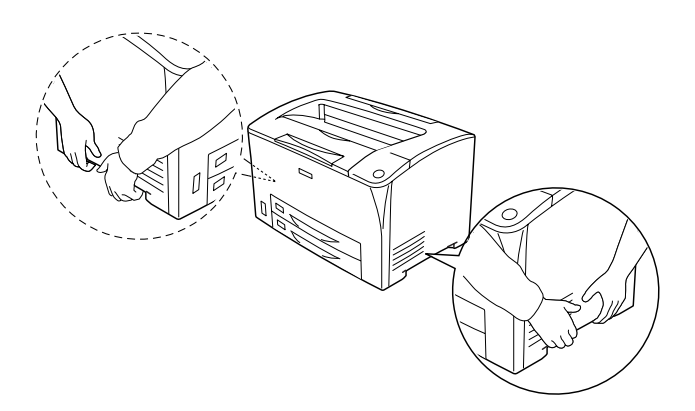

3. При переносе принтера сохраняйте горизонтальное положение.

#### **Переноска принтера с установленным дополнительным нижним кассетным лотком**

Чтобы перенести принтер с установленным дополнительным универсальным кассетным лотком на 500 листов, сделайте следующее:

- 1. Выключите принтер и удалите/отключите следующие элементы.
	- ❏ Шнур питания
	- ❏ Интерфейсный кабель
- 2. Поднимите принтер вместе с дополнительным кассетным лотком.

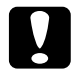

c *Предостережение: Не перекатывайте принтер по наклонным или неровным поверхностям.*

# Выбор места для установки принтера

При перемещении принтера всегда выбирайте место, обеспечивающее достаточное количество свободного пространства для его использования и обслуживания. Используйте следующий рисунок для определения количества свободного места, необходимого для нормальной эксплуатации и обслуживания принтера. Размеры на рисунках указаны в миллиметрах.

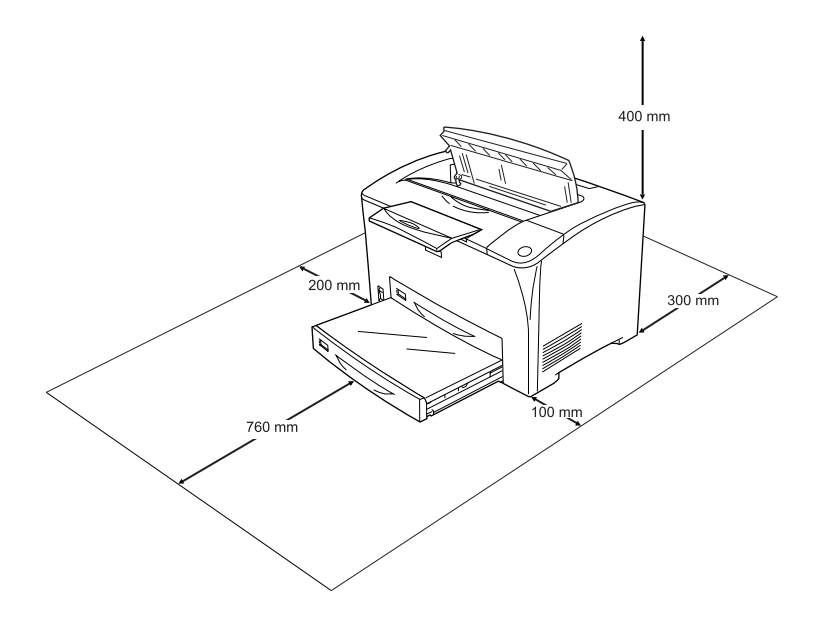

Если установлено следующее дополнительное оборудование, вам понадобится дополнительное место.

С установленным универсальным кассетным лотком на 550 листов понадобится дополнительно 95 мм в нижней части принтера. С двумя установленными универсальными кассетными лотками на 550 листов понадобится дополнительно 190 мм в нижней части принтера.

С установленным модулем двусторонней печати понадобится дополнительно 68,5 мм в задней части принтера.

Помимо требований к пространству всегда соблюдайте следующие правила при размещении принтера.

- ❏ Размещайте принтер рядом с электрической розеткой, откуда при необходимости можно легко отключить шнур питания.
- ❏ Устанавливайте компьютер и принтер вдали от потенциальных источников помех, таких как громкоговорители или базовые модули беспроводных телефонов.
- ❏ Не используйте электрическую розетку, которая управляется настенным выключателем или автоматическим таймером. Случайное размыкание цепи электропитания может привести к потере ценной информации из памяти компьютера и принтера.

c *Предостережение:* ❏ *Вокруг принтера должно быть достаточно места для обеспечения хорошей вентиляции.*

- ❏ *Не устанавливайте принтер в местах, подверженных воздействию прямого солнечного света, высокой температуры и влажности, а также в запыленных помещениях.*
- ❏ *Не подключайте принтер к розеткам, к которым подключены другие устройства.*
- ❏ *Пользуйтесь заземленной розеткой, соответствующей вилке сетевого шнура принтера. Не пользуйтесь адаптером для вилки.*
- ❏ *Используйте розетку, которая отвечает электрическим характеристикам принтера.*

# Удаление замятой бумаги

Если бумага замята в принтере, ЖК-панель принтера и средство EPSON Status Monitor выдают предупредительные сообщения об этом.

### Меры предосторожности при удалении замятой бумаги

Соблюдайте, пожалуйста, следующие правила при удалении замятой бумаги.

- ❏ Не удаляйте замятую бумагу с усилием. Порванную бумагу трудно извлекать, и она может быть причиной повторных замятий. Вытаскивайте бумагу осторожно, чтобы не порвать.
- ❏ Во избежание разрыва бумаги всегда старайтесь удалять ее обеими руками.
- ❏ Если замятая бумага порвана и осталась в принтере, или замятие не описано в данном разделе, свяжитесь с представителем службы технической поддержки.
- ❏ Убедитесь, что загруженная бумага имеет тип, аналогичный значению параметра Paper Type (Тип бумаги) в драйвере принтера.

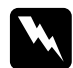

#### w *Предупреждение:*

*Если иное не оговорено в этом руководстве, не прикасайтесь к блоку печки, на который нанесена метка*  CAUTION HOT SURFACE (Осторожно, горячая поверхность)*,* CAUTION HIGH TEMPERATURE (Осторожно, высокая температура) *и к соседним областям. Во время использования принтера эти области сильно нагреваются. Если необходимо к ним прикоснуться, подождите 40 минут, пока области не остынут.*

# Замятие в модуле A (крышка A)

Когда происходит замятие бумаги в месте, показанном на рисунке ниже, на ЖК-дисплее отображается сообщение Jam A (Замятие в модуле A).

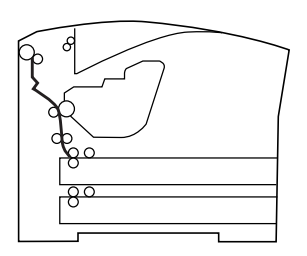

Чтобы удалить застрявшую бумагу из-под крышки А, сделайте следующее.

1. Откройте крышку A.

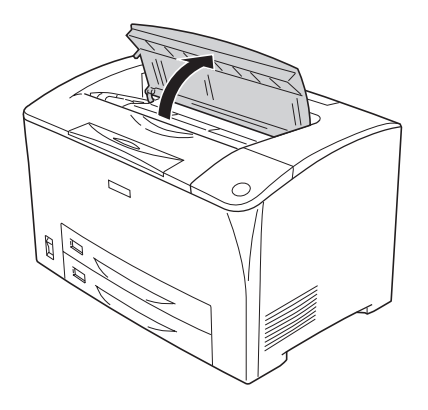

2. Возьмите картридж за ручку и выньте его.

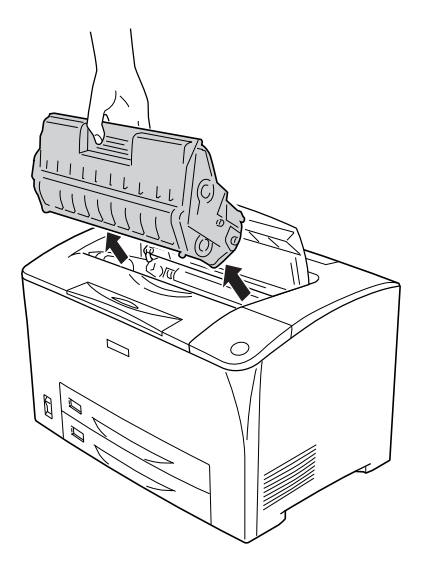

*Примечание: Положите картридж на чистую плоскую поверхность.* 3. Прокрутите ролик загрузки бумаги за его зеленую часть, чтобы извлечь замятую бумагу.

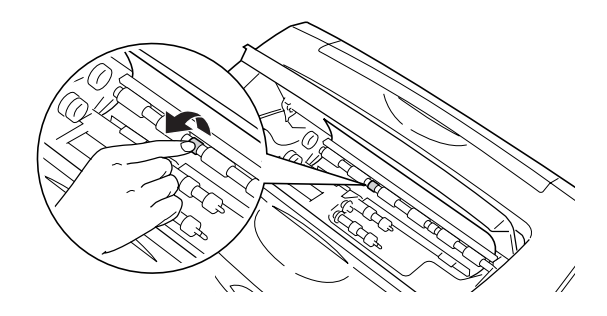

#### *Примечание:*

*Прикасайтесь только к зеленой части ролика. Иначе это может привести к замятию бумаги.*

4. Осторожно выньте все листы бумаги, частично поданные в принтер.

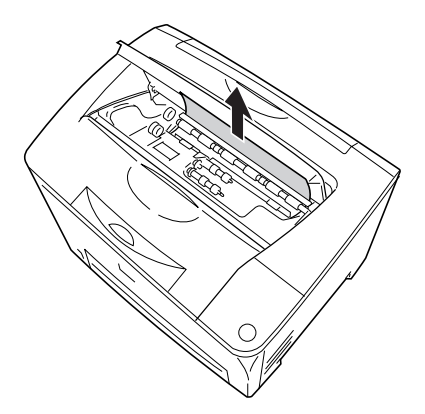

5. Вставьте картридж.

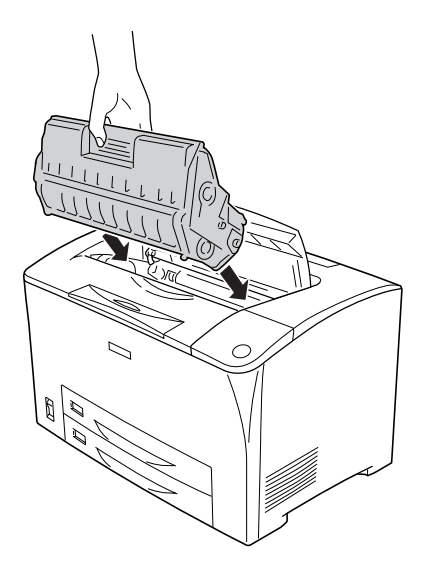

### *Примечание:*

*Вставьте картридж так, чтобы стрелка в его верхней части была обращена к крышке A.*

6. Закройте крышку А, чтобы она защелкнулась.

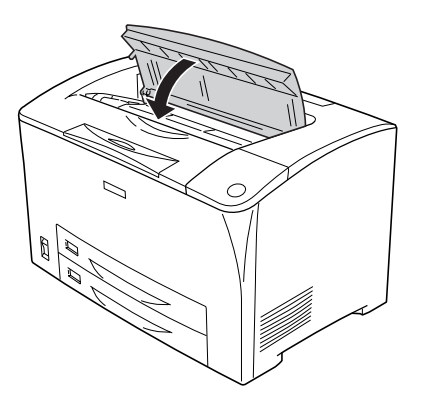

# Замятие A, B (крышка A или B)

Когда происходит замятие бумаги в месте, показанном на рисунке ниже, на ЖК\*дисплее отображается сообщение Jam A B (Замятие в модуле A В).

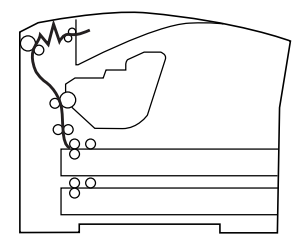

Чтобы удалить застрявшую бумагу из-под крышки А или В, сделайте следующее.

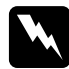

#### $\Pi$ редупреждение:

*Если иное не оговорено в этом руководстве, не прикасайтесь к блоку печки, на который нанесена метка*  CAUTION HOT SURFACE (Осторожно, горячая поверхность)*,* CAUTION HIGH TEMPERATURE (Осторожно, высокая температура) *и к соседним областям. Во время использования принтера эти области сильно нагреваются. Если необходимо к ним прикоснуться, подождите 40 минут, пока области не остынут.*

1. Откройте крышку A.

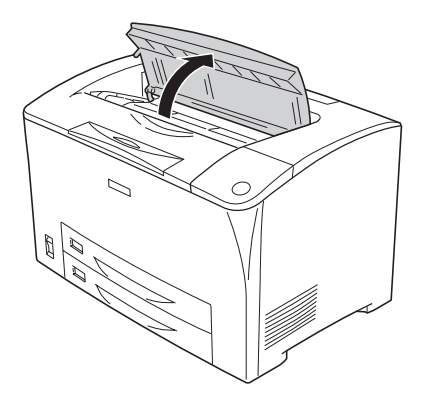

2. Возьмите картридж за ручку и выньте его.

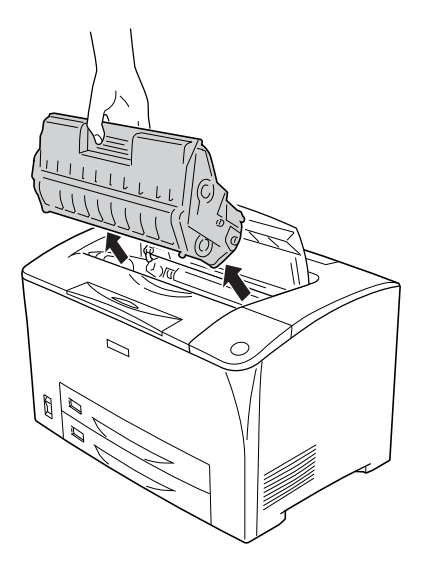

*Примечание: Положите картридж на чистую плоскую поверхность.* 3. Осторожно выньте застрявшую бумагу обеими руками, при ее наличии. Будьте осторожны, не оторвите край от замятой бумаги.

#### *Примечание:*

*Если замятую бумагу не удается извлечь легко, прокрутите ролик, чтобы снять натяжение бумаги, и ровно вытяните ее.*

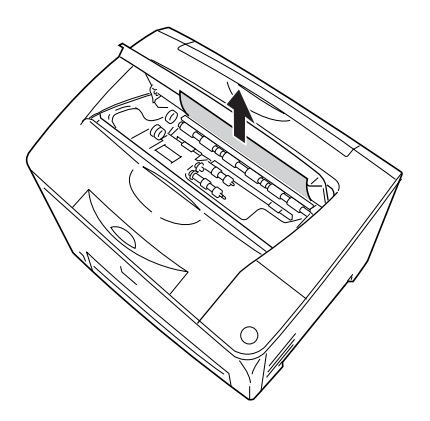

4. Откройте крышку B.

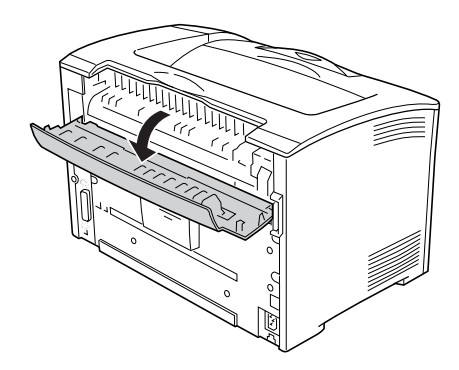

#### *Примечание:*

*При установленном дополнительном модуле двусторонней печати сначала откройте его крышку, а затем — крышку B.* 5. Откройте держатель бумаги, нажав на рычаг с зеленой наклейкой, как показано ниже.

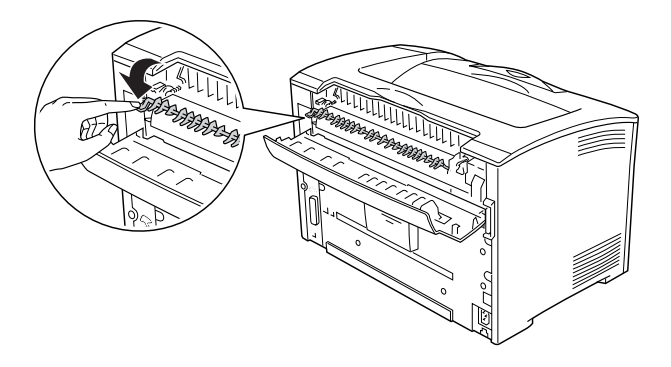

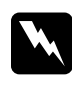

w *Предупреждение: Не прикасайтесь к роликам печки, поскольку они могут быть очень горячими.*

6. Осторожно выньте застрявшую бумагу, при ее наличии. Будьте осторожны, не оторвите край от замятой бумаги.

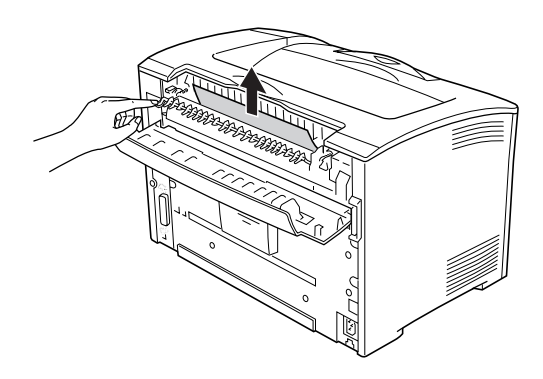

7. Закройте держатель бумаги, затем закройте крышку B.

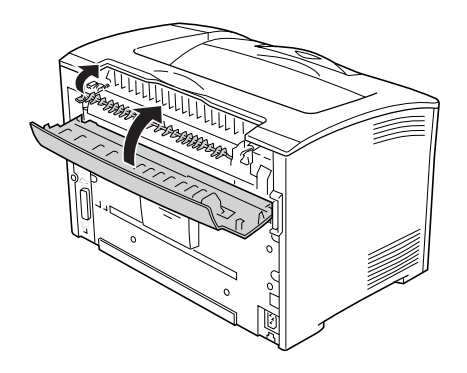

### *Примечание:*

*При установленном дополнительном модуле двусторонней печати закройте его крышку.*

8. Вставьте картридж.

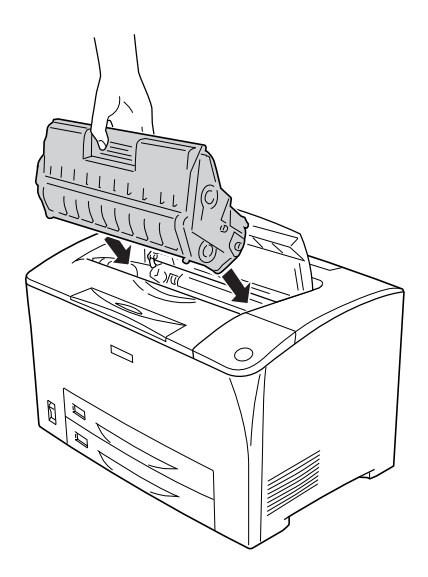

### *Примечание:*

*Вставьте картридж так, чтобы стрелка в его верхней части была обращена к крышке A.*

9. Закройте крышку А, чтобы она защелкнулась.

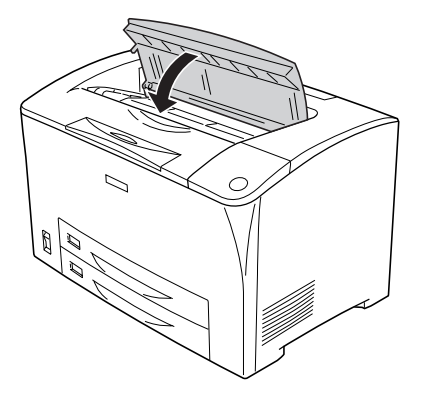

# Замятие DM (крышка DM)

Когда происходит замятие бумаги в месте, показанном на рисунке ниже, на ЖК-дисплее отображается сообщение Jam DM (Замятие в модуле DM).

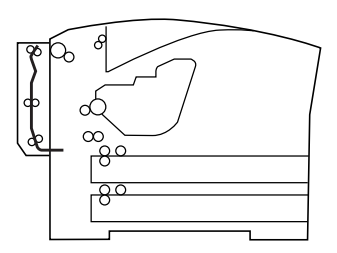

Чтобы удалить застрявшую бумагу из-под крышки модуля двусторонней печати, сделайте следующее.

1. Нажмите на кнопку замка, чтобы разблокировать крючки. Затем откройте крышку модуля двусторонней печати.

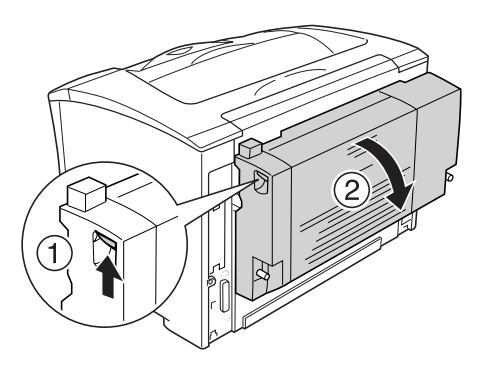

2. Осторожно удалите застрявшую под крышкой бумагу. Будьте осторожны, не порвите бумагу при извлечении.

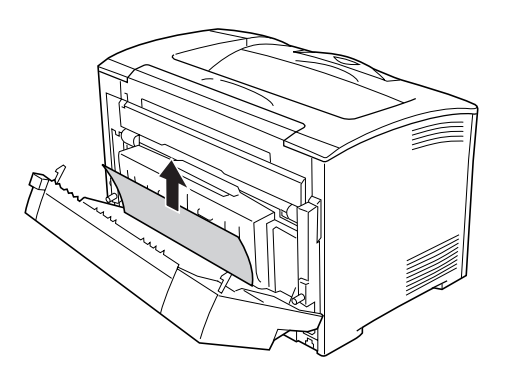

#### *Примечание:*

- ❏ *Если бумага порвана, обязательно выньте все оторванные части.*
- ❏ *Если вам не удается извлечь замятую бумагу, откройте крышку А или В и удалите бумагу, как описано в разделе «Замятие A, B (крышка A или B)» на стр. 265.*
- 3. Закройте крышку модуля двусторонней печати.

### *Примечание:*

*Если сообщение об ошибке не исчезло после выполнения описанных выше действий, отсоедините модуль двусторонней печати, и проверьте, не осталось ли бумаги в нижней части тыльной стороны принтера.*

После полного изъятия замятой бумаги и закрытия крышки DM печать возобновляется с момента замятия страницы.

# Замятие MP A, замятие C1 A, замятие C2 A, замятие C3 A (Все кассетные лотки и крышка А)

Когда происходит замятие бумаги в месте, показанном на рисунке ниже, на ЖК\*дисплее отображается сообщение Jam MP A (Замятие MP A), Jam C1 A (Замятие C1 A), Jam C2 A (Замятие С2 А) или Jam C3 A (Замятие С3 А).

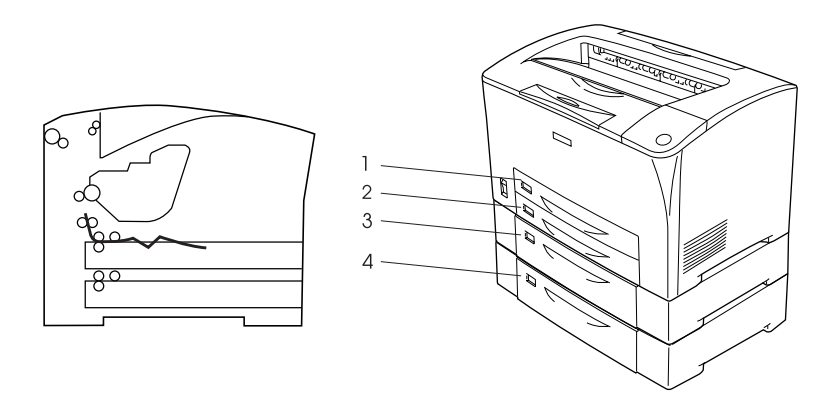

- 1. МЦ-лоток
- 2. Нижний кассетный лоток 1 (C1)
- 3. Нижний кассетный лоток 2 (C2)
- 4. Нижний кассетный лоток 3 (C3)

Чтобы удалить застрявшую в кассетных лотках бумагу сделайте следующее.

1. Выдвиньте кассетный лоток.

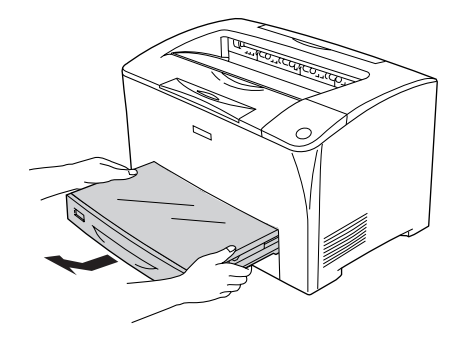

2. Откройте крышку кассетного лотка и удалите всю смятую бумагу. Заново установите крышку.

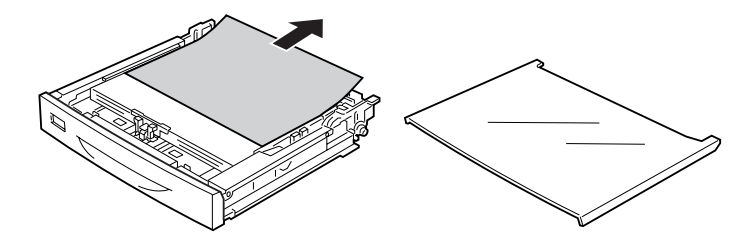

3. Осторожно, двумя руками удалите застрявшую бумагу. Будьте осторожны, не оторвите край от замятой бумаги.

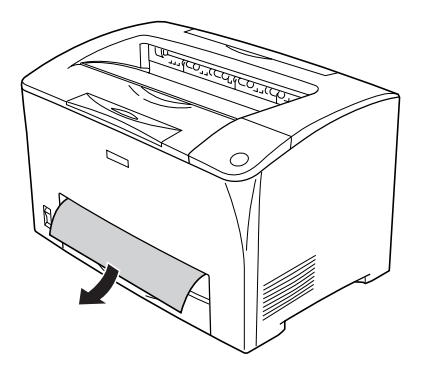

*Примечание: Убедитесь, что в принтере не осталось замятой бумаги.*

4. Заново вставьте кассету в лоток.

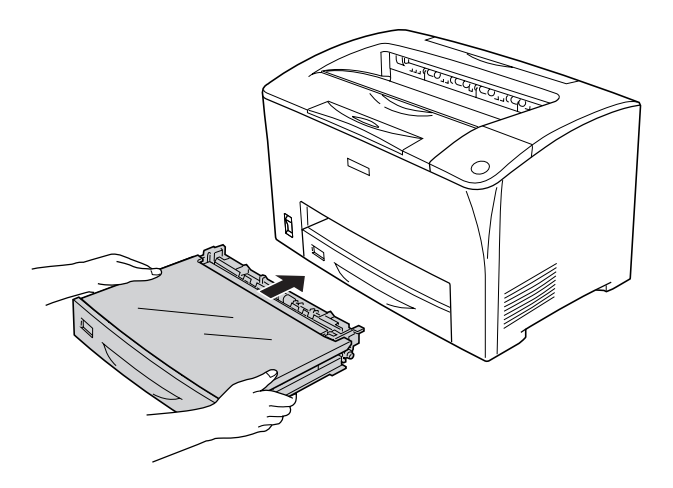

5. Откройте и снова закройте крышку А.

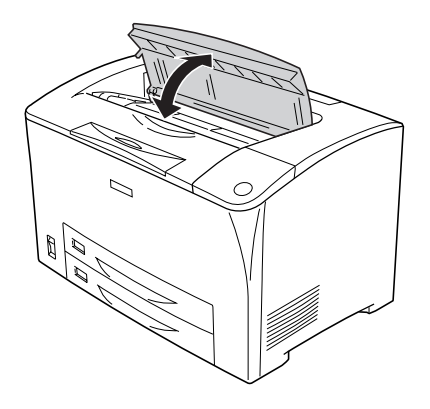

#### <span id="page-275-0"></span>*Примечание:*

*После открытия и закрытия крышки А, сообщение об ошибке исчезнет.*

# [Печать страницы](#page-216-0) проверки состояния

[Чтобы проверить текущее состояние прин](#page-94-0)тера и убе[диться](#page-94-0)  в правильности установки дополнительного оборудования, распечатайте страницу проверки состояния, используя панель управления или драйвер принтера.

О печати страницы проверки состояния с помощью панели управления принтера см. раздел «Печать страницы проверки состояния» на стр. 216.

Чтобы напечатать страницу проверки состояния, см. «Печать страницы проверки состояния» на стр. 94

# Неполадки в работе

# Индикатор Ready (Готов) не загорается при включении принтера

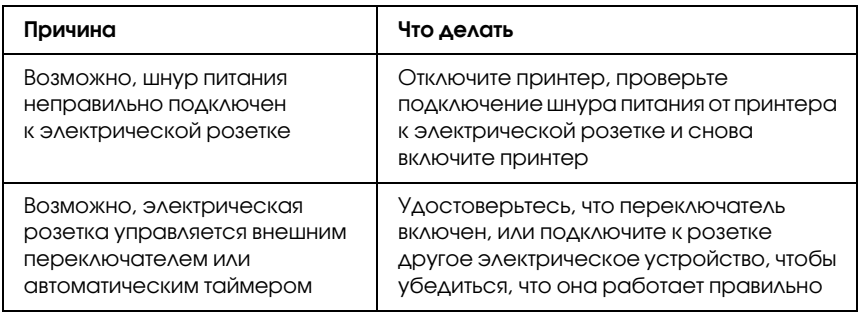

# Принтер не печатает; индикатор Ready (Готов) погашен

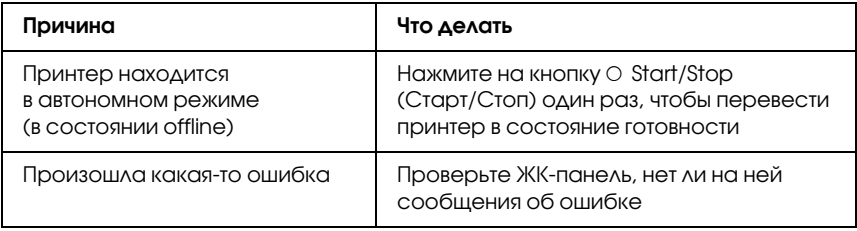

# Индикатор Ready (Готов) горит, но принтер ничего не печатает

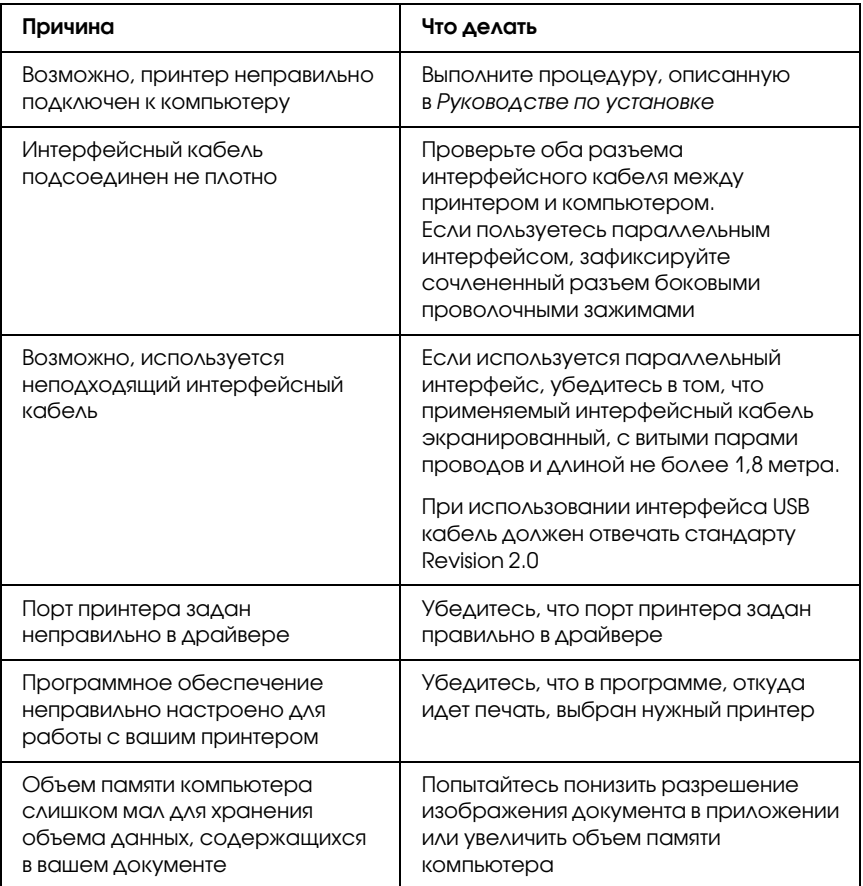

### Установленное допол[нительное](#page-93-0)  оборудование недоступно

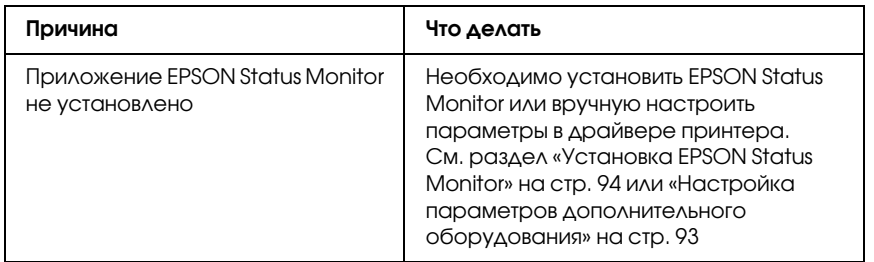

# Диалоговое окно Properties (Свойства) не раскрывается или раскрывается через значительный промежуток времени. (Только для пользователей Windows.)

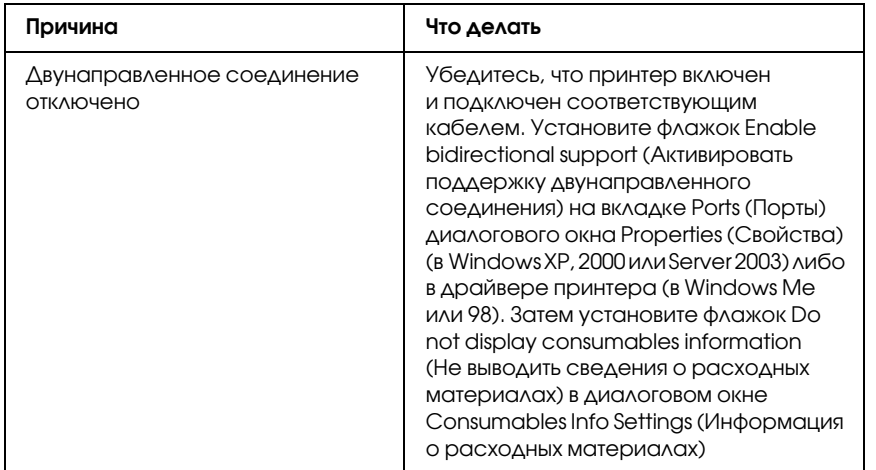

## Не обновляются сведения о количестве оставшегося тонера. (Только для пользователей Windows)

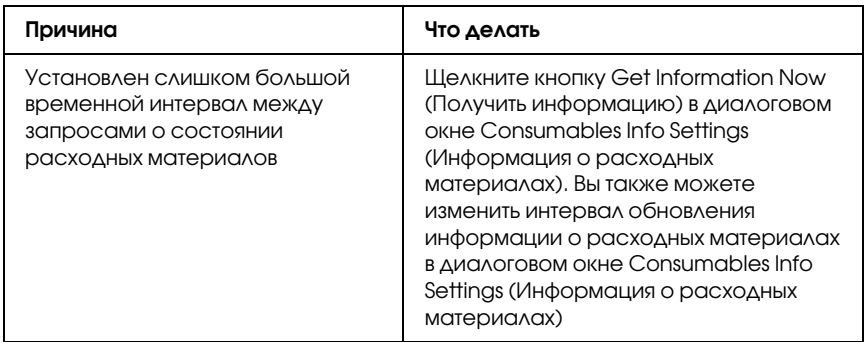

# Проблемы с отпечатками

### Не печатаются некото[рые шрифты](#page-348-0)

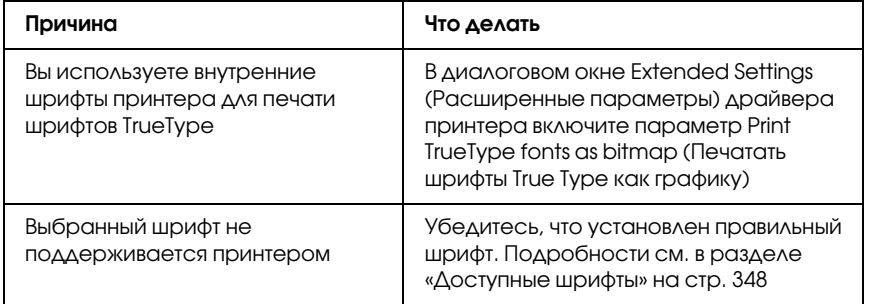

# Отпечаток искажен

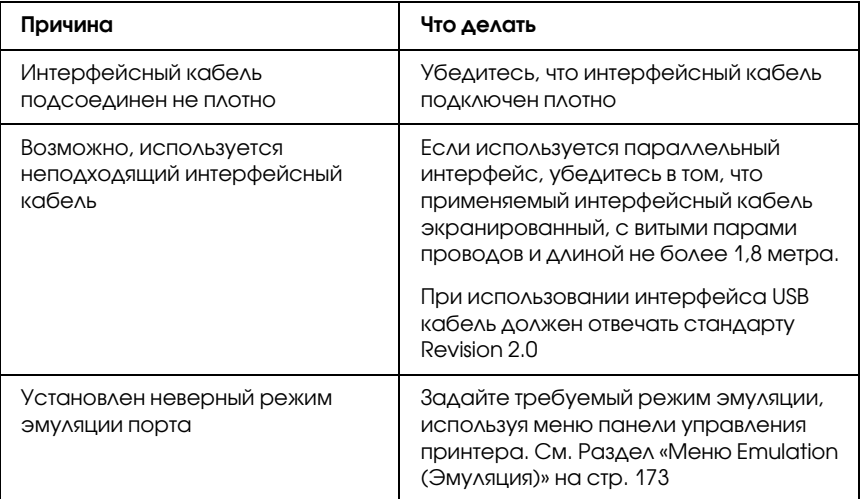

#### *Примечание:*

*Если страница проверки состояния распечатывается неправильно, возможно, устройство повреждено. Обратитесь в авторизованный сервисный центр.*

# Неправильное расположение отпечатка на листе

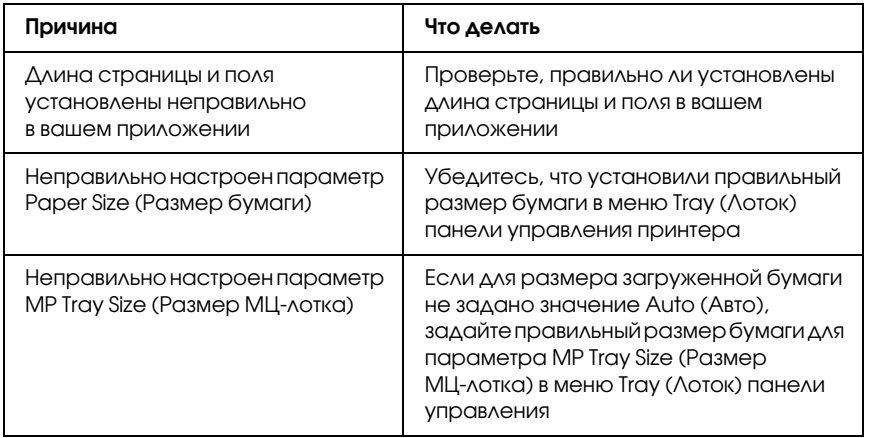

# Графика печатается неправильно

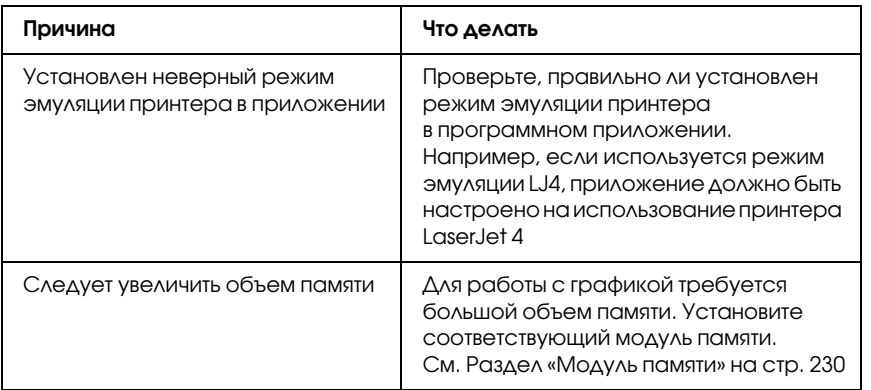

# Проблемы с качеством печати

# Фон затемнен или загрязнен

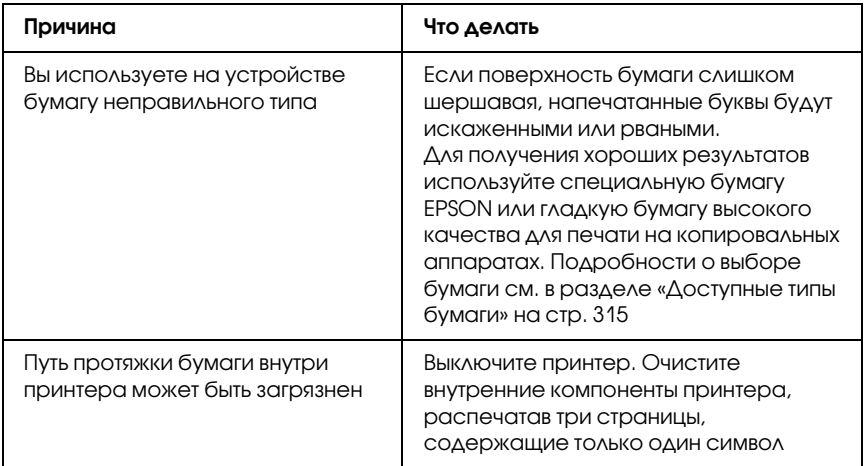

# На отпечатке появляются белые точки

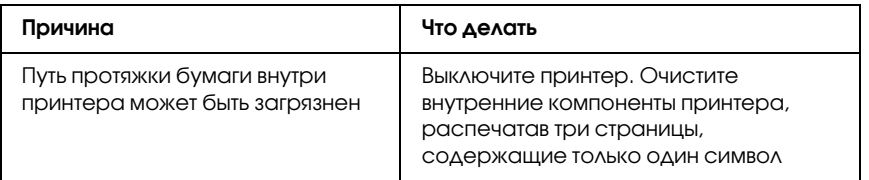

# Неоднородное качес[тво печати на с](#page-242-0)транице

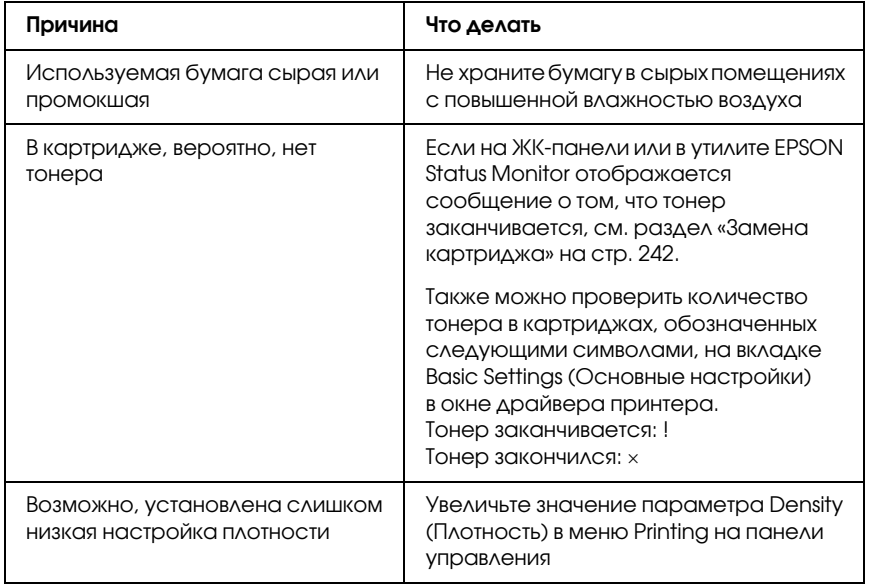

# Неоднородное качество отпечатка полутонового изображения

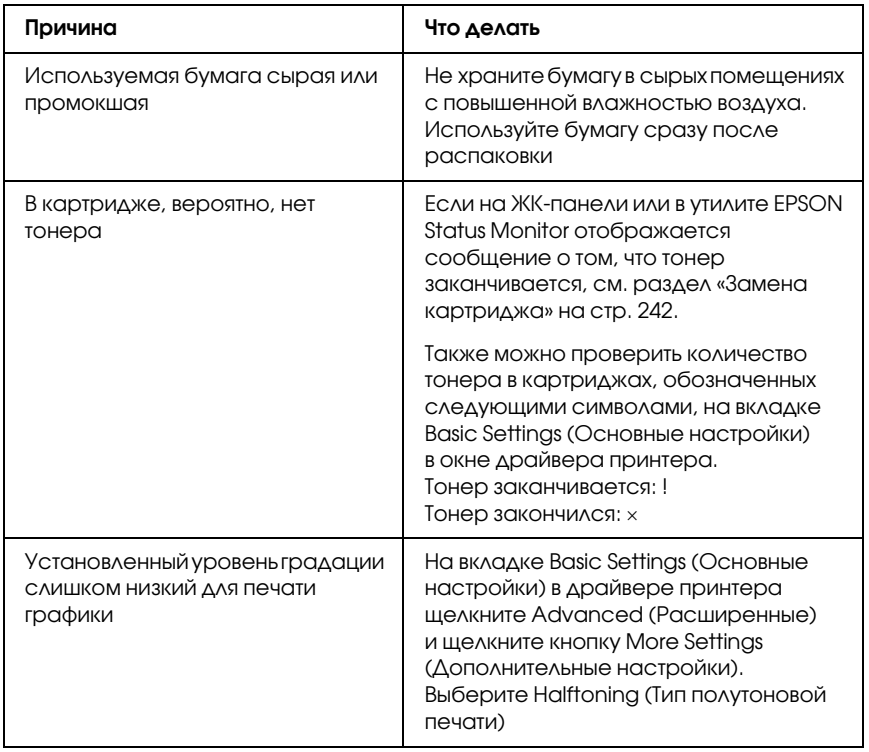

# Тонер смазывается

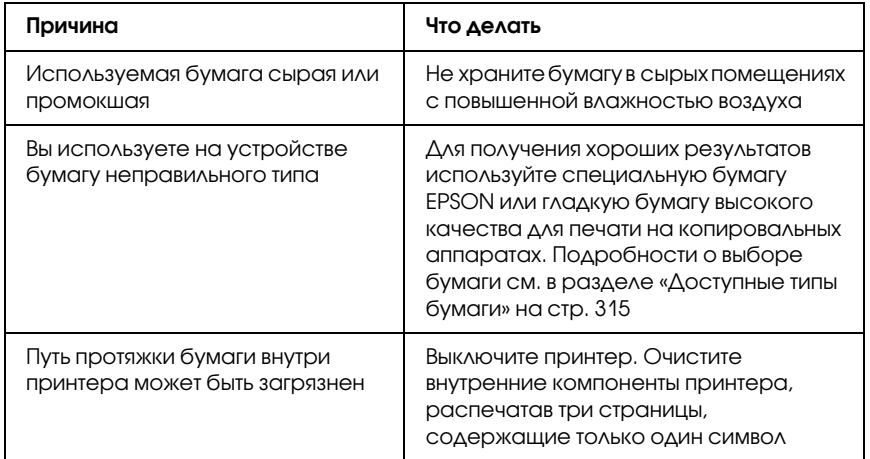

# Пропущенные области на отпечатанном изображении

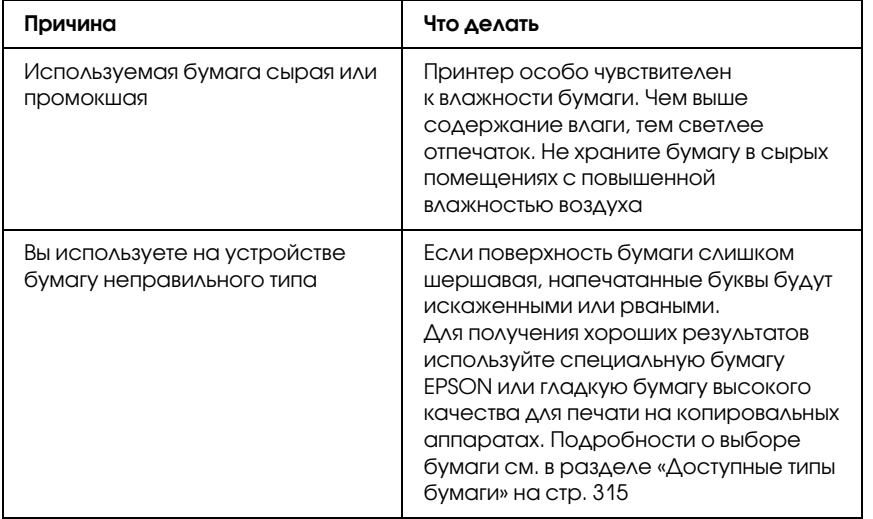

# Выводятся совершенно чистые стран[ицы](#page-242-0)

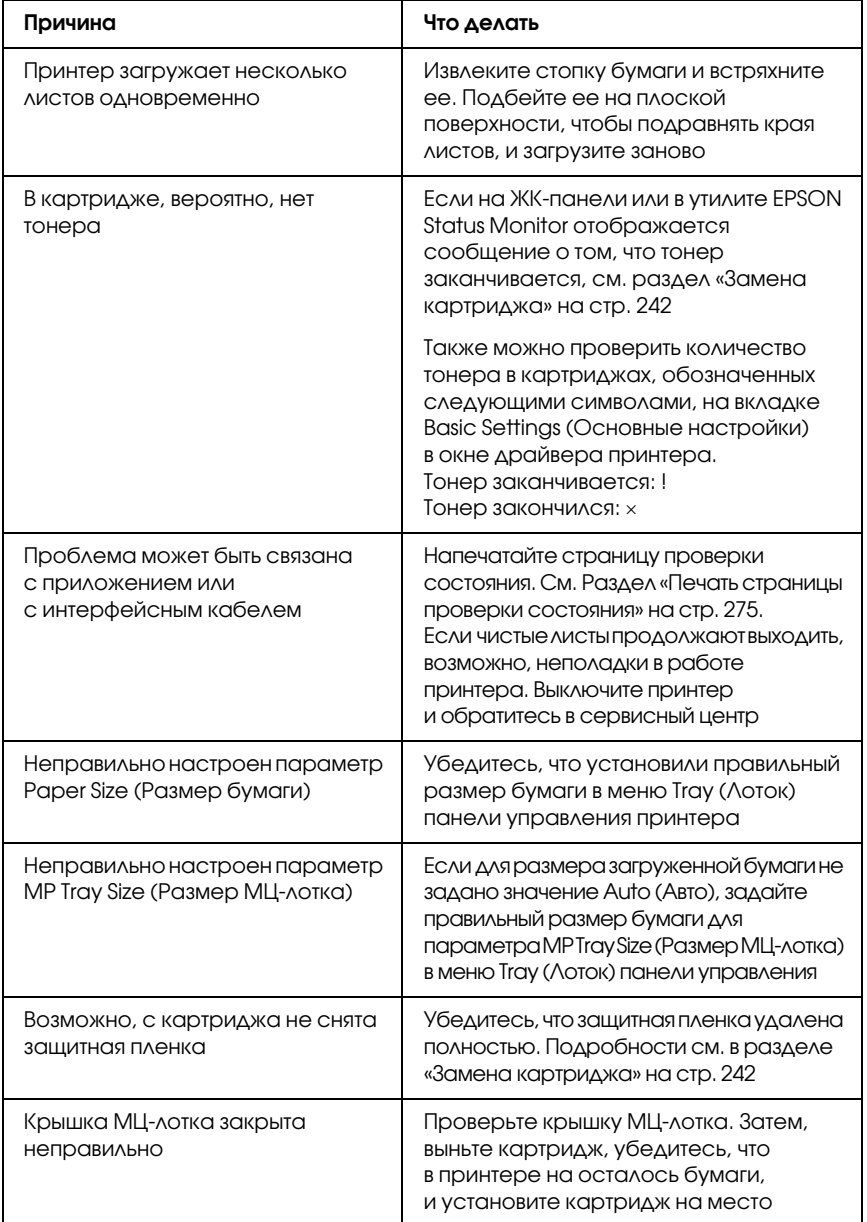

# Отпечатанное изображение светлое или бледное

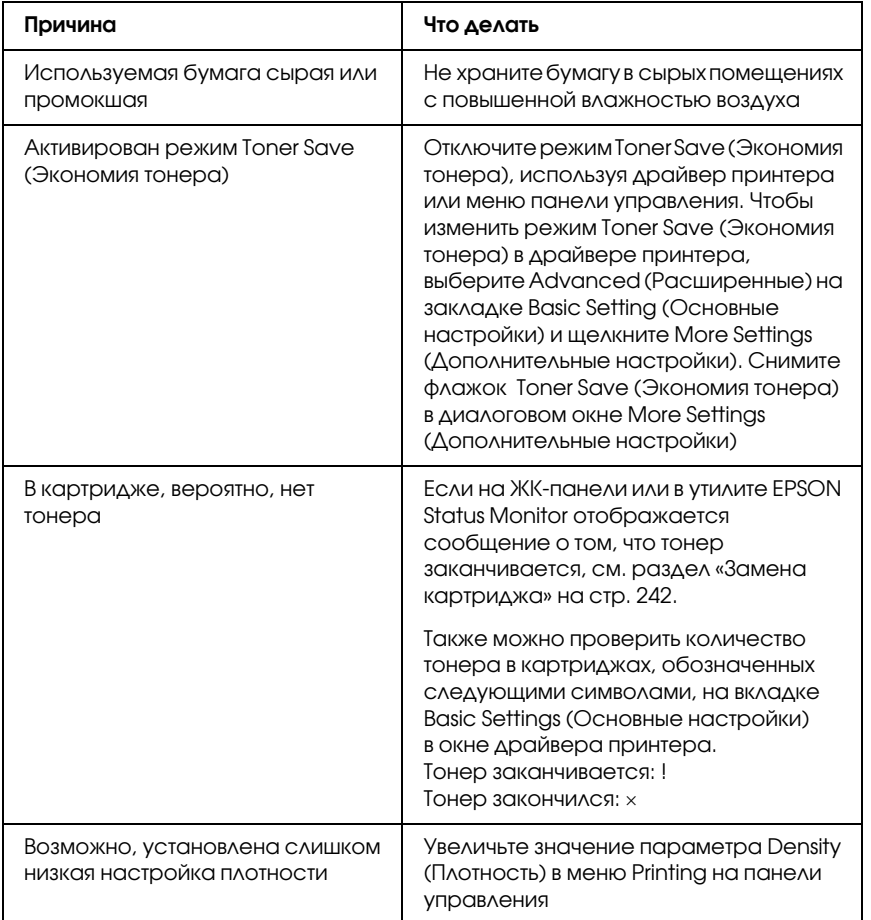
#### Непечатаемая сторона страницы загрязнена

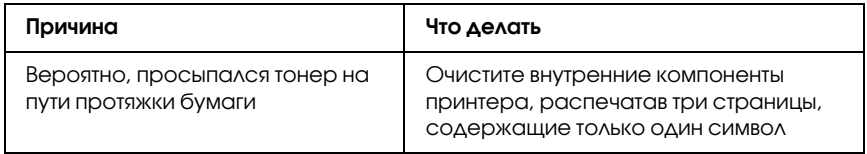

# Проблемы с памятью

#### Снизилось качество печати

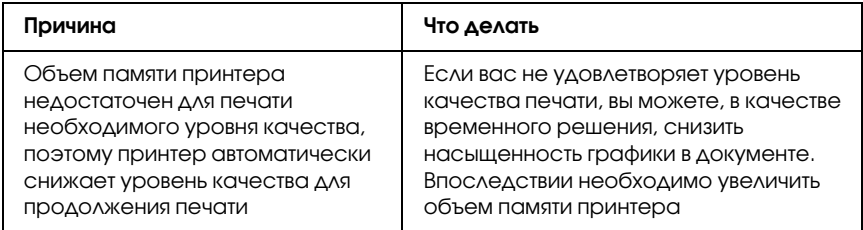

### Недостаточно памяти для печати текущего задания

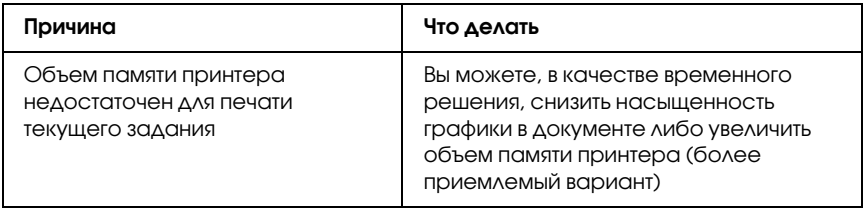

# Недостаточно памяти [для печати всех](#page-230-0) копий документа

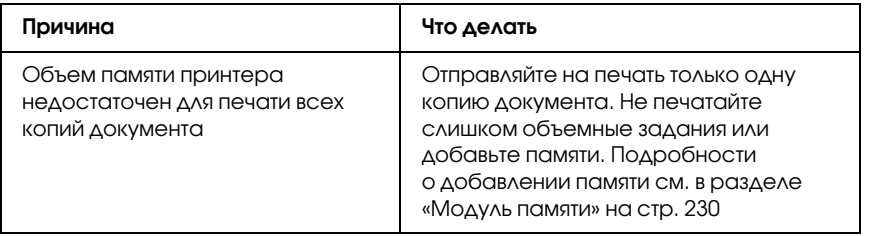

# Проблемы с подачей бумаги

# Бумага подается неправильно

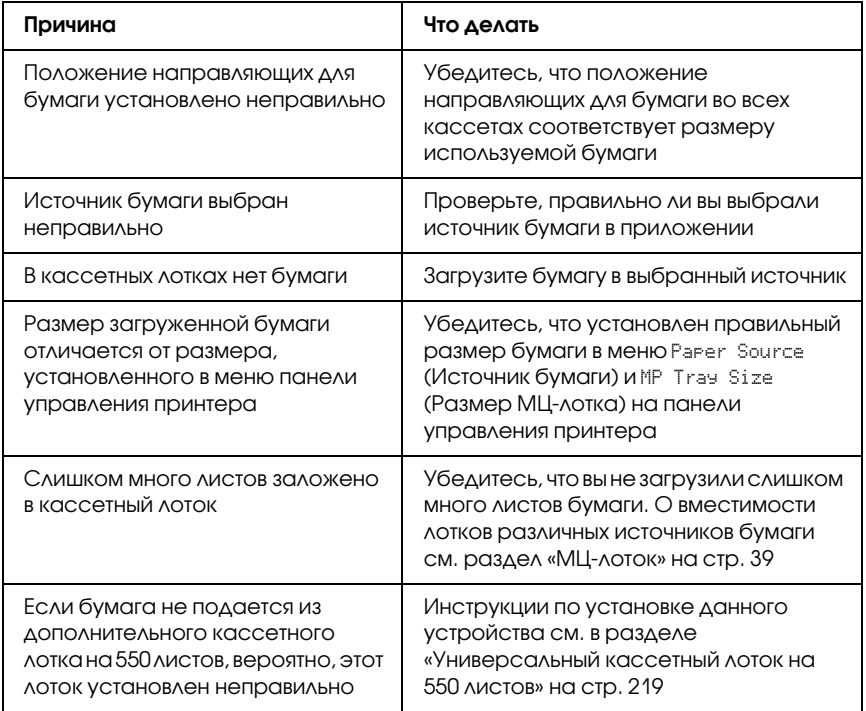

# Проблемы с использованием дополнительного оборудования

Чтобы удостовериться в том, что дополнительное оборудование установлено правильно, напечатайте страницу проверки состояния. Подробности см. в разделе «Печать страницы проверки состояния» на стр. 275.

# На ЖК-панели принтера появляется сообщение Invalid AUX I/F Card (Несовместимая плата интерфейса AUX)

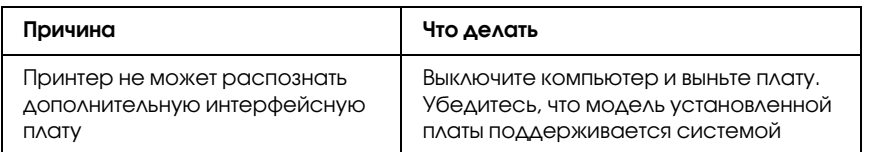

### Бумага не подается из дополнительного кассетного лотка для бумаги

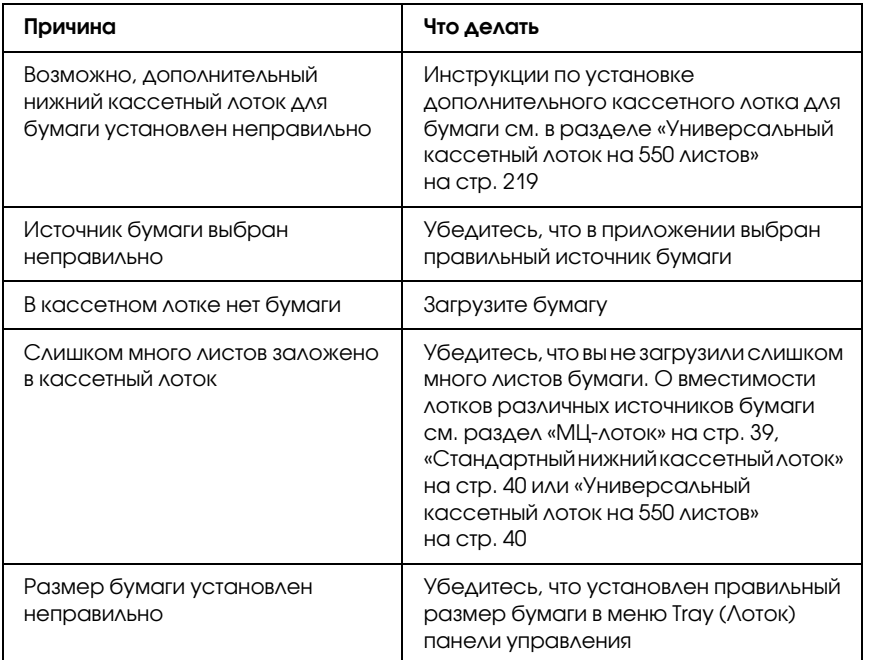

# Бумага заминается при подаче из дополнительного кассетного лотка

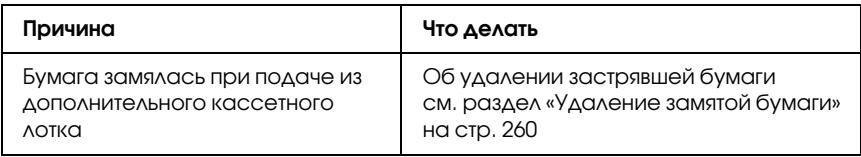

## Установленное дополнительное оборудование не может быть использовано

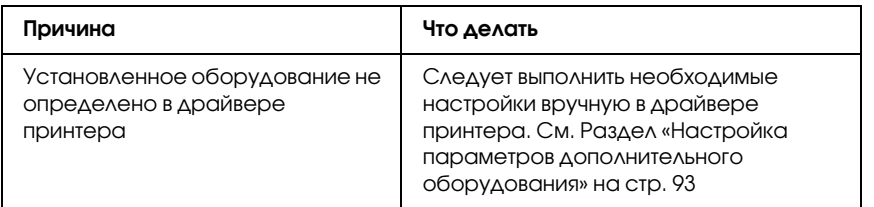

# Устранение неполадок USB

Если принтер не работает нормально с USB-кабелем, воспользуйтесь следующими предлагаемыми способами устранения неисправности.

# Соединение USB

USB-кабели и соединения могут быть причиной неполадок. Попробуйте выполнить следующие действия:

❏ Для получения лучших результатов необходимо подключать устройство напрямую к порту USB компьютера. При использовании нескольких концентраторов USB мы рекомендуем подключать устройство к концентратору первого уровня.

# ОС Windows

На вашем компьютере должна быть предустановленна ОС Windows Me, 98, XP, 2000 или Server 2003 либо предустановленна Windows 98, обновленная до Windows Me, либо предустановленна Windows Ме, 98, 2000 или Server 2003, обновленная до Windows XP. Возможно, установить и использовать драйвер USB-принтера на компьютере, который не соответствует этим требованиям или не оборудован встроенным портом USB, не удастся.

Подробную информацию о вашем компьютере узнайте у поставщика.

# Установка ПО принтера

Неправильная или неполная установка ПО может привести к возникновению проблем с USB. Обратите внимание на следующие пункты и выполните рекомендуемую проверку для правильной установки.

#### Проверка правильности установки программного обеспечения для Windows 2000, XP или Server 2003

В Windows XP, 2000 или Server 2003 для установки ПО принтера необходимо выполнять действия, описанные в *Руководстве по установке*, прилагаемом к устройству. Иначе вместо нужного драйвера будет установлен универсальный драйвер Microsoft. Чтобы проверить, был ли установлен универсальный драйвер, сделайте следующее.

- 1. Откройте папку Printers (Принтеры), щелкните правой кнопкой значок нужного принтера.
- 2. Щелкните Printing Preferences (Настройка печати) в контекстном меню и щелкните правой кнопкой мыши в любом месте окна драйвера.

Если в появившемся раскрывающемся списке будет пункт About (О программе), выберите его. Если появилось сообщение со словами «Unidrv Printer Driver», необходимо переустановить ПО принтера, как описано в Руководстве по установке. Если пункт About (О программе) отсутствует, значит программное обеспечение принтера установлено правильно.

#### *Примечание:*

*В Windows 2000 при появлении диалогового окна Digital Signature Not Found (Цифровая подпись не найдена) в процессе установки щелкните* Yes (Да)*. Если щелкнуть* No (Нет)*, придется повторно устанавливать ПО принтера. В Windows XP или Server 2003 при появлении диалогового окна Software Installation (Установка ПО) в процессе установки щелкните* Continue Anyway (Продолжить)*. Если щелкнуть*  STOP Installation (Прервать установку)*, придется повторно устанавливать ПО принтера.*

#### Проверка ПО принтера в Windows Me и 98

Если вы отменили установку драйвера plug-and-play в Windows Me или 98 до окончания процедуры, драйвер USB-принтера или ПО принтера могут быть установлены неправильно. Сделайте следующее, чтобы убедиться, что драйвер и ПО принтера были установлены правильно.

#### *Примечание:*

*Снимки экранов для этого раздела сделаны в Windows 98. Экраны в Windows Me могут несколько отличаться.*

1. Раскройте драйвер принтера (см. раздел «Доступ к драйверу принтера» на стр. 61), затем щелкните вкладку Details (Дополнительно).

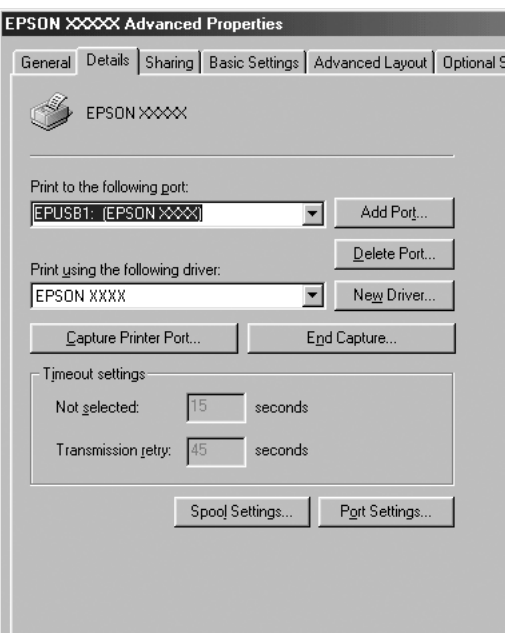

Если порт EPUSBX: (имя принтера) присутствует в списке Print to the following port (Порт), значит, драйвер USB-принтера и ПО принтера установлены правильно. Если нужного порта в списке нет, перейдите к следующему шагу.

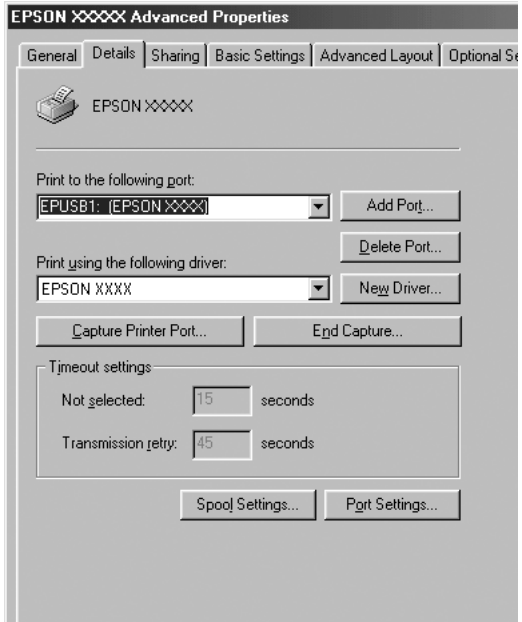

- 2. Щелкните правой кнопкой мыши значок My Computer (Мой компьютер) на рабочем столе и выберите Properties (Свойства).
- 3. Перейдите на вкладку Device Manager (Устройства).

Если драйверы установлены правильно, то в Device Manager (Диспетчер устройств) появится пункт EPSON USB Printer Devices (USB-устройства печати EPSON).

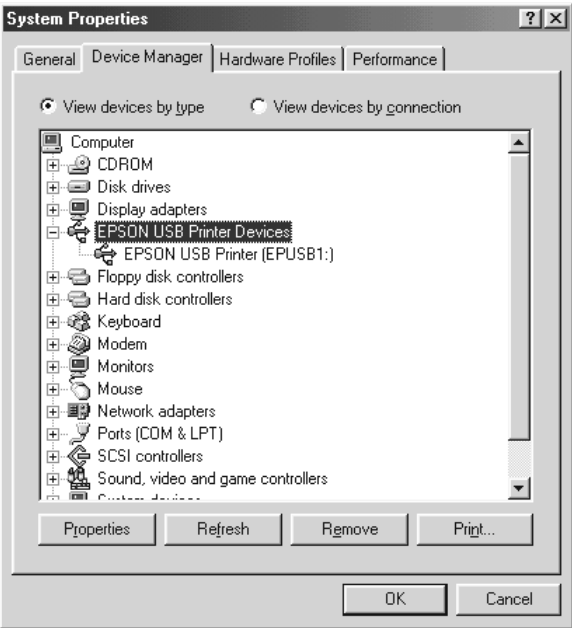

Если пункт EPSON USB Printer Devices (USB-устройства печати EPSON) не появляется в Device Manager (Диспетчер устройств), то щелкните знак (+) рядом с заголовком Other devices (Прочие устройства), чтобы просмотреть установленные устройства.

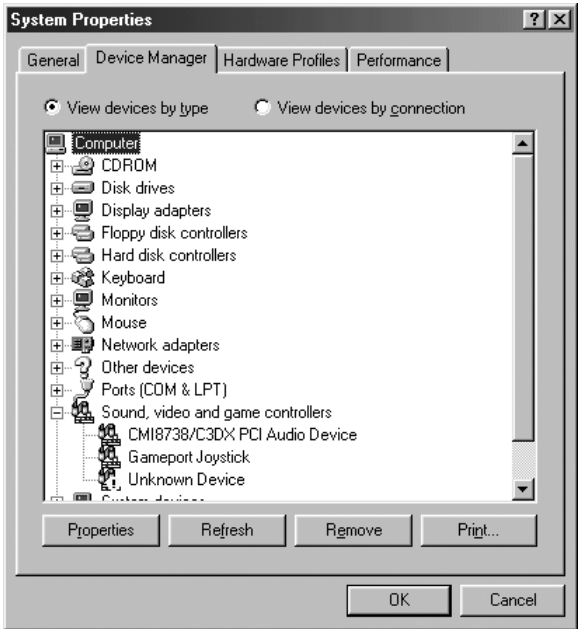

Если в разделе Other devices (Прочие устройства) появилась строка USB Printer (Принтер USB) или имя вашего принтера, значит ПО принтера установлено неправильно. Перейдите к шагу 5.

Если ни USB Printer (Принтер USB), ни имя вашего принтера не появляются в разделе Other devices (Прочие устройства), щелкните Refresh (Обновить) либо отсоедините разъем USB-кабеля от принтера, а затем вновь вставьте его в гнездо на принтере. После того, как эти строки появятся, перейдите к шагу 5.

4. В разделе Other devices (Прочие устройства) выберите USB Printer (Принтер USB) или имя вашего принтера, щелкните Remove (Удалить), затем щелкните OK.

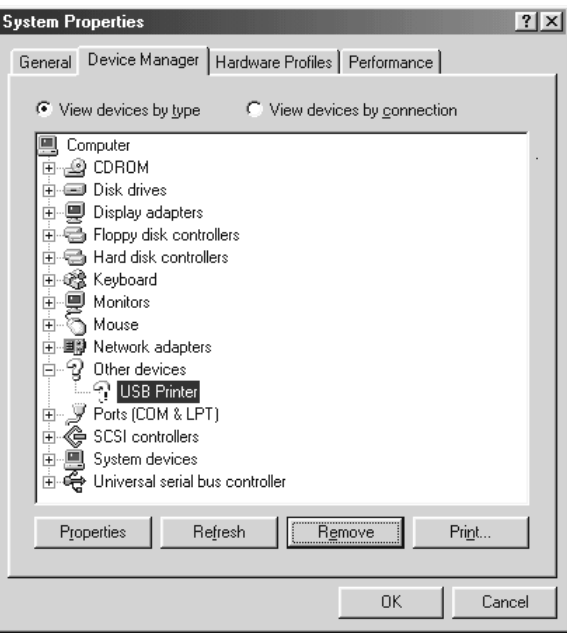

Когда появится следующее диалоговое окно, щелкните OK, а затем щелкните OK, чтобы закрыть диалоговое окно System Properties (Свойства: система).

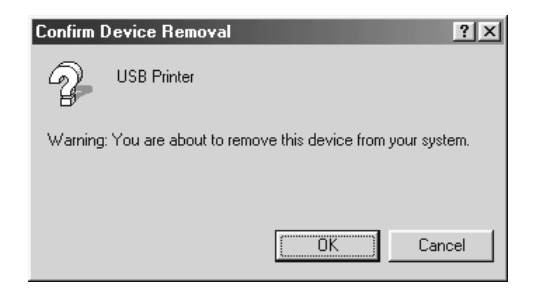

5. Удалите ПО принтера, как описано в разделе «Удаление ПО принтера» на стр. 117. Выключите принтер, перезагрузите компьютер и заново установите ПО прин[тера, как это описано](#page-204-0)  [в Руководстве по установке.](#page-204-0)

# Сообщения об ошибках и состоянии принтера

Состояние принтера и сообщения об ошибках отображаются на ЖК-дисплее. Подробнее об этом — в разделе «Сообщения об ошибках и состоянии принтера[» на стр. 204.](#page-116-0)

# Отмена печати

Отменить печать можно со своего ко[мпьютера с](#page-217-0) [помощью](#page-217-0)  драйвера принтера либо с панели управления принтера.

Для отмены печати с компьютера до отправления задания на принтер (в Windows) см. раздел «Отмена печати» на стр. 116.

Кнопка  $\tilde{I}$  Cancel Job (Отмена задания) на принтере обеспечивает самый быстрый и легкий способ отмены печати.

Подробные инструкции см. в разделе «Отмена печати» на стр. 217.

# Проблемы печати в режиме PostScript 3

Проблемы, перечисленные в этом разделе, могут встретиться при работе с драйвером PostScript. Все инструкции см. в драйвере принтера PostScript.

### Принтер неправильно печатает в режиме **PostScript**

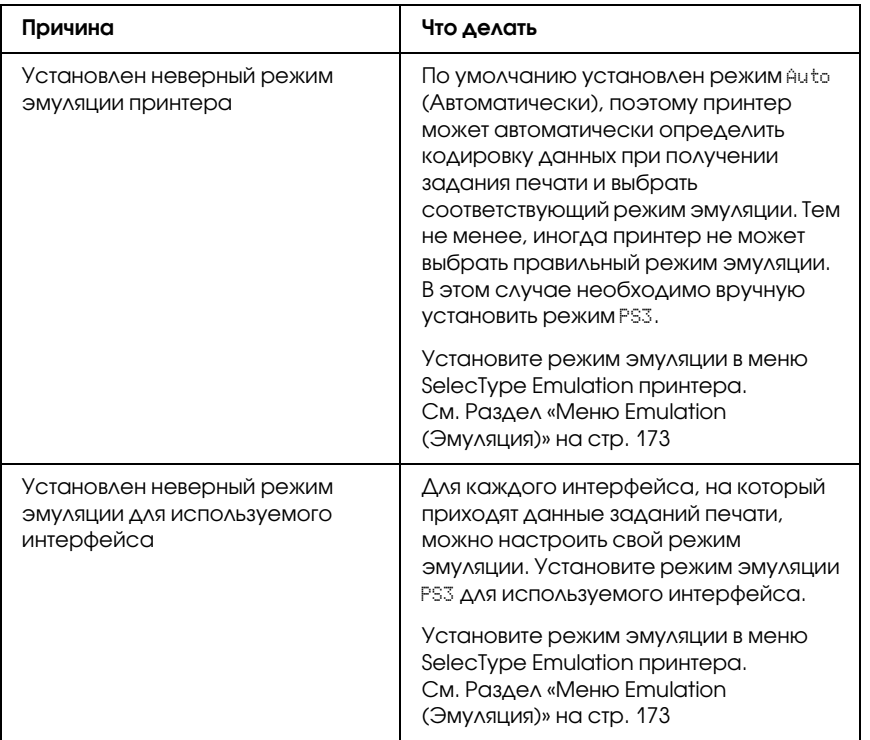

# Принтер не печатает

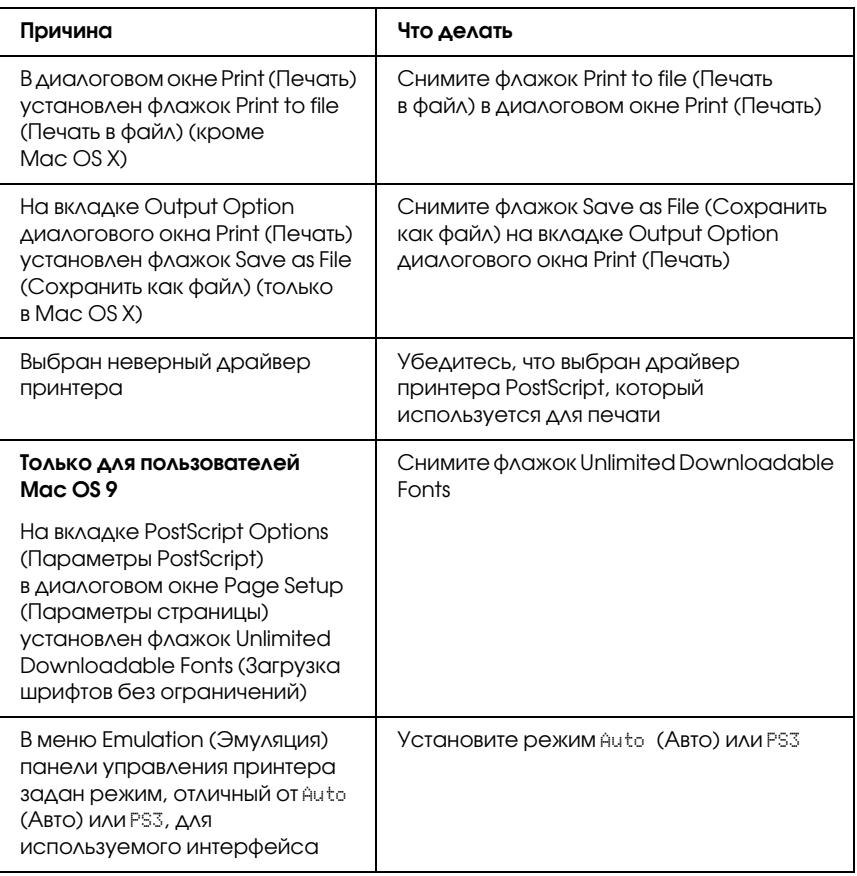

## Драйвер принтера или сам принтер отсутствует в программах Printer Setup (в Mac OS X 10.3.х), Print Center (в Mac OS X 10.2.х) или Chooser (в Mac OS 9).

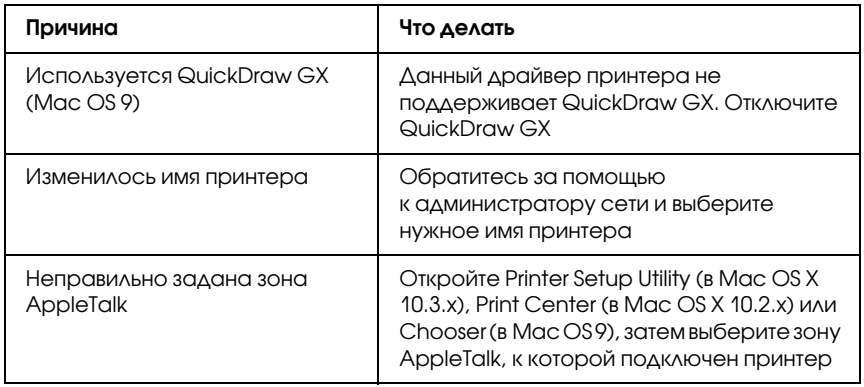

# Шрифт на отпечатках отличается от шрифта на экране

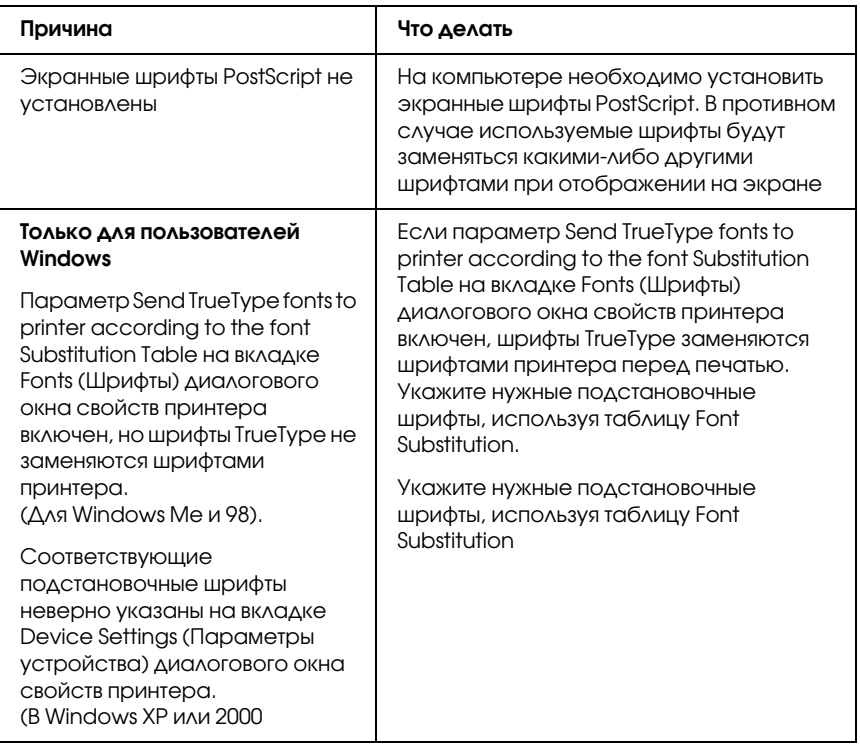

# Не удается установить шрифты принтера

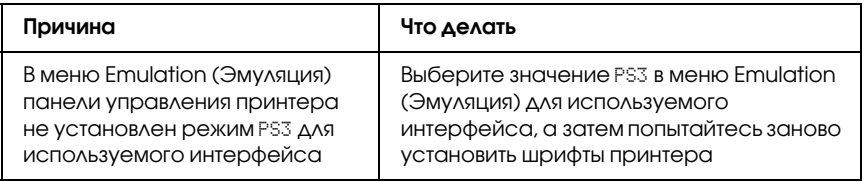

# Края текста и/или изображений неровные

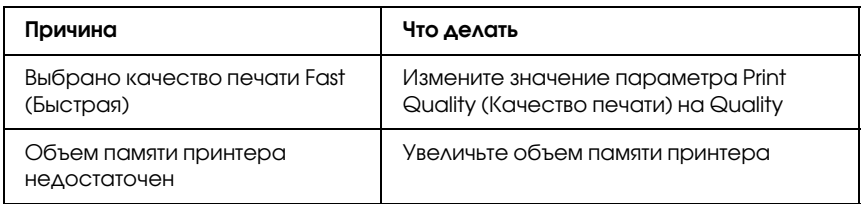

### Принтер неправильно печатает через параллельный интерфейс (только в Windows 98)

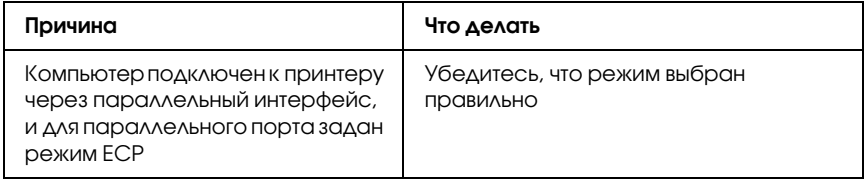

# Принтер неправильно печатает через интерфейс USB

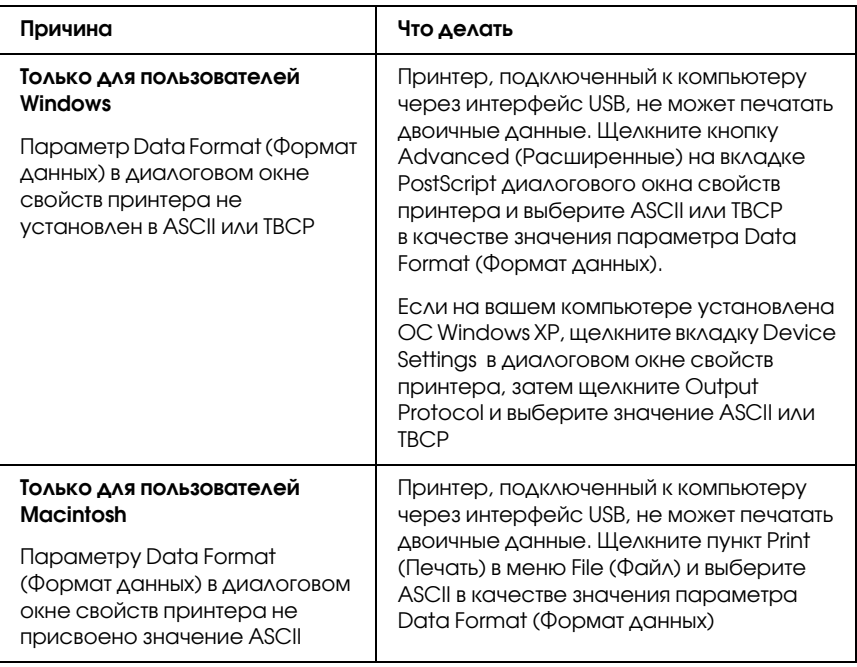

# Принтер неправильно печатает через сетевой интерфейс

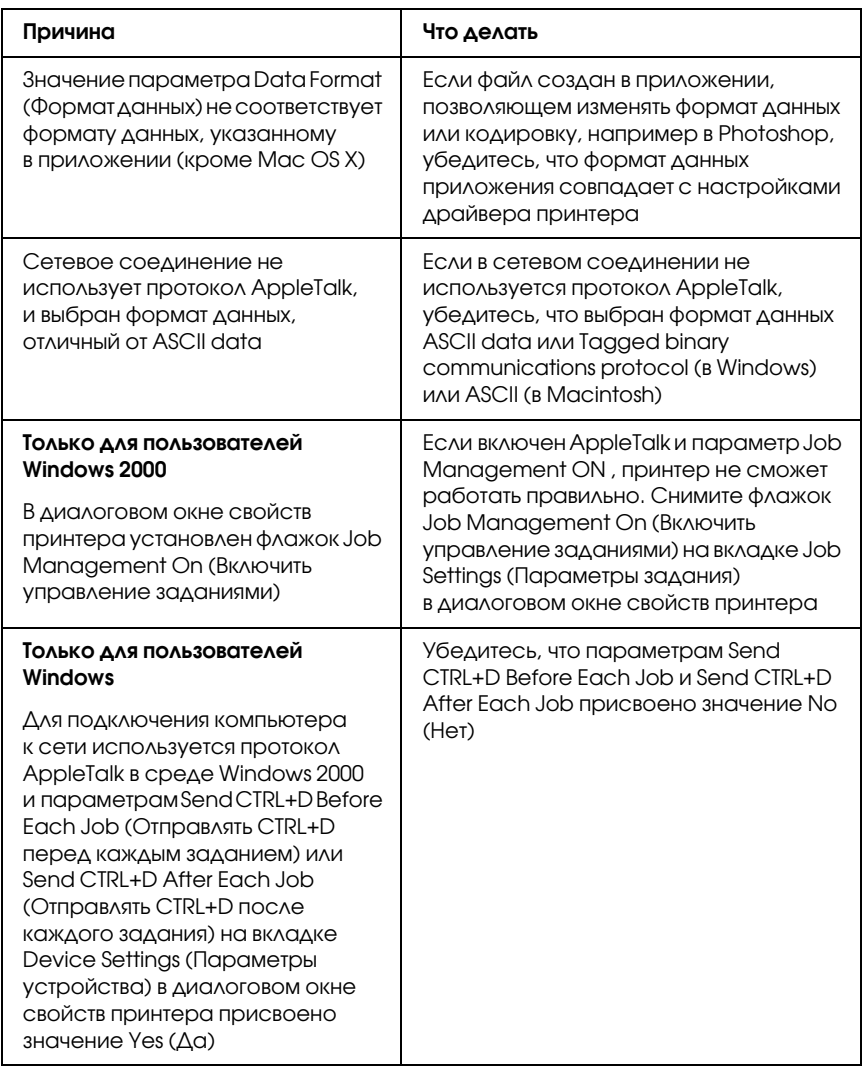

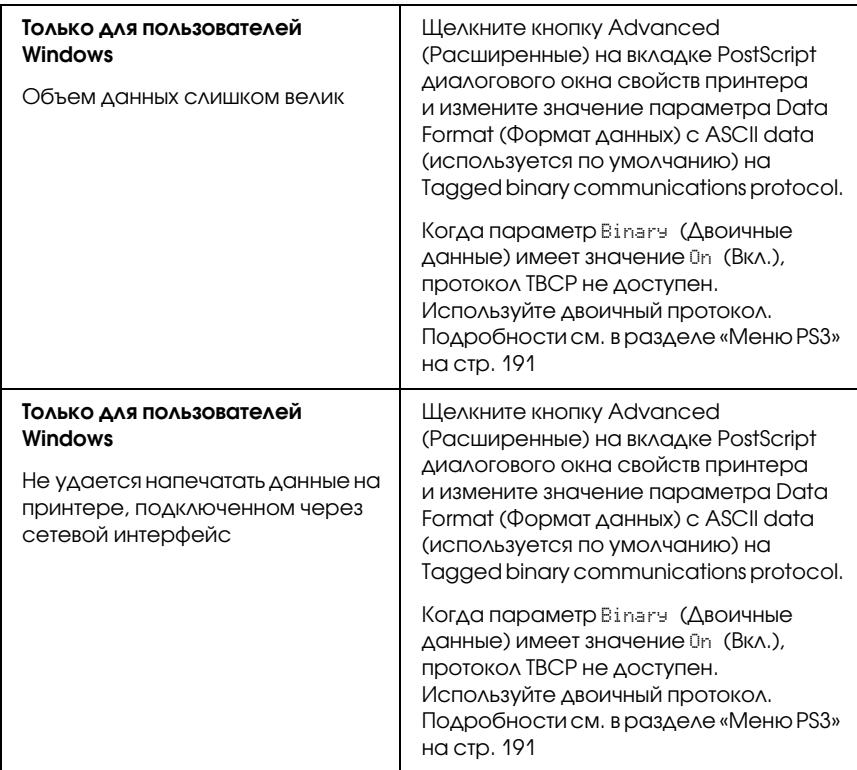

# Произошла неизвестная ошибка (только в Macintosh)

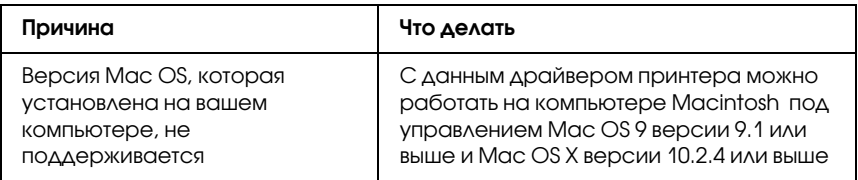

## Недостаточно памяти для печати данных (только в Macintosh)

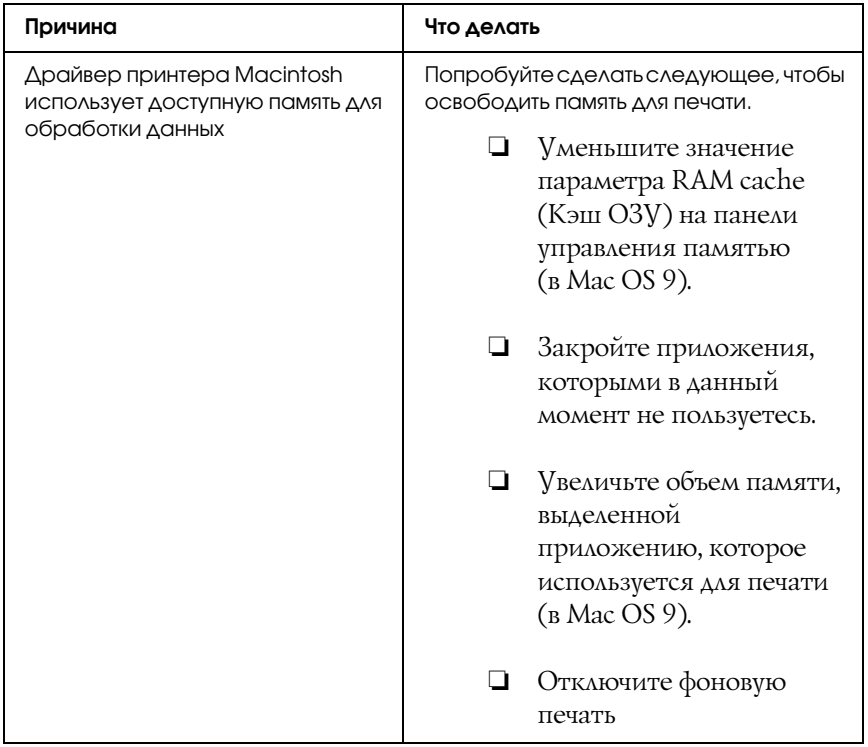

# Проблемы печати в режиме PCL6

Проблемы, перечисленные в этом разделе, могут встретиться при печати в режиме PCL6. Все инструкции см. в драйвере принтера PCL6.

### Принтер не печатает

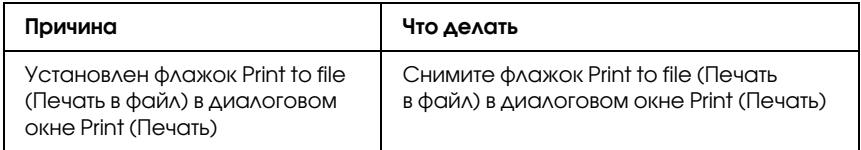

## Шрифт на отпечатках отличается от шрифта на экране

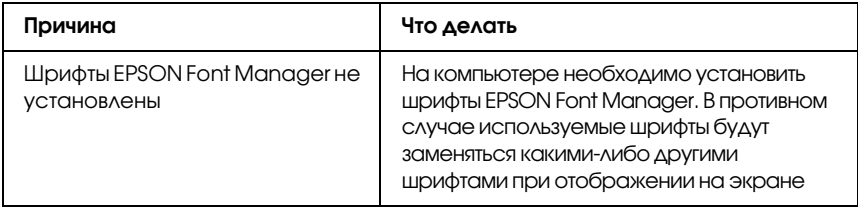

# Края текста и/или изображений неровные

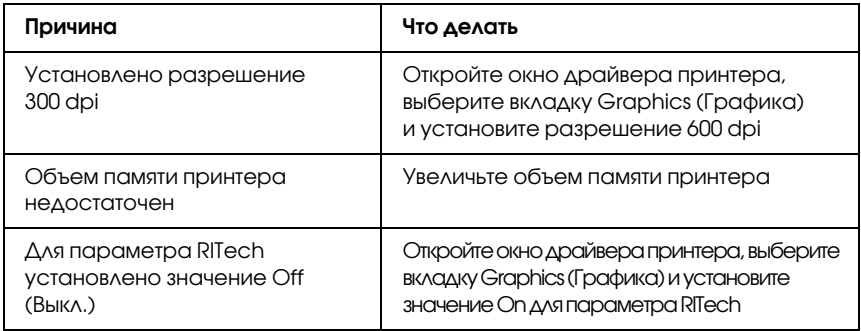

# Служба поддержки

# Обращение в службу поддержки

Если ваше устройство EPSON работает неправильно, и вы не можете решить проблему самостоятельно при помощи советов по устранению неполадок в документации, обратитесь в службу поддержки покупателей:

- ❏ серийный номер устройства; (Обычно серийный номер находится на этикетке на тыльной стороне устройства.)
- ❏ модель устройства;
- ❏ версия программного обеспечения устройства; [В ПО устройства в меню About (О программе), выберите команду Version Info (Версия) или аналогичную.]
- ❏ марка и модель вашего компьютера;
- ❏ название и версия операционной системы вашего компьютера;
- ❏ названия и версии приложений, с которыми вы обычно используете устройство.

# Web-сайт технической поддержки

Если вы можете установить связь с Internet и располагаете программой просмотра Web, вы сможете получить доступ к нашему Web-сайту по адресу http://support.epson.ru. Здесь вы найдете информацию о драйверах, оперативные руководства пользователя, а также сможете получить ответы на интересующие вас вопросы.

Также дополнительную информацию по продукту вы сможете найти на нашем сайте http://www.epson.ru

Web-сайт технической поддержки Epson поможет вам решить проблемы, которые не удается устранить, используя документацию по устройству.

# Служба поддержки пользователей EPSON

Вы можете написать письмо на Web-сайте технической поддержки http://support.epson.ru/contacts.shtm

Вы можете позвонить по телефону 8 (095) 737-3788 и вам помогут решить любую возникшую проблему специалисты Службы оперативной поддержки пользователей EPSON. Кроме того, вы можете воспользоваться бесплатным телефонным номером для поддержки пользователей EPSON в России 8 (800) 200-37-88. Список городов, в которых доступен сервис бесплатной телефонной поддержки, смотрите на нашем сайте http://support.epson.ru.

# Сервисные центры

Вы можете получить техническую помощь в авторизованных сервисных центрах EPSON, которые указаны в вашем гарантийном талоне и на нашем сайте в разделе *Контактная информация*.

❏ Также обратите внимание, что продукту могут потребоваться профилактические работы в авторизированном сервисном центре, которые вы не сможете выполнить самостоятельно.

# Технические характеристики

# Бумага

Поскольку качество каждого типа бумаги может быть изменено производителем без предварительного уведомления, EPSON не может гарантировать качество любой бумаги. Поэтому перед приобретением большой партии бумаги или перед выполнением больших объемов печатных работ, всегда проводите тестирование образцов этой бумаги.

### Доступные типы бумаги

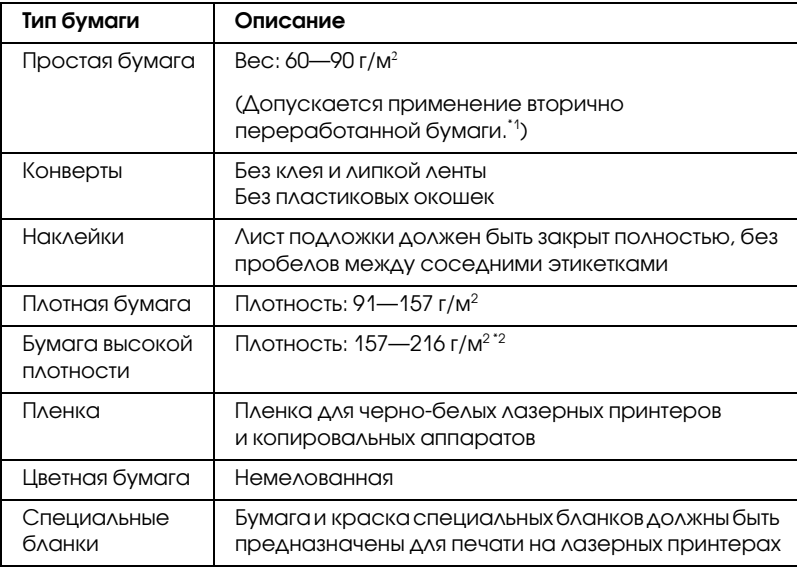

\*1 Используйте вторичную бумагу только при обычной температуре и влажности. Плохая бумага снижает качество печати, может застревать в подающем механизме и вызывать другие неполадки.

\*2 При использовании бумаги высокой плотности установите параметр Paper Type (Тип бумаги) драйвера принтера как Extra Thick.

### Бумага, которую не следует использовать

В данном принтере нельзя использовать следующие типы бумаги. В противном случае, это может привести к повреждению принтера, замятию бумаги и снижению качества печати:

- ❏ Носители, предназначенные для других цветных лазерных принтеров, черно-белых лазерных принтеров, цветных копиров, черно-белых копиров или струйных принтеров
- ❏ Бумага, на которой уже производилась печать на цветных лазерных принтерах, монохромных лазерных принтерах, цветных копировальных аппаратах, монохромных копировальных аппаратах струйных принтерах и термопринтерах
- ❏ Копировальная бумага, безугольная копировальная бумага, термочувствительная бумага, клейкая бумага, кислотная бумага либо бумага, в которой используются чувствительные к высокой температуре (порядка 210°C) чернила
- ❏ Этикетки, которые легко отклеиваются или этикетки, не закрывающие полностью лист подложки
- ❏ Мелованная бумага или бумага со специальным цветным покрытием
- ❏ Бумага с отверстиями для переплета или перфорацией
- ❏ Бумага с клеем, скобками, скрепками или лентой
- ❏ Бумага, накапливающая статическое электричество
- ❏ Сырая или промокшая бумага
- ❏ Бумага неровной толщины
- ❏ Слишком тонкая или плотная бумага
- ❏ Слишком гладкая или неровная бумага
- ❏ Бумага с различающейся передней и обратной стороной
- ❏ Сложенная, скрученная, смятая или разорванная бумага
- ❏ Бумага нестандартной формы либо бумага без углов

### Область печати

минимальные поля: 4 мм по всем сторонам

#### *Примечание:*

- ❏ *Область печати зависит от режима эмуляции.*
- ❏ *При использовании языка ESC/Page поля по всем сторонам листа должны быть не меньше 5 мм.*

# Принтер

### Общие сведения

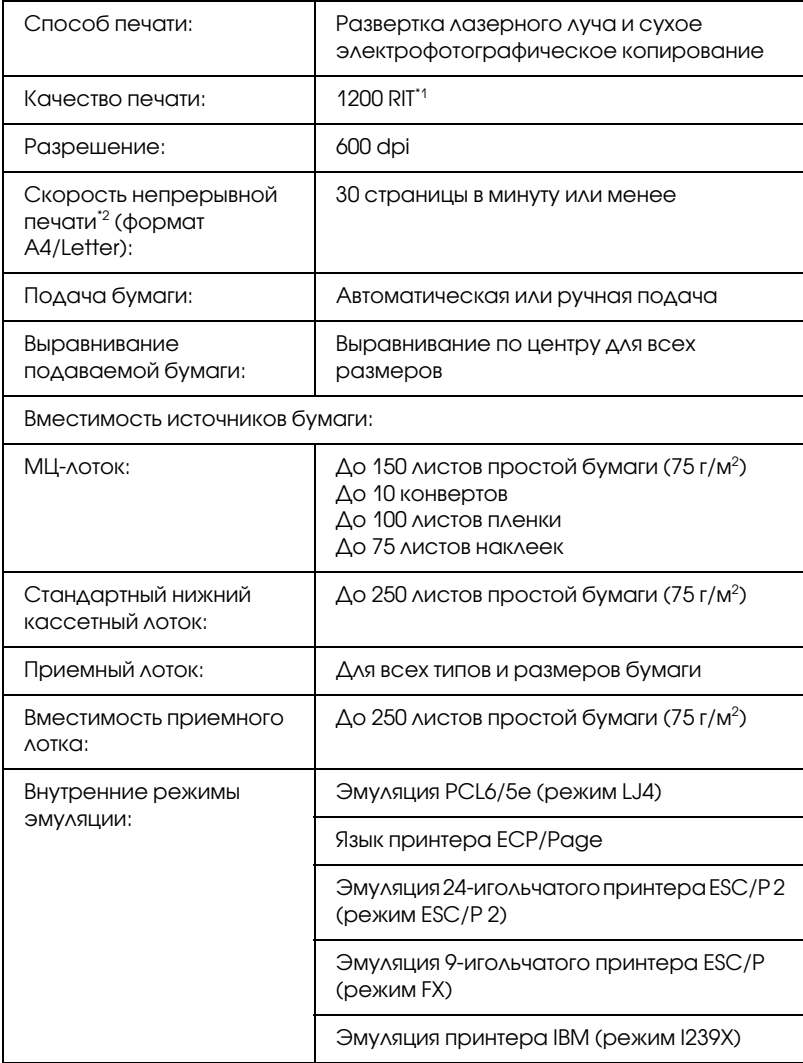

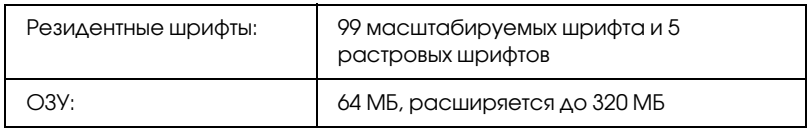

\*1 Технология улучшения разрешения (Resolution Improvement Technology).

\*2 Скорость печати может меняться в зависимости от источника бумаги и других факторов.

### Характеристики окружающей среды

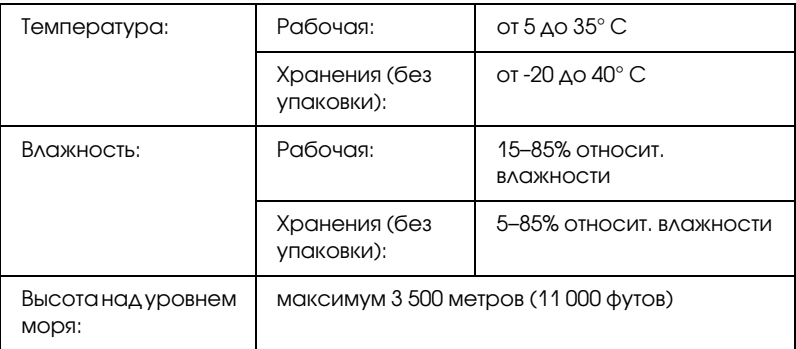

#### Механические характеристики

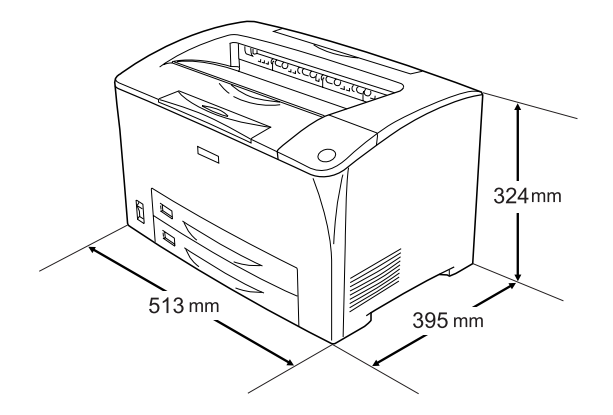

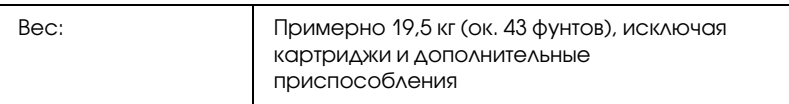

#### Электрические характеристики

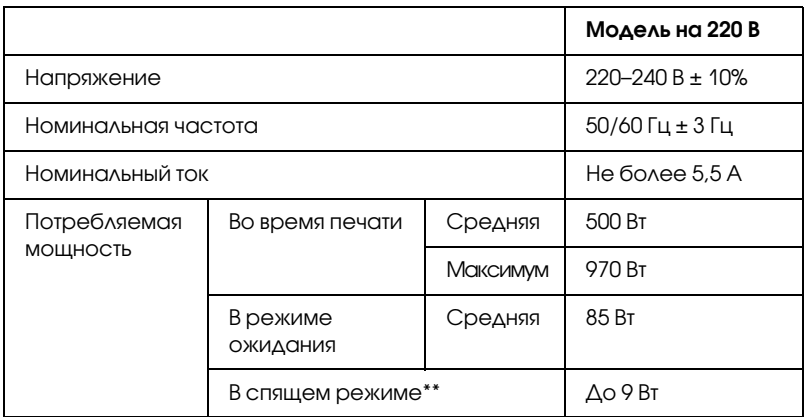

\* Полностью остановленный. Соответствует программе Energy Star.

## Стандарты и допуски

Модель для Европы:

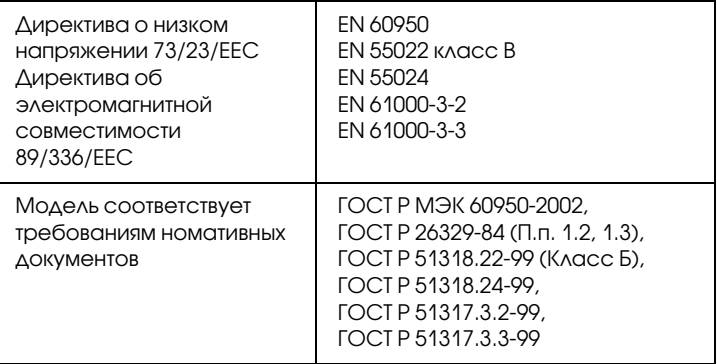

#### Безопасность лазера

Данный принтер аттестован Министерством здравоохранения и социального обеспечения США (DHHS) по Классу 1 на лазерную аппаратуру в соответствии с действующими нормами на допустимое радиоактивное излучение, согласно федеральному закону США о контроле над радиацией в интересах здравоохранения и безопасности, принятому в 1968 г. Это означает, что принтер не создает опасного лазерного излучения.

Поскольку лазерное излучение полностью поглощается защитными экранами и внешним корпусом, лазерный луч не может выйти за пределы аппарата ни на каком этапе работы.

# Интерфейсы

## Параллельный интерфейс

Используйте параллельный интерфейсный разъем, совместимый со стандартом IEEE 1284-I.

Режим ECP/Режим Nibble

# Интерфейс USB

Режим Full Speed USB 2.0

#### *Примечание:*

*Интерфейс USB поддерживают только ПК под управлением Windows Me, 98, XP, 2000 или Server 2003, оснащенные разъемом USB.*

# Интерфейс Ethernet

Можно использовать прямой экранированный кабель на витой паре IEEE 802.3 100BASE-TX/10 BASE-T с разъемом RJ45.

# Дополнительное оборудование и расходные материалы

# Универсальный кассетный лоток на 550 листов

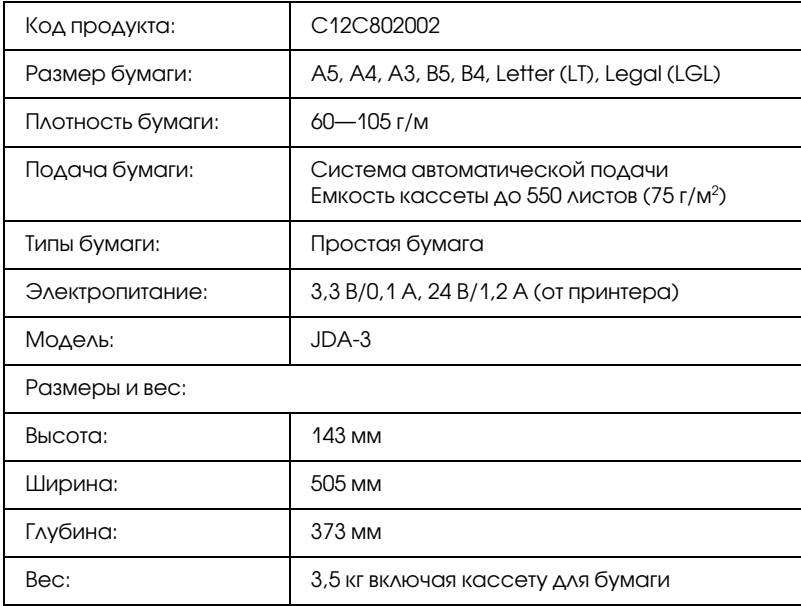
# Модуль двусторонней печати

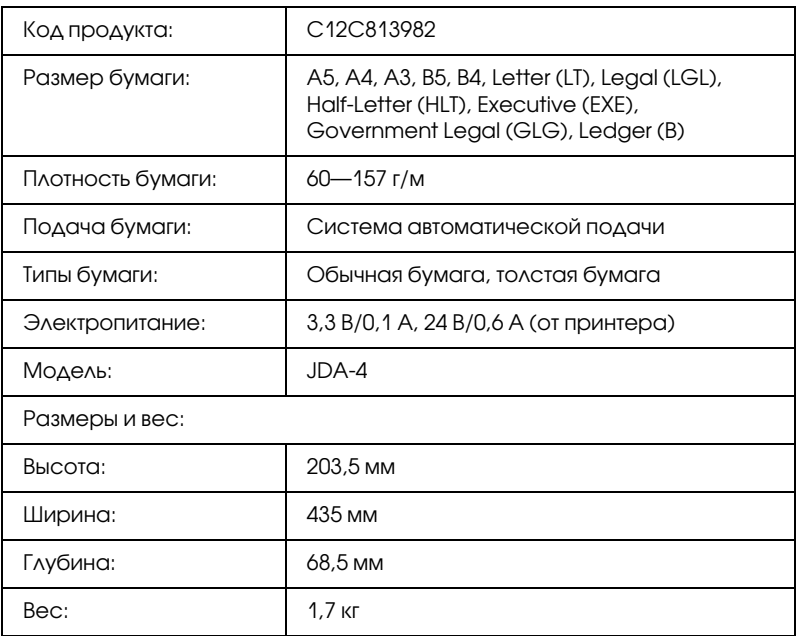

\* Данный продукт удовлетворяет требованиям CE, описанным в директиве EC за номером 89/336/EEC.

## Модуль памяти

Убедитесь, что установленный в принтер модуль DIMM, совместим с продукцией EPSON. За более подробными сведениями обратитесь в магазин, где вы приобрели принтер, или к квалифицированному персоналу.

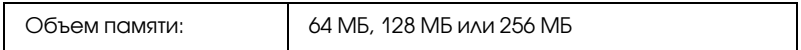

## Печатающие картриджи

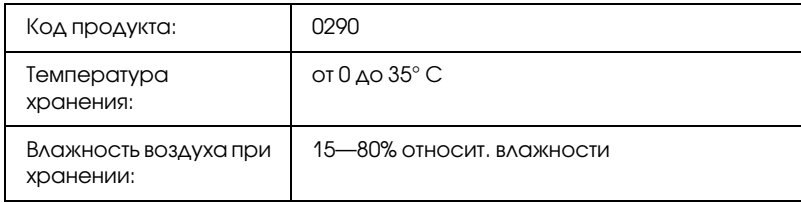

## Блок печки

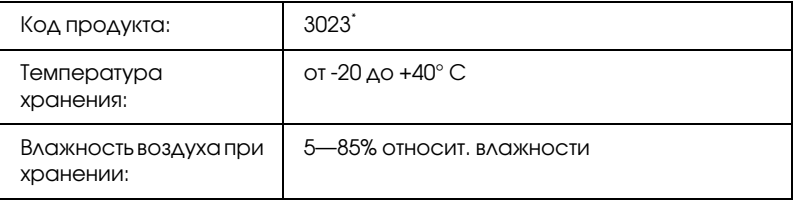

\* Данный продукт удовлетворяет требованиям CE, описанным в директиве EC за номером 89/336/EEC.

# Информация о шрифтах

# Работа со шрифтами

# Шрифты EPSON BarCode (только для Windows)

Шрифты EPSON BarCode позволяют вам легко создавать и печатать большинство известных штриховых кодов.

Обычно создание штрихового кода - это трудоемкий процесс, требующий назначения различных командных кодов, например Стартового штриха, Стопового штриха и ОСР.-В, в дополнение к самим штрих-кодовым символам. Однако шрифты EPSON BarCode разработаны для того, чтобы подобные коды добавлялись автоматически, позволяя вам легко печатать штриховые коды, соответствующие множеству стандартов.

Шрифты EPSON BarCode поддерживают следующие типы штрих-кодов.

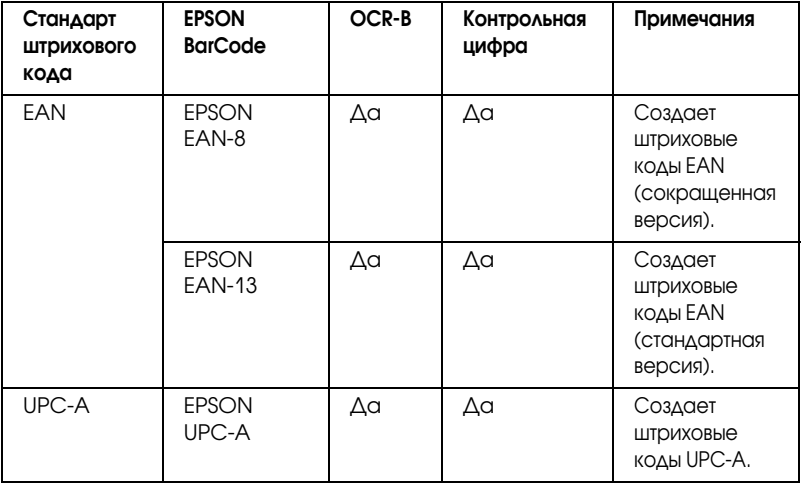

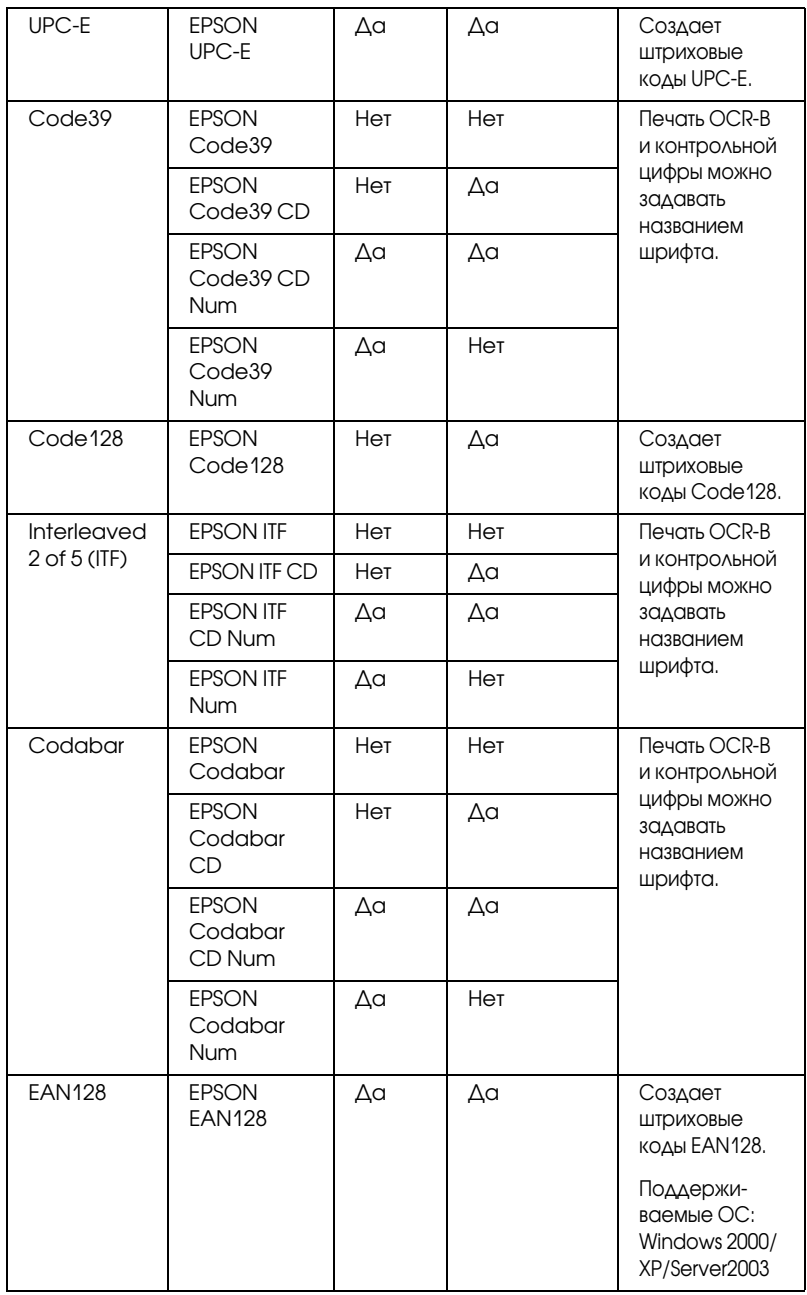

## Требования к системе

Для использования шрифтов EPSON BarCode ваша компьютерная система должна отвечать следующим требованиям:

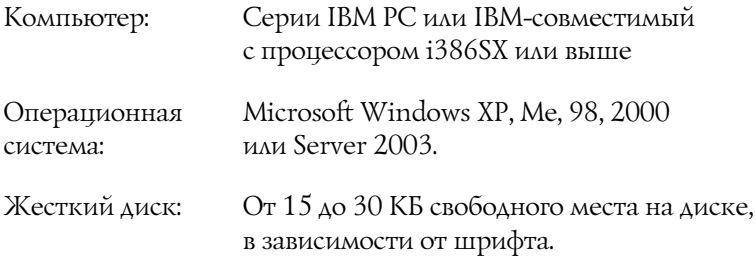

#### Примечание:

Шрифты EPSON BarCode можно применять только с драйверами принтеров EPSON.

## Установка шрифтов EPSON BarCode

Для установки шрифтов EPSON BarCode сделайте следующее. Ниже описана процедура установки для Windows 98. Для других операционных систем Windows она отличается незначительно.

- Убедитесь, что принтер выключен и на компьютере 1. установлена ОС Windows.
- 2. Вставьте компакт-диск с ПО принтера в привод CD-ROM.

#### Примечание:

- Если откроется окно с предложением выбрать язык, Q. выберите вашу страну.
- Если окно программы установки EPSON не открывается автоматически, дважды щелкните значок Му Сотритег (Мой компьютер), правой кнопкой мыши щелкните значок CD-ROM и в контекстном меню щелкните OPEN (Открыть). Затем дважды щелкните Epsetup.exe.
- Щелкните User Installation (Установка пользователем). 3.
- $4.$ Щелкните кнопку Custom (Выборочно).

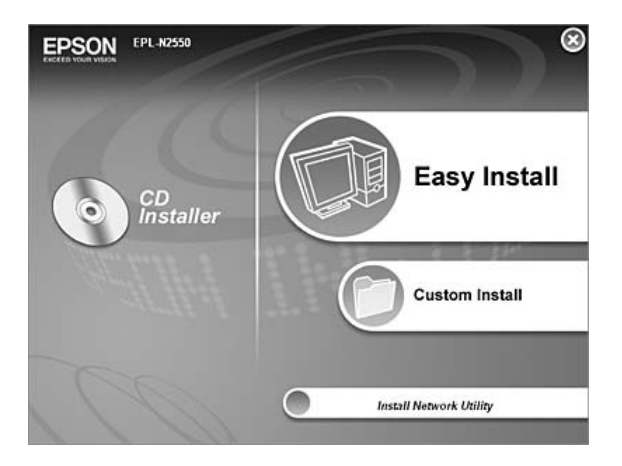

Щелкните EPSON BarCode Font.  $\mathcal{F}$ .

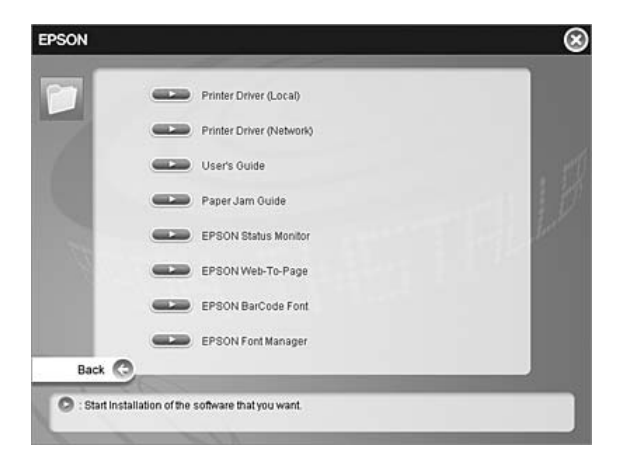

Прочитайте лицензионное соглашение и щелкните Accept 6. (Согласен). Выполняйте инструкции, отображаемые на экране.

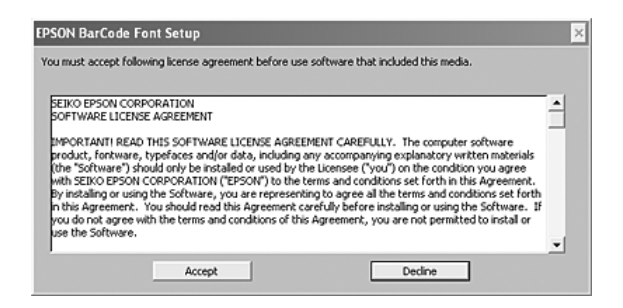

По завершении установки щелкните ОК. 7.

Шрифты EPSON BarCode установлены на ваш компьютер.

## Печать с использованием шрифтов EPSON BarCode

Сделайте следующее для создания и печати штриховых кодов с использованием шрифтов EPSON BarCode. Для примеров используется программа Microsoft WordPad. Фактическая процедура может слегка отличаться, если вы печатаете из других программных приложений.

1. Откройте документ в вашем приложении и введите символы, которые хотите преобразовать в штриховой код.

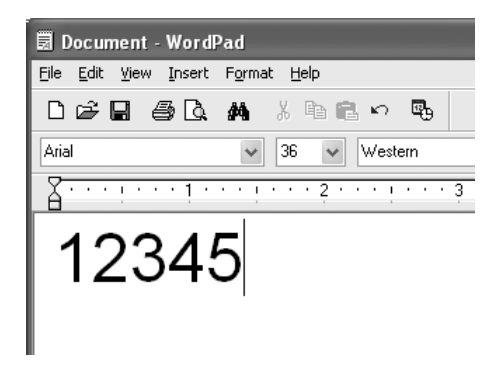

2. Выделите символы, затем выберите команду Font (Шрифт) из меню Format (Формат).

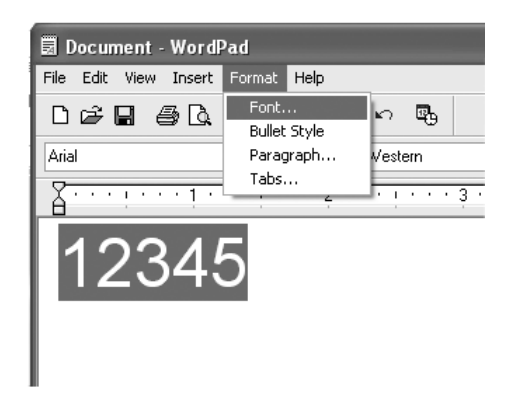

3. Выберите шрифт EPSON BarCode, который хотите использовать, затем установите размер шрифта и щелкните OK.

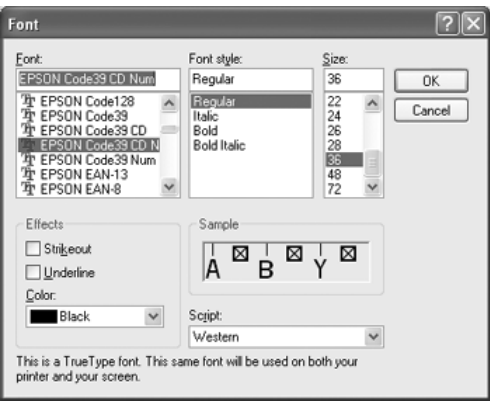

### *Примечание:*

*В Windows XP, 2000 или Server 2003 во время печати штриховых кодов нельзя использовать шрифты размером более 96 пунктов.*

4. Выбираемые символы появляются на экране в виде штрих-кодовых символов, как показано ниже.

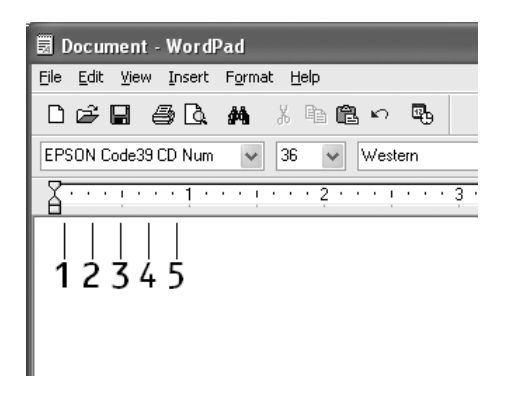

5. Выберите команду Print (Печать) из меню File (Файл), укажите принтер EPSON и щелкните Properties (Свойства). Задайте следующие параметры драйвера принтера. Ваш принтер печатает черно-белые изображения. В следующей таблице см. раздел «Драйвер черно-белого принтера».

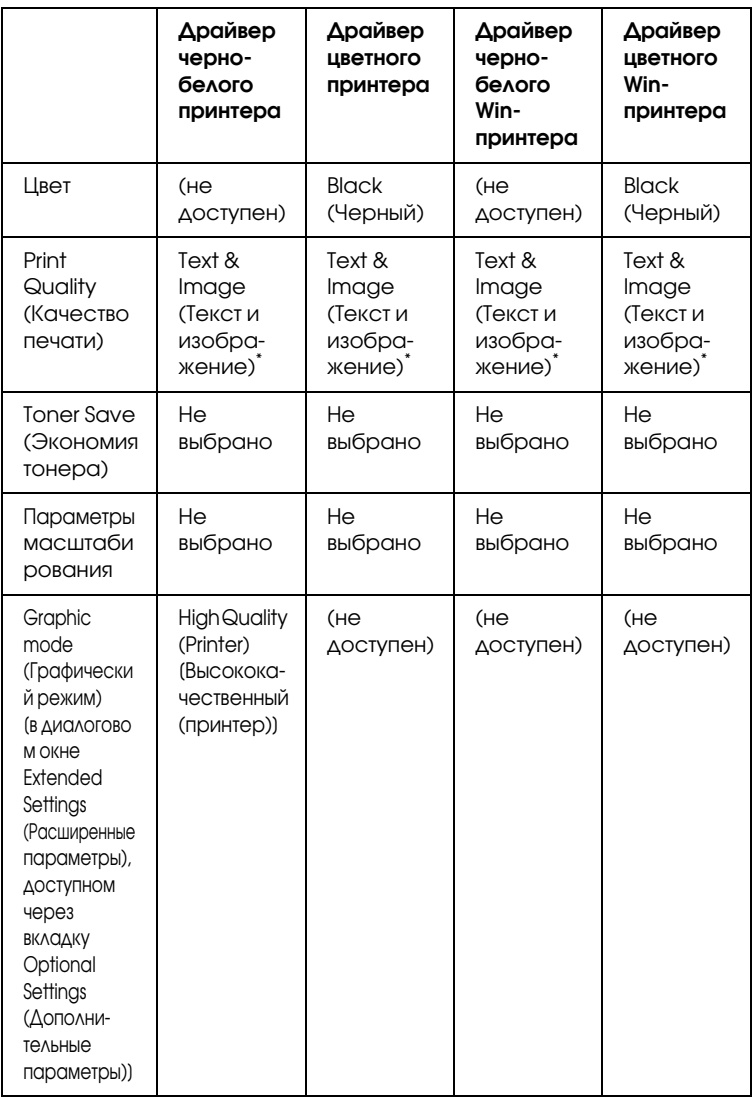

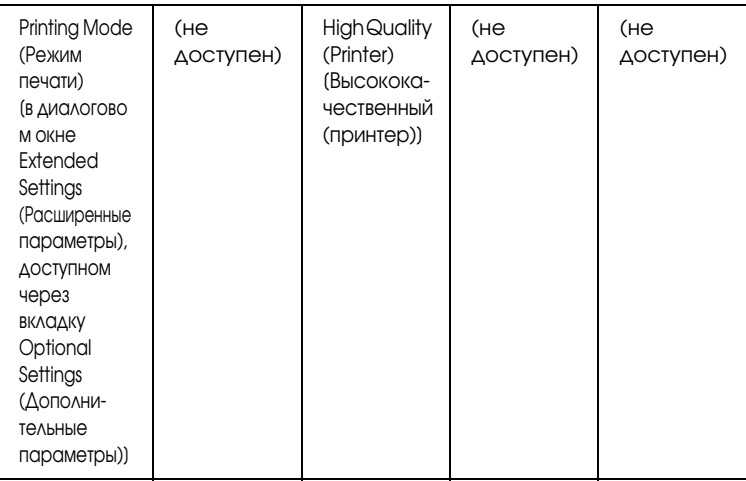

\* Эти параметры доступны, когда установлен флажок Automatic (Автоматически) на вкладке Basic Settings (Основные настройки). Если установлен флажок Advanced (Расширенные), щелкните кнопку More Settings (Дополнительные настройки) и задайте разрешение равным 600dpi.

6. Щелкните ОК для печати штрих-кодов.

#### Примечание:

При наличии ошибки в строке символов штрихового кода, например некорректных данных, штриховой код будет напечатан так, как он показан на экране, но его не сможет распознать устройство считывания штрихового кода.

#### Указания по вводу и форматированию штриховых кодов

Обращайте внимание на следующие моменты при вводе и форматировании символов штриховых кодов:

- Не применяйте затенений или специального форматирования символов, например полужирный, курсив или подчеркивание.
- Печатайте штриховые коды только в черно-белом режиме.
- 4 Для поворота символов задавайте только углы 90°, 180° и 270°.
- В прикладной программе отключите все настройки автоматического ввода разрядки символов и разбивки слов.
- Не применяйте в своем приложении функции по увеличению или уменьшению размеров символов в вертикальном или горизонтальном направлении.
- В прикладной программе отключите все настройки автоматической корректировки орфографии, грамматики, пробелов и т. п.
- Чтобы легче отличать штриховые коды от текста в вашем документе, задайте в прикладной программе отображение на экране текстовых символов таких, как знаки абзацев, меток табуляции и др.
- Так как после выбора шрифта EPSON BarCode автоматически добавляются специальные символы, например Стартовый штрих и Стоповый штрих, то в напечатанном штриховом коде будет больше символов, чем вы ввели первоначально.
- Для достижения наилучших результатов используйте шрифты только тех размеров, которые рекомендованы в разделе «Характеристики шрифтов EPSON BarCode» на стр. 336 для шрифта EPSON BarCode, который вы используете. Штриховые коды других размеров могут не распознаваться устройствами для считывания штриховых кодов.

#### Примечание:

В зависимости от плотности печати либо от качества или цвета бумаги штриховые коды могут не распознаваться устройствами для считывания штриховых кодов. Напечатайте пробный образец и убедитесь в читаемости штрихового кода перед выполнением большого объема работ с использованием штрих-кодов.

## <span id="page-336-0"></span>Характеристики шрифтов EPSON BarCode

В этом разделе содержатся подробные сведения об условиях ввода символов по каждому шрифту EPSON BarCode.

## **EPSON EAN-8**

- ❏ EAN\*8 восьмиразрядная версия стандарта штрихового кода **EAN.**
- ❏ Поскольку контрольный символ добавляется автоматически, можно вводить только 7 символов.

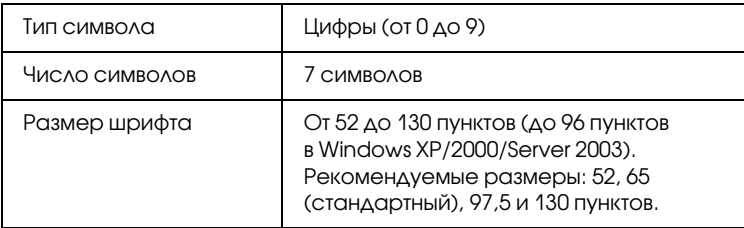

- ❏ Левое/правое поле
- ❏ Левый/правый защитный штрих
- ❏ Центральный штрих
- ❏ Контрольный символ
- ❏ OCR\*B

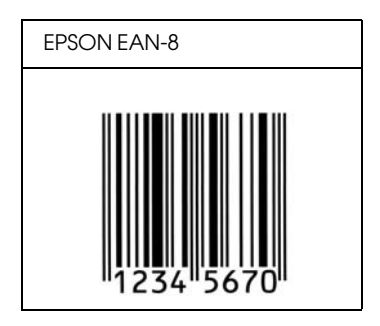

**EPSON EAN-13** 

- ❏ EAN\*13 стандартный тринадцатиразрядный штриховой код EAN.
- ❏ Поскольку контрольный символ добавляется автоматически, можно вводить только 12 символов.

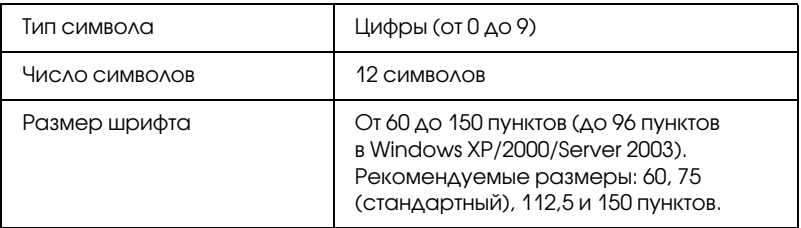

- ❏ Левое/правое поле
- ❏ Левый/правый защитный штрих
- ❏ Центральный штрих
- ❏ Контрольный символ
- ❏ OCR\*B

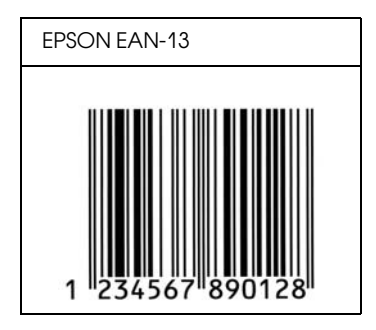

## **EPSON UPC-A**

- ❏ UPC\*A стандартный штриховой код UPC\*A согласно American Universal Product Code (Техническое руководство по символике UPC).
- ❏ Поддерживаются только регулярные коды UPC. Дополнительные коды не поддерживаются.

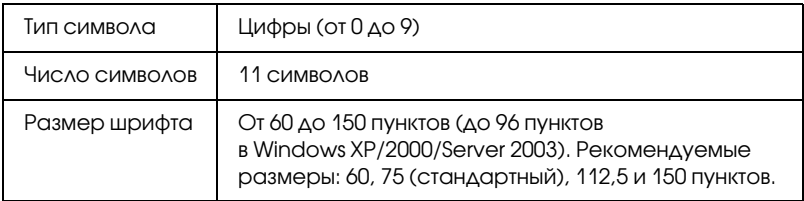

- ❏ Левое/правое поле
- ❏ Левый/правый защитный штрих
- ❏ Центральный штрих
- ❏ Контрольный символ
- $\Box$  OCR-B

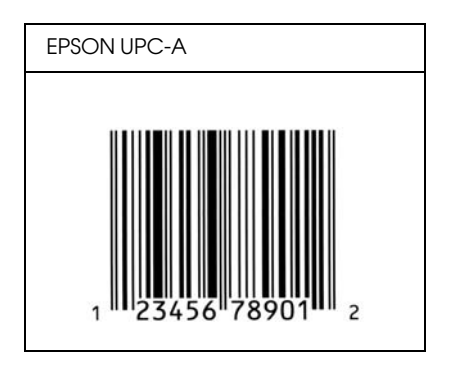

**EPSON UPC-E** 

❏ UPC\*E — штриховой код UPC\*A (отбрасывает незначащие нули), введенный в соответствии с American Universal Product Code (Техническое руководство по символике UPC).

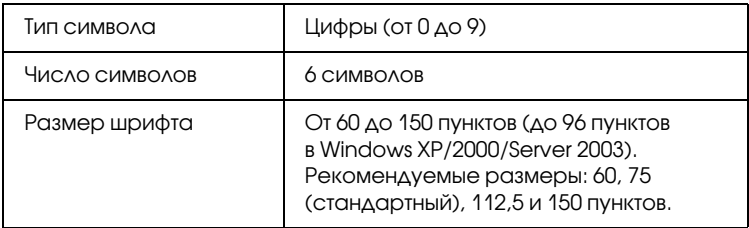

- ❏ Левое/правое поле
- ❏ Левый/правый защитный штрих
- ❏ Контрольный символ
- $\Box$  OCR-B
- $\Box$  Число «0»

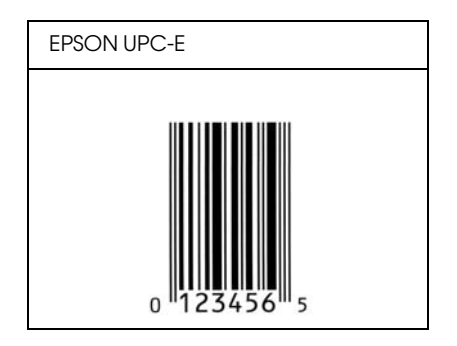

### FPSON Code39

- Доступны четыре шрифта Code39, позволяющие включать и выключать автоматический ввод контрольных символов  $U$  OCR-B.
- П Высота штрихового кода автоматически подстраивается до величины, составляющей не менее 15% от общей длины согласно стандарту Code39. Поэтому важно оставлять хотя бы один пробел между штриховым кодом и окружающим его текстом, чтобы избежать перекрытия.
- Пробелы в штриховых кодах типа Code39 следует вводить как символы подчеркивания « ».
- При печати двух и более штриховых кодов в одной строке разделяйте штриховые коды знаком табуляции либо воспользуйтесь другим шрифтом, а не BarCode Font, и вводите пробел. Если пробел введен при выбранном шрифте Code39, штриховой код не будет правильным.

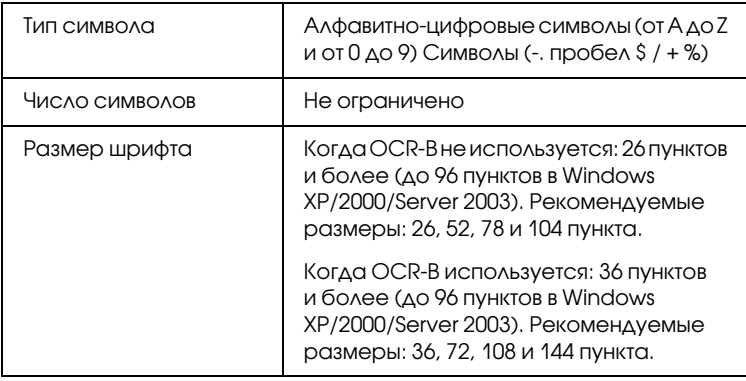

Следующие коды добавляются автоматически и их не нужно вводить вручную:

- ❏ Левая/правая зона
- ❏ Контрольный символ
- ❏ Стартовый/стоповый символ

#### **Образец печати**

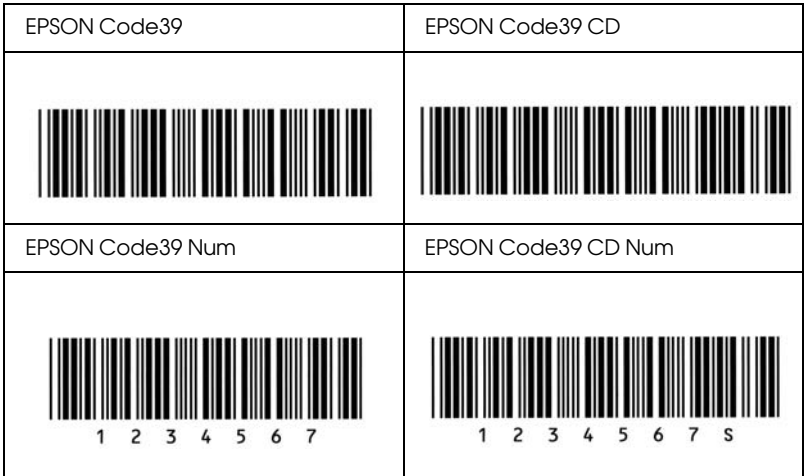

## FPSON Code 128

- **Шрифты Code128 поддерживают кодовые наборы А, В и С.** Когда кодовый набор, состоящий из строки символов, изменяется в середине строки, автоматически вставляется код преобразования.
- П Высота штрихового кода автоматически подстраивается до величины, составляющей не менее 15% от общей длины согласно стандарту Code128. Поэтому важно оставлять хотя бы один пробел между штриховым кодом и окружающим его текстом, чтобы избежать перекрытия.
- Некоторые программные приложения автоматически удаляют пробелы в конце строк или заменяют повторяющиеся пробелы шагом табуляции. Штриховые коды с пробелами могут печататься неправильно в приложениях, которые автоматически стирают пробелы в конце строк или заменяют повторяющиеся пробелы на символы табуляции.
- При печати двух и более штриховых кодов в одной строке разделяйте штриховые коды знаком табуляции либо воспользуйтесь другим шрифтом, а не BarCode Font, и вводите пробел. Если пробел введен шрифтом Code128, штриховой код будет неправильным.

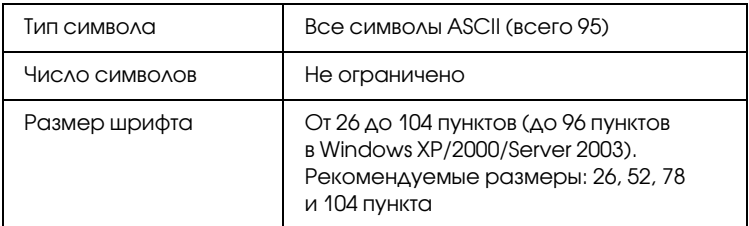

- □ Левая/правая зона
- Стартовый/стоповый символ
- П Контрольный символ
- Символ смены кодового набора

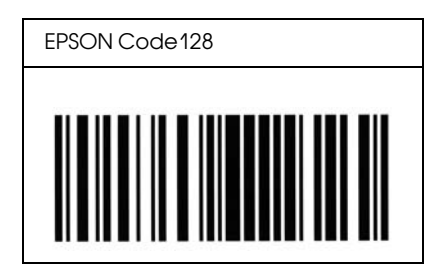

**FPSON ITF** 

- Шрифты EPSON ITF соответствуют американскому стандарту  $\Box$ USS Interleaved 2-of-5
- Доступны четыре шрифта EPSON ITF, позволяющие включать и выключать автоматический ввод контрольных разрядов  $U$  ОС $R$ -В.
- Высота штрихового кода автоматически подстраивается до величины, составляющей не менее 15% от общей длины согласно стандарту Interleaved 2-of-5. Поэтому важно оставлять хотя бы один пробел между штриховым кодом и окружающим его текстом, чтобы избежать перекрытия.
- $\Box$  Interleaved 2 of 5 воспринимает каждые два символа за один набор. При нечетном числе символов, шрифты EPSON ITF автоматически добавляют ноль в начало строки символов.

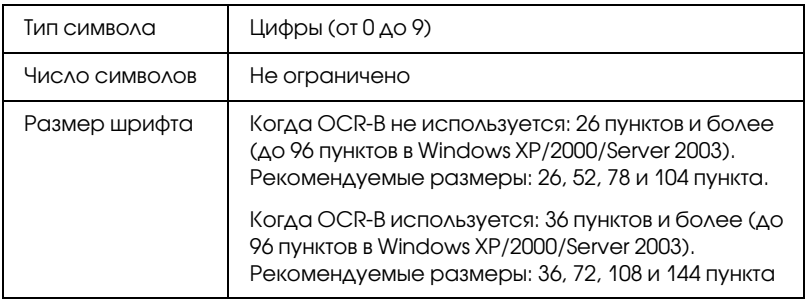

Следующие коды добавляются автоматически и их не нужно вводить вручную:

- ❏ Левая/правая зона
- ❏ Стартовый/стоповый символ
- ❏ Контрольный символ
- ❏ Число «0» (добавляется при необходимости в начало строки символов)

#### **Образец печати**

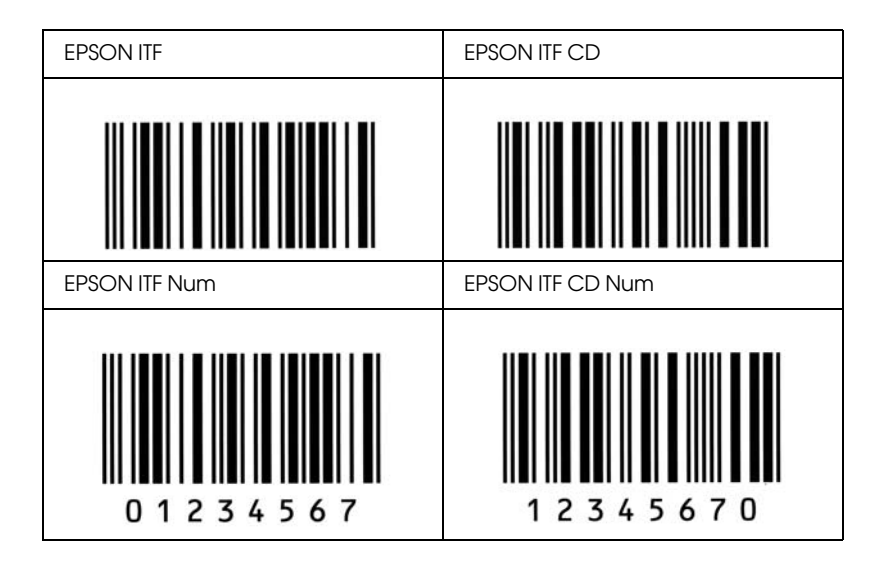

## EPSON Codabar

- ❏ Доступны четыре шрифта Codabar, позволяющие включать и выключать автоматический ввод контрольных символов и ОС $R$ -В.
- ❏ Высота штрихового кода автоматически подстраивается до величины, составляющей не менее 15% от общей длины согласно стандарту Codabar. Поэтому важно оставлять хотя бы один пробел между штриховым кодом и окружающим его текстом, чтобы избежать перекрытия.
- ❏ Когда введен Стартовый или Стоповый символ, шрифты Codabar автоматически вставляют заключительный символ.
- ❏ Если не введен ни Стартовый, ни Стоповый символ, эти символы автоматически вставляются как буква *«A»*.

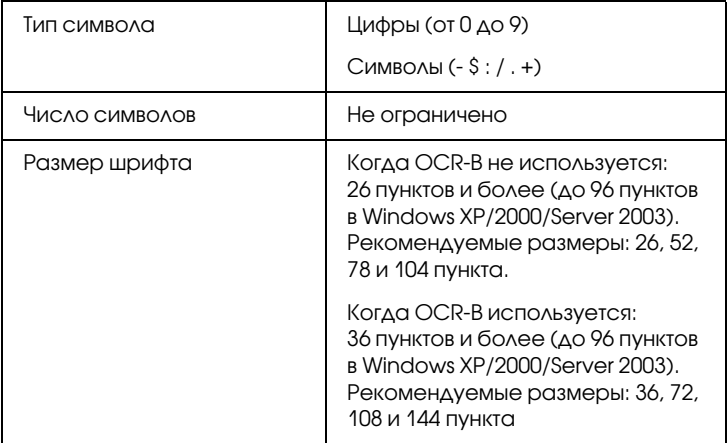

- ❏ Левая/правая зона
- ❏ Стартовый/стоповый символ (если не введен)

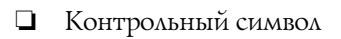

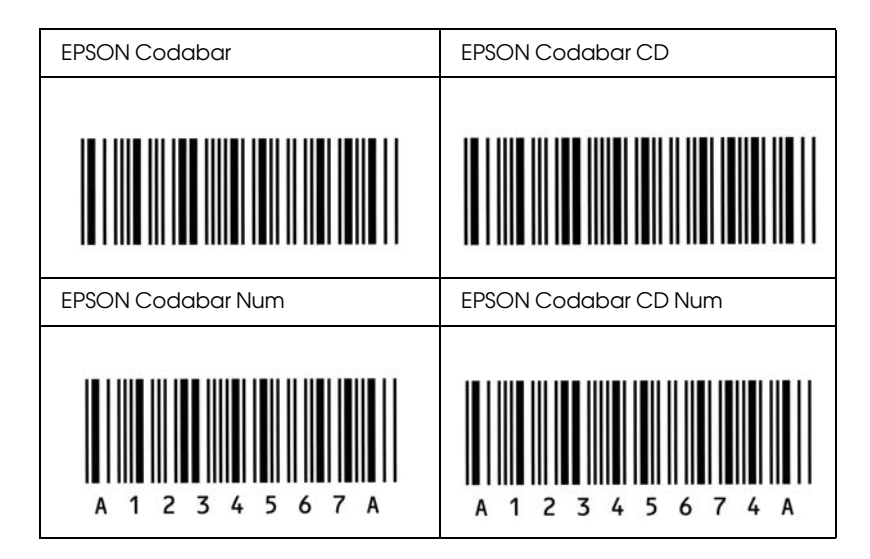

## EPSON EAN128

- ❏ Шрифты EAN128 поддерживают кодовые наборы A, B и C. Когда кодовый набор, состоящий из строки символов, изменяется в середине строки, автоматически вставляется код преобразования.
- ❏ Поддерживаются следующие 4 типа Идентификатора применения (AI).
	- 01: Глобальный номер товара
	- 10: Номер серии/партии
	- 17: Максимальный срок годности
	- 30: Количество
- Высота штрихового кода автоматически подстраивается до величины, составляющей не менее 15% от общей длины согласно стандарту Code128. Поэтому важно оставлять хотя бы один пробел между штриховым кодом и окружающим его текстом, чтобы избежать перекрытия.
- Некоторые программные приложения автоматически удаляют пробелы в конце строк или заменяют повторяющиеся пробелы шагом табуляции. Штриховые коды с пробелами могут печататься неправильно в приложениях, которые автоматически стирают пробелы в конце строк или заменяют повторяющиеся пробелы на символы табуляции.
- $\Box$ При печати двух и более штриховых кодов в одной строке разделяйте штриховые коды знаком табуляции либо воспользуйтесь другим шрифтом, а не BarCode Font, и вводите пробел. Если пробел введен шрифтом EAN128, штриховой код будет неправильным.

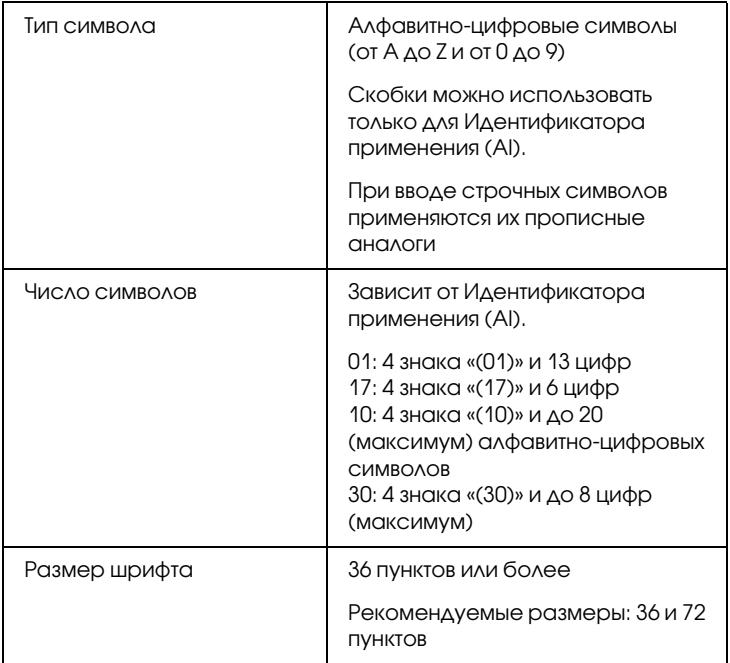

Следующие коды добавляются автоматически и их не нужно вводить вручную:

- O. Левая/правая зона
- Стартовый/стоповый символ
- $\Box$  C<sub>MMBOA</sub> FNC1

Вставляется для отличия от Code128 и для окончания описания значения Идентификатора применения (AI).

П Контрольный символ

• Символ смены кодового набора

#### Образец печати

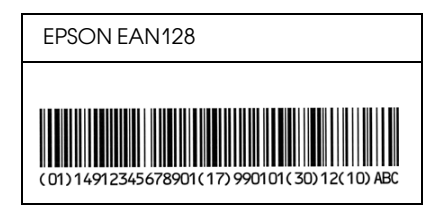

# Доступные шрифты

Следующая таблица отображает шрифты, установленные на ваш принтер. Названия всех шрифтов будут отображены в списке шрифтов вашего приложения, если вы используете драйвер из комплекта принтера. Если же вы используете другой драйвер, возможно, что все эти шрифты будут для вас недоступны.

Шрифты из комплекта принтера показаны ниже в зависимости от режима эмүляции.

## Режим LJ4

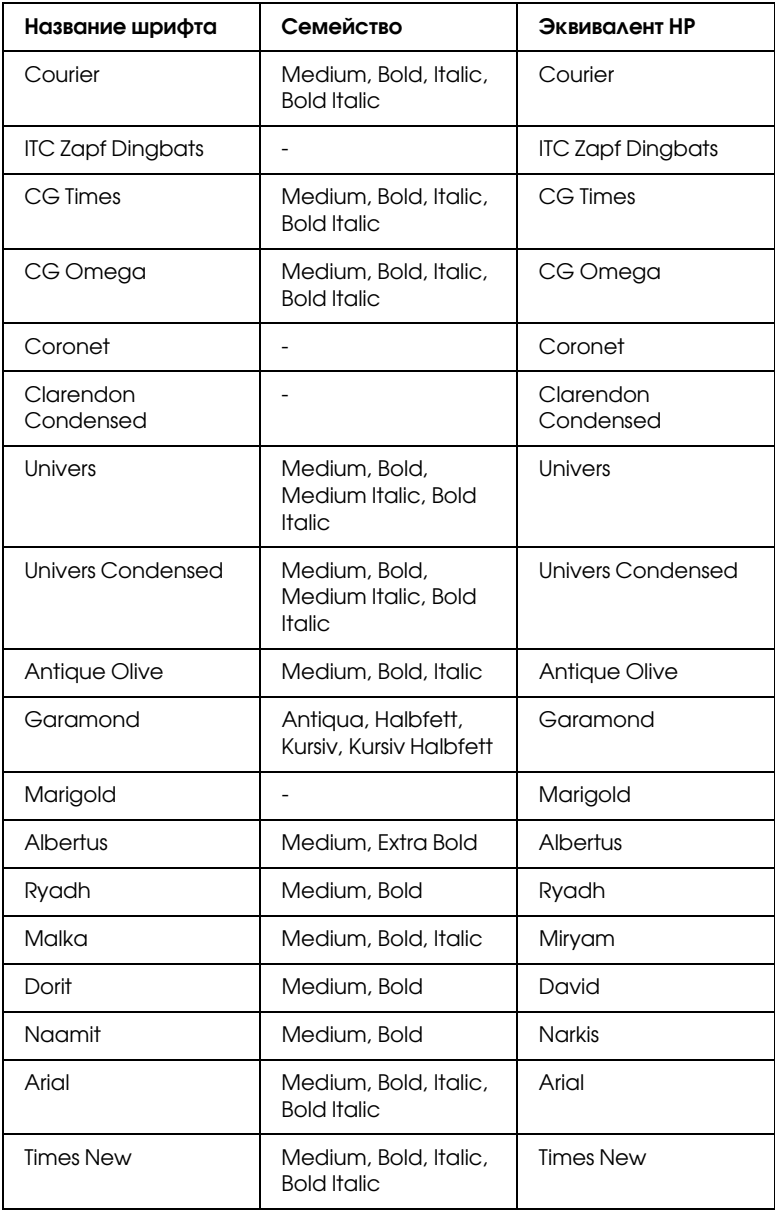

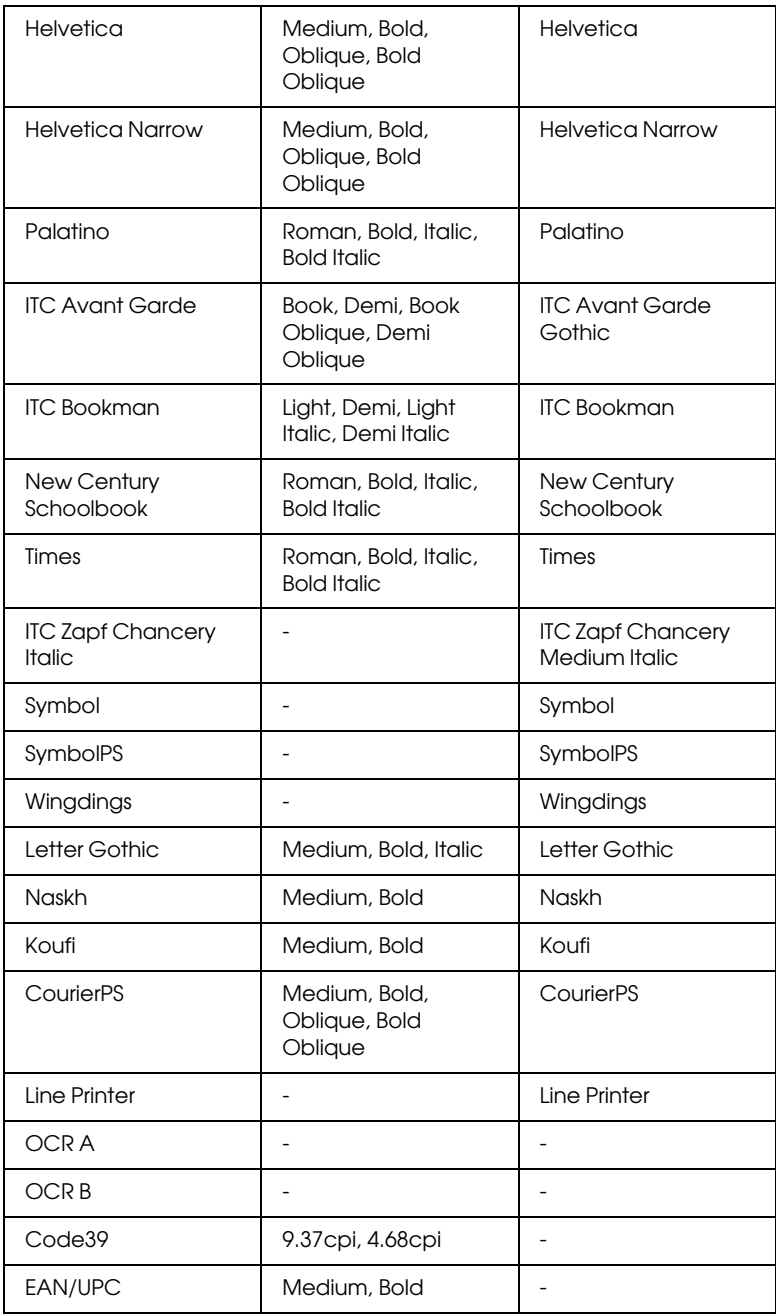

При выборе шрифтов в вашем приложении воспользуйтесь шрифтами, названия которых приведены в столбце Эквивалент HP.

#### *Примечание:*

*В зависимости от плотности печати, качества или цвета бумаги шрифты OCR A, OCR B, Code39 и EAN/UPC могут не читаться. Перед печатью большого количества документов распечатайте образец и убедитесь, что выбранные вами шрифты можно прочесть.*

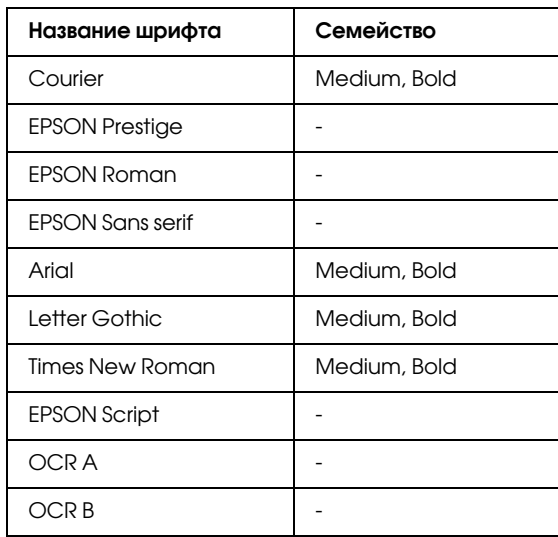

## Режимы ESC/P 2 и FX

\* Доступен только в режиме ESC/P2.

#### *Примечание:*

*В зависимости от плотности печати, качества или цвета бумаги шрифты OCR A и OCR B могут не читаться. Перед печатью большого количества документов распечатайте образец и убедитесь, что выбранные вами шрифты можно прочесть.* 

## Режим I239X

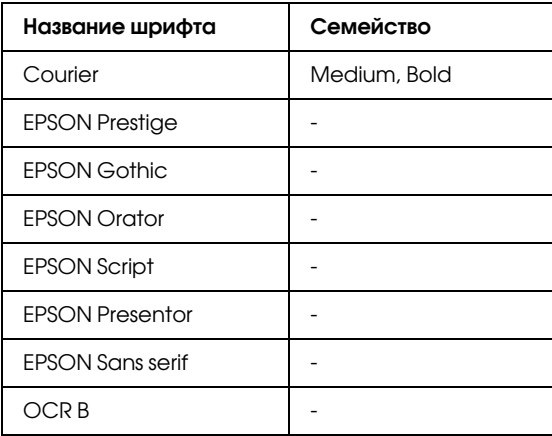

#### *Примечание:*

*В зависимости от плотности печати, качества или цвета бумаги шрифты OCR A и OCR B могут не читаться. Перед печатью большого количества документов распечатайте образец и убедитесь в том, что выбранные вами шрифты можно прочесть.* 

#### Режим PS 3

Семнадцать масштабируемых шрифтов. Это шрифты: Courier, Courier Oblique, Courier Bold, Courier Bold Oblique, Helvetica, Helvetica Oblique, Helvetica Bold, Helvetica Bold Oblique, Helvetica Narrow, Helvetica Narrow Oblique, Helvetica Narrow Bold, Helvetica Narrow Bold Oblique, Times Roman, Times Italic, Times Bold, Times Bold Italic и Symbol.

## Режим PCL6

Набор символов см. в разделе «Режим PCL6» на стр. 368.

## Масштабируемый шрифт

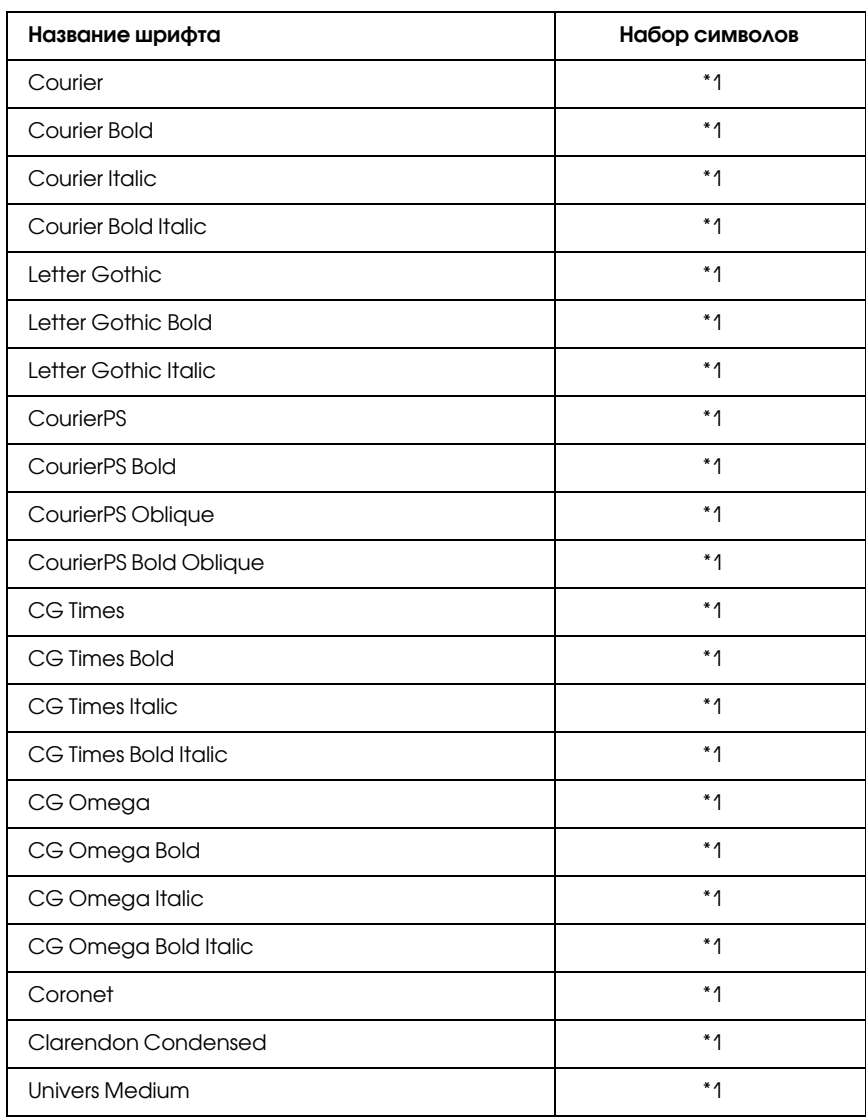

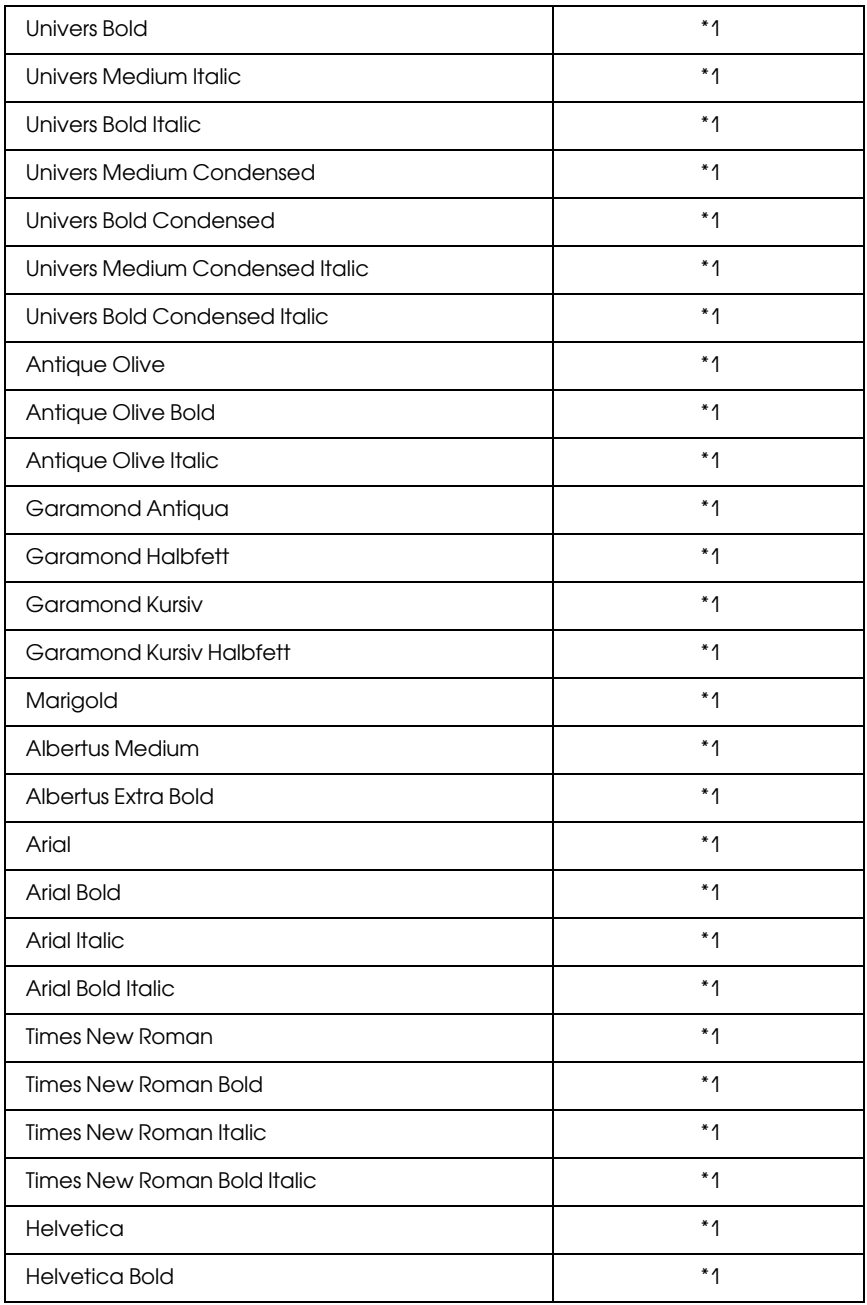

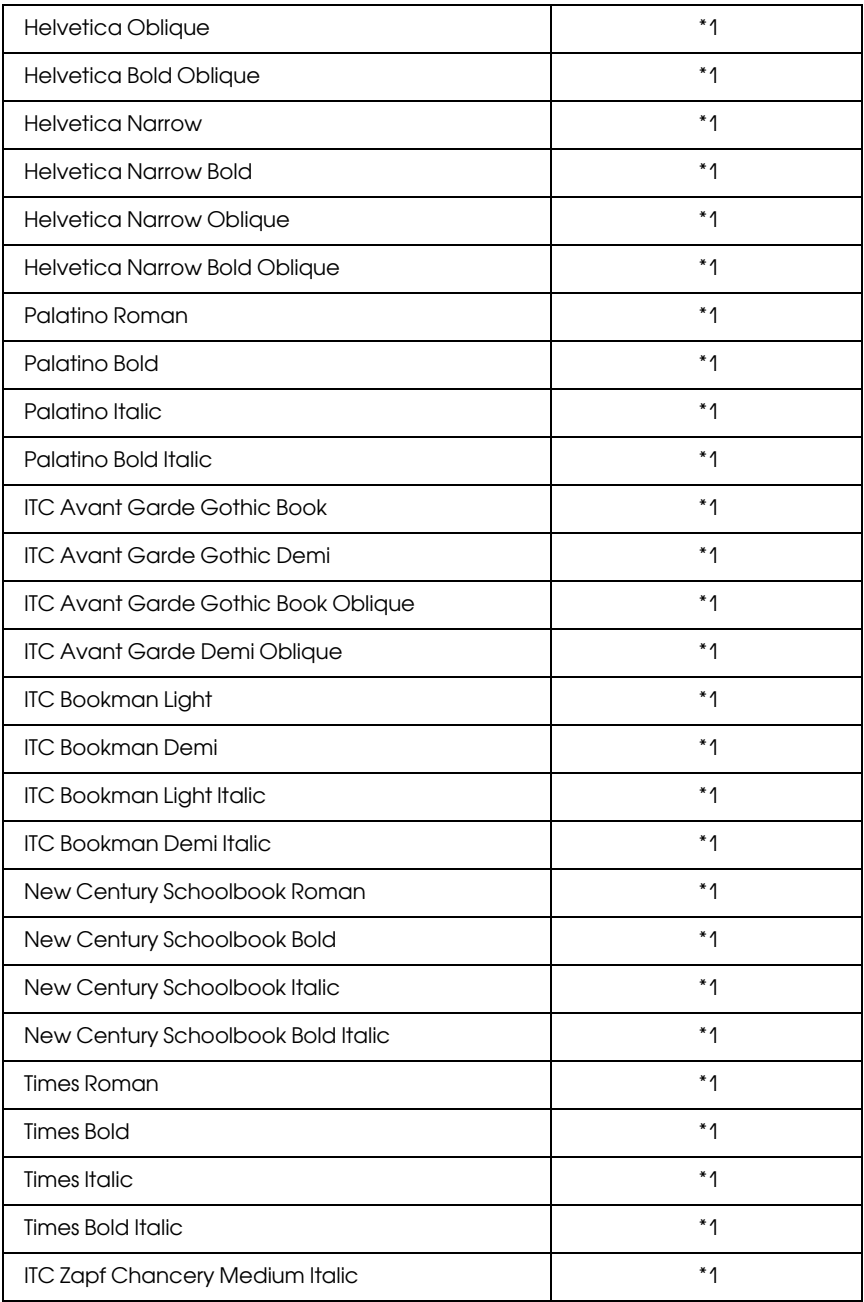

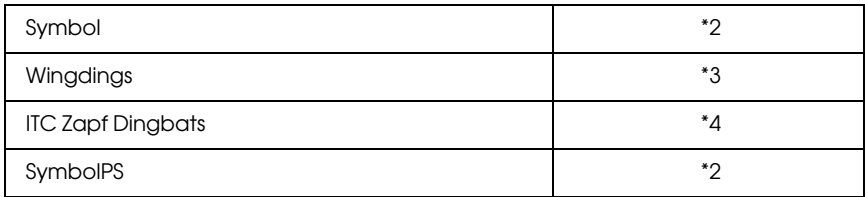

Растровые шрифты

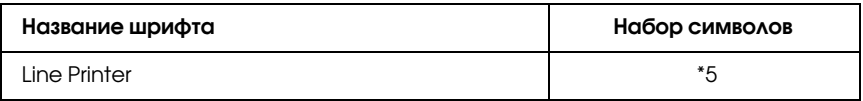

## Распечатка образцов шрифтов

Вы можете распечатать образцы шрифтов, доступных в каждом режиме, используя меню Information (Информация). Для распечатки образцов шрифтов выполните следующие действия.

- 1. Убедитесь, что бумага загружена в принтер.
- 2. Проверьте, что на ЖК-дисплее горит надпись Ready (Готовность) или Standby (Ожидание), затем нажмите на кнопку Enter (Ввод).
- 3. Нажимая на кнопку ▼ Down (Вниз), выберите образец шрифтов соответствующего режима.
- 4. Нажмите на кнопку Enter (Ввод), чтобы распечатать лист с образцом выбранного шрифта.

# Добавление шрифтов

Вы можете установить на свой компьютер большое количество разнообразных шрифтов. Большинство наборов шрифтов имеют для этой цели свою программу установки.

Инструкции по установке шрифтов см. в технической документации к вашему компьютеру.

# Выбор шрифтов

По возможности выбирайте необходимые вам шрифты в используемом приложении. Инструкции см. в документации к вашему программному обеспечению.

Если вы отправляете на печать неформатированный текст напрямую из DOS или пользуетесь простым программным продуктом, не имеющим возможности выбора шрифта, вы можете задавать шрифты через меню панели управления принтера, когда работаете в режиме эмуляции LJ4, ESC/P 2, FX или I239X.

## Загрузка шрифтов

Шрифты, хранимые на жестком диске вашего компьютера, могут быть загружены или перенесены на принтер для последующей печати. Загружаемые шрифты, называемые также программными, остаются в памяти принтера до его выключения или перезагрузки. Если вы планируете загрузить большое количество шрифтов, убедитесь в том, что принтер обладает достаточным объемом памяти.

Большинство наборов шрифтов позволяют легко управлять шрифтами благодаря наличию собственной программы установки. Программа установки позволяет вам загружать шрифты автоматически всякий раз, когда вы включаете компьютер, либо добавлять по мере необходимости тот или иной конкретный шрифт.

# Диспетчер шрифтов EPSON Font Manager (только для Windows)

EPSON Font Manager (Диспетчер шрифтов EPSON) позволяет вам работать, используя 131 программный шрифт.

### Требования к системе

Для использования EPSON Font Manager (Диспетчер шрифтов EPSON) ваш компьютер должен отвечать следующим требованиям:

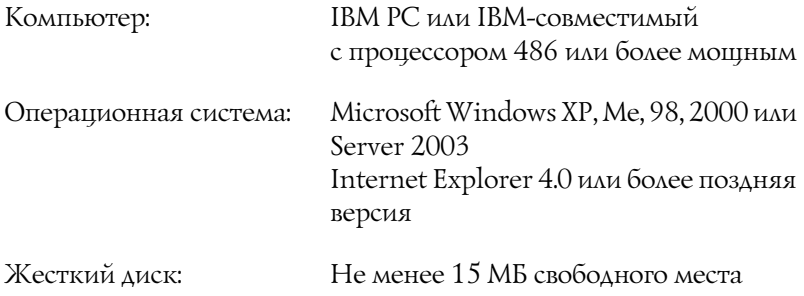

## Установка Диспетчера шрифтов EPSON

Для установки Диспетчера шрифтов EPSON выполните следующие действия.

- $1.$ Убедитесь, что принтер выключен и на компьютере установлена ОС Windows.
- 2. Вставьте компакт-диск с ПО принтера в привод CD-ROM.

#### Примечание:

- Если откроется окно с предложением выбрать язык, O. выберите вашу страну.
- Если окно программы установки EPSON не открывается автоматически, дважды щелкните значок Му Сотритег (Мой компьютер), правой кнопкой мыши щелкните значок CD-ROM и в раскрывшемся меню щелкните OPEN (Открыть). Затем дважды щелкните Epsetup.exe.
- 3. Щелкните User Installation (Установка пользователем).
- 4. Щелкните кнопку Custom (Выборочно).

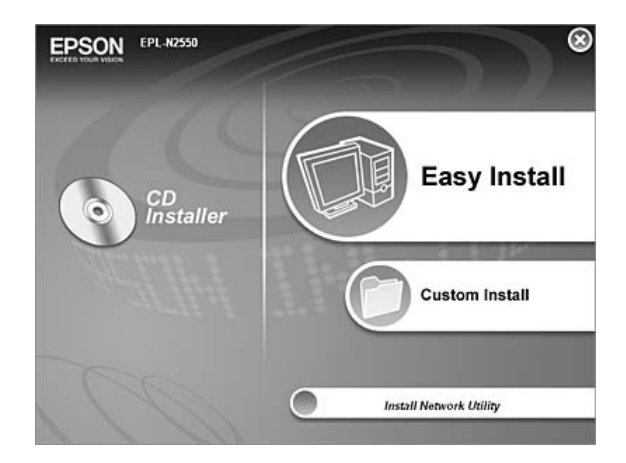
5. Щелкните EPSON Font Manager. Выполняйте инструкции, отображаемые на экране.

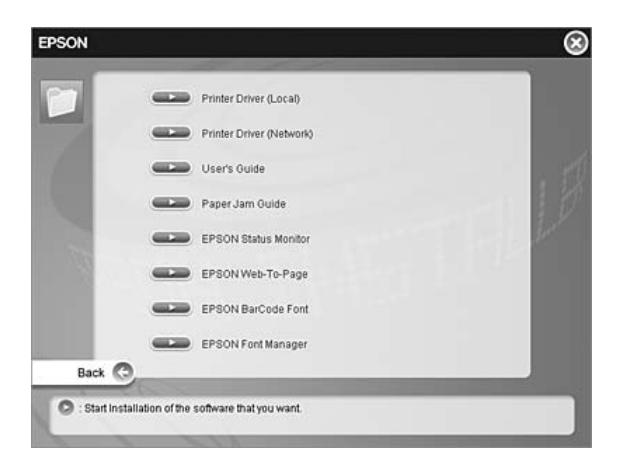

6. По завершении установки щелкните Finish (Готово).

Теперь EPSON Font Manager (Диспетчер шрифтов EPSON) установлен на вашем компьютере.

# Наборы символов

# Введение

<span id="page-361-0"></span>Ваш принтер может работать с различными наборами символов. Многие из них отличаются только некоторыми специфическими признаками, характерными для различных национальных языков.

#### Примечание:

Поскольку большинство программ автоматически используют необходимые наборы символов, вам, возможно, никогда не придется изменять настройки принтера. Однако если вы пишете собственную программу, управляющую работой принтера или используете устаревшее программное обеспечение, которое не может управлять шрифтами, см. следующий раздел для получения более подробной информации.

Когда вы выбираете необходимый шрифт, вам будет необходимо подобрать символы, используемые этим шрифтом. Доступные для использования символы будут изменяться в зависимости от режима эмуляции и выбранного шрифта.

# Режим эмуляции LJ4

В режиме эмуляции LJ4 доступны следующие наборы символов.

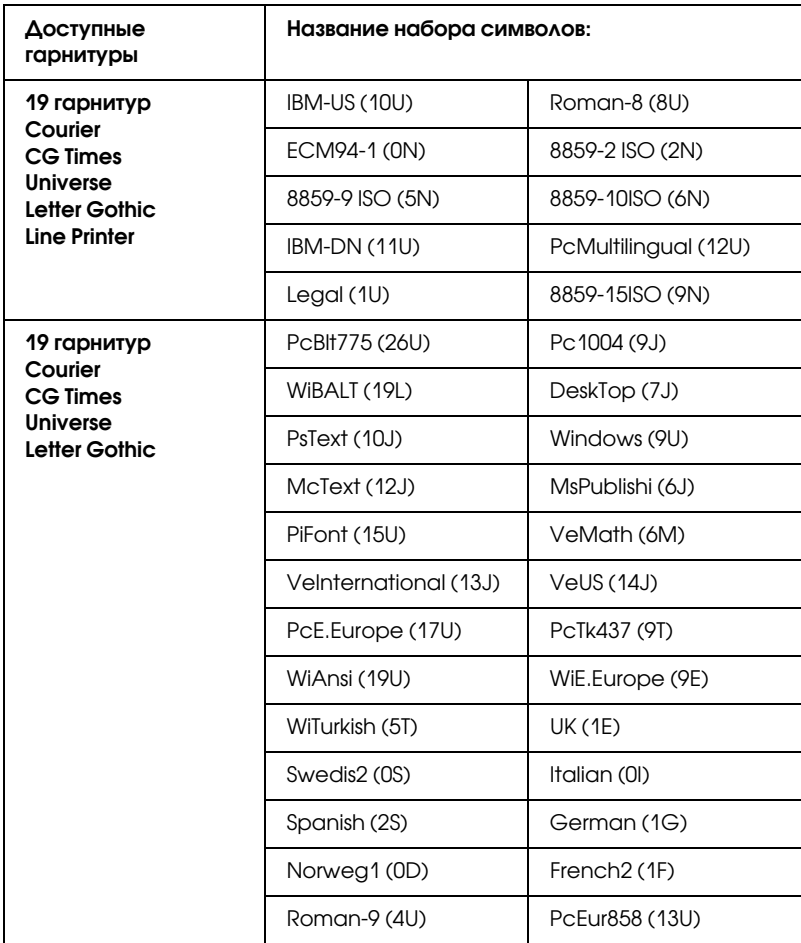

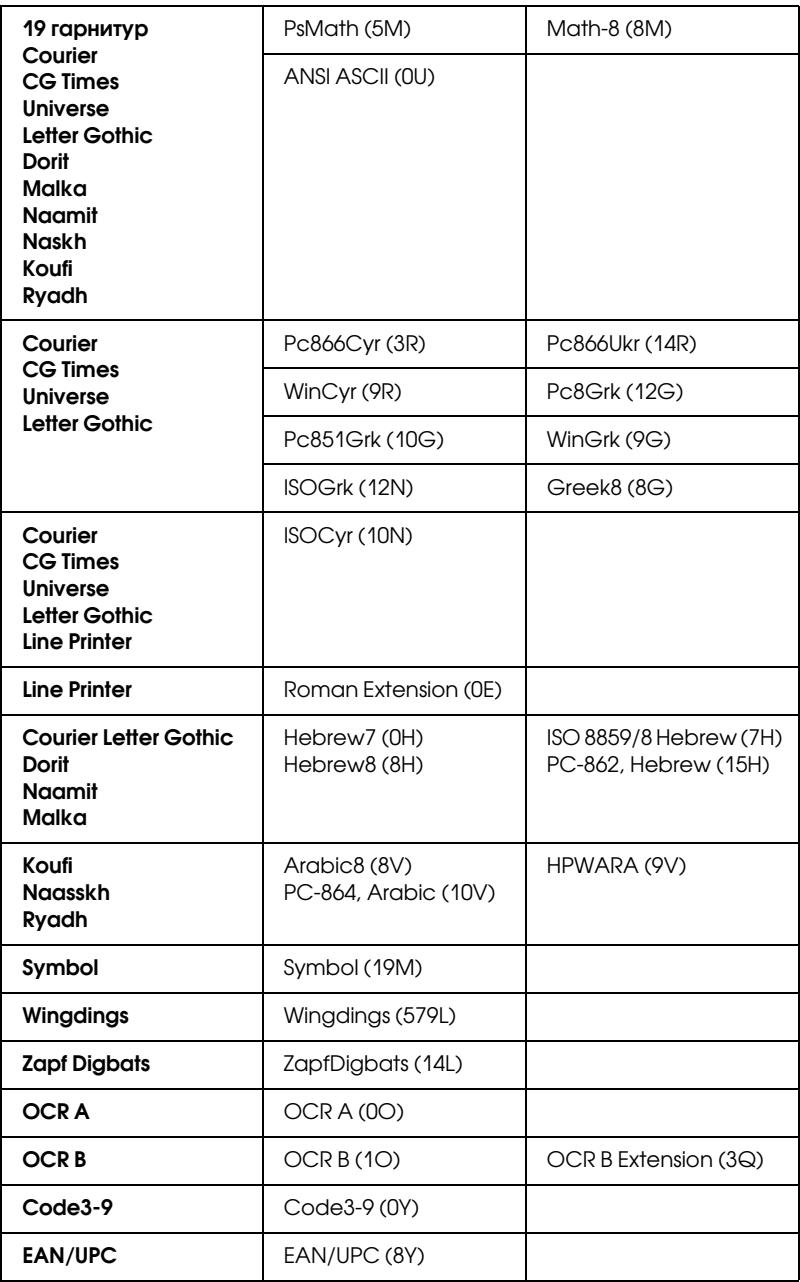

Остальные 19 наборов следующие:

CG Omega Coronet Clarendon Condensed Univers Condensed Antique Olive Garamond Marigold Albertus Arial Times New Helvetica Helvetica Narrow Palatino ITC Avant Garde Gothic ITC Bookman New Century Schoolbook Times ITC Zapf Chancery Medium Italic CourierPS

# Режим ESC/P 2 или FX

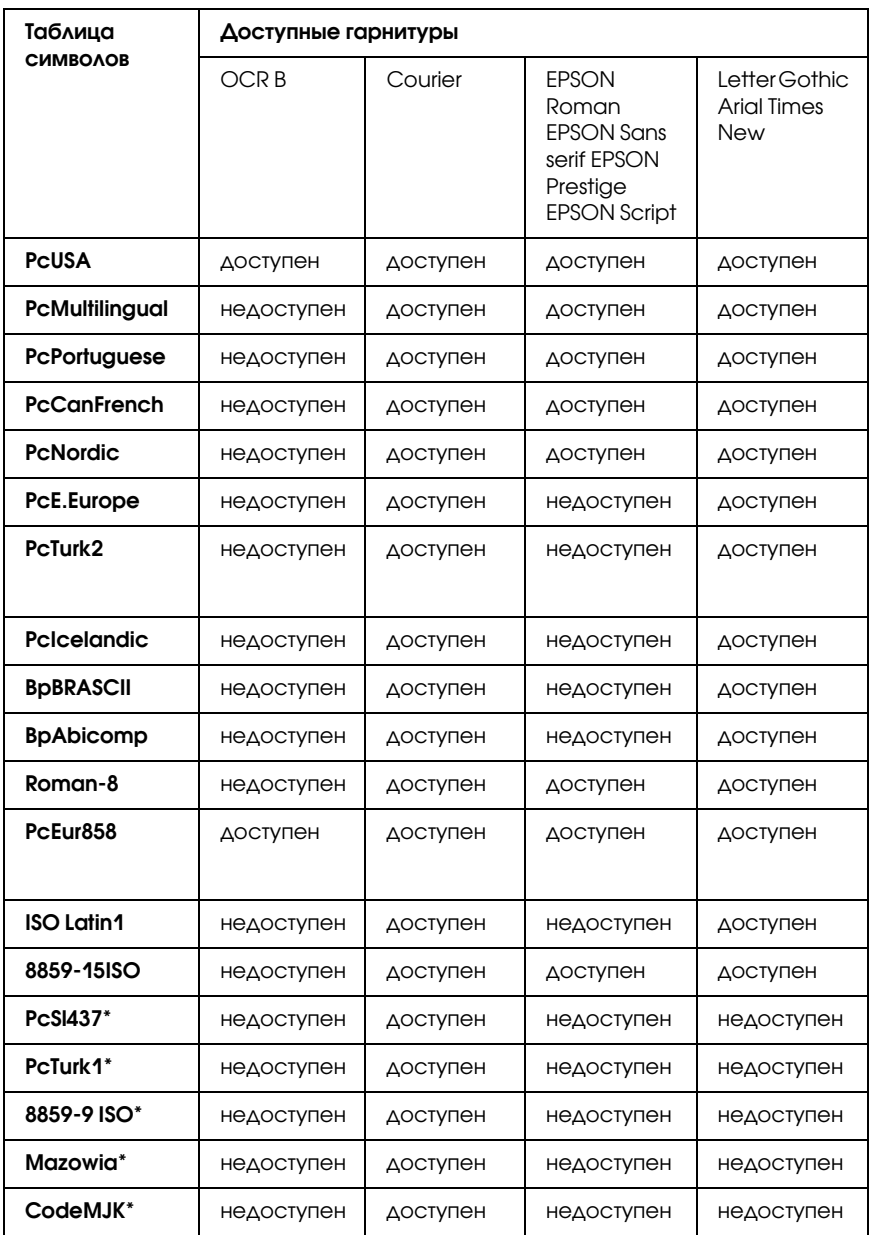

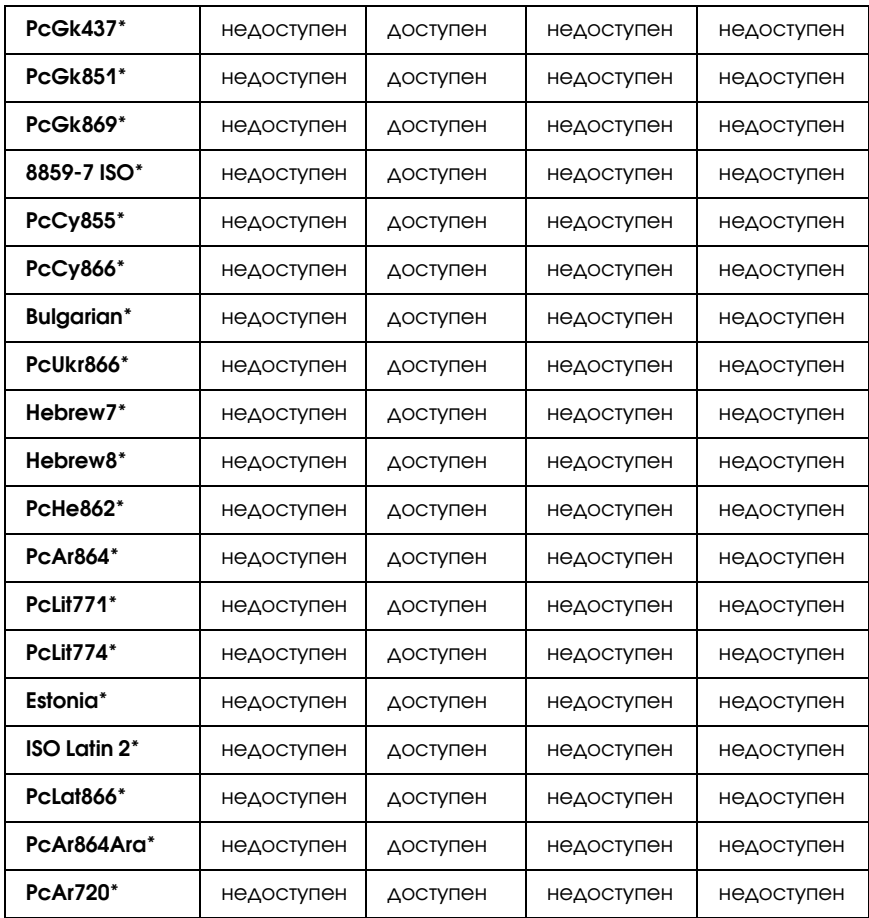

\* Доступен только в режиме ESC/P2.

Гарнитура Times New совместима с RomanT.

Гарнитура Letter Gothic совместима с OratorS.

Гарнитура Arial совместима с SansH.

#### Международные наборы символов

<span id="page-367-0"></span>Вы можете выбрать любой из следующих международных наборов символов с помощью команды ESC R:

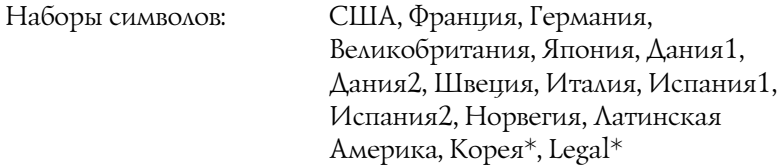

\* Доступен только в режиме эмуляции ESC/P 2

#### Символы, устанавливаемые командой ESC (^

Чтобы использовать символы, представленные ниже в таблице, воспользуйтесь командой ESC (^.

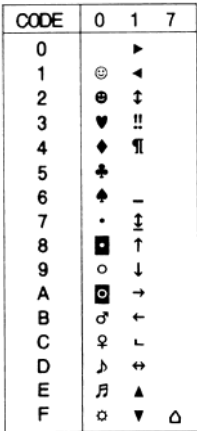

# Режим эмуляции I239X

<span id="page-368-0"></span> В режиме эмуляции I239X доступны следующие наборы символов PcUSA, PcMultilingual, PcEur858, PcPortuguese, PcCanFrench, PcNordic. См. Раздел «Режим ESC/P 2 или FX» на стр. 365.

Для использования доступны шрифты EPSON Sans Serif, Courier, EPSON Prestige, EPSON Gothic, EPSON Presentor, EPSON Orator и EPSON Script.

# Режим PCL6

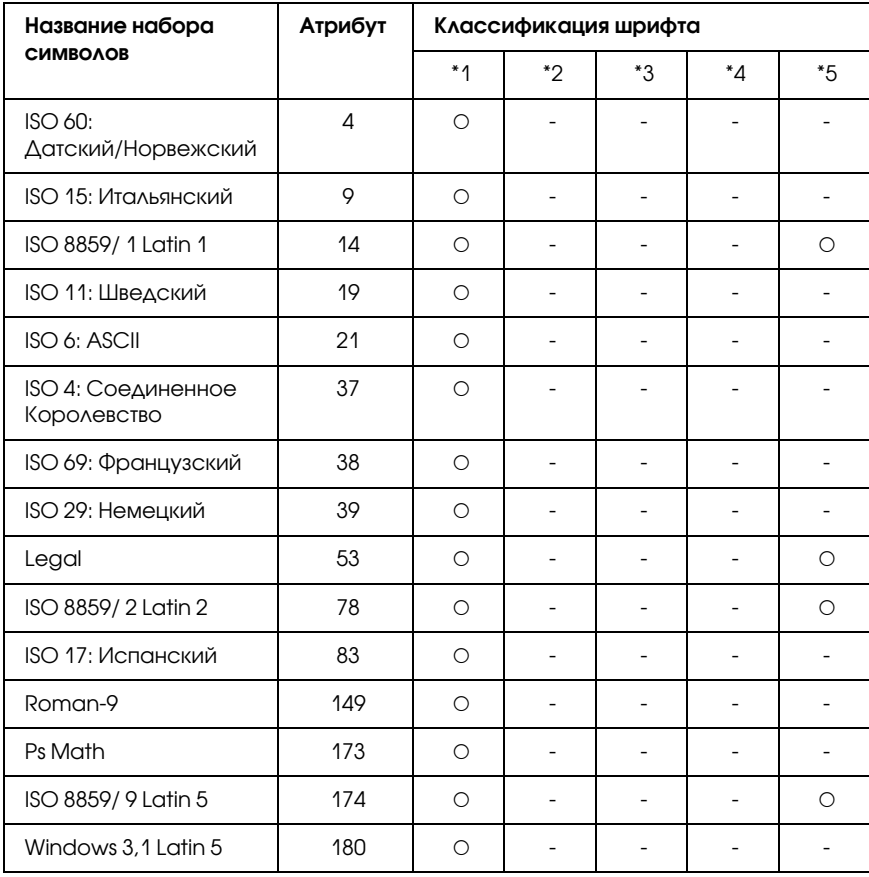

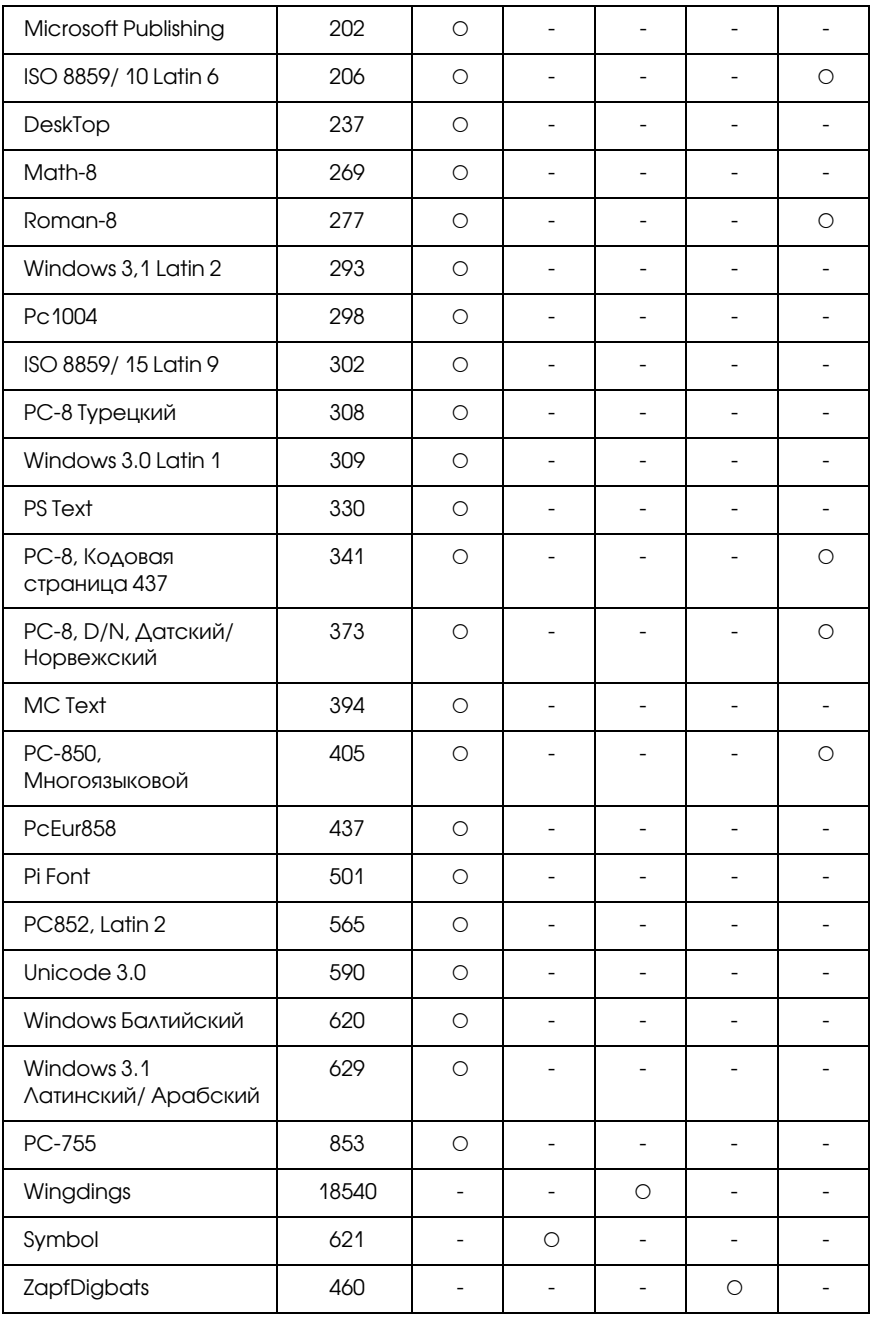

# Предметный указатель

#### E

Ethernet, 322

## U

USB, 322

## Б

Блок печк[и](#page-58-0) замена, 247 меры предосторожности, 246 характеристики, 325 Бумага доступная бумага, 315 загрузка в МЦ-ло[ток](#page-79-0), 44 загрузка в у[нив](#page-81-0)ерсальный кассетный лоток на 550 листов, 51 наклейки, 56 неподходящая бумага, 316 область печати, 317 пленка, 58 стандартный нижний кассетный лоток, 44

#### В

Водяной знак (Windows) как использовать, 79 как создать, 81

# Д

Диспетчер шрифтов EPSON Font Manager описание, 358 порядок установки, 359 системные требования, 358 Доступная бумага, 315 Драйвер PCL6 О режиме PCL6, 163 системные требования, 164 требования к аппаратн[ому обеспечению](#page-142-0), 163 Драйвер принтера Доступ к драйверу принтера (Win[dows\)](#page-143-0), 61 О программном обеспечении при[нтера \(Windows\)](#page-142-1), [61](#page-155-0) Удаление драйвера USB-устройства (Windows), 119 Удаление драйвера принтера (Windows), 117 Драйвер принтера PostScript Выбор принтера, подключенного к порту USB, в Mac OS 9, 156 Выбор принтера в сетевом окружении Mac OS 9, 160 Выбор принтера в сетевом окружении OS X, 157 Доступ к драйверу принтера Pos[tScript \(Macintosh\)](#page-59-0), 161 Доступ к д[райверу принтера PostScript \(Windows\)](#page-55-0), 151 О режиме PostScript 3, 142 требования к системе (Macintosh), 143 требования к системе (Windows), [142](#page-272-0) Установка [драйвера принтера PostScript в Mac OS 9](#page-261-0), 155 Установка др[айве](#page-270-0)[ра принтера PostScript в Mac OS X](#page-265-0), 154

#### З

Загрузка бумаги бумага нестандартного размера, 59 конверты, 55 МЦ-лоток, 44 Замятие бумаги Все кассетные лотки и крышка А, 272 Крышка A, 261 Крышка A или B, 265 крышка DM, 270 порядок удаления, 260

#### И

Изменение размера страницы Изменение размера страницы в про[центном отношении \(Windows\)](#page-40-0), 75 Чтобы авто[матически подогнать размер страницы под размер](#page-39-0)  бумаги (Windows), 74 Интерфейсы ethernet, 322 USB, 322 параллельный, 322 Интерфейс[ные платы](#page-55-0) извлечение, 239 Источники бумаг[и](#page-52-0) выбор источника бумаги (автоматически), 41 выбор источника бумаги (вручную), 40 МЦ-лоток, 39 Стандартный нижний кассетный [лоток](#page-367-0), 40 Универса[льный кассетный лоток на 550 листов](#page-188-0), 40

## К

Конверты загрузка, 55 использ[ование](#page-188-1), 52

#### М

Междунар[одные наборы символов](#page-191-0), 367 Меню AUX, 188 Меню Emulation (Э[муляция\)](#page-172-0), [173](#page-177-0) Меню ESCP2, 193 Меню FX, 1[97](#page-186-0) Меню I239X, 201 Меню Information (Информация), 169 Меню LJ4, 188 Меню Network (Сеть), 188 Меню Parallel (Параллельный), 184 Меню Printing (Печать), 174 Меню PS3, 191 Меню Reset (Сброс), 183 Меню Setup (Настройка), 177 Меню Tray (Лоток), 172 Меню USB, 186

Меню панели управления **AUX, 188** ESCP2, 193 FX, 197 I239X, 201 LJ4, 188 PS3, 191 **USB, 186** доступ, 167 эмуляция, 173 информация, 169 лоток, 172 настройка, 177 описание, 166 параллельный, 184 печать, 174 сброс, 183 сеть, 188 Модуль двусторонней печати извлечение, 228 установка, 225 характеристики, 324 Модуль памяти характеристики, 324 Модули памяти извлечение, 235 установка, 230 МЦ-лоток доступная бумага, 39

#### $H$

Наборы символов введение, 361 Международные наборы символов, 367 Режимы ESC/Р 2 и FX, 365 Режим PCL6, 368 режим эмүляции I239X, 368 режим эмуляции LJ4, 362 Символы, устанавливаемые командой ESC (<sup>\*</sup>, 367 Наклейки настройки драйвера, 57 настройки принтера, 56

Настройка параметров драйвера принтера P[ostScript](#page-116-0) Использование AppleTalk под управлением Windows 2000, 153 Настройка параметров принтера PostScript (Macintosh), 161 Настройка параметров принтера PostScript (Windows), 152 Неподходящ[ая бумага](#page-166-1), 316

### О

Обслуживание расходные материалы, 246 Отмена печати, 217, [301](#page-230-0) с помощью драйвера принтера (Windows), 116

## П

Панель управления настройки, 166 обзор, 29 Параллельный, 322 Параметр Модуль двусторонней печати, 225 модули памяти, 230 Технические характеристики (печатаю[щие картриджи\)](#page-82-0), 325 универсальный кассетный л[оток на 550 листов](#page-63-0), 221 характеристики (блок печки), 325 характеристики (модуль двусторонней печати), 324 характеристики (модуль памяти), 324 Параметры драйвера принтера автоматическое изменение размера отпечатка (Windows), [74](#page-66-0) данные перекрытия для ра[зличных настроек принтера \(Windows\)](#page-116-0), 89 Двусторонняя печать (Windows), 70 изменение размера отпечатка (Windows), 75 Использование водяных знаков (Windows), [79](#page-81-0) Использование перекрытия (Windows), 82 качество печати (Windows), 63 макет страницы (Windows), 77 Настройка параметров дополнительного оборудования (Windows), 93 Настройка подключения по интерфейсу USB (Windows), 114 Настройка расширенных параметров (Windows), 90 настройка собственных параметров печати (Windows), 66 Отмена печати (Windows), 116 параметры печати (Windows), 65 Печать с использованием модуля двусторонней печати (Windows), 70 Печать с использованием перекрытия (Windows), 87 Создание нового водяного знака (Windows), 81

Создание перекрытия (Windows), 83 сохранение (Windows), 68 Параметры качества печати Настройка параметров качества печати (Windows), 63 Параметры панели управления когда использовать, 166 Перекрытие как использовать (Windows), 82 как печатать (Windows), 87 как создать (Windows), 83 различные настройки принтера (Windows), 89 Печатающие картриджи замена, 242 меры предосторожности, 241 характеристики, 325 Пленка настройки принтера, 58 Плотная бумага настройки драйвера, 58 Поддержка пользователя, 312 порядок печати Настройка режима печати (Windows), 77 предопределенные параметры печати Использование предопределенных параметров (Windows), 65 Приемный лоток лоток для выброса бумаги отпечатанной стороной вниз, 51 Принтер дополнительное оборудование, 31 механические, 320 общие сведения, 318 окружающая среда, 319 очистка, 251 размещение, 258 расходные материалы, 31 электрические, 320 элементы (вид сзади), 27 элементы (вид спереди), 26 элементы (внутренние), 28

#### $\overline{P}$

Расходные материалы замена блока печки, 246 сообщения о необходимости замены, 240 Режимы ESC/P 2 и FX, 351, 365 Режим I239X, 352 Режим LJ4, 349 Режим РСL6, 353, 368 Режим PS 3, 352 режим эмуляции I239X, 368 режим эмуляции LJ4, 362 Ролик загрузки бумаги очистка, 252 Руководства Интерактивное справочное руководство, 25 Руководство пользователя, 25 Руководство по работе в сети, 25 Руководство по установке, 25 Руководство по устранению замятия бумаги, 25

## $\mathsf{C}$

Связь с EPSON, 312 Символы, устанавливаемые командой ESC (<sup>\*</sup>, 367 Совместное использование принтера Использование дополнительных драйверов (Windows), 126 Настройка клиентов (Windows), 133 Настройка совместного использования принтера (Windows), 123 Совместное использование принтера (Windows), 122 Установка драйвера принтера с компакт-диска (Windows), 140 Сообщения об ошибках и состоянии принтера, 204 Сохранение собственных настроек Сохранение собственных настроек (Windows), 68 Страница проверки состояния порядок печати, 216, 275

#### $\overline{I}$

Техническая поддержка, 312 Транспортировка принтера на большие расстояния, 255 на небольшие расстояния, 256

#### У

Удаление интерфейсные п[латы](#page-230-0), 239 Модуль двусторонней печати, 228 модули памяти, 235 универсальный кассет[ный лоток на 550 листов](#page-236-0), 224 универсальный кассетный лоток на 550 листов извлечение, 224 [описание](#page-145-0), 221 установка, 221 характеристики, 323 Установка Модуль двустор[онней печати](#page-293-0), 225 модули памяти, 230 универсальный кассетный лот[ок на 550 листов](#page-282-0), 221 Установка дополнитель[ного оборудования](#page-288-0) интерфейсные платы, 236 Установка драй[вера принтера PostScript для интерфейса USB \(Windows\)](#page-311-0), 147 Установка драйвера п[ринтера PostScript для параллельного интерфейса \(Windows\)](#page-302-0), 145 Установка драйвера принтера PostScript для сетевого интер[фейса \(Windows\)](#page-103-0), 149 Устранение неполадок, 204, 216, 260, 275, 301 дополнительное обо[рудование](#page-111-0), 291 неполадки USB, 293 неполадки в работе, 276 проблемы с качеством печати, 282 проблемы с памятью, 288 проблемы с подачей бумаги, 290 Режим PCL6, 311 режим PostScript 3, 302 Сообщения об ошибках и состоянии принте[ра](#page-94-0), 301 Утилита EPSON Status Monitor Вкладка Consumables (Расходные материалы) (Windows), 103 Вкладка Job Information (Сведения о заданиях) (Windows), 105 Заказ по Интернету, 111 Запуск EPSON Status Monitor (Windows), 98 Информация об EPSON Status Monitor (Windows), 100 Контроль состояния принтера с помощью EPSON Status Monitor (Windows), 94 окно Notice Settings (Параметры уведомлений) (Windows), 109 Параметры значка в панели задач, 113 Получение информации о состоянии принтера (Windows), 102 просмотр состояния принтера в краткой форме (Windows), 101 Установка EPSON Status Monitor (Windows), 94

#### $\boldsymbol{\Phi}$

Функции Высококачественная печать, 32 Режим Adobe PostScript 3, 33 Режим экономии тонера, 32 Режим эмуляции РСL6, 33 Технология улучшения разрешения (Resolution Improvement Technology, RITech), 33 Широкий выбор шрифтов, 33

## Ш

Шрифты EPSON BarCode Fonts (как установить), 328 EPSON BarCode Fonts (процесс печати), 330 EPSON Font Manager (как установить), 359 выбор шрифтов, 357 Диспетчер шрифтов EPSON Font Manager (описание), 358 Диспетчер шрифтов EPSON Font Manager (требования к системе), 358 добавление шрифтов, 357 доступные шрифты, 348 загрузка шрифтов, 357 распечатка образца, 356 Режимы ESC/P 2 и FX, 351 Режим I239X, 352 Режим LJ4, 349 Режим PCL6, 353 Режим PS 3, 352 Шрифты EPSON BarCode (описание), 326 Шрифты EPSON BarCode (требования к системе), 328 Шрифты EPSON BarCode (характеристики), 336 Шрифты EPSON BarCode описание, 326 порядок печати, 330 порядок установки, 328 системные требования, 328 характеристики, 336